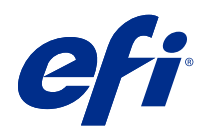

# Fiery XF 7.3

© 2021 Electronics For Imaging, Inc. De informatie in deze publicatie wordt beschermd volgens de Kennisgevingen voor dit product.

# Inhoud

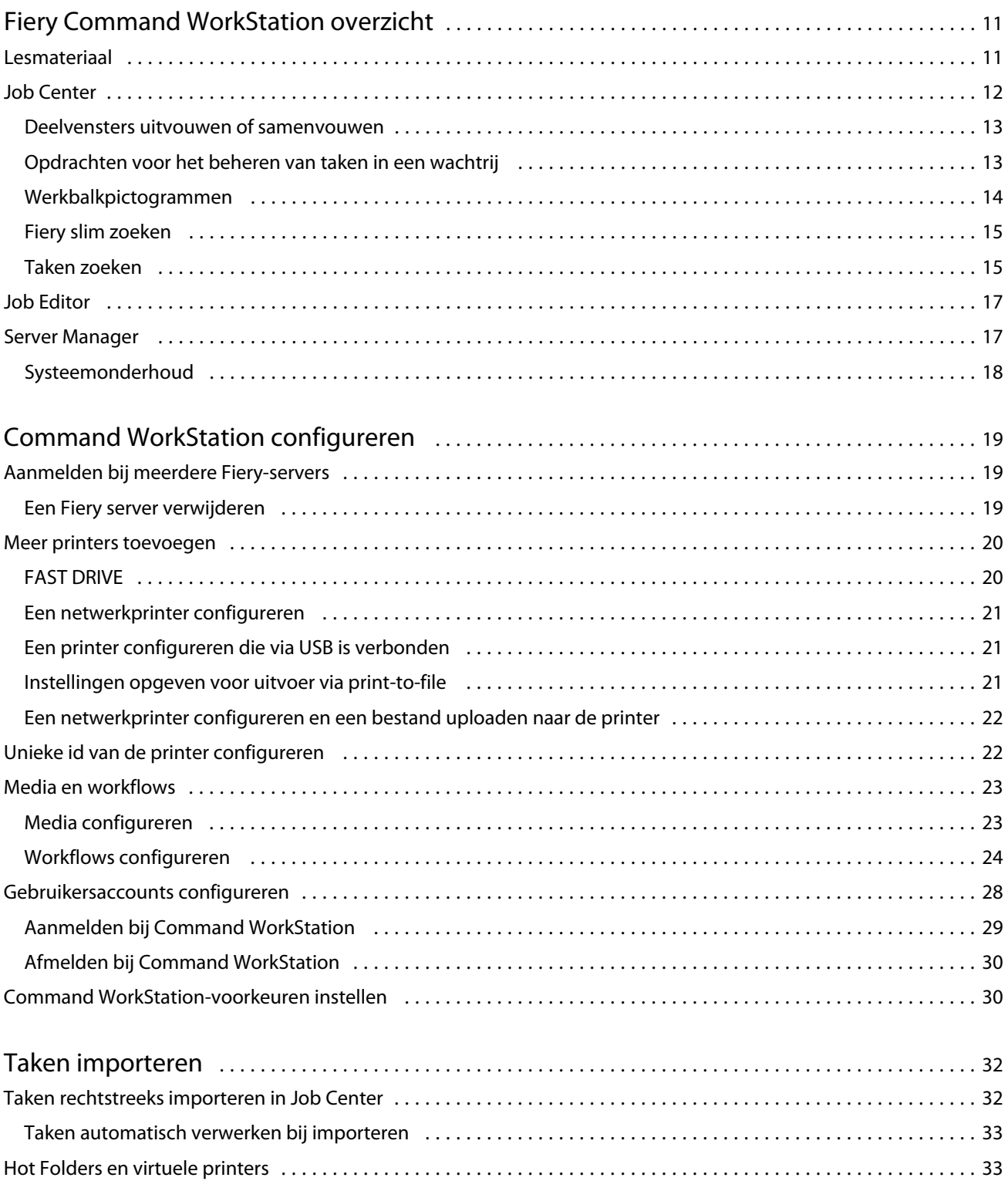

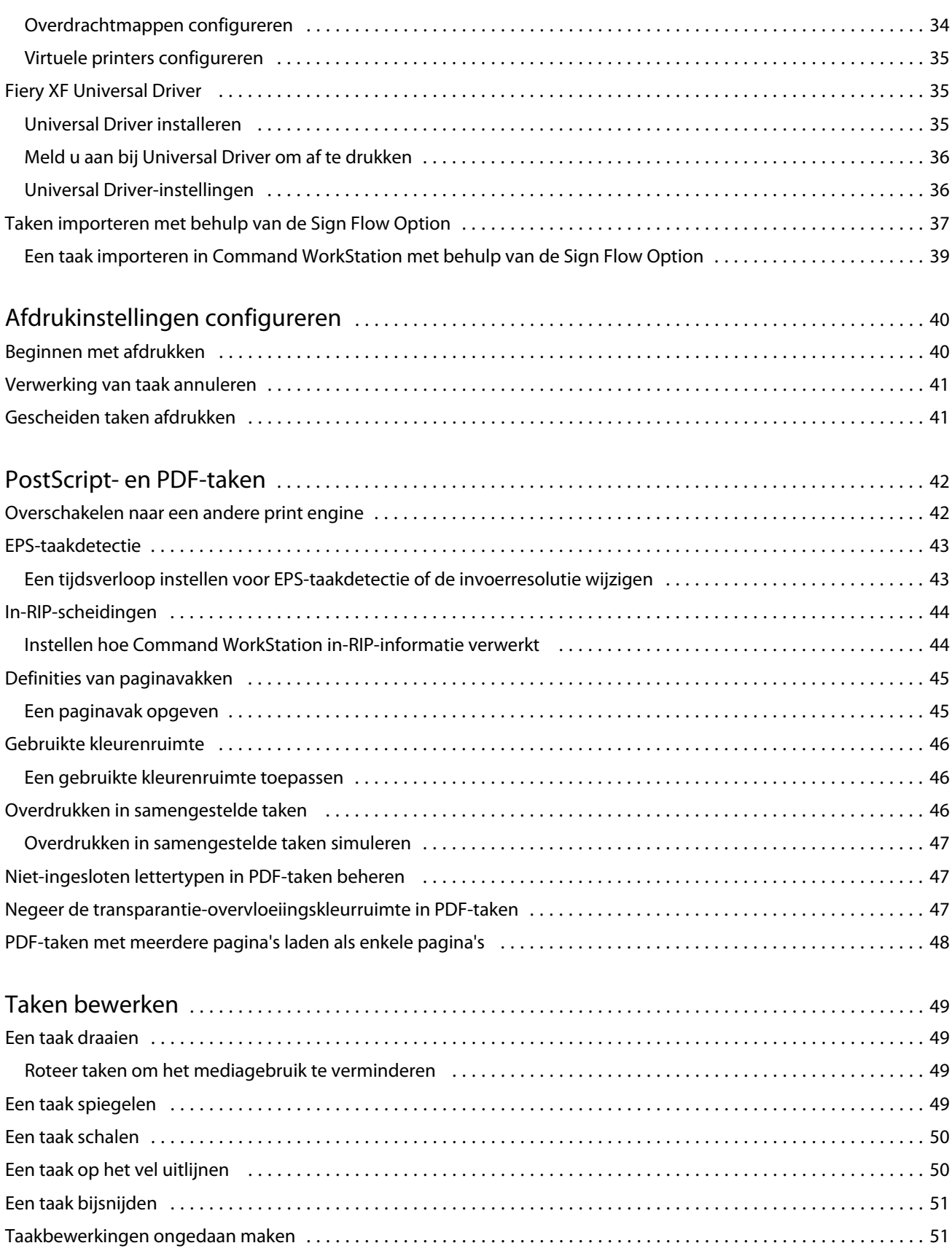

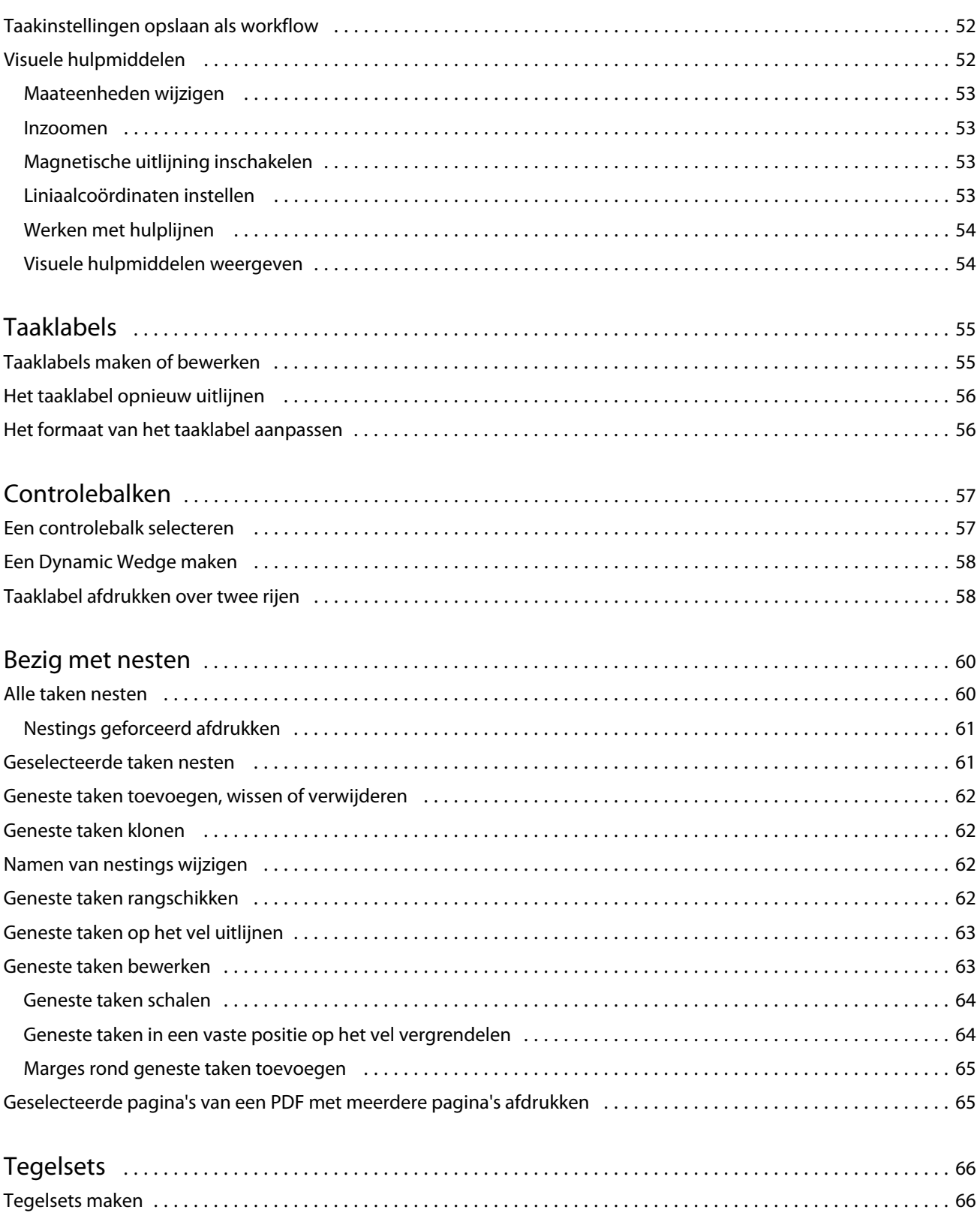

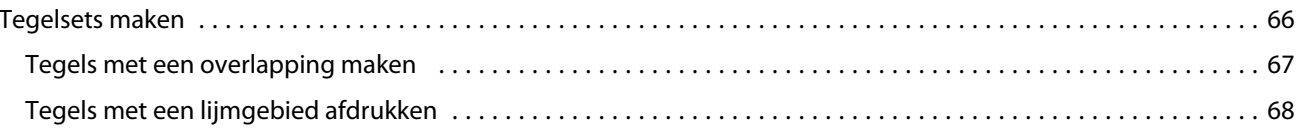

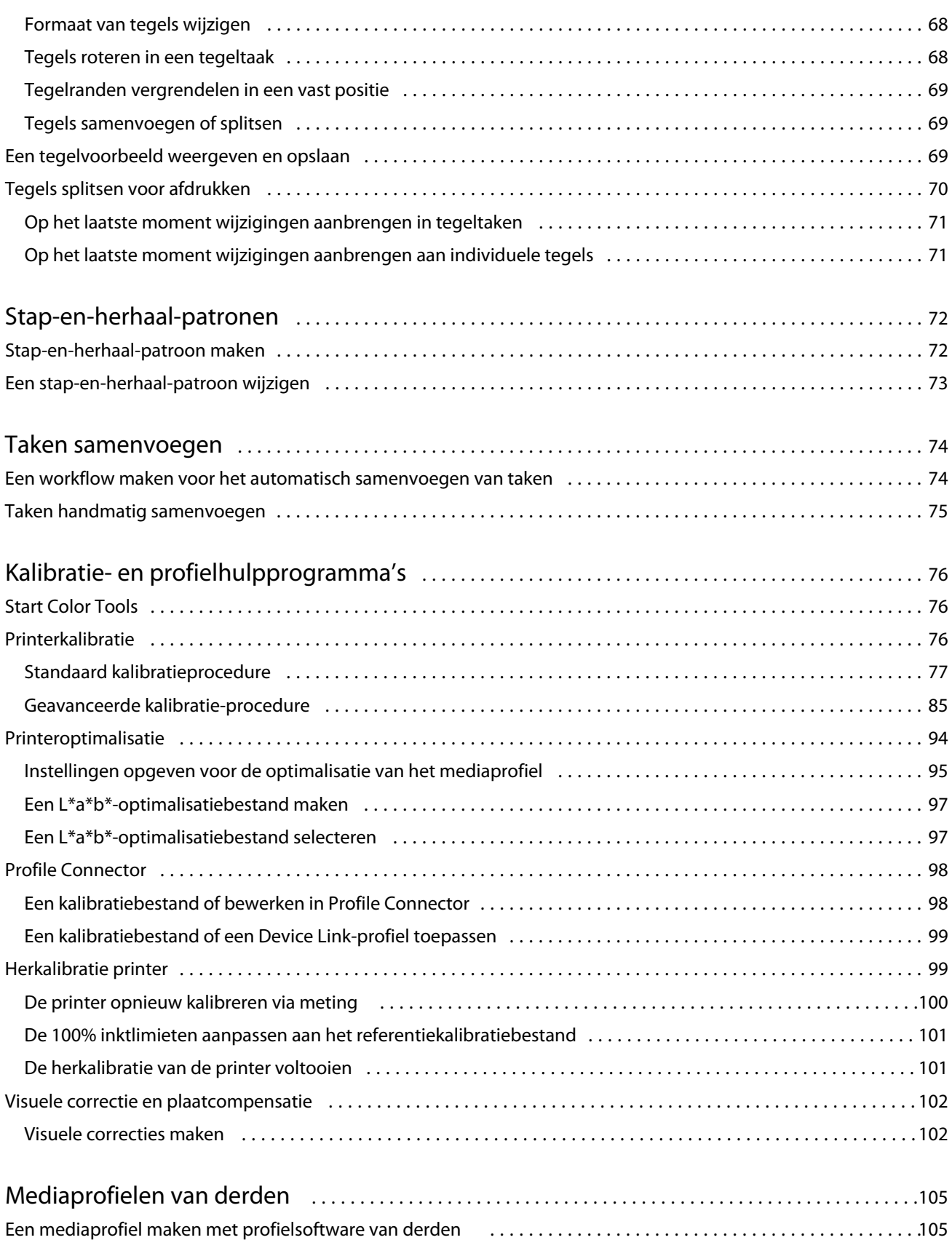

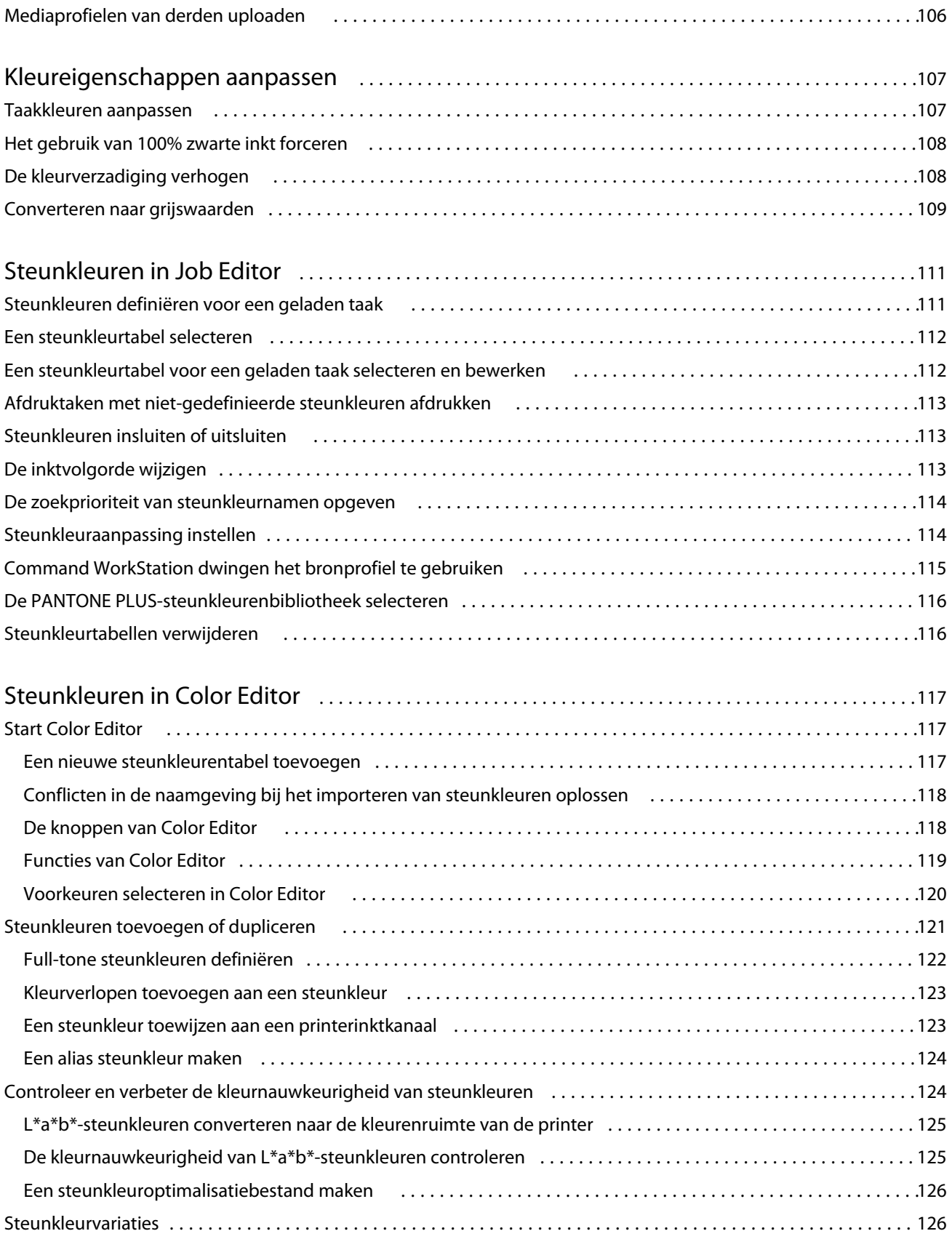

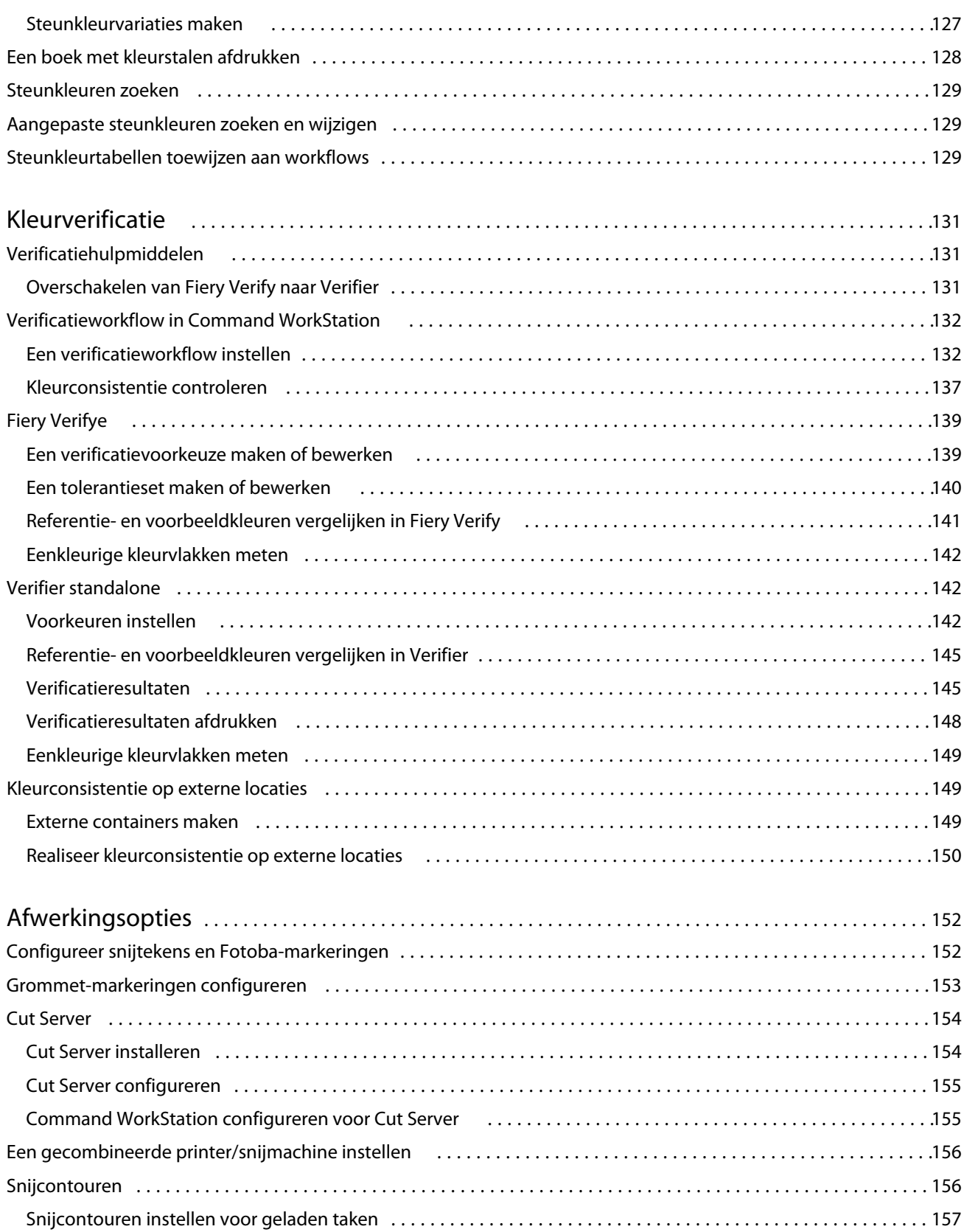

Voorkeuzen voor snijcontouren configureren [.....................................................158](#page-157-0)

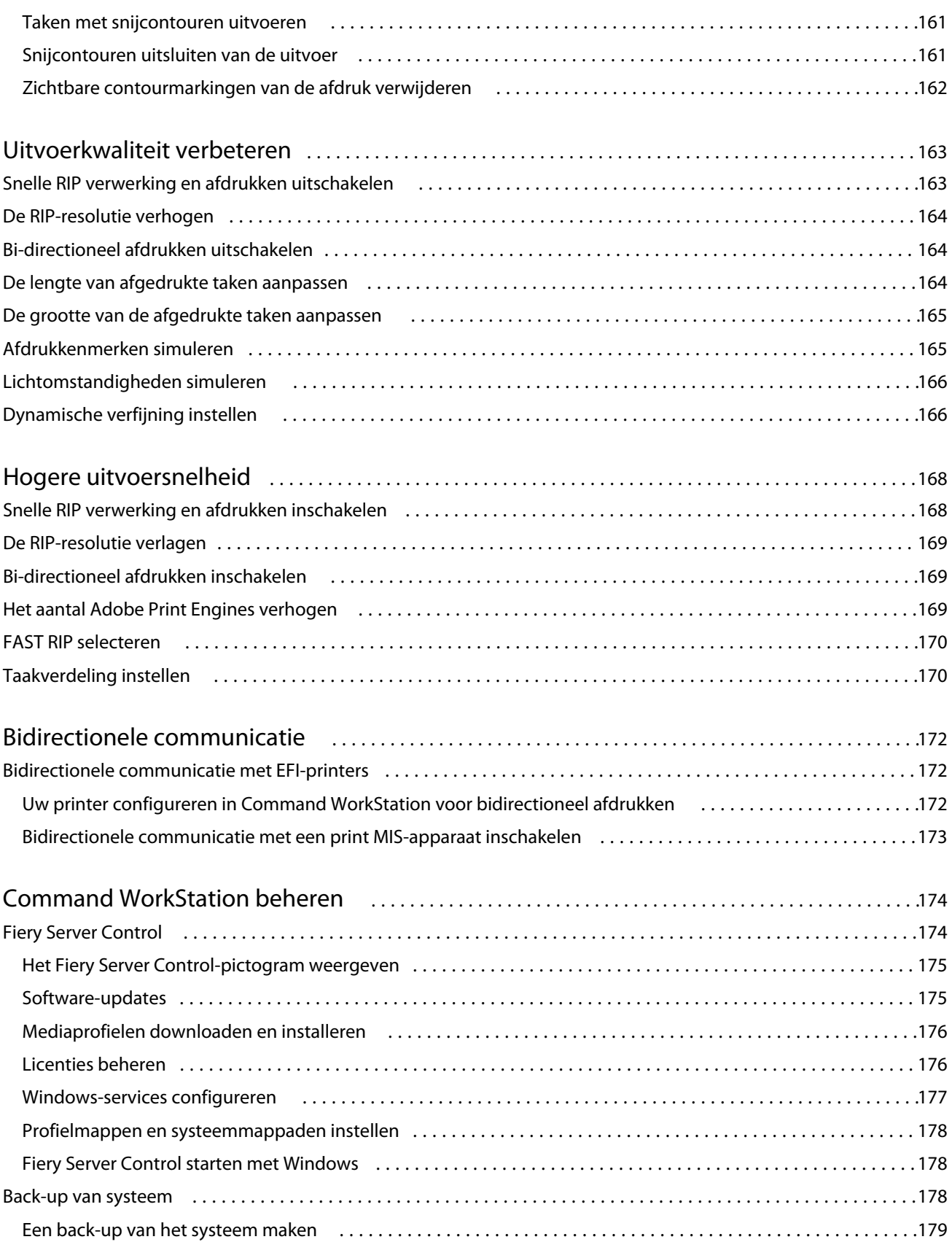

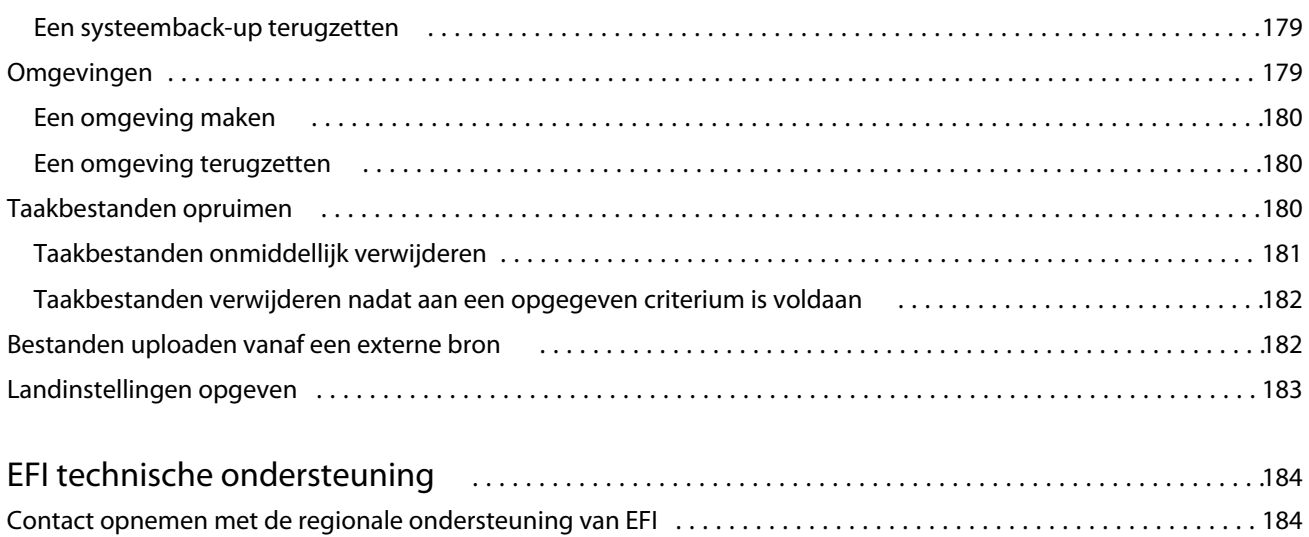

# <span id="page-10-0"></span>Fiery Command WorkStation overzicht

Fiery Command WorkStation is de gebruikersinterface voor afdruktaakbeheer voor Fiery-servers.

De gebruikersinterface wordt speciaal aangepast aan het type Fiery server waar u verbinding mee maakt. Elke versie van Command WorkStation biedt toegang tot een aantal functies. Deze documentatie beschrijft hoe Command WorkStation als u verbonden bent met een Fiery XF server.

Met Command WorkStation, kunt u verbinding maken met meerdere Fiery-servers en taken vanuit één locatie beheren.

U kunt Command WorkStation taken uitvoeren in verband met productie en proofing, zoals:

- **•** taken schalen, draaien, spiegelen
- **•** meerdere taken gezamenlijk afdrukken als een nesting
- **•** grote taken als tegels afdrukken om samen te voegen
- **•** steunkleuren beheren
- **•** de kleurnauwkeurigheid van uw afdrukken verifiëren

Command WorkStation heeft een aantal optionele functies. Deze worden allemaal beschreven in deze gebruikersdocumentatie. Optionele functies worden echter alleen weergegeven Command WorkStation als u over de juiste licentie beschikt.

Bovendien biedt EFI veel overige soorten documentatie die u kunt downloaden waarmee u het maximale uit uw software kunt halen.

Bekijk [hier](http://fiery.efi.com/overview102-1) de video.

### Lesmateriaal

EFI biedt veel verschillende soorten lesmateriaal in de vorm van video's en documentatie die u helpen om het maximale te halen uit uw softwareoplossingen.

**•** Video's

EFI biedt een uitgebreide verzameling instructies en instructievideo's om u te voorzien van alle informatie die u nodig heeft om uw systeem op de juiste wijze te gebruiken. De cursussen beginnen met de grondbeginselen en gaan door tot expertonderwerpen. In deze hulpbron vindt u directe links naar veel video's. Bovendien vindt u een volledige lijst van alle beschikbare video's op [learning.efi.com](https://learning.efi.com/category/xf). U kunt de zoekfunctie gebruiken om video's te vinden over allerlei onderwerpen.

**•** Documentatie

<span id="page-11-0"></span>De volgende soorten documenten kunnen worden gedownload van de [website van EFI](http://help.efi.com/):

- **•** Gebruikersdocumenten (Beknopte handleiding, gebruikershandleiding, artikelen over het gebruik van specifieke softwarefuncties)
- **•** Technische documenten (versienotities, systeemvereisten, functiegrafieken, enz.)
- **•** Knowledge Base (algemene artikelen met instructies voor kleurbeheer, softwareopties, workflows)
- **•** Beschrijvingen van printerstuurprogramma's
- **•** Helpmenu van Command WorkStation

In het Helpmenu vindt u *Fiery Command WorkStation Help* en documentatie voor de ondersteunde Fiery XF server. Klik op Documentatie voor <servernaam> waarbij <servernaam> de Fiery XF server is waarvan u de documentatie wilt bekijken die beschikbaar is voor uw Fiery XF server.

# Job Center

Job Centertoont alle verbonden Fiery-servers en afdruktaken in één enkele locatie. Hier kunt u taken voorbereiden op afdrukken, een taakvoorbeeld en een overzicht van taakinstellingen weergeven, en u vindt hier ook een zoekfunctie.

**Opmerking:** Als u zojuist verbinding hebt gemaakt met uw eerste Fiery XF server, moet u beginnen door uw printer te configureren. Raadpleeg de *Snelstartgids* voor meer informatie.

Job Center bevat de volgende onderdelen:

- **•** Zijbalk: geeft knopnavigatie weer voor de volgende schermen (van bovenaf, onder het Fiery-logo): Beginscherm, Job Center (dit venster) en Apps en bronnen.
	- **•** Beginscherm: toont een algemeen statusoverzicht van uw verbonden Fiery XF servers en een momentopname van de drukwerkproductiestatistieken van de afgelopen week.
	- **•** Opdrachtcentrum: hier kunt u opdrachten bekijken en beheren die zijn verzonden naar de verbonden Fiery XF server.
	- **•** Toepassingen en hulpbronnen: biedt toegang tot alle geïnstalleerde Fiery-toepassingen met één muisklik, en geeft andere toepassingen en hulpbronnen voor de Fiery XF server weer. U hebt tevens toegang tot gratis proefversies en downloads van software voor zover die worden ondersteund voor de geselecteerde Fiery XF server.

**Opmerking:** Als u een lijst met beschikbare toepassingen en hulpbronnen wilt weergeven, hebt u een internetverbinding nodig.

- **•** Servers: hier wordt een lijst met verbonden servers, printers en wachtrijen weergegeven. Klik op de knop Toevoegen (+) om verbinding met andere Fiery-servers te maken. Klik op Server > Server Manager om printers, workflows en media te beheren en om gebruikers toe te voegen.
- **•** Job status (Taakstatus): geeft een overzicht weer van taken die momenteel worden verwerkt of worden afgedrukt.
- **•** Search (Zoeken), Views (Weergaven) en Filters: vindt snel taken door op criteria te zoeken die in de taakkolommen worden weergegeven. Met de geavanceerde zoekfunctie vindt u taken op basis van meerdere criteria. U kunt aangepaste filters opslaan en de weergave wijzigen om miniaturen van uw taken weer te geven.
- <span id="page-12-0"></span>**•** Job List (Takenlijst): hier worden alle taken weergegeven voor de geselecteerde wachtrij, aangepaste weergave of het filter. Klik met de rechtermuisknop op een kolomkop om de weergegeven taakinformatie aan te passen. Klik met de rechtermuisknop op een taak om de opdrachten voor het afdrukken van taken te openen, of het beheer, of om details van het inkt- en mediaverbruik weer te geven. Dubbelklik op een taak om Job Editor te openen en instellingen te kiezen voor de taak.
- **•** Job Preview (Taakvoorbeeld): hier kunt u de pagina-inhoud (miniatuurweergave) van een geselecteerde taak bekijken. Het voorbeeld geeft alleen de inhoud van de invoer weer en wordt niet bijgewerkt als u in Job Editor wijzigingen aanbrengt in kleurbeheer of opmaak.
- **•** Job Summary (Taakoverzicht): geeft details over een geselecteerde taak. Klik op het pictogram van een potlood om het aantal exemplaren te bewerken.
- **•** Media-configuratie: geeft de instellingen van het geselecteerde medium weer. U kunt een ander medium toepassen op een geselecteerde taak door te klikken op Edit (Bewerken). Deze instelling kan erg nuttig zijn, bijvoorbeeld als u op het laatste moment naar een andere uitvoerresolutie wilt overschakelen.
- **•** Fiery slim zoeken: biedt een directe koppeling naar alle inhoud beschikbaar in EFI Communities en in de online hulp. Fiery slim zoeken is een handig hulpmiddel om u te helpen bij het vinden van informatie over onderdelen van Command WorkStation. Klik op het vergrootglas in de linkerbenedenhoek van het venster om de zoekactie te starten.

#### **Deelvensters uitvouwen of samenvouwen**

U kunt de deelvensters Taakvoorbeeld, Taakoverzicht en Servers uitvouwen of samenvouwen. U kunt ook de afzonderlijke servers in het deelvenster Servers samenvouwen.

- **•** Kies een van de volgende mogelijkheden:
	- **•** Klik op het pijlpictogram in de titelbalk van het deelvenster Taakvoorbeeld om het venster uit te vouwen of samen te vouwen.
	- **•** Klik op het plusteken of het minteken naast een server in de lijst Servers.
	- **•** Als u het volledige deelvenster Servers naar links wilt samenvouwen, klikt u op het pijlpictogram in de balk linksonder.
	- **•** Als u het volledige deelvenster Taakoverzicht naar rechts wilt samenvouwen, klikt u op het pijlpictogram in de balk rechtsonder.

#### **Opdrachten voor het beheren van taken in een wachtrij**

U kunt toegang krijgen tot opdrachten voor een taak die wordt weergegeven in de wachtrijen Behouden, Verwerken of Afgedrukt in Job Center.

U kunt de volgende opdrachten weergeven door met de rechtermuisknop op een taak in een wachtrij te klikken of door op het menu Acties te klikken.

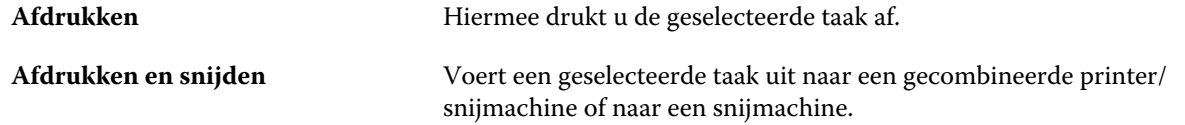

<span id="page-13-0"></span>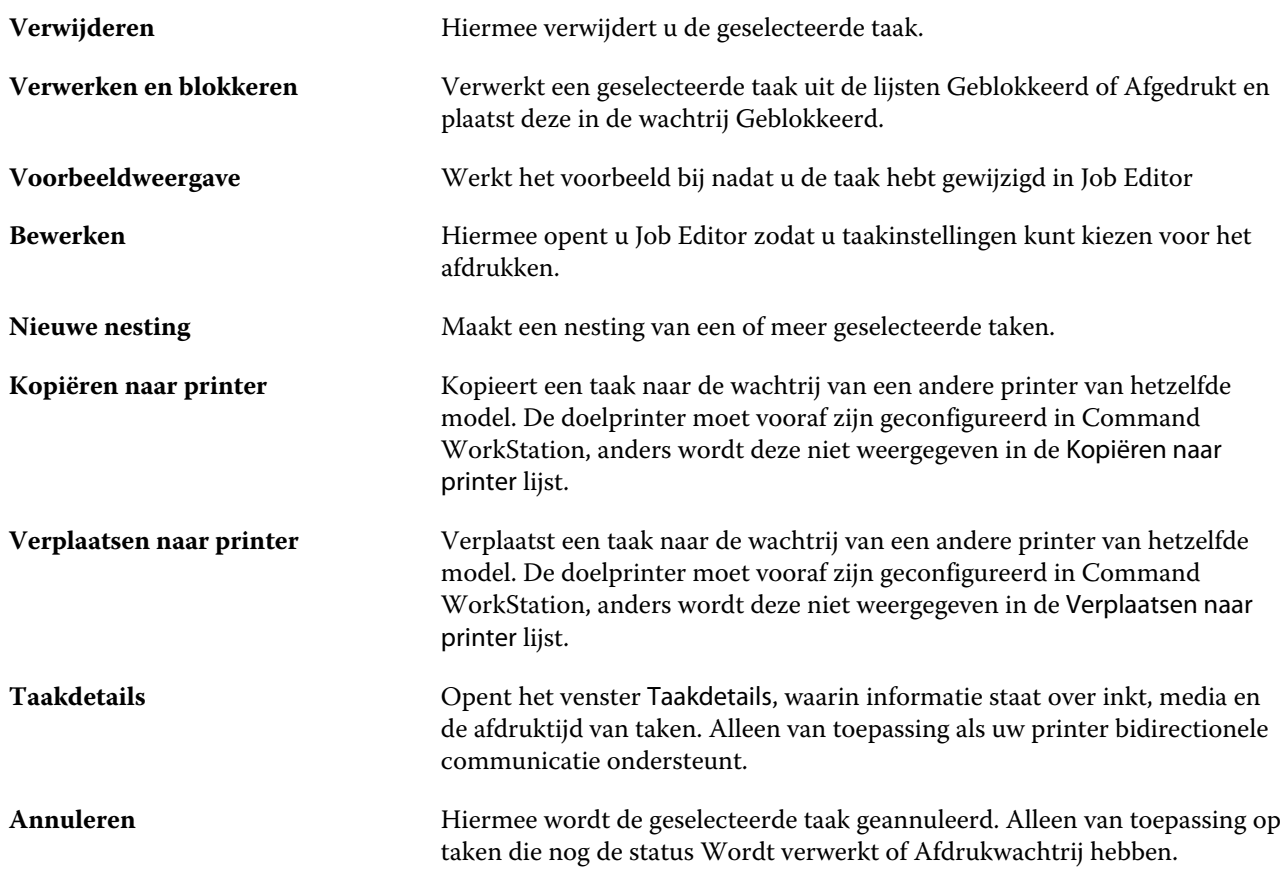

# **Werkbalkpictogrammen**

De Job Center-werkbalk bevat pictogrammen voor het importeren, afdrukken en verwijderen van taken en voor het starten van aanvullende opties.

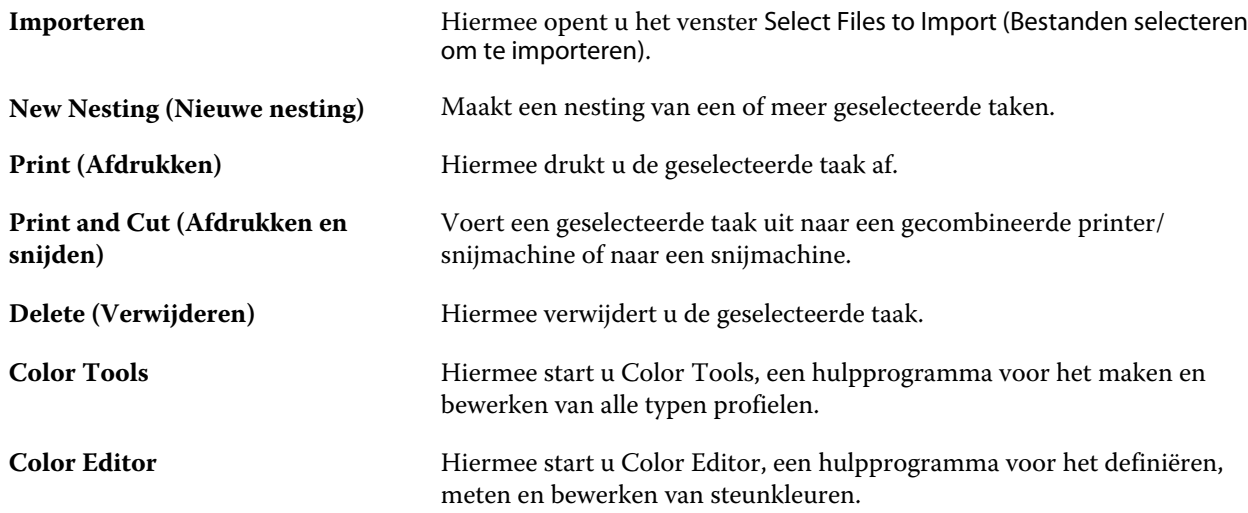

<span id="page-14-0"></span>**Verifier Hiermee start u Verifier, een hulpprogramma voor het verifiëren van van de verifiëren van de verifiëren van de verifiëren van de verifiëren van de verifiëren van de verifiëren van de verifiëren van de verifiëre** kleurconsistentie door de gemeten kleurwaarden met een referentie te vergelijken.

**Opmerking:** Sommige hulpmiddelen zijn alleen beschikbaar als u een juiste licentie hebt.

#### **Fiery slim zoeken**

Fiery slim zoeken kan informatie- en trainingshulpbronnen zoeken voor meer informatie over Command WorkStation en Fiery-functies.

- **1** Klik in Taakcentrum op het pictogram Fiery slim zoeken (vergrootglas) linksonder in Fiery-zijbalk. Fiery slim zoeken is altijd beschikbaar in de zijbalk linksonder zolang er geen ander venster is geopend over Taakcentrum.
- **2** Typ de zoekterm in het gebied Fiery-informatie zoeken en druk op Enter. U kunt de lijst doorlopen met de muis of de schuifbalk. Het zoekvenster toont 10 resultaten tegelijk.
- **3** Klik op een zoekresultaat. De informatie wordt geopend in uw standaardwebbrowser.

### **Taken zoeken**

U kunt taken op een verbonden Fiery server zoeken en lokaliseren met parameters zoals bestandsnaam, gebruiker of datum.

Met de zoekfunctie kunt u snel taken in de momenteel geselecteerde Fiery server vinden. De zoekfunctie staat in de werkbalk van Job Center en is te gebruiken voor het opsporen van taken in de weergave die op dat moment is geselecteerd. U kunt taken zoeken in de wachtrijen Alle taken, Geblokkeerd, Bezig met verwerken, Bezig met afdrukken, Afgedrukt of Voltooid.

U kunt op de volgende manieren naar taken zoeken:

- **• Eenvoudige zoekactie** Gebruik het veld Zoeken als u wilt zoeken in alle kolommen in de huidige weergave, inclusief de kolommen die niet zichtbaar zijn op het scherm vanwege de schuifbalk. Als u bijvoorbeeld "Foto" typt, kunt u taken vinden waarvan de naam het woord "Foto" bevat, en ook taken die op fotomedia zijn afgedrukt.
- **• Geavanceerde zoekfunctie** als u op meerdere criteria (kolommen) tegelijk wilt zoeken, klikt u op de pijl naast de filters boven de kolomkoppen en geeft u de zoekcriteria op.

#### **Eenvoudige zoekactie voor taken**

U kunt het veld Zoeken gebruiken in elke weergave om taken te zoeken. Wanneer u tussen weergaves schakelt, worden de zoekcriteria gewist.

**1** Typ uw zoekcriteria in het veld Zoeken onder de werkbalkpictogrammen van Taakcentrum.

**2** Druk op Enter of klik op het vergrootglaspictogram (zoekpictogram) om taken te zoeken die aan de opgegeven zoekcriteria voldoen.

Het zoekwoord is niet hoofdlettergevoelig.

De zoekactie voor de opgegeven waarde wordt toegepast op alle kolommen in de huidige weergave, zelfs als de kolommen niet zichtbaar zijn op het scherm (vanwege de schuifbalk).

Nadat u een zoekopdracht hebt uitgevoerd, kunt u de huidige zoekcriteria wissen door op Wissen te klikken of door naar een andere weergave te schakelen. Door de zoekcriteria te wissen, kunt u op andere criteria zoeken.

#### **Alle Fiery servers doorzoeken**

U kunt taken vinden door te zoeken in alle verbonden Fiery servers in Command WorkStation.

Als u alle Fiery servers wilt doorzoeken, moet Command WorkStation zijn verbonden met meer dan één Fiery server.

Doorzoek alle geselecteerde Fiery servers vanaf een eenvoudige zoeklocatie in het Taakcentrum van Command WorkStation.

Wanneer u de functie Alle Fiery servers doorzoeken gebruikt, kunt u ook alle taken weergeven die door een bepaalde gebruiker naar alle servers zijn verzonden.

- **1** Typ uw zoekcriteria in het veld Zoeken onder de werkbalkpictogrammen van Taakcentrum.
- **2** Klik op de koppeling Alle Fiery-servers doorzoeken onder het veld Zoeken.

Wanneer taken worden geselecteerd met de eenvoudige zoekfunctie, worden deze gevonden aan de hand van deze criteria: taaknaam, taakstatus, datum en tijd, gebruikersnaam, taakgrootte en servernaam.

- **3** In het venster Alle Fiery-servers doorzoeken kunt u de zoekactie verder verfijnen door gedetailleerdere zoekinformatie in het veld Zoeken te typen.
- **4** Dubbelklik op een taak in de zoekresultaten of selecteer een taak en klik op Taak vinden.

Het venster Alle Fiery-servers doorzoeken wordt gesloten en de geselecteerde taak wordt automatisch gemarkeerd op de betreffende Fiery server.

U kunt ook een taak in de lijst selecteren en klikken op Zoekresultaat op Fiery-server tonen om naar dat zoekresultaat op de Fiery server te gaan. Alle taken die overeenkomen met de eenvoudige zoekcriteria worden getoond in de weergave Alle taken.

Nadat u een zoekopdracht hebt uitgevoerd, kunt u de huidige zoekcriteria wissen door te klikken op de koppeling Wissen. Door de zoekcriteria te wissen, kunt u alle verbonden Fiery servers op andere criteria doorzoeken.

#### **Geavanceerde zoekacties voor taken**

U kunt de functie Geavanceerd zoeken gebruiken om tegelijkertijd in de huidige weergave te zoeken op meerdere criteria (kolommen).

**1** Selecteer een weergave in de lijst met servers aan de linkerkant.

Als u alle taken in alle wachtrijen in de geselecteerde Fiery XF wilt weergeven, selecteert u de weergave Alle taken.

**2** Klik op de pijl naast het filter boven de kolomkoppen (bijvoorbeeld Taakstatus).

<span id="page-16-0"></span>**3** Selecteer de zoekcriteria en klik op Toepassen.

U kunt meerdere selecties binnen één kolom maken.

Voor bepaalde kolommen kunnen bereiken worden geselecteerd.

Als u alle taken in alle wachtrijen in de geselecteerde Fiery server wilt weergeven, selecteert u de weergave Alle taken.

- **4** Voor de kolommen waarin datumgegevens worden weergegeven, kunt u een van de volgende opties selecteren:
	- **•** Vandaag zoeken naar taken voor de huidige dag.
	- **•** Exacte datum zoeken naar taken voor een specifieke datum.

Selecteer Voor of Na om taken te zoeken die voor of na een specifieke datum worden afgedrukt.

- **•** Van, Naar zoeken naar taken binnen een opeenvolgend datumbereik.
- **5** Als u wilt zoeken op meer kolommen, klikt u op de pijl naast het filter Meer en selecteert u de kolommen die u wilt toevoegen.
- **6** Nadat u een zoekopdracht hebt uitgevoerd, kunt u de huidige zoekcriteria wissen door op Wissen te klikken of door naar een andere weergave te schakelen. Door de zoekcriteria te wissen, kunt u op andere criteria zoeken.

# Job Editor

In Job Editor kunt u elke standaardinstelling vanuit de workflow overschrijven, zoals kleurenbeheer, schalen, bijsnijden, afdrukinstellingen, taken draaien en taken opnieuw uitlijnen.

U kunt Job Editor openen door op een taak in Job Center te dubbelklikken.

- **•** Zijbalk: hier bevindt zich de knopnavigatie voor de volgende tabbladen: Bestand, Layout (Opmaak), Finishing (Afwerking), Color (Kleur), Printer, Verify (Verifiëren). Elk tabblad is verdeeld in panelen die u kunt uitvouwen om de inhoud weer te geven of kunt samenvouwen om de inhoud te verbergen.
- **•** Panelen: hier bevinden zich de taakinstellingen. Sommige panelen hebben een selectievakje op de balk met koptekst in het deelvenster dat u moet inschakelen om de instellingen beschikbaar te maken.
- **•** Voorbeeldvenster: hier bevindt zich het werkgebied voor het bewerken van taken.
- **•** Werkbalk: bevat hulpprogramma's en instellingen voor het bewerken van een geselecteerde taak, nesting, stap en herhaling en tiling.
- **•** Schuifbalk: hiermee kunt u pagina voor pagina door taken met meerdere pagina's schuiven.
- **•** In-/uitzoomen: hiermee wordt de voorbeeldweergave aangepast aan de grootte van het voorbeeldvenster.

Bekijk nu [hier](http://fiery.efi.com/job101-1) de video.

# <span id="page-17-0"></span>Server Manager

Server Manageris waar u systeemonderhoud uitvoert, printers configureert en gebruikers toevoegt.

- **•** Zijbalk: hier bevindt zich de knopnavigatie voor de volgende schermen: Server, Printers, Gebruikers.
- **•** Server: hier bevinden zich instellingen voor systeemonderhoud.
- **•** Printers: voegt printers toe, configureert ze, maakt workflows aan en selecteert media. De Workflowinstellingen die u configureert in Server Manager worden opgeslagen als serverworkflows. U kunt een serverworkflow toepassen wanneer u een taak importeert.
- **•** Gebruikers: hiermee kunt u gebruikers toevoegen en toegangsrechten toewijzen aan specifieke gebieden van de software.

Bekijk [hier](http://fiery.efi.com/overview102-2) de video.

#### **Systeemonderhoud**

Het tabblad Server bevat instellingen voor het organiseren van uw Fiery system.

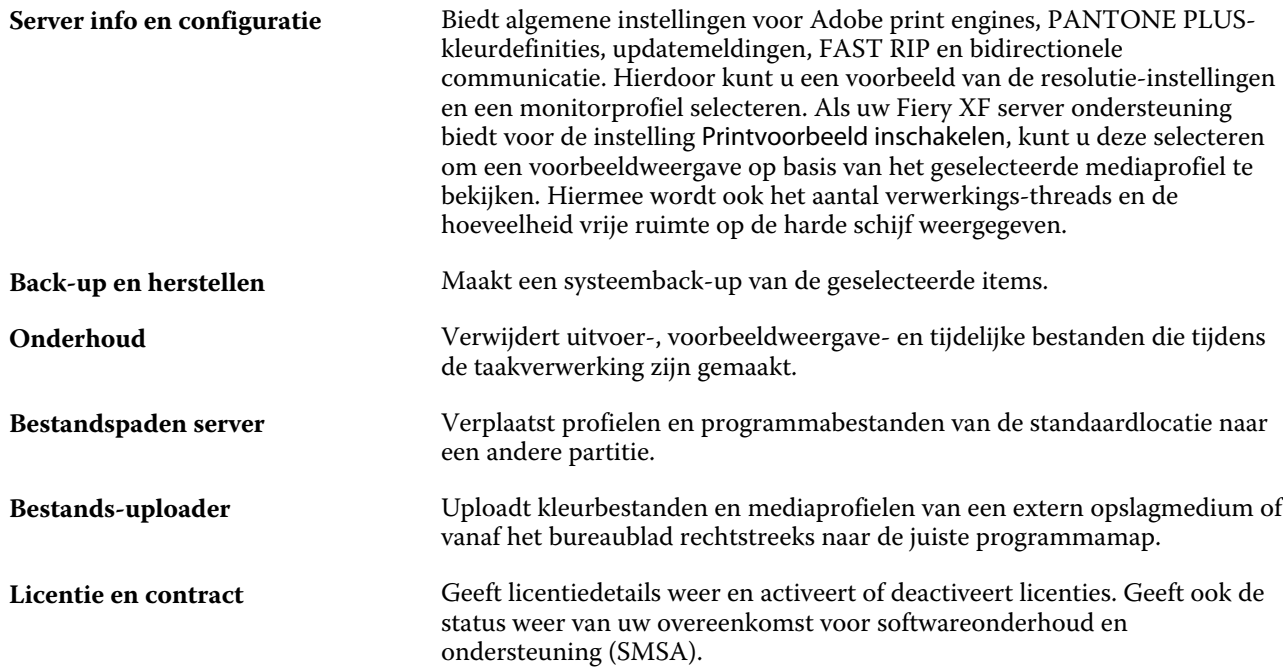

# <span id="page-18-0"></span>Command WorkStation configureren

U kunt uw Command WorkStation-systeem aanpassen aan uw werkprocessen door verbinding te maken met aanvullende Fiery-servers, workflows en media toe te voegen en aan te passen en gebruikersaccounts te configureren.

Raadpleeg de *Snelstartgids* voor meer informatie over het aanmelden bij en het configureren van Command WorkStation direct na de installatie.

# Aanmelden bij meerdere Fiery-servers

Nadat u zich hebt aangemeld bij de eerste Fiery XF server, kunt u taken overal in uw netwerk beheren door verbinding te maken met andere compatibele Fiery-servers.

Alle Fiery-servers waarmee u verbinding hebt, worden vermeld in Job Center. U kunt eenvoudig tussen deze servers schakelen om uw taken en printers te beheren.

**Opmerking:** Als de verbinding met de Fiery XF server wordt verbroken, probeert Command WorkStation automatisch opnieuw verbinding te maken. Voor het gebruiken van de functie Automatisch opnieuw verbinden, opent u het Voorkeuzen-venster in Command WorkStation op het tabblad Algemeen onder Automatisch opnieuw verbinden en selecteert u Automatisch opnieuw verbinden inschakelen om automatisch opnieuw verbinding te maken met niet-verbonden servers met opgeslagen wachtwoorden.

- **1** In Job Center: klik naast Servers op de knop Toevoegen (+).
- **2** Selecteer een Fiery server uit de lijst of typ de naam of het IP-adres van de server. Klik vervolgens op Toevoegen.

De kolom Model geeft aan dat u verbinding maakt met een Fiery XF-inkjetserver. Cut-sheetservers en snelle inkjetservers worden weergegeven als verschillende modellen.

Of klik op Geavanceerd zoeken om te zoeken naar een Fiery XF-server binnen een specifiek IP-adres- of subnetbereik of om te zoeken naar een trefwoord. Beperk het zoekbereik van IP-adressen zo veel mogelijk om onnodig netwerkverkeer te voorkomen.

**3** Selecteer uw gebruikersnaam en typ uw wachtwoord. Klik vervolgens op Login (Aanmelden).

#### **Een Fiery server verwijderen**

U kunt de verbinding met een Fiery server verbreken.

**•** In Job Center: Klik met de rechtermuisknop op de Fiery server en klik vervolgens op Remove Fiery Server (Fieryserver verwijderen).

U kunt op elk moment opnieuw verbinding maken.

## <span id="page-19-0"></span>Meer printers toevoegen

Uw licentie bepaalt welke printers beschikbaar zijn om in de software te selecteren.

Voordat u begint: download mediaprofielen voor de printers die u wilt toevoegen.

Elke printer moet zijn eigen unieke verbindingsinformatie hebben. Bijvoorbeeld: twee printers van hetzelfde model moeten hun eigen IP-adres hebben of afdrukbestanden opslaan in een afzonderlijke exportmap.

**1** In Server Manager: Klik in de zijbalk op Printers, en klik op de knop Toevoegen (+).

Het dialoogvenster Nieuwe printer wordt geopend.

- **2** Selecteer een printerfabrikant.
- **3** Selecteer een printertype.

Indien beschikbaar, bevelen wij u aan om altijd een printertype te selecteren met een naam die FAST DRIVE bevat. Raadpleeg FAST DRIVE op pagina 20 voor meer informatie.

**4** Typ een naam voor uw printer (optioneel).

Dit is de naam die wordt weergegeven in de software. Standaard geeft Command WorkStation het printertype weer. U kunt de standaardnaam overschrijven.

**5** Voeg een beschrijving toe (optioneel).

U kunt bijvoorbeeld de locatie van de printer opgeven, of het mediatype dat in de printer is geplaatst.

- **6** Klik op Volgende.
- **7** Configureer de printerverbinding. Kies een van de volgende mogelijkheden:

De printer moet ingeschakeld zijn. Anders kan hij niet worden gedetecteerd.

- **•** [Een netwerkprinter configureren](#page-20-0) op pagina 21
- **•** [Een printer configureren die via USB is verbonden](#page-20-0) op pagina 21
- **•** [Instellingen opgeven voor uitvoer via print-to-file](#page-20-0) op pagina 21
- **•** [Een netwerkprinter configureren en een bestand uploaden naar de printer](#page-21-0) op pagina 22
- **8** Klik op Voltooien.

Bekijk [hier](http://fiery.efi.com/overview102-3) de video.

#### **FAST DRIVE**

Sommige printermodellen bieden ondersteuning voor FAST DRIVE. FAST DRIVE versnelt de verwerkingssnelheid van de taak met behulp van de GPU (grafische verwerkingseenheid) in plaats van de CPU (centrale processor). Op sommige latere versies van Fiery proServer is dit beschikbaar en is er een speciale licentie voor nodig.

Command WorkStation biedt zowel FAST DRIVE- als niet-FAST DRIVE-printerstuurprogramma's. Indien beschikbaar, bevelen wij u aan om altijd een printertype te selecteren met een naam die FAST DRIVE bevat. De oudere printerstuurprogramma's zijn beschikbaar om compatibiliteit en kleurconsistentie te garanderen met kalibratiebestanden die in eerdere versies van Command WorkStation zijn gemaakt.

<span id="page-20-0"></span>FAST DRIVE wordt alleen ondersteund voor basislinearisatiebestanden die zijn gemaakt in Fiery XF 6.5 of hoger. Kalibratiebestanden die zijn gemaakt in Fiery XF 6.4 of lager, kunnen niet worden gebruikt met het FAST DRIVEprinterstuurprogramma.

In het paneel Bronbestandsinformatie van het tabblad Bestand in Job Editor kunt u zien of uw taak is versneld met het FAST DRIVE-printerstuurprogramma.

#### **Een netwerkprinter configureren**

U kunt verbinding maken met een printer via het IP-adres.

- **1** Selecteer onder Verbindingstype de optie Afdrukken via IP-netwerk en typ het IP-adres van de printer.
- **2** Selecteer het type TCP/IP-protocol dat uw printer gebruikt voor gegevensoverdracht.

De meeste printers ondersteunen het RAW-protocol en drukken af naar poort 9100. Het LPR-protocol is normaal gereserveerd voor Unix-systemen of afdrukservers met meerdere interfaces. In de meeste gevallen kunt u het vak leeg laten. Raadpleeg de handleiding van uw printer of vraag de systeembeheerder als u niet zeker bent.

**Opmerking:** EFI VUTEk printers communiceren via poort 8013.

#### **Een printer configureren die via USB is verbonden**

U kunt afdrukken naar een lokale printer die via USB met de servercomputer is verbonden.

- **1** Selecteer onder Verbindingstype de optie Afdrukken via poort.
- **2** Selecteer de poort onder Poort.

#### **Instellingen opgeven voor uitvoer via print-to-file**

U kunt een naamnotatie definiëren en een exportmap selecteren waarin u bestanden voor EFI grootformaat printers wilt opslaan.

Afdrukbestanden van EFI VUTEk-printers worden in RTL- of TIFF-indeling opgeslagen in de opgegeven Exporteren-map. De bitmap-, GIF- of PNG-bestanden worden gebruikt om een voorbeeld van de taak weer te geven in de VUTEk-gebruikersinterface. U kunt bitmap-, GIF- of PNG-bestanden openen in elk conventioneel grafisch programma.

**Opmerking:** GIF-bestanden worden standaard gemaakt. Indien nodig kunt u de instelling uitschakelen in het deelvenster Speciale instellingen van Server Manager van de printer.

Afdrukbestanden van EFI Matan-, EFI rol-tot-rol-grootformaat- en EFI Reggiani-printers worden als gescheiden TIFF-bestanden in de opgegeven Exporteren-map opgeslagen. Als u een Exporteren-map selecteert die zich in het netwerk bevindt, moet u toegangsrechten voor de map invoeren.

- **1** Selecteer Bestandsuitvoer onder Verbindingstype.
- **2** Definieer het exportpad (optioneel).

Gebruik het standaardexportpad of klik op Kiezen en blader naar een andere map.

<span id="page-21-0"></span>**3** Selecteer een naamnotatie voor de afdrukbestanden.

De standaardnaamnotatie is *taakvolgorde\_taaknaam\_taak-ID\_tegelnummer\_paginanummer\_datum*. U kunt een aangepaste naamnotatie definiëren die ook aangepaste tekst kan bevatten, en een of meer van de volgende variabelen:

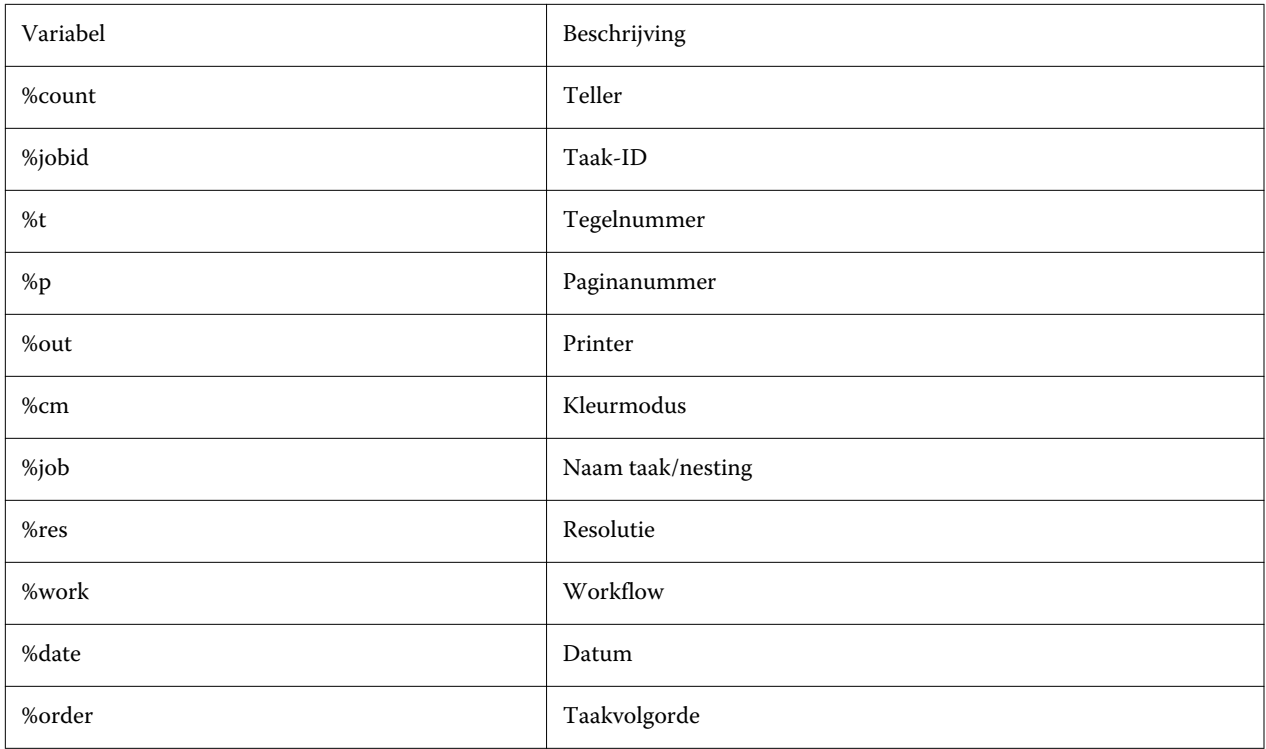

**Opmerking:** Bestandsnamen zijn eenvoudiger te lezen als u tussen twee variabelen een scheidingsteken toevoegt, zoals een onderstreping of een afbreekstreepje.

#### **Een netwerkprinter configureren en een bestand uploaden naar de printer**

U kunt een EFI VUTEk XT- of EFI VUTEk MCORR-printer via het IP-adres ervan aansluiten en afdrukgegevens uploaden naar een map op de printer.

- **1** Selecteer onder Verbindingstype de optie Afdrukken via IP-netwerk en typ het IP-adres van de printer die afdrukken via het netwerk ondersteunt.
- **2** Geef op de VUTEk-printer voor het veld JDF-exportpad de gedeelde map /vutek/Integration op.
- **3** Typ de referenties met de gebruikersnaam en het wachtwoord om toegang te krijgen tot de gedeelde map op de VUTEk-printer.

**Opmerking:** Stel het veld Gebruikersnaam in als **xfjdfintegration** en het veld Wachtwoord als **Fiery.1**.

# <span id="page-22-0"></span>Unieke id van de printer configureren

U kunt de unieke id van uw printer wijzigen.

Wanneer u een printer maakt in Server Manager op het tabblad Printerinformatie, wordt er een unieke id weergegeven voor elke printer (uniek voor elke Fiery XF server). Deze id staat voor de id voor het instellen van EFI IQ met Fiery XF.

U kunt de gemaakte id gebruiken of uw eigen unieke id voor uw apparaat invoeren, zoals het serienummer voor verbindingsdoeleinden.

# Media en workflows

U kunt uw bedrijfsprocessen automatiseren door een mediaset te configureren voor elk van uw media en door een workflow te configureren voor elk taakproces.

- **•** Het medium definieert het inkttype, media (type, bron, formaat) en printerspecifieke instellingen, zoals de modus voor automatisch snijden of met witte inkt afdrukken.
- **•** De workflow definieert basiskleurenbeheer en taakinstellingen.

#### **Media configureren**

U kunt een nieuw medium maken, door een kopie van een bestaand medium te maken, bijvoorbeeld van het algemene medium. U kunt ook media bewerken en hernoemen.

- **1** In Server Manager: klik op de zijbalk op Printers en selecteer een printer. Selecteer een medium in de structuurweergave van de printer.
- **2** Kies een van de volgende mogelijkheden:
	- **•** Een nieuw medium maken: klik op de knop Add (Toevoegen) (+) naast Media. Typ vervolgens een unieke naam en klik op Opslaan.
	- **•** Een bestaand medium bewerken: klik op het medium.
	- **•** Een medium naar een andere printer van hetzelfde type kopiëren: klik met de rechtermuisknop op het medium, klik op Kopiëren naar printer en klik vervolgens op een printer.

**Opmerking:** U kunt media naar een ander printermodel kopiëren. Zorg er echter voor dat u een mediaconfiguratie selecteert die compatibel is.

- **•** Een medium dupliceren voor gebruik op dezelfde printer: klik met de rechtermuisknop op het medium en klik vervolgens op Duplicate (Dupliceren).
- **•** De naam van een medium wijzigen: klik met de rechtermuisknop op het medium en klik op Rename (Naam wijzigen). Typ vervolgens een unieke naam en klik op Opslaan.
- **3** Pas de instellingen aan (optioneel).
- **4** Klik met de rechtermuisknop op het medium en klik op Set as Default (Als standaard instellen) (optioneel).

Het standaardmedium is vooraf geselecteerd voor alle taken die u importeert.

<span id="page-23-0"></span>Raadpleeg de *Snelstartgids* voor meer informatie over het configureren van de media.

#### **Workflows configureren**

U kunt nieuwe workflows maken door een sjabloon te selecteren of door een kopie te maken van een bestaande workflow, zoals de algemene workflow. U kunt ook workflows bewerken en hernoemen.

Command WorkStation biedt de volgende standaardsjablonen:

- **•** PRODUCTIE: biedt toegang tot instellingen die doorgaans worden gebruikt in verschillende productieomgevingen, maar verbergt de instellingen die specifiek zijn gericht op een proefafdrukomgeving.
- **•** PROEFAFDRUK: biedt toegang tot instellingen die doorgaans worden gebruikt in verschillende proefafdrukomgevingen, maar verbergt de instellingen die specifiek zijn gericht op een productieomgeving.
- **•** FOTO: biedt toegang tot instellingen die doorgaans worden gebruikt in verschillende foto-omgevingen.
- **•** AANGEPAST: biedt toegang tot de volledige reeks gelicentieerde functies.

Command WorkStation zorgt dat bronprofielen, simulatieprofielen (referentieprofiel) en weergavetypen voor elke standaardworkflow worden voorgeselecteerd. U kunt de kleurweergave aanzienlijk verbeteren door profielen en weergavetypen te selecteren die specifiek zijn voor uw workflow (raadpleeg [Profielen en weergavetypen selecteren](#page-24-0) op pagina 25).

- **1** In Server Manager: Klik op de zijbalk op Printers en selecteer een printer. Selecteer een workflow in de structuurweergave van de printer.
- **2** Kies een van de volgende mogelijkheden:
	- **•** Een nieuwe workflow maken: Klik op de knop Toevoegen (+) naast Workflow. Selecteer vervolgens het soort workflow en de sjabloon die het best overeenkomt met uw behoeften, en klik op Laden.
	- **•** Een bestaande workflow bewerken: Klik op de workflow.
	- **•** Een workflow naar een andere printer kopiëren: Klik met de rechtermuisknop op de workflow, klik op Kopiëren naar printer en selecteer vervolgens een printer.
	- **•** Een workflow naar een andere printer verplaatsen: Klik met de rechtermuisknop op de workflow, klik op Verplaatsen naar printer en selecteer vervolgens een printer.
	- **•** Een workflow dupliceren: Klik met de rechtermuisknop op de workflow en klik vervolgens op Dupliceren.
	- **•** De naam van een workflow wijzigen: Klik met de rechtermuisknop op de workflow en klik op Hernoemen. Typ vervolgens een unieke naam en klik op Opslaan.
- **3** Pas de instellingen aan (optioneel).

U kunt de beschikbare instellingen van elke workflowsjabloon aanpassen.

**4** Klik met de rechtermuisknop op de workflow en klik op Als standaard instellen (optioneel).

De standaardworkflow is voorgeselecteerd voor alle taken die u importeert.

U kunt uw workflows aanpassen met de instellingen op de tabbladen Bestand, Opmaak, Afwerking, Kleur, Printer en Verifiëren .

#### <span id="page-24-0"></span>**Profielen en weergavetypen selecteren**

Command WorkStation gebruikt bronprofielen, simulatieprofielen (referentieprofielen) en weergavetypen om de reproductie van kleuren te beheren. U kunt de kleurweergave aanzienlijk verbeteren door profielen en weergavetypen te selecteren die specifiek zijn voor uw workflow.

- **1** Kies een van de volgende mogelijkheden:
	- **•** In Server Manager: Klik op de zijbalk op Printers en selecteer een printer. Selecteer een workflow in de structuurweergave van de printer. Vouw op het tabblad Kleur het deelvenster Kleurenbeheer uit Schakel op de balk met koptekst in het deelvenster het selectievakje in om de instellingen te activeren.
	- **•** In Job Editor: Vouw op het tabblad Kleur het deelvenster Kleurenbeheer uit. Schakel op de balk met koptekst in het deelvenster het selectievakje in om de instellingen te activeren.
- **2** Selecteer een standaardvoorkeuze voor kleurbeheer (optioneel).

Command WorkStation biedt voorkeuzen voor kleurbeheer voor productie, foto, kleuren, zakelijke afbeeldingen en grijswaarden. Ze bevatten vooraf geselecteerde bronprofielen, simulatieprofielen en weergavetypen die geschikt zijn voor standaard workflows.

**3** Selecteer Ingesloten profiel gebruiken, indien aanwezig (optioneel).

Deze instelling wordt toegepast op JPEG, TIFF- en PSD-taken met een ingesloten bronprofiel. Wanneer een ingesloten bronprofiel wordt toegepast, worden de kleureigenschappen van het invoerapparaat in aanmerking genomen tijdens de taakverwerking.

**4** Selecteer Gebruik dynamisch weergavetype (optioneel).

Met deze instelling worden de kleuren van de taak geanalyseerd en wordt het meest geschikte weergavetype toegepast (raadpleeg ook [Dynamisch weergavetype](#page-27-0) op pagina 28).

- **5** Klik op Bronprofielen beheren.
- **6** Selecteer onder Bronprofielen een geschikt RGB-, CMYK- en grijswaardenprofiel.

Een algemeen gebruikt bronprofiel is vooraf geselecteerd voor elke kleurenruimte. U kunt ook een bronprofiel gebruiken dat is meegeleverd met uw invoerapparaat. Als u een aangepast bronprofiel wilt selecteren, moet u dit kopiëren naar de map ProgramData\EFI\EFI XF\Server\Profiles\Naslaggids .

Command WorkStation biedt geen multicolor-bronprofielen, maar u kunt aangepaste multicolor-profielen implementeren.

**7** Selecteer een geschikt weergavetype voor elk bronprofiel.

Een algemeen gebruikt weergavetype wordt vooraf geselecteerd voor elke kleurenruimte. Welk weergavetype het meest geschikt is, hangt af van het type taak.

**8** Kies onder Simulatieprofiel voor PDF-uitvoerintentie gebruiken indien aanwezig (optioneel).

Deze instelling wordt toegepast op PDF/X-taken met een ingesloten uitvoerintentie. De geselecteerde werkkleurenruimte wordt in aanmerking genomen. Ingesloten uitvoerintenties hebben voorrang op het simulatieprofiel dat op dit deelvenster is geselecteerd.

**9** Selecteer een simulatieprofiel (referentieprofiel) onder Simulatieprofiel.

U kunt een simulatieprofiel dat bij Command WorkStation is geleverd of een ander geleverd profiel selecteren, bijvoorbeeld door een huisafdruk te maken.

EFI biedt aanvullende aangepaste profielen. U kunt deze vinden in submappen van de map ProgramData\EFI\EFI XF\Server\Profiles\Reference\Reference Additional. Als u één van deze of een aangepast simulatieprofiel wilt gebruiken, moet u dit kopiëren naar de map ProgramData\EFI\EFI XF\Server\Profiles\Reference .

**10** Selecteer een geschikt weergavetype voor het simulatieprofiel (referentieprofiel).

- **11** Klik op OK.
- **12** Klik op Opslaan.

Bekijk nu [hier](http://fiery.efi.com/color202-3) de video.

#### **Bronprofielen**

Het bronprofiel beschrijft de kleurkenmerken die zijn gedefinieerd in het grafische programma of via het invoerapparaat. Bronprofielen bieden een betrouwbare manier om de kleurresultaten van een productiegang op een traditionele printer te voorspellen.

RGB-bronprofielen zorgen voor een uitvoer met hoge kwaliteit in levendige kleuren. Ze doen dit door het grotere RGB-kleurengamma van RGB te behouden tijdens de taakverwerking.

#### **Multicolor-bronprofielen**

Command WorkStation kan aangepaste multicolor-profielen implementeren voor vijf, zes of zeven kleuren.

Command WorkStation analyseert de kleurenruimte van elke binnenkomende PostScript- en TiFF-job en past het geselecteerde CMYK- of multicolor-bronprofiel toe op basis van het aantal gedetecteerde kleuren. Hoewel Command WorkStation multicolor PostScript- en TIFF-taken kan verwerken, raden wij u aan de PostScriptindeling te gebruiken waar dat mogelijk is.

Command WorkStation verwerkt PostScript- en TIFF-taken op een andere wijze.

**•** PostScript-taken

U kunt een multicolor-bronprofiel toepassen als de taak en het profiel voor dezelfde inktkanalen zijn gemaakt. Als een taak inktkanalen bevat die ontbreken in het bronprofiel, behandelt Command WorkStation deze kleuren als steunkleuren.

De volgende tabel toont hoe Command WorkStation een multicolor-bronprofiel toepast op PostScripttaken:

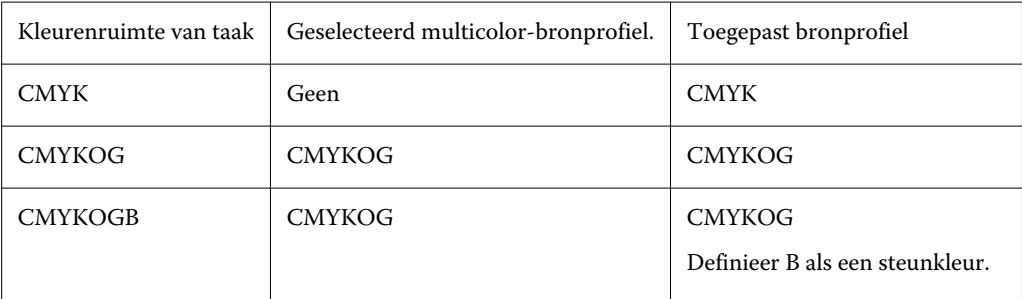

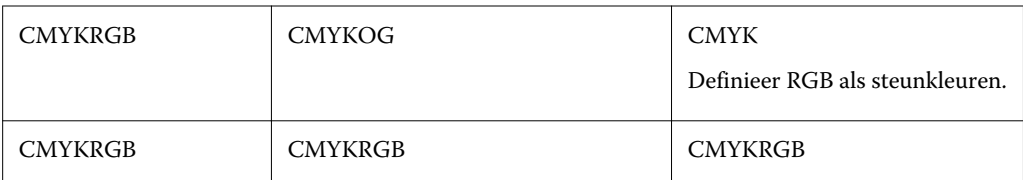

**•** TIFF-taken

Command WorkStation leest de kleurinformatie van de bestandskoptekst, indien beschikbaar. In dit geval Command WorkStation de bronprofielen toe zoals dat het geval is voor PostScript-taken.

Als Command WorkStation de kleurinformatie niet kan lezen vanaf de bestandskoptekst, is alleen het aantal kleurkanalen belangrijk, niet de kleuren zelf. Als u een taak met zeven kanalen wilt verwerken, kunt u elk multicolor-bronprofiel gebruiken met zeven kleuren. Command WorkStation verwerkt de taak altijd met behulp van de kleuren van het multicolor-profiel.

U kunt de standaardinstelling overschrijven en Command WorkStation forceren om een CMYK- of multicolorbronprofiel toe te passen.

#### **Simulatieprofielen (referentieprofielen)**

Simulatieprofielen (referentieprofielen) beschrijven de eigenschappen voor kleurenreproductie van het afdrukapparaat dat u op uw inkjetprinter wilt simuleren.

Command WorkStation biedt een reeks algemene simulatieprofielen (referentieprofielen) in de map C:\Program Files (x86)\Fiery\Components\Fiery XF\Reference Profiles.

#### **Weergavetypen**

Weergavetypen beschrijven hoe u kleuren buiten het gamma kunt aanpassen zodat deze passen bij het kleurbereik van de bestemming.

Het kleurengamma van de bronkleurenruimte overschrijdt vaak de doelkleurenruimte kleurenruimte van de printer, waardoor verzadigde kleuren kunnen worden afgekapt (en onnauwkeurig worden weergegeven). Dit is de reden waarom digitale foto's die in levendige, verzadigde kleuren worden weergegeven, bij het bekijken in de RGB-kleurenruimte van een digitale camera of een computermonitor er dof uitzien in vergelijking met hun afdruk met de kleinere kleurenruimte van een CMYK-printer.

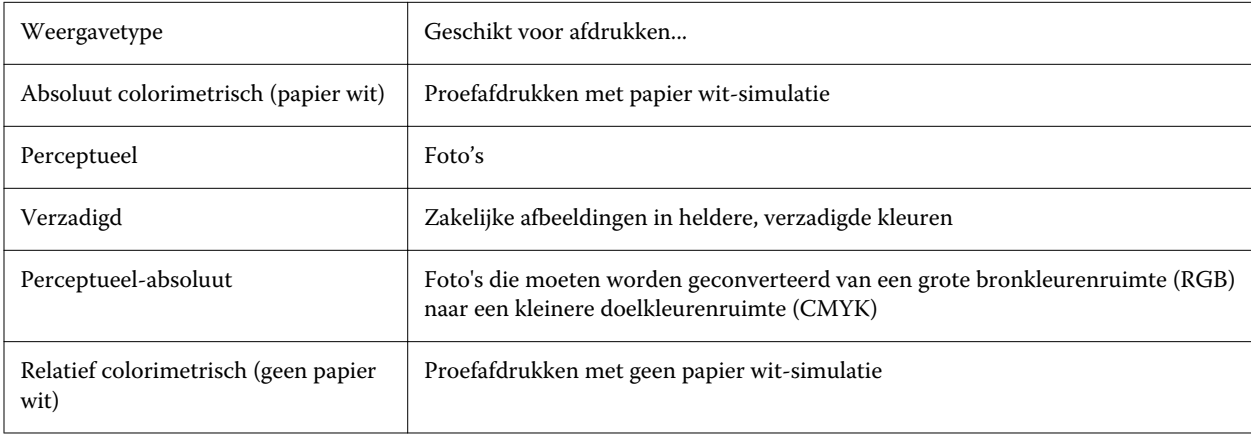

De volgende tabel toont welk weergavetype het meest geschikt is voor welk type taak:

<span id="page-27-0"></span>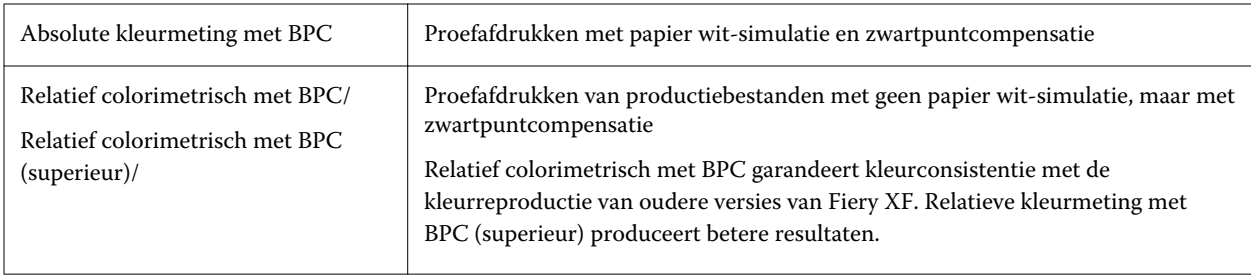

#### **Dynamisch weergavetype**

Command WorkStation analyseert de kleuren van de taak en bepaalt of ze nauwkeurig op de geselecteerde printer kunnen worden gereproduceerd.

Op basis van de analyse past Command WorkStation het meest geschikte weergavetype voor de taak toe.

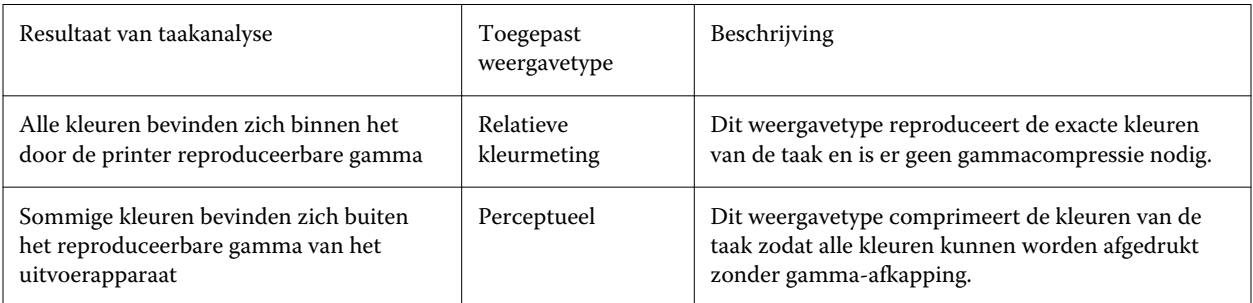

Het simulatieprofiel heeft voorrang op het bronprofiel. Als een simulatieprofiel is geselecteerd, past Command WorkStation het dynamisch weergavetype voor het simulatieprofiel toe. Anders past Command WorkStation het weergavetype voor het juiste bronprofiel toe.

#### **Een aangepaste workflow opslaan als sjabloon**

U kunt een workflow opslaan als sjabloon en deze selecteren voor de volgende taak.

- **1** Klik met de rechtermuisknop op de workflow en klik op Save as Template (Opslaan als sjabloon).
- **2** Voer een unieke naam in.
- **3** Voeg een beschrijving toe (optioneel).
- **4** Klik op Opslaan.

# Gebruikersaccounts configureren

Een gebruikersaccount bepaalt tot welke functies van Command WorkStation elke gebruiker toegang heeft. U moet beheerdersrechten hebben om gebruikersaccounts te kunnen maken of bewerken. De software wordt met één standaardbeheerder en één standaardoperator geïnstalleerd.

- <span id="page-28-0"></span>**1** In Server Manager: Klik op de zijbalk op Gebruikers.
- **2** Kies een van de volgende mogelijkheden:
	- **•** Een nieuwe gebruiker maken: Klik op de knop Toevoegen (+).
	- **•** Een bestaande gebruiker bewerken: Klik op de gebruikersnaam.
- **3** Geef een gebruikersnaam op in het deelvenster Informatie. Definieer vervolgens een wachtwoord en bevestig dit door de naam opnieuw te typen in het juiste vak.
- **4** Een gebruikersrol selecteren: Beheerder of operator.

Beheerders hebben toegang tot Server Manager om het systeem te configureren en kunnen ook taken bewerken en afdrukken. Operators kunnen alleen taken bewerken en afdrukken.

- **5** Klik op Printer- en workflowinstellingen en doe het volgende:
	- a) Selecteer één of meer printers.

Elke gebruiker moet toegang hebben tot ten minste één printer. Alleen geselecteerde printers zijn zichtbaar voor de gebruiker bij het importeren van taken. U kunt toegang geven tot alle printers door Printertoegang te selecteren.

b) Selecteer voor elke geselecteerde printer een of meer workflows.

Workflows definiëren de instellingen die Command WorkStation toepast op elke taak. De software wordt geleverd met één algemene workflow voor elke printer. Als aangepaste workflows eerder zijn ingesteld, kunnen deze ook worden geselecteerd. Alleen geselecteerde workflows zijn zichtbaar voor de gebruiker bij het importeren van taken.

- c) Klik op OK.
- **6** Klik op Tabblad- en deelvensterinstellingen en doe het volgende:
	- a) Selecteer welke delen van de software de gebruiker zal zien (optioneel).

Nieuwe gebruikers hebben standaard toegang tot alle softwarefuncties. Als de gebruiker alleen bepaalde onderdelen van de software mag gebruiken, kunt u tabbladen en opties verbergen door de betreffende selectievakjes uit te schakelen.

b) Klik op OK.

Bekijk nu [hier](http://fiery.efi.com/server103-2) de video.

#### **Aanmelden bij Command WorkStation**

Als meerdere gebruikers dezelfde computer gebruiken, kunt u zich met uw eigen aanmeldgegevens aanmelden bij Command WorkStation. De vorige gebruiker moet zijn afgemeld voordat u zich kunt aanmelden.

**1** Klik op Connect (Verbinden).

Het dialoogvenster Login (Aanmelden) wordt geopend.

**2** Typ uw gebruikersnaam en wachtwoord. Klik vervolgens op Login (Aanmelden).

Command WorkStation wordt gestart. De gebruikersinterface geeft de gebieden van de software (printers en werkruimte) weer die in uw gebruikersaccount zijn gedefinieerd.

#### <span id="page-29-0"></span>**Afmelden bij Command WorkStation**

Er wordt standaard bij Command WorkStation aangemeld met de aanmeldgegevens van de laatste gebruiker. Als meerdere gebruikers dezelfde computer gebruiken, kunt u zich afmelden bij Command WorkStation om te voorkomen dat de volgende gebruiker toegang krijgt tot uw printers, werkruimten en taken.

**•** In Job Center: klik op Server > Logout (Server > Afmelden).

De naam van de huidige aangemelde gebruiker wordt tussen aanhalingstekens weergegeven.

# Command WorkStation-voorkeuren instellen

U kunt voorkeuren voor Command WorkStation globaal instellen om bijvoorbeeld de toepassingsinstellingen terug te zetten naar de originele standaardwaarden.

- **1** Het venster Voorkeuren openen:
	- **•** Klik op een Windows-computer op Bewerken > Voorkeuren.
	- **•** Klik op een Mac OS-computer op Command WorkStation > Voorkeuren.
- **2** Geef onder Algemeen een van de volgende gewenste algemene instellingen op:
	- **•** Automatisch opnieuw verbinden selecteer Automatisch opnieuw verbinden inschakelen om automatisch opnieuw verbinding te maken met niet-verbonden servers met opgeslagen wachtwoorden.
	- **•** Updates Klik op Nu controleren om de Fiery Software Manager te openen om online te controleren op een recentere versie van de Command WorkStation-software en de Fiery-workflowtoepassingen.
	- **•** Instellingen terugstellen Klik op Terugstellen om de oorspronkelijke standaardwaarden van de toepassingsinstellingen te herstellen.

**Opmerking:** Fiery XF servers die zijn toegevoegd, blijven met de bijbehorende wachtwoorden bewaard in de Servers-lijst.

- **•** Gegevens wissen Klik op Gegevens wissen om opgeslagen wachtwoorden te wissen voor alle gebruikers en alle servers waarvan Command WorkStation wachtwoorden heeft opgeslagen.
- **•** Verbeteringsprogramma Schakel het betreffende selectievakje in om EFI te helpen de kwaliteit, betrouwbaarheid en prestaties van de software te verbeteren door anonieme gebruiksgegevens te verzenden zonder naam, adres of andere persoonsgegevens.
- **3** Geef onder Gebied een van de volgende voorkeuren op voor landinstellingen:
	- **•** Taal Selecteer in welke taal u Command WorkStation wilt weergeven. Standaard gebruikt Command WorkStation de lokale taal van het besturingssysteem, als deze taal wordt ondersteund. Als de taal niet wordt ondersteund, wordt de Command WorkStation standaard ingesteld op Engels.

**Opmerking:** Het wijzigen van de Command WorkStation-taal wordt ook toegepast op overdrachtmappen, en omgekeerd, indien geïnstalleerd op dezelfde client.

- **•** Maateenheden Geef de maateenheden op die worden gebruikt voor de weergave van kenmerken zoals paginaformaat en aangepast formaat. Deze instelling heeft geen invloed op de vooraf ingestelde waarden voor het paginaformaat.
- **4** Onder exporterenkunt u instellingen delen met een andere Command WorkStation client.
	- **•** Importeren Klik op Importeren om Command WorkStation-instellingen te importeren van een andere computer.
	- **•** Exporteren Klik op Exporteren om Command WorkStation-instellingen te exporteren naar een zip-bestand, dat kan worden gebruikt om andere Command WorkStation-clients in te stellen.
- **5** Klik op OK om op te slaan en het venster Voorkeuren te sluiten.

# <span id="page-31-0"></span>Taken importeren

Command WorkStation ondersteunt vele verschillende bestandsindelingen, die u op verschillende manieren kunt importeren.

Command WorkStation ondersteunt de volgende bestandsindelingen:

- **•** PostScript, EPS
- **•** PDF
- **•** TIFF
- **•** JPEG, JPEG2000
- **•** RAW
- **•** DCS1/DCS2
- **•** RTL
- **•** RPF
- **•** PSD

Bestanden in alle andere indelingen kunnen worden geïmporteerd, maar kunnen niet worden verwerkt.

U kunt taken als volgt importeren:

- **•** Rechtstreeks in het venster Job Center
- **•** Via een overdrachtmap
- **•** Door een virtuele printer te configureren
- **•** Via Fiery XF Universal Driver

Bekijk [hier](http://fiery.efi.com/system104-1) de video.

# Taken rechtstreeks importeren in Job Center

U kunt afzonderlijke taken importeren of meerdere taken selecteren en deze genest importeren.

- **1** Klik in de werkbalk in Job Center op Importeren.
- **2** Blader naar uw taak en klik op Openen.

Het dialoogvenster Bestanden importeren wordt geopend.

<span id="page-32-0"></span>**3** Klik op de knop Toevoegen (+) om meer dan één taak te importeren (optioneel).

Als u meerdere taken importeert, kunt u de volgorde sorteren waarin deze worden weergegeven door een taak te selecteren en vervolgens op de pijlen omhoog/omlaag te klikken.

- **4** Selecteer een printer.
- **5** Selecteer een van de beschikbare workflows of media voor de opgegeven printer.
	- **•** Workflow: Verwerkt taken op basis van de instellingen voor de algemene (standaard) workflow of een andere geselecteerde workflow.
	- **•** Media: Verwerkt taken op basis van de instellingen voor de algemene (standaard) media of een ander geselecteerd medium.
- **6** Selecteer Nest all jobs (Alle taken nesten) (optioneel).

Deze instelling importeert alle vermelde taken als een nesting. U kunt ook later vanuit afzonderlijk geïmporteerde taken een nesting maken in Job Center.

- **7** Selecteer een methode.
	- **•** Hold (Blokkeren): hiermee kunt u geblokkeerde taken bewerken voordat u gaat afdrukken. Geïmporteerde taken krijgen de status Spooled (Gespoold).
	- **•** Process and Hold (Verwerken en blokkeren): verwerkt taken bij het importeren, maar drukt ze niet af. Geïmporteerde taken krijgen de status Processed (Verwerkt). U kunt handmatig beginnen met afdrukken.
	- **•** Print (Afdrukken): hiermee worden taken automatisch geïmporteerd, verwerkt en afgedrukt. Geïmporteerde taken krijgen de status Printed (Afgedrukt). Als u taken moet bewerken, moet u taakverwerking eerst annuleren.

Taken worden geïmporteerd in Command WorkStation en vermeld in Job Center.

#### **Taken automatisch verwerken bij importeren**

Taken worden standaard als geblokkeerde taken geïmporteerd, zodat u deze kunt bewerken voordat u gaat afdrukken. U kunt de workflow zo configureren dat taken automatisch worden verwerkt bij het importeren.

- **1** In Server Manager: klik op de zijbalk op Printers en selecteer een printer. Selecteer een workflow in de structuurweergave van de printer. Vouw op het tabblad File (Bestand) het deelvenster Job Detection (Taakdetectie) uit.
- **2** Schakel Put all incoming jobs on hold (Alle inkomende taken blokkeren) uit.
- **3** Klik op OK.

### Hot Folders en virtuele printers

Met Hot Folders en virtuele printers kunnen meerdere gebruikers afdrukken naar Command WorkStation, zelfs als Command WorkStation niet op hun computer is geïnstalleerd.

<span id="page-33-0"></span>U kunt taken als volgt afdrukken via een overdrachtmap (Hot Folder):

- **•** U kunt taken handmatig kopiëren naar een overdrachtmap.
- **•** U kunt een virtuele printer configureren om Fiery XF selecteerbaar te maken in het menu van het grafische programma. Taken die via een virtuele printer worden verzonden, worden via een overdrachtmap in Command WorkStation geïmporteerd.

Doorgaans wordt elke overdrachtmap geconfigureerd die door slechts één workflow wordt gecontroleerd. Command WorkStation importeert taken uit de overdrachtmap en verwerkt deze volgens de workflowinstellingen. U kunt echter ook een overdrachtmap configureren die moet worden gecontroleerd door meerdere workflows of printers, door taakverdeling toe te passen. In dat geval worden taken in de overdrachtmap automatisch overgebracht naar de eerste workflow of printer die beschikbaar is.

Bekijk nu [hier](http://fiery.efi.com/system104-2) de video.

#### **Overdrachtmappen configureren**

Met een overdrachtmap kunnen gebruikers afdruktaken naar een centraal beschikbare map kopiëren om af te drukken. Er zijn netwerktoegangsrechten nodig om via een overdrachtmap te kunnen afdrukken.

Een overdrachtmap kan zich op dezelfde computer bevinden als de Fiery XF server of de map kan via het netwerk worden benaderd. Op een lokale vaste schijf raden wij u aan om van de overdrachtmap (ook wel hot folder genoemd) een submap te maken van een map op hoofdniveau, bijvoorbeeld C:\map\hotfolder.

Houd rekening met het volgende:

- **•** Maak geen overdrachtmap op het bureaublad om onnodige problemen met lees-/schrijftoegang te voorkomen.
- **•** Selecteer geen map die als interne koppeling is toegewezen.
- **1** In Server Manager: Klik op de zijbalk op Printers en selecteer een printer. Selecteer een workflow in de structuurweergave van de printer. Vouw op het tabblad File (Bestand) het deelvenster Job Detection (Taakdetectie) uit.
- **2** Klik onder Name (Naam) op Choose (Kiezen) en blader naar de map die u als overdrachtmap wilt gebruiken.
- **3** Schakel Put all incoming jobs on hold (Alle inkomende taken blokkeren) uit (optioneel).

Geïmporteerde taken worden standaard als geblokkeerde taken geïmporteerd, zodat u deze kunt bewerken voordat u gaat afdrukken. Schakel dit selectievakje uit als u taken automatisch wilt afdrukken bij het importeren.

**4** Klik op OK.

U moet nu het volgende doen:

- **•** Zorg dat de overdrachtmap is geconfigureerd voor het delen van de printer in het besturingssysteem. Anders kan de overdrachtmap niet worden gedetecteerd in het netwerk.
- **•** Als de overdrachtmap en de Fiery XF server op verschillende computers zijn geïnstalleerd, controleer dan of alle Windows-computers zijn geconfigureerd met dezelfde aanmeldingsgegevens en of alle gebruikers beheerdersrechten hebben. Mogelijk moet u op beide computers een nieuwe gebruiker maken.

Raadpleeg de online-Help van het besturingssysteem of vraag uw systeembeheerder om meer informatie.

#### <span id="page-34-0"></span>**Virtuele printers configureren**

Met een virtuele printer kunt u via de afdrukopdracht van het grafische programma afdrukken naar Command WorkStation verzenden.

Voordat u begint:

- **•** Zorg dat u al een overdrachtmap hebt geconfigureerd.
- **•** Zorg dat Command WorkStation is gestart. Anders wordt de printer niet vermeld in het afdrukdialoogvenster van het grafische programma.

Instellingen die u aanbrengt in het afdrukdialoogvenster, zoals het aantal afgedrukte exemplaren, overschrijven de overeenkomstige instelling in Command WorkStation.

- **1** In Server Manager: Klik op de zijbalk op Printers en selecteer de printer. Selecteer in de structuurweergave van de printer de workflow waarvoor u eerder een overdrachtmap hebt geconfigureerd. Vouw op het tabblad File (Bestand) het deelvenster Job Detection (Taakdetectie) uit.
- **2** Selecteer Create virtual printer (Virtuele printer maken).
- **3** Voer een printernaam in.

Dit is de naam die wordt weergegeven in het afdrukdialoogvenster van het grafische programma. U kunt de standaardprinternaam gebruiken of een aangepaste printernaam typen. Als u een aangepaste printernaam typt, wordt aanbevolen om geen naam met speciale tekens te gebruiken.

U moet nu het volgende doen:

- **•** Zorg dat de virtuele printer in het besturingssysteem is geconfigureerd voor het delen van printers. Anders kan de virtuele printer niet in het netwerk worden gedetecteerd.
- **•** Als de Fiery XF server en het grafische programma op verschillende computers zijn geïnstalleerd, voeg de virtuele printer dan als een nieuwe printer toe.

Raadpleeg de online-Help van het besturingssysteem of vraag uw systeembeheerder om meer informatie.

# Fiery XF Universal Driver

Universal Driver is een speciaal printerstuurprogramma dat door EFI is ontwikkeld. Net als bij een virtuele printer kunt u met Universal Driver vanuit elk grafisch programma direct naar een Command WorkStation afdrukken. Universal Driver wordt geopend wanneer u het als printer selecteert in uw grafische programma.

U kunt Universal Driver installeren op een onbeperkt aantal computers.

Bekijk nu [hier](http://fiery.efi.com/system104-3) de video.

#### **Universal Driver installeren**

U kunt Universal Driver installeren vanaf hetzelfde opslagmedium vanwaar u Command WorkStation hebt geïnstalleerd. Universal Driver wordt niet standaard geïnstalleerd.

- <span id="page-35-0"></span>**1** Kies een van de volgende mogelijkheden:
	- **•** Windows: Dubbelklik op het iso-bestand en klik op Map openen om bestanden te bekijken. Open de map Printer Drivers en dubbelklik op het bestand Fiery XF Universal Driver.exe.
	- **•** Macintosh: Dubbelklik op het iso-bestand, open de map Printer Drivers en dubbelklik op het dmg-bestand.

U kunt Universal Driver op elke computer installeren door de map Printer Drivers te kopiëren naar het bureaublad van die computer.

**2** Volg de instructies op het scherm om de installatie te voltooien.

U moet Universal Driver nu configureren als printer in het besturingssysteem. Raadpleeg de online-Help van het besturingssysteem of vraag uw systeembeheerder om meer informatie.

**Opmerking:** Universal Driver wordt automatisch als standaardprinter geconfigureerd en geselecteerd als u de driver op dezelfde computer hebt geïnstalleerd als de Fiery XF server.

#### **Meld u aan bij Universal Driver om af te drukken**

Universal Driver wordt geopend wanneer u het selecteert als de printer in uw grafische programma. U moet zich aanmelden bij Fiery XF server voordat u kunt afdrukken.

Voordat u begint:

- **•** Zorg ervoor dat Universal Driver al als een printer is geconfigureerd in het besturingssysteem.
- **•** Zorg dat de Fiery server is gestart. Anders kan het printerstuurprogramma de server niet detecteren.
- **1** In het grafische programma: Selecteer de afdrukopdracht, selecteer Fiery XF Universal Driver als de printer en klik vervolgens op Eigenschappen (of iets dergelijks, afhankelijk van uw grafische programma).
- **2** Klik op het tabblad Fiery Universal Driver en klik vervolgens op Instellingen wijzigen.

Het venster Aanmelden wordt geopend.

**3** Selecteer of typ de naam of het IP-adres van de server. Typ uw Command WorkStation gebruikersnaam en wachtwoord en klik op OK.

Het venster van het printerstuurprogramma wordt geopend.

**4** Geef de juiste instellingen op en klik op OK.

#### **Universal Driver-instellingen**

In Universal Driver kunt u aangepaste taak- en media-instellingen toepassen. Instellingen in Universal Driver hebben voorrang op de workflow- en media-instellingen van Command WorkStation.

Universal Driver biedt de volgende instellingen:

- **•** Printer: een andere printer selecteren.
- **•** Workflow: een beschikbare workflowvoorkeuze selecteren.
- **•** Media: een beschikbare mediavoorkeuze selecteren.
- **•** Server wijzigen: aanmelden op een andere Fiery XF server.
- **•** Workflow aanpassen: de taakinstellingen van de geselecteerde workflowvoorkeuze aanpassen. Selecteer Lokale instellingen gebruiken om de instellingen toe te passen. Schakel het selectievakje uit om de standaardinstellingen van de voorkeuze opnieuw toe te passen.
- **•** Media aanpassen: omschakelen naar een ander medium en de printerinstellingen van de geselecteerde mediavoorkeuze aanpassen. Selecteer Lokale instellingen gebruiken om de instellingen toe te passen. Schakel het selectievakje uit om de standaardinstellingen van de voorkeuze opnieuw toe te passen.

# Taken importeren met behulp van de Sign Flow Option

U kunt taken importeren en het aantal exemplaren en de afdrukvolgorde voor elke taak opgeven met behulp van de functie Sign Flow Option.

Houd rekening met het volgende:

- **•** Nesting en step-and-repeat worden niet ondersteund.
- **•** Het is wel mogelijk om de volgorde van taken tijdens het afdrukken aan te passen. Met de Sign Flow Option is het mogelijk om de afdrukvolgorde aan te passen voor de RTL-bestandsindeling, enkelzijdige PDF-bestanden en pagina's van een PDF-bestand met meerdere pagina's. Hiervoor moet de workflow wel zijn ingesteld om een PDF-bestand met meerdere pagina's in afzonderlijke taken op te delen en moeten deze taaktypes parallel met een .txt-bestand van de Sign Flow Option worden geïmporteerd.
- **•** Alleen ondersteund samen met EFI VUTEk-printers zoals de HS125, h3/h5 en VUTEK XT of een EFI VUTEk MCORR-printer. Met de Sign Flow Option is het mogelijk om taken naar een specifieke werkruimte van de VUTEk-printer te verzenden wanneer de printer is verbonden via een IP-adres. Zie [Een netwerkprinter](#page-20-0) [configureren](#page-20-0) op pagina 21 en [Een netwerkprinter configureren en een bestand uploaden naar de printer](#page-21-0) op pagina 22 voor meer informatie over het configureren van een netwerkprinter.

#### **Een .txt-bestand maken**

- **1** Open een Microsoft Excel (.xlsx)-werkblad.
- **2** Geef de werkruimtedetails op in de eerste rij en gebruik hiervoor een van de onderstaande indelingen:
	- **•** JOB # <WORKSPACENAME>
	- **•** WorkSpaceName: <WORKSPACENAME>
- **3** Geef in de verschillende rijen en afzonderlijke kolommen een bestandsnaam en het aantal exemplaren op, gescheiden door een puntkomma.

Voorbeelden van de indelingen die in stap 2 worden weergegeven.

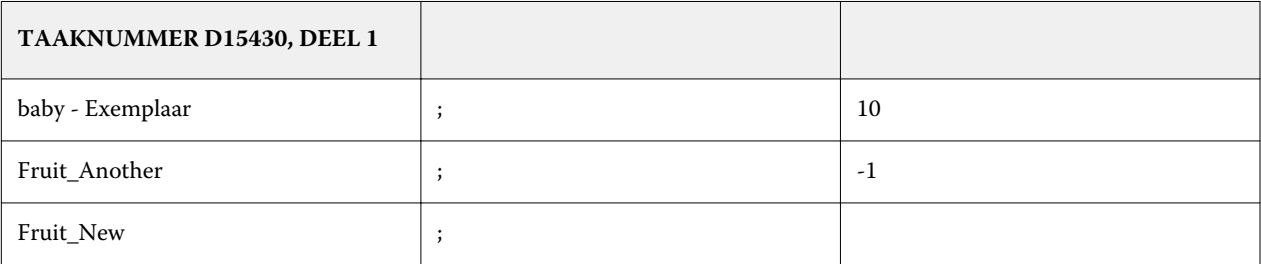

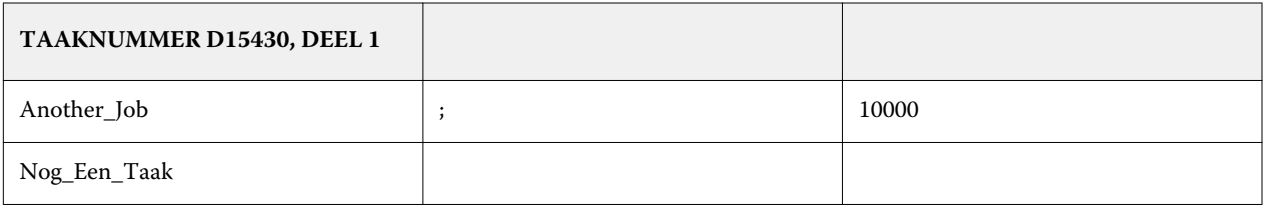

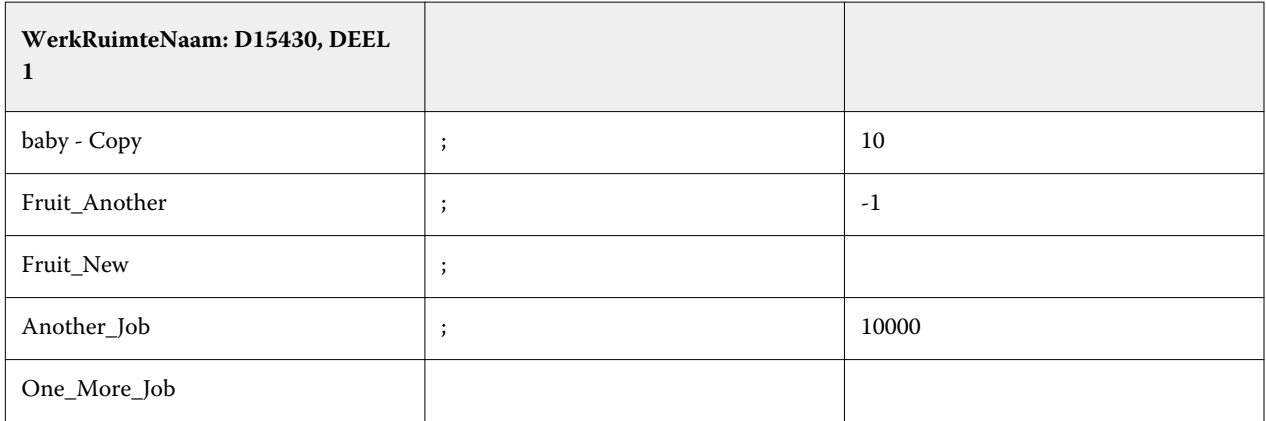

Belangrijke items in de voorbeeldafbeeldingen:

- **•** Met een puntkomma (;) achter de bestandsnaam wordt aangegeven dat het aantal exemplaren in het .txtbestand moet worden gebruikt. Er moet een .txt-bestand bij de taak worden geleverd.
- **•** U moet alleen een puntkomma (;) na de bestandsnaam plaatsen als het aantal exemplaren in het .txt-bestand is opgegeven. Is dit niet het geval, voer dan geen puntkomma (;) in.

Uitleg van de verschillende indelingen die in de voorbeeldafbeeldingen worden weergegeven:

- **•** In Rij 1 wordt TAAKNUMMER of WerkRuimteNaam gebruikt om de naam op te geven van de werkruimte (indien beschikbaar of als die moet worden gemaakt aan de printerzijde) waarnaar de taak moet worden verzonden.
- **•** In Rij 2 wordt aangegeven dat de bestandsnaam **baby Copy** is (zonder extensie) en dat het bestand wordt geïmporteerd met een aantal exemplaren dat is ingesteld op 10. De taak wordt geïmporteerd met een aantal exemplaren dat is ingesteld op 10.
- **•** In Rij 3 wordt aangegeven dat de bestandsnaam **Fruit\_Another** is (zonder extensie) en dat het bestand wordt geïmporteerd met een aantal exemplaren dat is ingesteld op -1. Het opgegeven aantal exemplaren is ongeldig. De taak wordt daarom geïmporteerd met een aantal exemplaren dat is ingesteld op 1.
- **•** In Rij 4 wordt aangegeven dat de bestandsnaam **Fruit\_New** is (zonder extensie) en dat het bestand wordt geïmporteerd met een aantal exemplaren uit het .txt-bestand, maar de waarde is niet opgegeven. De taak wordt daarom geïmporteerd met een aantal exemplaren dat is ingesteld op 1.
- **•** In Rij 5 wordt aangegeven dat de bestandsnaam **Another\_Job** is (zonder extensie) en dat het bestand wordt geïmporteerd met een aantal exemplaren dat is ingesteld op 10.000. Het opgegeven aantal exemplaren is meer dan 9999. De taak wordt daarom geïmporteerd met een aantal exemplaren dat is ingesteld op 9999.
- **•** In Rij 6 wordt aangegeven dat de bestandsnaam **One\_More\_Job** is (zonder extensie) en dat het bestand wordt geïmporteerd zonder een aantal exemplaren uit het .txt-bestand. In dit geval wordt de taak geïmporteerd en wordt het aantal exemplaren ingesteld in de workflow.
- **4** Sla het Microsoft Excel (.xlsx)-werkblad op als Tekst (tab is scheidingsteken) (\*.txt).

#### **Een taak importeren in Command WorkStation met behulp van de Sign Flow Option**

Met behulp van de Sign Flow Option kunt u een taak afdrukken via Command WorkStation dat verbonden is met een Fiery XF server.

- **1** Start Command WorkStation en maak verbinding met een Fiery XF server.
- **2** Maak een printer aan (bijvoorbeeld de VUTEk HS125 Pro-printer) in Server Manager.
- **3** Importeer het .txt-bestand in Command WorkStation.
- **4** Importeer alle taken die worden vermeld in het .txt-bestand.

De taken worden naar de VUTEk-printer verzonden in de volgorde die in het .txt-bestand is opgegeven.

**Opmerking:** De importvolgorde, de plek in de wachtrij of het verwerken van taken worden niet bepaald door het .txt-bestand. Het bestand zorgt ervoor dat de taken worden afgedrukt en verzonden in de aangewezen volgorde.

Het aantal exemplaren moet worden weergegeven in het Taakoverzicht, de Taakkolom en de Job Editor van Command WorkStation, zoals opgegeven in het .txt-bestand.

- **5** Druk alle taken af.
- **6** Controleer het betreffende taakticket en JDF-bestand. Het aantal exemplaren moet worden weergegeven en moet een waarde hebben die overeenkomt met wat is opgegeven in het .txt-bestand. De taakexemplaren moeten overeenkomen met de afgedrukte uitvoer.

# Afdrukinstellingen configureren

U kunt het aantal exemplaren selecteren en de volgorde waarin deze worden afgedrukt. U kunt ook een criterium definiëren voor het verwerken van taken die te groot zijn om op de media te passen.

In het Taakoverzicht van Job Center kunt u het aantal exemplaren en media-instellingen bewerken. Server Manager en Job Editor biedt aanvullende instellingen voor het sorteren van de afdrukvolgorde.

U kunt tevens afscheidingen tussen taken creëren. Raadpleeg [Gescheiden taken afdrukken](#page-40-0) op pagina 41 voor meer informatie.

- **1** Kies een van de volgende mogelijkheden:
	- **•** In Server Manager: Klik op de zijbalk op Printers, en selecteer een printer. Selecteer een workflow in de structuurweergave van de printer. Vouw op het tabblad Printer het deelvenster Afdrukinstellingen uit.
	- **•** In Job Editor: Op het tabblad Printer kunt u het paneel Printerinstellingen uitvouwen.
- **2** Selecteer een aantal exemplaren tussen 1 en 9999.

Eén exemplaar betekent één exemplaar van de hele taak (één pagina, meerdere pagina's of genest). Als u meerdere exemplaren afdrukt, kunt u een sorteervolgorde selecteren.

#### **Opmerking:**

U kunt tevens de hoeveelheid pagina's kiezen in het gedeelte Taakoverzicht van Job Center.

- **3** Selecteer onder Pagina's of u alle pagina's van de taak wilt afdrukken, of alleen even of oneven pagina's.
- **4** Selecteer Kopieën sorteren (optioneel).

De standaardvolgorde voor het afdrukken van drie exemplaren van een taak van drie pagina's is 1, 1, 1, 2, 2, 2, 3, 3, 3. Gesorteerde exemplaren worden afgedrukt in de volgorde 1, 2, 3, 1, 2, 3, 1, 2, 3.

**5** Selecteer Omgekeerde volgorde (optioneel).

De standaardvolgorde voor het in omgekeerde volgorde afdrukken van drie pagina's van een niet-gesorteerde taak is 3, 3, 3, 2, 2, 2, 1, 1, 1. Gesorteerde exemplaren worden afgedrukt in de volgorde 3, 2, 1, 3, 2, 1, 3, 2, 1.

**6** Selecteer Afdruktaken die het afdrukgebied overschrijden (optioneel).

Standaard Command WorkStation worden printtaken in hun originele formaat afgedrukt en wordt de taak geannuleerd als deze te groot is om volledig op de pagina te passen. Als u dit selectievakje inschakelt, worden te grote taken afgedrukt, maar wordt de afbeelding afgekapt in de uitvoer. Als u wilt afdrukken zonder afkappen, moet u de taak schalen of een groter mediumformaat selecteren voor de printer.

**7** Klik op Opslaan.

## <span id="page-40-0"></span>Beginnen met afdrukken

U moet het afdrukproces handmatig starten voor taken die zijn geïmporteerd als "Blokkeren"-taken, of die zijn geïmporteerd via een overdrachtmap, virtuele printer of Universal Driver.

Voordat u begint, moet u controleren of media in de printer zijn geplaatst en de printer is ingeschakeld.

- **•** Kies een van de volgende mogelijkheden:
	- **•** In Job Center: Selecteer de taak. Klik vervolgens op de werkbalk op Afdrukken.
	- **•** In Job Editor: Klik op Bestand > Afdrukken.

# Verwerking van taak annuleren

U kunt de taakverwerking annuleren, bijvoorbeeld als u bewerkingen moet uitvoeren voordat u gaat afdrukken. Vervolgens moet u het afdrukproces handmatig starten.

**•** In Job Center: Klik met de rechtermuisknop op de taak en klik op Annuleren.

# Gescheiden taken afdrukken

U kunt elke inktkleur als afzonderlijke taak afdrukken. Als een taak bijvoorbeeld bestaat uit CMYK-inkten, worden vier pagina's afgedrukt. Elke scheiding drukt alleen die gebieden af die de betreffende inktkleur bevatten.

- **1** In Server Manager: Klik op de zijbalk op Printers, en selecteer een printer. Selecteer een workflow in de structuurweergave van de printer. Vouw op het tabblad Printer het deelvenster Print Settings (Afdrukinstellingen) uit.
- **2** Klik op Geavanceerde instellingen.
- **3** Selecteer een item onder scheidingen:
	- **•** Scheidingen samenvoegen, Taken worden afgedrukt als traditionele uitvoer in kleur. Dit is de standaardinstelling.
	- **•** Kleurscheidingen-Forceer taken om één kleur tegelijk af te drukken. Wanneer ze op transparante media worden afgedrukt, kunnen de afzonderlijke vellen boven elkaar worden geplaatst om een traditionele proef te maken.
	- **•** Grijze scheidingen: Hiermee drukt u elk inktkanaal afzonderlijk af, maar als uitvoer in grijstinten.
- **4** Klik op OK.

# PostScript- en PDF-taken

Command WorkStation gebruikt de Adobe PostScript Engine (ook bekend als Configurable PostScript Interpreter of CPSI) en de Adobe PDF Print Engine om PostScript- en PDF-taken te verwerken.

CPSI doet het volgende:

- **•** Het verwerkt PostScript-niveau- en PDF-taken met maximaal 127 scheidingen. Tijdens de taakverwerking worden PDF-taken geconverteerd naar PostScript.
- **•** Het ondersteunt PDF-taken met contoursnijding.
- **•** Het biedt geen ondersteuning voor native ICC-profielen of het taggen van ICC-profielen in PDF-objecten.

Adobe PDF Print Engine doet het volgende:

- **•** Het verwerkt PDF-taken met maximaal 127 scheidingen.
- **•** Het ondersteunt PDF-taken met contoursnijding. De Adobe PostScript 3 Engine wordt gebruikt om de contour(en) te extraheren, maar de taak zelf wordt geïnterpreteerd met de Adobe PDF Print Engine.
- **•** Het ondersteunt native ICC-profielen en het taggen van ICC-profielen in PDF-objecten.
- **•** Het verwerkt samengestelde taken sneller dan CPSI.

U kunt de taakverwerking versnellen door het aantal gebruikte Adobe Print Engines te verhogen.

Bekijk [hier](http://fiery.efi.com/server202-2) de video.

## Overschakelen naar een andere print engine

U kunt overschakelen naar een andere PDF-print engine of een EPS/PDF print engine voor afbeeldingen. De EPS/PDF print engine voor afbeeldingen bepaalt of taken worden uitgevoerd met de interne EFI-module of met CPSI.

- **1** Kies een van de volgende mogelijkheden:
	- **•** In Server Manager: Klik op de zijbalk op Printers en selecteer een printer. Selecteer een workflow in de structuurweergave van de printer. Vouw op het tabblad Bestand het deelvenster PS/EPS/PDF uit.
	- **•** In Job Editor: Vouw op het tabblad Bestand het deelvenster PS/EPS/PDF uit.
- **2** Selecteer Adobe PostScript 3 Engine of Adobe PDF Print Engine onder PDF print engine.
- **3** Selecteer een item onder EPS/PDF print engine voor afbeeldingen.
	- **•** Ingebouwd: hiermee wordt een enkele EPS-afbeelding uitgevoerd, maar niet het omringende PDF-frame. Dit zorgt voor snellere verwerking en betere uitvoerkwaliteit. Als de afbeelding een RGB-afbeelding is, worden de geselecteerde bronprofielen namelijk toegepast door Command WorkStation. Deze functie is voornamelijk voor gebruikers die direct vanuit Photoshop afdrukken.
	- **•** Adobe PostScript 3 Engine: hiermee wordt een taak met het omringende PDF-frame uitgevoerd. Command WorkStation past deze instelling automatisch toe als de taak meer dan één EPS-afbeelding bevat.
- **4** Klik op Opslaan.

# EPS-taakdetectie

Er zijn speciale instellingen beschikbaar om ervoor te zorgen dat uw EPS-taken correct worden uitgevoerd.

U kunt het volgende wijzigen:

**•** De tijd die Command WorkStation wacht om alle taakscheidingen te ontvangen

Wanneer u een gescheiden taak laadt, wacht Command WorkStation standaard vijf seconden voordat wordt aangenomen dat de taak is voltooid. Grote, gescheiden EPS-taken vereisen mogelijk meer tijd om alle kleurscheidingen als één taak te verwerken. Samengestelde taken vereisen daarentegen minder tijd.

**•** De standaardinvoerresolutie

Af en toe heeft Command WorkStation moeite met het juist ophalen en interpreteren van de resolutie van binnenkomende PS- en PDF-bestanden. Fouten met het naar beneden afronden kan een witte rand aan de rechter- en onderrand van afbeeldingen veroorzaken door ontbrekende pixels. Het probleem treedt alleen op in stap en herhalingen, waarbij een dunne witte lijn zichtbaar kan zijn tussen afbeeldingen, hoewel er geen afstand is gedefinieerd. Door de standaardinvoerresolutie te wijzigen, wordt het probleem opgelost.

#### **Een tijdsverloop instellen voor EPS-taakdetectie of de invoerresolutie wijzigen**

U kunt opgeven hoe lang Command WorkStation wacht om alle taakscheidingen te ontvangen. U kunt ook de standaardinvoerresolutie wijzigen om een weergavefout te corrigeren die mogelijk een dunne witte lijn tussen stapen herhaalafbeeldingen kan veroorzaken.

- **1** Kies een van de volgende mogelijkheden:
	- **•** In Server Manager: klik op de zijbalk op Printers en selecteer een printer. Selecteer een workflow in de structuurweergave van de printer. Vouw op het tabblad Bestand het deelvenster PS/EPS/PDF uit.
	- **•** In Job Editor: Vouw op het tabblad Bestand het deelvenster PS/EPS/PDF uit.
- **2** Kies een van de volgende mogelijkheden:
	- **•** Typ onder Waiting time for job completion (Wachttijd voor voltooiing van de taak) het aantal seconden dat Command WorkStation wacht om kleurscheidingen voor elke taak te ontvangen.
	- **•** Typ onder Default resolution (Standaardresolutie) een invoerresolutiewaarde tussen 1 dpi en 720 dpi.
- **3** Klik op Opslaan.

# In-RIP-scheidingen

In-RIP-scheidingen zijn steunkleuren die zijn gedefinieerd in een externe RIP of grafisch programma en zijn opgeslagen als een enkele taak.

PostScript-bestanden met in-RIP-scheidingen vereisen normaliter een speciale PostScript-opdracht om de in-RIPinformatie correct te interpreteren. Printers met PostScript-niveau 3 ondersteunen in-RIP-scheidingen, maar printers met PostScript-niveau 2 niet.

Taken met in-RIP-scheidingen worden standaard als volgt uitgevoerd:

- **•** PostScript-taken die zijn gemaakt voor een printer met PostScript-niveau 3, worden gescheiden uitgevoerd als de printer in-RIP-scheidingen ondersteunt. Als de printer de in-RIP-scheidingen niet ondersteunt, wordt de taak samengesteld uitgevoerd.
- **•** PostScript-taken die voor een printer met PostScript-niveau 2 zijn gemaakt, worden altijd samengesteld uitgevoerd, aangezien steunkleurscheidingen niet correct kunnen worden geïnterpreteerd.

Door in-RIP-scheidingen te forceren, zorgt u ervoor dat de in-RIP-informatie van het grafische programma wordt verwerkt, zelfs als de speciale PostScript-opdracht ontbreekt en ongeacht het type PostScript-printer dat het bestand heeft gemaakt.

#### **Instellen hoe Command WorkStation in-RIP-informatie verwerkt**

U kunt in-RIP-informatie uitvoeren als gescheiden bestanden of in-RIP-informatie converteren naar de kleurenruimte van het uitvoerapparaat en deze als samengestelde taak afdrukken.

- **1** Kies een van de volgende mogelijkheden:
	- **•** In Server Manager: Klik op de zijbalk op Printers, en selecteer een printer. Selecteer een workflow in de structuurweergave van de printer. Vouw op het tabblad Bestand het deelvenster PS/EPS/PDF uit.
	- **•** In Job Editor: vouw op het tabblad Bestand het deelvenster PS/EPS/PDF uit.
- **2** Selecteer een item onder In-RIP-scheidingen.

**Opmerking:** Wanneer FAST RIP wordt gebruikt, wordt de selectie van In-RIP-scheidingen uitgeschakeld voor de geselecteerde workflow. Dit komt omdat FAST RIP uitgeschakelde in-RIP-scheidingen niet kan verwerken.

- **•** Enable (Inschakelen): hiermee worden PDF-taken met in-RIP-scheidingen afgedrukt als gescheiden bestanden (C, M, Y, K plus steunkleuren). Taken zonder in-RIP-informatie worden als samengestelde taken afgedrukt (CMYK).
- **•** Disable (Uitschakelen): in-RIP-informatie wordt genegeerd. PDF-taken worden afgedrukt als samengestelde taken (CMYK). Vooraf gescheiden bestanden worden altijd gescheiden afgedrukt, hoewel ze geen in-RIPinformatie.
- **•** Force (Forceren): in-RIP-informatie wordt toegepast op taken met PostScript-niveau 3 en PostScript-niveau 2 en op PDF's die zijn gemaakt met oudere versies van Adobe Acrobat.

**Opmerking:** Wanneer Forceren van in-RIP-scheidingen nodig is (bijvoorbeeld voor EPS-bestanden met steunkleuren), moet u het volgende doen:

- **•** Vink het selectievakje FAST RIP uit in de Algemene instellingen van het tabblad Server info en configuratie en klik op Opslaan.
- **•** Stel de instelling voor In-RIP-scheidingen in op Forceren in de geselecteerde workflow en klik op Opslaan.
- **•** Vink het selectievakje FAST RIP weer aan in de Algemene instellingen van het tabblad Server info en configuratie en klik op Opslaan.

Onder de instelling In-RIP-scheidingen in de geselecteerde workfow wordt Ingeschakeld weergegeven.

**3** Klik op Opslaan.

# Definities van paginavakken

Command WorkStation definieert het paginaformaat van PDF-bestanden door middel van het mediavak, afloopvak, snijkader, bijsnijkader en illustratievak. Voor PostScript-taken kan Command WorkStation informatie van het bindvak ophalen en verwerken.

Een PDF kan tot vijf verschillende beschrijvingen hebben met betrekking tot het paginaformaat:

- **•** Media box (Mediavak): hiermee worden PDF-taken met in-RIP-scheidingen afgedrukt als gescheiden bestanden (CMYK en steunkleuren). Taken zonder in-RIP-informatie worden als samengestelde taken afgedrukt (CMYK).
- **•** Bleed box (Afloopvak): definieert het gebied tot waar de inhoud van de pagina moet worden geknipt bij uitvoer in een productieomgeving.
- **•** Trim box (Snijkader): definieert de gewenste afmetingen van de afgewerkte pagina na het snijden. Inslagtoepassingen gebruiken dit type vak om de volgorde van pagina's te rangschikken.
- **•** Crop box (Bijsnijkader): definieert het gebied tot waar de pagina-inhoud moet worden geknipt bij weergave of afdrukken.
- **•** Art box (Illustratievak): definieert een gebied op een pagina dat van belang is.

Bij PostScript-taken is de informatie van het bindvak niet altijd nauwkeurig vanwege fouten bij het afronden naar boven of beneden die kunnen optreden wanneer er vanuit bepaalde grafische programma's wordt afgedrukt. Dergelijke onnauwkeurigheden kunnen leiden tot vervorming van de afbeelding op de afdruk. Command WorkStation kan de informatie over het paginaformaat van dergelijke taken negeren en het paginaformaat intern berekenen.

#### **Een paginavak opgeven**

U kunt opgeven welke informatie over het paginaformaat Command WorkStation uit PDF-taken leest. U kunt Command WorkStation ook opdracht geven om de informatie van het bindvak van PostScript-taken te overschrijven. Deze kan onnauwkeurig zijn.

- **1** Kies een van de volgende mogelijkheden:
	- **•** In Server Manager: klik op de zijbalk op Printers en selecteer een printer. Selecteer een workflow in de structuurweergave van de printer. Vouw op het tabblad Bestand het deelvenster PS/EPS/PDF uit.
	- **•** In Job Editor: Vouw op het tabblad Bestand het deelvenster PS/EPS/PDF uit.
- **2** Selecteer een item onder Size definition (Formaatdefinitie):
	- **•** Voor PDF-taken: selecteer een juiste paginaformaatdefinitie.
	- **•** Voor PostScript-taken: selecteer Calculate page size (Paginaformaat berekenen).

Dit proces is trager dan wanneer de informatie van het bindvak van de taak wordt opgehaald, maar het resultaat is nauwkeuriger.

**3** Klik op Opslaan.

#### Gebruikte kleurenruimte

De gebruikte kleurenruimte bepaalt welk bronprofiel wordt toegepast op een PDF-taak.

Voor PDF-taken die hoofdzakelijk RGB-afbeeldingen bevatten, zorgt u voor de best mogelijke kleurkwaliteit door de RGB-kleurenruimte toe te passen. Voor proefdrukworkflows moet u CMYK als gebruikte kleurenruimte toepassen.

#### **Een gebruikte kleurenruimte toepassen**

U kunt de kleurkwaliteit verbeteren door een gebruikte kleurenruimte toe te passen die geschikt is voor de afbeeldingsinhoud van uw PDF-taken.

- **1** Kies een van de volgende mogelijkheden:
	- **•** In Server Manager: Klik op de zijbalk op Printers en selecteer een printer. Selecteer een workflow in de structuurweergave van de printer. Vouw op het tabblad Bestand het deelvenster PS/EPS/PDF uit.
	- **•** In Job Editor: Vouw op het tabblad Bestand het deelvenster PS/EPS/PDF uit.
- **2** Selecteer CMYK of RGB onder Gebruikte kleurenruimte.
- **3** Klik op Opslaan.

## Overdrukken in samengestelde taken

Opzettelijk één laag inkt op een andere laag inkt afdrukken, wordt overdrukken genoemd. Overdrukken wordt soms gebruikt om de noodzaak om een trap uit te voeren te vermijden en tussenruimten tussen kleuren te voorkomen.

Een drukpers drukt inktkleuren één voor één af. Elke drukplaat bestaat uit componenten met slechts één kleur. Kleurgescheiden bestanden worden gemaakt in cyaan, magenta, geel, zwart en eventuele steunkleuren.

Het is niet mogelijk om overlappende kleuren af te drukken vanuit een samengestelde taak, omdat overlappende kleuren niet op elkaar kunnen worden afgedrukt. Command WorkStation kan echter het effect van overdrukken simuleren.

#### **Overdrukken in samengestelde taken simuleren**

U kunt overdrukken in samengestelde taken simuleren. Command WorkStation kan overdrukken in gescheiden taken niet simuleren.

- **1** Kies een van de volgende mogelijkheden:
	- **•** In Server Manager: klik op de zijbalk op Printers en selecteer een printer. Selecteer een workflow in de structuurweergave van de printer. Vouw op het tabblad Bestand het deelvenster PS/EPS/PDF uit.
	- **•** In Job Editor: Vouw op het tabblad Bestand het deelvenster PS/EPS/PDF uit.
- **2** Selecteer Simulate overprinting in composite jobs (Overdrukken in samengestelde taken simuleren).
- **3** Klik op Opslaan.

# Niet-ingesloten lettertypen in PDF-taken beheren

U kunt Command WorkStation dwingen de taakverwerking stop te zetten wanneer er niet-ingesloten lettertypen worden gedetecteerd, zodat u ontbrekende lettertypen kunt insluiten.

Command WorkStation drukt standaard taken af die niet-ingesloten lettertypen bevatten, maar vervangt de ontbrekende lettertypen door Courier. Niet-ingesloten lettertypen worden vermeld op het deelvenster Warning/Error (Waarschuwing/fout) van het tabblad Bestand.

- **1** Kies een van de volgende mogelijkheden:
	- **•** In Server Manager: klik op de zijbalk op Printers en selecteer een printer. Selecteer een workflow in de structuurweergave van de printer. Vouw op het tabblad Bestand het deelvenster PS/EPS/PDF uit.
	- **•** In Job Editor: Vouw op het tabblad Bestand het deelvenster PS/EPS/PDF uit.
- **2** Selecteer Stop met het verwerken van taken als lettertype ontbreekt.
- **3** Klik op Opslaan.

Nadat u ontbrekende lettertypen hebt ingesloten, moet u de taak opnieuw laden voordat u deze afdrukt.

## Negeer de transparantie-overvloeiingskleurruimte in PDF-taken

De transparantie-overvloeiingskleurruimte wordt gebruikt om afgevlakte illustraties weer te geven. Als uw transparantietaken artefacten in de afdruk weergeven, kan dit worden veroorzaakt door een ongeschikte transparantie-overvloeiingskleurruimte die is geselecteerd in het grafische programma. U kunt het probleem vaak oplossen door Command WorkStation te forceren de transparantie-overvloeiingskleurruimte te laten negeren.

- **1** Kies een van de volgende mogelijkheden:
	- **•** In Server Manager: Klik op de zijbalk op Printers, en selecteer een printer. Selecteer een workflow in de structuurweergave van de printer. Vouw op het tabblad Bestand het deelvenster PS/EPS/PDF uit.
	- **•** In Job Editor: vouw op het tabblad Bestand het deelvenster PS/EPS/PDF uit.
- **2** Selecteer Mengen van transparantiekleurruimte uit bestand.
- **3** Klik op Opslaan.
- **4** De taak opnieuw uitprinten.

Wanneer Negeer transparantie-overvloeiingskleurruimte uit bestand is geselecteerd, gebruikt Adobe PostScript Print Engine zijn eigen transparantie-overvloeiingskleurruimte, op basis van het geselecteerde bronprofiel in Command WorkStation.

# PDF-taken met meerdere pagina's laden als enkele pagina's

U kunt een PDF-taak met meerdere pagina's laden als enkele pagina's en afzonderlijke taakinstellingen voor elke pagina instellen. Als u PDF-taken met meerdere pagina's niet laadt als enkele pagina's, worden de taakinstellingen uniform op alle pagina's toegepast.

- **1** Kies een van de volgende mogelijkheden:
	- **•** In Server Manager: klik op de zijbalk op Printers en selecteer een printer. Selecteer een workflow in de structuurweergave van de printer. Vouw op het tabblad Bestand het deelvenster PS/EPS/PDF uit.
	- **•** In Job Editor: Vouw op het tabblad Bestand het deelvenster PS/EPS/PDF uit.
- **2** Selecteer PDF-bestanden met meerdere pagina's scheiden in taken van één pagina.
- **3** Klik op Opslaan.

# Taken bewerken

In Job Editor kunt u taken schalen, bijsnijden, draaien, spiegelen en opnieuw uitlijnen. U kunt uw taakbewerkingen opslaan als een nieuwe workflow.

Er zijn visuele hulpmiddelen beschikbaar in het voorbeeldvenster. Deze kunnen u helpen taken precies te plaatsen.

**Opmerking:** Alle taakbewerkingen, waaronder instellingen voor kleurbeheer, afdrukinstellingen en steunkleurdefinities, overschrijven de standaardinstellingen van de workflow.

# Een taak draaien

U kunt taken met 90, 180 of 270 graden draaien.

- **1** Selecteer op de werkbalk het hulpprogramma Taak transformeren.
- **2** Kies een van de volgende mogelijkheden:
	- **•** Selecteer op de werkbalk onder Draaien en spiegelen een draaihoek.
	- **•** Laat de aanwijzer bij, maar niet rechtstreeks op een hoek van de pagina rusten, totdat de aanwijzer verandert in een cirkel van pijltjes. Sleep vervolgens in de richting waarin u wilt draaien. De taak wordt uitgelijnd op de dichtstbijzijnde draaihoek die een veelvoud van 90 is.

#### **Roteer taken om het mediagebruik te verminderen**

Command WorkStation kan afzonderlijke taken automatisch roteren als dit het verspillen van media vermindert.

- **1** In Server Manager: Klik op de zijbalk op Printers, en selecteer een printer. Selecteer een workflow in de structuurweergave van de printer. Vouw op het tabblad Indeling het deelvenster Lay-outopties uit.
- **2** Selecteer onder Taak roteren de optie Minimaal mediagebruik.

## Een taak spiegelen

U kunt een taak langs de horizontale of verticale as spiegelen.

- **1** Selecteer op de werkbalk het hulpprogramma Transform Job (Taak transformeren).
- **2** Klik op de werkbalk onder Rotate & Flip (Draaien en spiegelen) op Flip Horizontally (Horizontaal spiegelen) of Flip Vertically (Verticaal spiegelen).

# <span id="page-49-0"></span>Een taak schalen

U kunt taken schalen met een percentage door nieuwe afmetingen te typen of door te slepen. U kunt taken ook schalen op de breedte of hoogte van de media.

Taken die niet op de media passen, worden aangegeven met een rode rand. Als u te grote taken wilt afdrukken, moet u de taken verkleinen of als tilings afdrukken.

Standaard blijven bij vergrote en verkleinde taken de oorspronkelijke verhoudingen behouden. U kunt proportioneel schalen deactiveren door op de werkbalk te klikken op de knop Scale Proportionally (Proportioneel schalen).

- **1** Selecteer op de werkbalk het hulpprogramma Transform Job (Taak transformeren).
- **2** Kies een van de volgende mogelijkheden:
	- **•** Scale freely (Vrij schalen): Laat de aanwijzer op een hoek van de taak rusten. De aanwijzer verandert in een pijl met twee koppen. Sleep de taak naar het gewenste formaat.
	- **•** Schaal de taak door de afmetingen in te voeren: Typ op de werkbalk onder Scale (Schaal) een breedte en hoogte.
	- **•** Scale by a percentage (Schalen met een percentage): Klik op de werkbalk onder Scale (Schaal) op de percentageknop en typ een percentage in het vak voor de breedte of hoogte.
	- **•** Scale nested jobs uniformly (Geneste taken evenredig schalen): Klik op de zijbalk op Layout (Opmaak) en open het deelvenster Nesting. Selecteer vervolgens Uniform scaling (Evenredig schalen), typ een breedte en hoogte en klik op Apply (Toepassen).
	- **•** Scale to media size (Schalen op mediaformaat): Klik met de rechtermuisknop op de taak, klik op Scale (Schaal), klik op Fit to (Aanpassen) en klik op een item. U kunt een taak schalen op de breedte van een vel, de hoogte van een vel (niet beschikbaar voor media op rol) of op het paginaformaat. Wanneer u de taak op paginaformaat schaalt, wordt de taak geschaald op de afdrukbare breedte of hoogte van de media, afhankelijk van wat als eerste wordt bereikt.

U kunt een taak terugzetten op het oorspronkelijke formaat door met de rechtermuisknop te klikken op de taak en vervolgens op Reset Page (Pagina opnieuw instellen) te klikken.

# Een taak op het vel uitlijnen

U kunt een taak naar de rand van het vel uitlijnen of u kunt een taak verplaatsen door marges toe te voegen. Dit doet u door x/y-coördinaten te typen of door te slepen.

De taak wordt standaard in de linkerbovenhoek van het vel geplaatst, terwijl er rekening wordt gehouden met de marges van de printer.

**1** Selecteer op de werkbalk het hulpprogramma Transform Job (Taak transformeren).

- **2** Kies een van de volgende mogelijkheden:
	- **•** Typ op de werkbalk onder Position (Positie) x/y-coördinaten voor de linkerbovenhoek van de pagina.

Job Editor geeft standaard de x/y-coördinaten van de niet-afdrukbare linker- en bovenkantmarges van de printer weer. Job Editor kan de printermarges negeren als u "0" als x/y-waarden typt.

- **•** Klik op de werkbalk onder Align (Uitlijnen) op een horizontaal en verticaal type uitlijning. Uitlijning aan de onderkant is niet beschikbaar voor rollen papier.
- **•** Typ op de werkbalk onder Margin (Marge) een margebreedte voor de boven-, onder-, linker- of rechterkant.

U kunt identieke marges op alle vier de kanten toepassen door op de juiste knop te klikken. U hoeft alleen de marge voor de bovenkant te definiëren.

# Een taak bijsnijden

U kunt het middelpunt van een afbeelding verbeteren door afleidende achtergrondelementen te verwijderen.

Als de taak bijsnijmarkeringen heeft, past Command WorkStation deze opnieuw toe in het kleinere, nieuw bijgesneden gebied.

- **1** Selecteer op de werkbalk het hulpprogramma Taak inkorten.
- **2** Sleep de aanwijzer in het voorbeeld naar het gedeelte dat u wilt bijsnijden.

U kunt het geselecteerde bijgesneden gebied annuleren door op ESC te drukken.

- **3** Verfijn het geselecteerde gedeelte door een van de volgende handelingen uit te voeren (optioneel):
	- **•** Het bijsnijkader verplaatsen: houd ALT ingedrukt en sleep de aanwijzer uit het midden van het bijsnijkader.
	- **•** Het formaat van het bijsnijkader wijzigen: sleep de rand van het bijsnijkader.
	- **•** Het formaat van het bijgesneden gebied aanpassen: typ op de werkbalk nieuwe waarden in de vakken Scale (Schaal).
	- **•** De margebreedten tussen de rand van de taak en het bijsnijkader aanpassen: typ op de werkbalk nieuwe waarden in de vakken Margin (offset) (Marge (offset)).
- **4** Druk op ENTER.

U kunt een bijgesneden taak terugzetten naar de oorspronkelijke staat door op de werkbalk op de knop Reset Crop (Bijsnijden opnieuw instellen) te klikken.

# Taakbewerkingen ongedaan maken

U kunt alle taakbewerkingen die u hebt uitgevoerd sinds de laatste keer dat u uw werk hebt opgeslagen, verwijderen.

- **•** Kies een van de volgende mogelijkheden:
	- **•** Klik op Edit > Discard (Bewerken > Verwijderen).
	- **•** Klik met de rechtermuisknop op de taak en klik vervolgens op Reset Page (Pagina opnieuw instellen).

## Taakinstellingen opslaan als workflow

Als u de huidige taakinstellingen opslaat als workflow, kunt u behoorlijk wat tijd besparen als u dezelfde groep instellingen wilt toepassen op meerdere taken.

Als u bijvoorbeeld een bestelling hebt ontvangen die bestaat uit meerdere taken die dezelfde uitgebreide bewerking vereisen, kunt u de definitieve instellingen van de eerste taak opslaan als nieuwe workflow. Wanneer u vervolgens volgende taken importeert in Command WorkStation, kunt u snel en eenvoudig dezelfde instellingen toepassen door die workflow te selecteren.

**1** In Job Editor: klik op Opslaan.

#### **Opmerking:**

Niet-opgeslagen taakinstellingen worden verwijderd wanneer u een workflow maakt.

- **2** Klik op File > Save as Workflow (Bestand > Opslaan als workflow).
- **3** Typ een naam voor de workflow en klik op Opslaan.

De opgeslagen workflow wordt automatisch gekoppeld aan het huidige geselecteerde medium. U kunt deze optie selecteren wanneer u een nieuwe taak laadt.

## Visuele hulpmiddelen

Visuele hulpmiddelen zijn beschikbaar om Job Editor te helpen bij de uitlijning van taken op het vel.

Visuele hulpmiddelen zijn alleen zichtbaar in het voorbeeldvenster. Ze worden niet afgedrukt bij de taak. De volgende visuele hulpmiddelen zijn beschikbaar:

- **•** Linialen: hiermee ziet u linialen langs de boven- en linkerrand van het afdrukvoorbeeld.
- **•** Hulplijnen: dit zijn niet-afdrukbare lijnen. U kunt magnetische uitlijning activeren voor hulplijnen en ze vergrendelen op hun huidige positie.
- **•** Raster: hiermee worden horizontale en verticale lijnen weergegeven die niet worden afgedrukt. De rasterafstand is vast maar wordt automatisch aangepast op basis van de geselecteerde zoomfactor. Als u magnetische uitlijning inschakelt, worden taken in de buurt uitgelijnd op het raster.
- **•** Markeringen: hiermee verbergt u bijsnijdmarkeringen of snijmarkeringen. De positie van de taak op het vel verandert niet.
- **•** Paginakader: hiermee geeft u een zwarte rand weer rond elke taak. Dit helpt u om te zien of een taak rondom witruimte heeft die andere taken in een nesting overlapt.
- **•** Overlapt: weergave van taken die de rand van het vel of andere taken overlappen. Overlappende taken worden weergegeven met een rode rand.
- **•** Marges vel: hiermee worden de niet-afdrukbare marges weergegeven zoals gedefinieerd door de firmware van de printer. Door te zorgen dat taken binnen de niet-afdrukbare marges vallen, kunt u ongewenst bijsnijden voorkomen in de afdruk.

#### **Maateenheden wijzigen**

U kunt de maateenheden die in Job Editor worden weergegeven tijdelijk wijzigen. Wanneer u het venster sluit, gaat Job Editor terug naar de maateenheid die is geselecteerd voor Command WorkStation.

- **•** Kies een van de volgende mogelijkheden:
	- **•** Klik op Edit > Measurement Unit (Bewerken > Maateenheden) en klik op een item.
	- **•** Klik met de rechtermuisknop op een willekeurige plaats op de liniaal en klik op een item.

#### **Inzoomen**

Als u het afdrukvoorbeeld van een taak vergroot, kunt u nauwkeuriger wijzigingen aanbrengen.

Telkens wanneer u inzoomt, neemt de grootte van het voorbeeld toe met 100%.

- **•** Kies een van de volgende mogelijkheden:
	- **•** Selecteer op de werkbalk de functie Inzoomen op taak en klik op het gebied van de taak, dat u wilt vergroten.
	- **•** Klik op Weergave > Inzoomen.
	- **•** Typ in de onderste werkbalk een zoomfactor in het invoervak of verplaats de schuifbalk. Deze zoominstellingen schalen het afdrukvoorbeeld in verhouding tot het voorbeeldvenster.

#### **Magnetische uitlijning inschakelen**

U kunt enkele visuele hulpmiddelen een magnetische eigenschap geven, waardoor nabije taken erop worden uitgelijnd. U kunt magnetisch uitlijnen in- of uitschakelen voor rasters of hulplijnen. In nestings kunt u ook objecten op elkaar uitlijnen.

**•** Klik op Weergave > Vastmaken aan en klik vervolgens op een item.

#### **Liniaalcoördinaten instellen**

Standaard bevinden de coördinaten 0, 0 zich in de linkerbovenhoek van het vel. U kunt de coördinaten 0, 0 verplaatsen, bijvoorbeeld naar de hoek van een taak.

**•** Sleep de aanwijzer vanaf de linkerbovenhoek van het liniaal naar de gewenste positie.

U kunt de coördinaten 0, 0 resetten door te dubbelklikken op het kruisingsgebied van de linialen.

#### **Werken met hulplijnen**

Hulplijnen zijn niet-afdrukbare lijnen waarmee u taken op exacte coördinaten op het vel kunt plaatsen. U kunt de hulplijnen vergrendelen op hun huidige positie.

- **•** Kies een van de volgende mogelijkheden:
	- **•** Maak een hulplijn: Sleep de aanwijzer van de horizontale of verticale liniaal.
	- **•** Een hulplijn verplaatsen: de hulplijn naar een nieuwe positie slepen.
	- **•** Sleep horizontale hulplijnen naar de horizontale liniaal en verticale hulplijnen naar de verticale liniaal.

#### **Visuele hulpmiddelen weergeven**

U kunt visuele hulpmiddelen weergeven of verbergen in het voorbeeldvenster.

**•** Klik op Weergave > Visuele hulpmiddelen en klik vervolgens op een item.

# Taaklabels

U kunt een taaklabel gebruiken om de kleurnauwkeurigheid tussen twee afdrukken te controleren of om taakspecifieke informatie op te nemen.

Een taaklabel bevat selecteerbare informatie over de taak, zoals documentnaam, printernaam en gebruikte profielen, en kan ook maximaal twee controlebalken bevatten.

Bekijk nu [hier](http://fiery.efi.com/job102-7) de video.

# Taaklabels maken of bewerken

Een taaklabel kan een afbeelding bevatten en maximaal zes regels met taakspecifieke informatie. U kunt selecteren welke informatie in het taaklabel wordt weergegeven. Ook kunt u het standaard-Fiery-logo vervangen door een JPEG- of TIFF-afbeelding naar keuze.

- **1** Kies een van de volgende mogelijkheden:
	- **•** In Server Manager: Klik op de zijbalk op Printers en selecteer een printer. Selecteer een workflow in de structuurweergave van de printer. Vouw op het tabblad Layout (Opmaak) het tabblad Job Label (Taaklabel) uit. Schakel op de balk met koptekst in het deelvenster het selectievakje in om de instellingen te activeren.
	- **•** In Job Editor: Vouw op het tabblad Layout (Opmaak) het tabblad Job Label (Taaklabel) uit. Schakel op de balk met koptekst in het deelvenster het selectievakje in om de instellingen te activeren.
- **2** Kies een van de volgende mogelijkheden:
	- **•** Enkele taken: Selecteer Page (Pagina).
	- **•** Taken met meerdere pagina's (nesting, stappen en herhalen): Selecteer Collection (Verzamelen) om één taaklabel voor de gehele taak te maken of selecteer Page (Pagina) om voor elke pagina een taaklabel te maken. Taken die uit meerdere pagina's bestaan, kunnen beide soorten taaklabel hebben.
- **3** Klik op Edit (Bewerken) (optioneel).

Met Job Label Editor (Editor voor taaklabels) kunt u de standaardinstellingen voor taken bekijken of bewerken (raadpleeg de volgende stappen).

**4** Klik op Upload (Uploaden) en blader naar een afbeeldingsbestand. Als u geen afbeelding wilt opnemen, selecteert u None (Geen).

Het maximale afbeeldingsformaat is 5 x 5 cm (2,54 x 2,54 inch). Als de afbeelding groter is dan deze afmetingen, verkleint Command WorkStation de afbeelding, zodat de breedte of de hoogte ervan tot 5 cm wordt verkleind. Afbeeldingen die kleiner zijn dan 5 x 5 cm worden in het oorspronkelijke formaat weergegeven. Als kleurenbeheer is geselecteerd voor de taak, wordt deze ook toegepast op taaklabelafbeeldingen.

- **5** Schakel de vereiste selectievakjes in om de inhoud van regel 1 tot 6 op te geven. Regel 6 biedt ruimte voor aangepaste tekst.
- **6** Klik op OK.

## Het taaklabel opnieuw uitlijnen

U kunt de verticale afstand tussen het taaklabel en de onderrand van de taak of nesting wijzigen.

- **1** Kies een van de volgende mogelijkheden:
	- **•** In Server Manager: klik op de zijbalk op Printers en selecteer een printer. Selecteer een workflow in de structuurweergave van de printer. Vouw op het tabblad Layout (Opmaak) het tabblad Job Label (Taaklabel) uit. Schakel op de balk met koptekst in het deelvenster het selectievakje in om de instellingen te activeren.
	- **•** In Job Editor: vouw op het tabblad Layout (Opmaak) het tabblad Job Label (Taaklabel) uit. Schakel op de balk met koptekst in het deelvenster het selectievakje in om de instellingen te activeren.
- **2** Typ een verticale afstand op het tabblad Page (Pagina) of Collection (Verzamelen).

## Het formaat van het taaklabel aanpassen

U kunt de afmetingen en tekengrootte van de taakspecifieke informatie die wordt weergegeven in het taaklabel wijzigen.

Het taaklabel heeft de volgende standaardeigenschappen:

- **•** Width (Breedte): de paginabreedte minus de breedte van controlebalken, indien geselecteerd.
- **•** Height (Hoogte): max. 5 cm (2,54 inch) Als u taakspecifieke informatie in minder dan 5 cm kunt weergeven, kunt u de hoogte beperken om ongewenste witte ruimte tussen taakspecifieke informatie en een controlebalk eronder te voorkomen.
- **•** Font Size (Tekengrootte): 6 pt. U kunt elke tekengrootte tussen 6 pt en 72 pt selecteren.
- **1** Kies een van de volgende mogelijkheden:
	- **•** In Server Manager: klik op de zijbalk op Printers en selecteer een printer. Selecteer een workflow in de structuurweergave van de printer. Vouw op het tabblad Layout (Opmaak) het tabblad Job Label (Taaklabel) uit. Schakel op de balk met koptekst in het deelvenster het selectievakje in om de instellingen te activeren.
	- **•** In Job Editor: vouw op het tabblad Layout (Opmaak) het tabblad Job Label (Taaklabel) uit. Schakel op de balk met koptekst in het deelvenster het selectievakje in om de instellingen te activeren.
- **2** Typ een maximale breedte en hoogte voor het taaklabel.
- **3** Typ een tekengrootte.

# Controlebalken

Een controlebalk bestaat uit rijen van kleurvlakken. U kunt de kleuren van een afdruk meten ten opzichte van een referentie (bijvoorbeeld Fogra MK 11) om ISO 12647-7-naleving te verifiëren.

Command WorkStation ondersteunt de volgende controlebalken:

- **•** Elke controlebalk die is geïnstalleerd met Command WorkStation
- **•** Uw eigen controlebalk—Aangepaste controlebalkbestanden moeten zich in de map ControlStrip bevinden. Command WorkStation kan alle ondersteunde bestandsindelingen verwerken, behalve gescheiden bestanden. Er is geen beperking voor de grootte.
- **•** Een dynamic wedge —Een dynamic wedge wordt gemaakt van de meest prominente kleuren van de taak. Elke dynamic wedge is daarom uniek voor die taak.

## Een controlebalk selecteren

U kunt voor elke taak een controlebalk afdrukken. Voor nestings kunt u twee controlebalken selecteren: één voor nesting en één voor elke geneste pagina.

Als u kleurenbeheer op de bedieningsbalk toepast Command WorkStation worden de kleurvlakken gecomprimeerd in het kleurengamma van het geselecteerde referentie-profiel. Als u geen kleurenbeheer toepast, Command WorkStation zal er tijdens het afdrukken gebruik worden gemaakt van het complete kleurengamma van de printer.

**Opmerking:** Sommige printers met een ingebouwd meetinstrument kunnen slechts één controlebalk per taak meten.

- **1** Kies een van de volgende mogelijkheden:
	- **•** In Server Manager: Klik op de zijbalk op Printers, en selecteer een printer. Selecteer een workflow in de structuurweergave van de printer. Vouw op het tabblad Verifiëren het deelvenster Bedieningsbalken uit.
	- **•** In Job Editor: Vouw op het tabblad Verifiëren het deelvenster Bedieningsbalken uit.
- **2** Selecteer onder Bedieningsbalk 1 een controlebalk of media wedge. Zorg dat u een controlebalk selecteert die compatibel is met uw meetinstrument.
- **3** Kies een van de volgende mogelijkheden:
	- **•** Selecteer Afdrukken met kleurbeheer om de nauwkeurigheid van het mediaprofiel te controleren.
	- **•** Schakel Afdrukken met kleurbeheer uit om de kleurnauwkeurigheid van twee printers met elkaar te controleren.
- **4** Selecteer Gebruiken op genet vel in plaats van taakvel om een controlebalk af te drukken voor het nesten (optioneel).

**5** Herhaal de bovenstaande stappen voor controlebalk 2 (optioneel).

Bekijk [hier](http://fiery.efi.com/server204-1) de video.

# Een Dynamic Wedge maken

U kunt een controlebalk afdrukken die is samengesteld uit de meest prominente kleuren van de taak.

De kleuren die uit de taak worden geëxtraheerd, zijn zichtbaar in de afdruk en op het deelvenster Control Bars (Controlebalken).

- **1** Kies een van de volgende mogelijkheden:
	- **•** In Server Manager: klik in de zijbalk op Verifiëren en selecteer een printer. Selecteer een workflow in de structuurweergave van de printer. Vouw op het tabblad Verifiëren het deelvenster Bedieningsbalken uit.
	- **•** In Job Editor: Vouw op het tabblad Verifiëren het deelvenster Bedieningsbalken uit.
- **2** Kies onder Bedieningsbalk 1 voor DynamicWedge.

U kunt geen Dynamic Wedge maken voor nestings.

**3** Selecteer het meetinstrument dat u gaat gebruiken om de Dynamic Wedge te meten.

Voor sommige meetapparaten zijn apparaatspecifieke instellingen beschikbaar. U kunt bijvoorbeeld een meetvoorwaarde (M0, M1 of M2) selecteren. Raadpleeg [Instellingen voor meetinstrument](#page-79-0) op pagina 80 voor meer informatie.

**Opmerking:** De instellingen voor de meetmodus zijn beschikbaar bij gebruik van Color Profiler Suite v5.3.1 of hoger.

**4** Selecteer het maximum aantal kleurvlakken voor Dynamic Wedge

Command WorkStationdrukt minder patches af als deze de belangrijkste kleuren van de taak kunnen weergeven met minder patches.

- **5** Selecteer of u een Dynamic Wedge wilt maken die bestaat uit proceskleuren (CMYK), steunkleuren of een mengeling van beide.
- **6** Selecteer Alleen kleuren binnen gamma (optioneel).

Deze instelling wijst kleuren die buiten het gamma vallen toe aan de buitenrand van het printergamma om ervoor te zorgen dat de Dynamic Wedge alleen kleuren bevat die de printer realistisch kan reproduceren. Selecteer deze instelling niet als u wilt dat de afdruk kleurconsistent is met de originele taak.

Bekijk [hier](http://fiery.efi.com/color209-4) de video.

## Taaklabel afdrukken over twee rijen

U kunt Command WorkStation forceren om de bedieningsbalk op een afzonderlijke rij af te drukken. Dit kan nuttig zijn als u smalle taken hebt.

Bedieningsbalken worden altijd op een afzonderlijke rij afgedrukt voor:

- **•** Geneste taken
- **•** Taakvellen die niet breed genoeg zijn om het taaklabel op één rij af te drukken

**Opmerking:** Wanneer Color Profiler Suite v5.3.1 en later en Fiery Verify zijn ingeschakeld, kunt u de meetmodus voor elke bedieningsbalk afzonderlijk kiezen. Wanneer Verifier wordt gebruikt, is deze instelling niet beschikbaar, omdat de meetmodus in Verifier zelf kan worden opgegeven.

- **1** Kies een van de volgende mogelijkheden:
	- **•** In Server Manager: Klik op de zijbalk op Printers, en selecteer een printer. Selecteer een workflow in de structuurweergave van de printer. Vouw op het tabblad Opmaak het deelvenster Taaklabel uit. Schakel op de balk met koptekst in het deelvenster het selectievakje in om de instellingen te activeren.
	- **•** In Job Editor: vouw op het tabblad Opmaak het deelvenster Taaklabel uit. Schakel op de balk met koptekst in het deelvenster het selectievakje in om de instellingen te activeren.
- **2** Selecteer op het tabblad Pagina of Collectie de optie Mag het paginaformaat niet overschrijden.

# Bezig met nesten

De nestingfunctie voert meerdere taken gezamenlijk uit als één taak. Command WorkStation schikt geneste pagina's op een ruimtebesparende manier om media-afval te verminderen.

U kunt het volgende doen:

- **•** Configureer Command WorkStation zodat alle taken automatisch worden geïmporteerd in een nesting. Command WorkStation past instellingen voor uniforme afdrukstand en schaal toe op alle geneste pagina's en drukt de nesting af wanneer aan een bepaald criterium is voldaan.
- **•** Maak een nesting van geselecteerde taken die al in Job Center zijn geladen. Met handmatige nestings kunt u taakinstellingen beheren voor elke geneste taak, zoals schalen en bijsnijden, of kleuraanpassingen toepassen voordat u gaat afdrukken.

Nestings zijn soms moeilijk te beheren als de printer is geconfigureerd voor extra grote media of rolmedia. Als dit het geval is, kunt u overwegen een aangepast mediaformaat voor nestings te definiëren. Raadpleeg de *Snelstartgids* voor meer informatie.

#### Alle taken nesten

U kunt een workflow configureren die automatisch een nesting maakt wanneer aan een opgegeven criterium is voldaan. Wanneer er één nesting is gemaakt, worden alle volgende taken onderdeel van de volgende nesting.

Command WorkStation kan een nesting maken:

**•** Wanneer er voldoende taken zijn geladen om een bepaald percentage van het vel of de lijn te vullen.

#### **Opmerking:**

U kunt een aangepast mediaformaat definiëren dat kleiner is dan het mediaformaat dat in de printer is ingevoerd. Dit kan nuttig zijn als u afdrukt op rolmedia en u een nesting wilt maken wanneer een bepaald percentage van het vel vol is. Raadpleeg de *Snelstartgids* voor meer informatie.

**•** Wanneer een bepaalde periode is verlopen sinds het openen van de laatste taak.

**Opmerking:** Workflowinstellingen overschrijven taakinstellingen. Als u bijvoorbeeld een workflow configureert voor uniforme paginaschaling, kunt u geen andere schaalfactor toepassen op een afzonderlijk geneste taak.

- **1** In Server Manager: Klik op de zijbalk op Printers, en selecteer een printer. Selecteer een workflow in de structuurweergave van de printer. vouw op het tabblad Opmaak het deelvenster Nesting uit. Schakel op de balk met koptekst in het deelvenster het selectievakje in om de instellingen te activeren.
- **2** Definieer het criterium voor het maken van een nesting.

Command WorkStation maakt en verwerkt altijd het nesten nadat een opgegeven periode is verstreken, zelfs als het minimumpercentage vellen of lijnen niet kan worden opgevuld.

**3** Definieer onder Optimalisatie en Oriëntatie hoe taken op het vel worden gerangschikt.

U kunt geneste taken zodanig rangschikken dat ze zo weinig mogelijk ruimte innemen op het vel, of u kunt ze zodanig rangschikken dat ze na het afdrukken kunnen worden gesneden met zo min mogelijk horizontaal of verticaal snijwerk.

U kunt verdere verspilling van media voorkomen door taken te laten draaien, zodat beter gebruik wordt gemaakt van de beschikbare ruimte op het vel. U kunt ook alle taken in de oorspronkelijke afdrukstand nesten, of de staande of liggende indeling toepassen op alle taken.

- **4** Schakel onder Uniforme schaalhet selectievakje in en typ vervolgens een breedte en hoogte om alle pagina's tot hetzelfde formaat te schalen (optioneel).
- **5** Typ onder Afstand een horizontale en verticale afstand tussen pagina's (optioneel). Bij deze instelling wordt rekening gehouden met labels.
- **6** Voer onder Ruimte rond taken (plaatsen van foto) een breedte in voor elke rand (optioneel). Bij deze instelling wordt rekening gehouden met niet-afdrukbare marges.

#### **Nestings geforceerd afdrukken**

Command WorkStation plaatst nestingtaken in de status Waiting to Nest (Wachten op nesten) tot een opgegeven periode is verstreken, of totdat het minimumpercentage van het vel of de lijn kan worden gevuld. U kunt taken in deze status geforceerd afdrukken voordat het opgegeven criterium is bereikt.

**•** In Job Center: klik met de rechtermuisknop op een taak in de status Waiting to Nest (Wachten op nesten) en klik op Force Nesting (Nesten forceren). De nesting wordt gemaakt.

## Geselecteerde taken nesten

U kunt een nesting maken van taken die al in Job Center zijn geladen.

U kunt meerdere exemplaren van een taak nesten (klonen) door het aantal exemplaren in het gebied met het taakoverzicht te selecteren voordat u de nesting maakt.

- **1** In Job Center: selecteer een of meer taken. Klik op de werkbalk op New Nesting (Nieuwe nesting).
- **2** Dubbelklik op de nesting om taakspecifieke instellingen te maken voor een geneste taak (optioneel).

In Job Editor kunt u geneste taken schalen, draaien, spiegelen of bijsnijden met de werkbalkknoppen. U kunt taken ook in verhouding tot elkaar uitlijnen, marges definiëren of een taak in een exacte positie op het vel vergrendelen door coördinaten in te voeren.

#### **Opmerking:**

Command WorkStation kan geen nestings verwerken die taken bevatten die een foutbericht veroorzaken, bijvoorbeeld taken met onbekende steunkleuren. U moet het probleem oplossen of de taken uit de nesting verwijderen.

Bekijk nu [hier](http://fiery.efi.com/job102-5) de video.

## Geneste taken toevoegen, wissen of verwijderen

Wanneer u een nesting hebt gemaakt, kunt u de inhoud wijzigen door taken toe te voegen, te wissen of te verwijderen.

- **•** Kies een van de volgende mogelijkheden in Job Center:
	- **•** Een taak toevoegen: klik met de rechtermuisknop op de nesting, klik op Add Job to nesting (Taak toevoegen aan nesting) en blader naar de taak. U kunt ook vanuit de takenlijst een taak naar de nesting slepen.
	- **•** Een taak wissen: klik met de rechtermuisknop op de geneste taak en klik op Remove Job from nesting (Taak uit nesting verwijderen).

De taak blijft in de takenlijst staan, maar maakt geen deel meer uit van de nesting.

**•** Een taak verwijderen: klik met de rechtermuisknop op de geneste taak en klik op Delete (Verwijderen).

#### Geneste taken klonen

U kunt meerdere exemplaren (klonen) van een geneste taak maken.

U kunt afzonderlijke taakinstellingen toepassen op elke kloon. Als u de oorspronkelijke taak echter wist in de nesting, worden de klonen ook gewist.

#### **Opmerking:**

Als u slechts één kloon wilt maken, kunt u kopiëren en plakken gebruiken.

**1** In Job Editor: klik met de rechtermuisknop op de taak en klik op Clone (Klonen).

U kunt een lijst met alle geneste taken weergeven om een taak gemakkelijker te vinden. Klik in het deelvenster Nesting op Child Jobs (Onderliggende taken).

- **2** Typ het aantal klonen dat u wilt maken en klik op Clone (Klonen).
- **3** Klik in het deelvenster Nesting op Toepassen om de gekloonde taken in de voorbeeldweergave te ordenen.

Bekijk nu [hier](http://fiery.efi.com/job102-6) de video.

## Namen van nestings wijzigen

Nieuwe nestings worden gemaakt met de standaardnaam "Nesting". U kunt de standaardnaam wijzigen.

- **1** In Job Center: klik met de rechtermuisknop op de nesting en klik op Rename (Naam wijzigen).
- **2** Overschrijf de standaardnaam met een nieuwe naam en klik vervolgens op OK.

## Geneste taken rangschikken

Taken worden standaard op de meest ruimtebesparende manier gerangschikt. Door de standaardinstelling te overschrijven, kunt u voorkomen dat taken worden gedraaid en taken rangschikken om het snijden na het afdrukken te vereenvoudigen.

- **1** In Job Editor: vouw op het tabblad Layout (Opmaak) het deelvenster Nesting uit.
- **2** Selecteer onder Optimization (Optimalisatie) en Orientation (Afdrukstand) hoe taken op het vel worden gerangschikt.

U kunt taken zo rangschikken dat ze na het afdrukken kunnen worden gesneden met zo weinig mogelijk horizontale of verticale sneden. U kunt ook de oorspronkelijke afdrukstand van de taken behouden of de staande of liggende indeling toepassen op alle taken.

**3** Definieer onder Spacing (Afstand) een horizontale en verticale afstand tussen taken.

Bij deze instelling wordt rekening gehouden met labels.

# Geneste taken op het vel uitlijnen

U kunt geneste taken horizontaal en verticaal op het vel uitlijnen, of u kunt alle taken op het vel centreren. U kunt ook de geselecteerde taken ten opzichte van elkaar uitlijnen.

- **1** Open de geneste taak in Job Editor.
- **2** Kies een van de volgende mogelijkheden:
	- **•** Alle taken op het vel uitlijnen: Zorg ervoor dat er geen taak is geselecteerd. klik op de werkbalk op een horizontaal en verticaal type uitlijning. Klik vervolgens in het deelvenster Nesting op Toepassen om de taken opnieuw te rangschikken.

**Opmerking:** Uitlijning aan de onderkant is niet beschikbaar voor rollen papier.

**•** Geselecteerde taken in verhouding tot alle andere uitlijnen: Selecteer twee of meer taken. Klik op de rechtermuisknop, wijs Uitlijnen aan en klik vervolgens op een horizontaal en verticaal uitlijningstype. Vergrendel daarna de taken in de huidige positie op het vel.

**Opmerking:** Als u de taken niet vergrendelt in hun huidige positie, wordt de uitlijning ongedaan gemaakt wanneer u op Toepassen in het deelvenster Nesting klikt.

## Geneste taken bewerken

Als uw nesting veel verschillende taken bevat, kunt u een lijst met alle geneste taken weergeven om eenvoudiger de taak te selecteren die u wilt bewerken. U kunt onderliggende taken in een nesting net als andere afzonderlijke taken bewerken.

U kunt bijvoorbeeld verschillende schaal- of draai-instellingen op elke taak toepassen. Bovendien kunt u elke geneste taak vergrendelen op ingestelde coördinaten en taakspecifieke marges definiëren. U kunt ook de instellingen voor kleurenbeheer en snijcontouren per taak opgeven.

- **1** In Job Center: dubbelklik op de nesting.
- **2** In Job Editor: selecteer de taak die u wilt bewerken.

Als uw nesting meerdere geneste taken bevat, klikt u op Child Jobs (Onderliggende taken) om een volledige lijst weer te geven.

- **3** Bewerk de taak naar wens.
- **4** Klik op Toepassen. De geneste taken worden gerangschikt en het voorbeeld wordt bijgewerkt.

#### **Geneste taken schalen**

U kunt elke taak afzonderlijk schalen of u kunt alle taken op hetzelfde formaat schalen.

Taken die in een workflow zijn geïmporteerd die is geconfigureerd voor evenredig schalen, kunnen niet opnieuw worden geschaald.

Raadpleeg [Een taak schalen](#page-49-0) op pagina 50 om afzonderlijke taken te schalen.

- **1** In Job Editor: vouw op het tabblad Layout (Opmaak) het deelvenster Nesting uit.
- **2** Selecteer Uniform scaling (Evenredig schalen) en typ de gewenste taakafmetingen.
- **3** Klik op Toepassen. De geneste taken worden gerangschikt en het voorbeeld wordt bijgewerkt.

#### **Geneste taken in een vaste positie op het vel vergrendelen**

U kunt een taak naar een gewenste positie slepen of u kunt de x/y-coördinaten invoeren. Als u taken handmatig plaatst, moet u deze vergrendelen om ervoor te zorgen dat Command WorkStation ze niet opnieuw rangschikt wanneer u het voorbeeld bijwerkt.

Er zijn visuele hulpmiddelen beschikbaar om u te helpen bij het uitlijnen van de taak.

- **1** In Job Editor: selecteer een geneste taak en voer een van de volgende stappen uit:
	- **•** Voer op de werkbalk x/y-coördinaten in voor de linkerbovenhoek van de taak.
	- **•** De taak naar de gewenste positie slepen
- **2** Kies een van de volgende mogelijkheden:
	- **•** Klik met de rechtermuisknop op de taak en klik vervolgens op Locked (Vergrendeld).
	- **•** Selecteer de taak. Klik op de werkbalk op de knop met het hangslot.
- **3** Klik op Toepassen.

De geneste taken worden gerangschikt en het voorbeeld wordt bijgewerkt. Niet-vergrendelde pagina's worden opnieuw gerangschikt rondom vergrendelde pagina's.

#### **Marges rond geneste taken toevoegen**

U kunt marges gebruiken om de ruimte tussen geneste pagina's te vergroten. U kunt verschillende margebreedtes toevoegen rond elke taak.

- **1** In Job Editor: selecteer een of meer geneste taken.
- **2** Typ op de werkbalk onder Margin (Marge) een margebreedte voor de boven-, onder-, linker- of rechterkant.

U kunt identieke marges op alle vier de kanten toepassen door op de juiste knop te klikken. U hoeft alleen de marge voor de bovenkant te definiëren.

**3** Klik op Toepassen.

De geneste taken worden gerangschikt en het voorbeeld wordt bijgewerkt.

# Geselecteerde pagina's van een PDF met meerdere pagina's afdrukken

U kunt geselecteerde pagina's van een PDF met meerdere pagina's afdrukken door de pagina's die u niet nodig hebt voor de nestvoorbeeldweergave te verwijderen. Als u een document met 100 pagina's hebt, kunt u er bijvoorbeeld voor kiezen om alleen pagina 17, 77 en 98 af te drukken.

- **1** In Job Editor: vouw op het tabblad Layout (Opmaak) het deelvenster Nesting uit.
- **2** Klik op Child Jobs (Onderliggende taken).
- **3** Dubbelklik in de lijst met taken op de PDF met meerdere pagina's.

Het venster Job Details (Taakdetails) wordt geopend.

- **4** Selecteer de gewenste pagina's in de kolom Placed (Geplaatst) en klik op OK.
- **5** Sluit het venster Child Jobs (Onderliggende taken).
- **6** Klik in het deelvenster Nesting op Toepassen om het voorbeeld bij te werken.

# **Tegelsets**

Een tegelset is een taak die wordt afgedrukt als een verzameling kleinere taken (tegels), die u later kunt samenvoegen om een steigerdoek, een groot vaandel of een andere oversized afdruk te produceren.

U kunt een tegelset maken om het volgende te doen:

- **•** Grote afbeeldingen afdrukken die de maximale afdrukgrootte van uw printer overschrijden
- **•** Gebieden van een afbeelding op een aangepast formaat afdrukken als afzonderlijke taken, om bijvoorbeeld een wandbekleding te maken die een tegel van deurformaat bevat.

Bekijk [hier](http://fiery.efi.com/job102-2) de video.

# Tegelsets maken

U kunt het aantal tegels definiëren of een tegelgrootte opgeven. U kunt ook tegelspecifieke informatie afdrukken bij elke tegel.

De meeste tegelsets zijn taakspecifiek. Daarom worden tegels meestal aangemaakt in Job Editor. U kunt echter ook een tegelwerkstroom configureren in Server Manager en deze toepassen op alle geïmporteerde taken.

- **1** Kies een van de volgende mogelijkheden:
	- **•** In Server Manager: Klik op de zijbalk op Printers, en selecteer een printer. Selecteer een workflow in de structuurweergave van de printer. Vouw op het tabblad Opmaak het deelvenster Naast elkaar uit. Schakel op de balk met koptekst in het deelvenster het selectievakje in om de instellingen te activeren.
	- **•** In Job Editor: Vouw op het tabblad Opmaak het deelvenster Tegels Naast elkaar uit. Schakel op de balk met koptekst in het deelvenster het selectievakje in om de instellingen te activeren.
- **2** Selecteer een tegeltype.

De standaardtegelgrootte is gelijk aan het mediumformaat dat voor de printer is geselecteerd. U kunt ook een aangepaste tegelgrootte instellen door tegelafnetingen te typen of door het aantal verticale en horizontale tegels voor de pagina te definiëren.

**Opmerking:** U kunt de grootte van afzonderlijke tegels later wijzigen.

**3** Stel een tegellabel in (optioneel).

U kunt tegels afdrukken met een extra marge die tegelspecifieke informatie bevat, zoals het tegelnummer of aangepaste tekst. Tegelnummers helpen u om de tegels in de juiste volgorde samen te voegen. Het tegellabel is niet zichtbaar in de voorbeeldweergave.

**4** Klik op Opslaan.

Er zijn meerdere instellingen beschikbaar voor het aanpassen van tegels:

- **•** U kunt het formaat van tegels wijzigen (raadpleeg [Formaat van tegels wijzigen](#page-67-0) op pagina 68).
- **•** U kunt tegelranden vergrendelen in een vaste positie (raadpleeg [Tegelranden vergrendelen in een vast positie](#page-68-0) op pagina 69).
- **•** U kunt tegels samenvoegen of splitsen (raadpleeg [Tegels samenvoegen of splitsen](#page-68-0) op pagina 69).
- **•** U kunt tegels roteren (Raadpleeg [Tegels roteren in een tegeltaak](#page-67-0) op pagina 68 en [Op het laatste moment](#page-70-0) [wijzigingen aanbrengen aan individuele tegels](#page-70-0) op pagina 71).

Er zijn ook extra instellingen beschikbaar om u te helpen bij het samenvoegen van tegels na het afdrukken:

- **•** U kunt tegels met overlapping afdrukken door een strook van het beeld langs twee randen van aangrenzende tegels te herhalen (zie Tegels met een overlapping maken op pagina 67).
- **•** U kunt tegels met een lijmgebied afdrukken (zi[eTegels met een lijmgebied afdrukken](#page-67-0) op pagina 68).

#### **Tegels met een overlapping maken**

Een overlappende marge herhaalt een strook van de afbeelding langs twee randen van aangrenzende tegels. Hierdoor kunt u tegels nauwkeuriger samenvoegen, zodat er geen witte gaten bij de naad verschijnen als de uitlijning niet helemaal goed is.

Voordat u begint: Maak een basistegelset.

- **1** Kies een van de volgende mogelijkheden:
	- **•** In Server Manager: Klik op Overlapping/lijm in het deelvenster Naast elkaar.
	- **•** In Job Editor: Klik op Overlapping/lijm op de werkbalk.
- **2** Typ onder Overlapping een breedte voor de boven-, onder-, linker- of rechtermarge.

U kunt identieke marges op alle vier de kanten toepassen door op de juiste knop te klikken. U hoeft alleen de marge voor de bovenkant te definiëren.

**3** Stel overlappende markeringen in (optioneel).

Overlappende markeringen bieden een extra hulpmiddel voor uitlijning. Ze worden automatisch geactiveerd wanneer u een overlappende marge definieert. U kunt de lengte, de dikte en de kleur opgeven.

Standaardmarkeringen worden aan elk uiteinde van het overlappende gebied afgedrukt, terwijl de stippellijn over de lengte van het overlappende gebied wordt afgedrukt. De stippellijn wordt aanbevolen voor grote overlappende gebieden, die anders moeilijk kunnen worden uitgelijnd met standaardmarkeringen die te ver uiteen staan.

Als u geen overlappende markeringen wilt afdrukken, kunt u ze uit de afdruk weglaten door de lijndikte en -lengte in te stellen op 0.

**4** Klik op OK.

Bekijk nu [hier](http://fiery.efi.com/job102-3) de video.

#### <span id="page-67-0"></span>**Tegels met een lijmgebied afdrukken**

Het lijmgebied is een onbedrukte strook die ruimte biedt voor het lijmen. Het is niet zichtbaar in de voorbeeldweergave. Het lijmgebied wordt standaard toegevoegd aan de overlappende marge maar overlapt het label van de tegel.

Voordat u begint: Maak een basistegelset.

- **1** Kies een van de volgende mogelijkheden:
	- **•** In Server Manager: Klik op Overlapping/lijm in het deelvenster Naast elkaar.
	- **•** In Job Editor: Klik op Overlapping/lijm op de werkbalk.
- **2** Voer onder Lijmgebied een boven-, onder-, linker- of rechtermarge in.

U kunt identieke marges op alle vier de kanten toepassen door op de juiste knop te klikken. U hoeft alleen de marge voor de bovenkant te definiëren.

**3** Schakel Lijmgebied alleen op overlapping toepassen uit (optioneel).

Door het selectievakje uit te schakelen, kunt u een lijmgebied toepassen op tegels die geen overlappende marge hebben. In dat geval biedt het lijmgebied een extra onbedrukte rand. De rand kan helpen bij het beschermen van de randen van tegels die op delicate media worden afgedrukt.

**4** Klik op OK.

Bekijk nu [hier](http://fiery.efi.com/job102-3) de video.

#### **Formaat van tegels wijzigen**

U kunt het formaat van tegelrijen, tegelkolommen of afzonderlijke tegels wijzigen. Door het formaat van tegels te wijzigen, kunt u onhandige naden, zoals midden in een gezicht, in uw taak voorkomen. U kunt tegels ook passend maken voor de achtergrond waarop de afbeelding wordt geplaatst, bijvoorbeeld rond een venster.

Voordat u begint: Maak een basistegelset.

Door het formaat van een rij of kolom te wijzigen, wordt de aangrenzende rij of kolom navenant uitgerekt of verkleind. U kunt geen tegels maken die de grootte van het geselecteerde medium overschrijden.

- **•** In Job Editor: Kies een van de volgende mogelijkheden:
	- **•** Formaat van rij of kolom wijzigen: Klik op een tegelrand en typ x/y-coördinaten op de werkbalk. U kunt ook een tegelrand naar een nieuwe positie slepen.
	- **•** Formaat van een afzonderlijke tegel wijzigen: Houd <Alt> ingedrukt en klik op een tegelrand. Laat <Alt> vervolgens los en typ x/y-coördinaten op de werkbalk. U kunt ook <Alt> ingedrukt houden en een tegelrand naar een nieuwe positie slepen.

#### **Tegels roteren in een tegeltaak**

U kunt de geselecteerde tegels 180 graden roteren.

<span id="page-68-0"></span>Voordat u begint: Maak een standaard tegelpatroon.

Inconsistenties in de kleurdichtheid kunnen optreden bij gebruik van grootformaat printers met UV-inkt. Het roteren van tegels met 180 graden kan helpen het effect van kleurafwijking in grote effen gedeelten (bijvoorbeeld blauwe lucht) te verminderen door een onzichtbare naad te maken wanneer u de tegels samenvoegt.

Om tegels te roteren met 90, 180 of 270 graden, zie [Op het laatste moment wijzigingen aanbrengen aan individuele](#page-70-0) [tegels](#page-70-0) op pagina 71.

**•** In Job Editor: Open de tegeltaak, klik met de rechtermuisknop op een tegel, en klik vervolgens op Tegel met 180° roteren

Als u met de rechtermuisknop op een geroteerde tegel klikt, wordt het menu-item Niet roteren weergegeven, waarmee u de actie indien nodig ongedaan kunt maken.

#### **Tegelranden vergrendelen in een vast positie**

Door de tegelranden te vergrendelen, kunt u slecht geplaatste naden, zoals midden in een gezicht, voorkomen.

Voordat u begint: Maak een basistegelset.

- **•** In Job Editor: Kies een van de volgende mogelijkheden:
	- **•** Klik op een tegelrand. Klik op de werkbalk op de hangslotknop.
	- **•** Klik met de rechtermuisknop op een tegelrand en klik op Tegelrand vergrendelen.

Wanneer u met de rechtermuisknop op een vergrendelde tegelrand klikt, wordt het menu-item Tegelrand ontgrendelen weergegeven, waarmee u de actie indien nodig ongedaan kunt maken.

#### **Tegels samenvoegen of splitsen**

U kunt geselecteerde tegels samenvoegen of u kunt een geselecteerde tegel opsplitsen in meerdere kleinere tegels.

Voordat u begint: Maak een basistegelset.

- **•** Kies een van de volgende mogelijkheden in Job Editor:
	- **•** Tegels samenvoegen: Selecteer aangrenzende tegels. Klik vervolgens met de rechtermuisknop en klik op Tegels samenvoegen.

Houd er rekening mee dat u geen tegels kunt samenvoegen waarvan het gecombineerde formaat groter is dan dat van het geselecteerde medium.

**•** Tegels splitsen: Klik met de rechtermuisknop op een tegel en klik op Tegel splitsen. Typ vervolgens het aantal horizontale en verticale tegels dat u wilt maken.

De minimale tegelgrootte is 2,54 x 2,54 centimeter.

#### Een tegelvoorbeeld weergeven en opslaan

U kunt een WYSIWYG-voorbeeld weergeven van een tegelset of van een enkele tegel en dit opslaan als PDF-bestand. In het voorbeeld worden de tegelnummers weergegeven die u na het afdrukken helpen de tegels in de juiste volgorde samen te voegen.

Voordat u begint: Maak een basistegelset.

Het venster Tegelvoorbeeld bestaat uit twee tabbladen. U kunt een voorbeeld bekijken van alle tegels tegelijkertijd of van een enkele tegel.

In het venster Tegelvoorbeeld kunt u het volgende doen:

- **•** Door tegels scrollen om één tegel tegelijk te bekijken
- **•** Door de pagina's van een taak met meerdere pagina's scrollen
- **•** In- of uitzoomen op een gebied in de voorbeeldweergave

#### **Opmerking:**

U kunt tegels niet bewerken in het venster Tegelvoorbeeld.

- **1** In Job Editor: Klik op Tegelvoorbeeld op de werkbalk.
- **2** Kies een van de volgende mogelijkheden:
	- **•** Selecteer Geselecteerde tegel opslaan.
	- **•** Selecteer Alle tegels opslaan.
- **3** Klik op Opslaan om een PDF-bestand te maken.

Bekijk nu [hier](http://fiery.efi.com/job102-4) de video.

## Tegels splitsen voor afdrukken

U dient tegelwerk van Job Editor naar Job Center over te brengen om het afdrukken te starten. U kunt alle tegels afdrukken of afzonderlijke tegels selecteren om af te drukken. Door alleen de gewenste tegels af te drukken, bespaart u niet alleen media, maar vermindert u ook de verwerkingstijd.

- **1** In Job Editor: Vouw op het tabblad Opmaak het deelvenster Tegels Naast elkaar uit. Schakel op de balk met koptekst in het deelvenster het selectievakje in om de instellingen te activeren.
- **2** Maak een tegelset en klik op Opslaan.
- **3** Klik op Gesplitst.

De tegels en elke tegel worden als afzonderlijke taken overgedragen naar Job Center. Indien nodig kunt u verdere wijzigingen aanbrengen in de tegeltaak of afzonderlijke tegels voordat u deze afdrukt.

**4** In Job Center: Selecteer een of meer tegels. Klik vervolgens op de werkbalk op Afdrukken. U kunt de tegeltaak zelf niet afdrukken.

#### <span id="page-70-0"></span>**Op het laatste moment wijzigingen aanbrengen in tegeltaken**

U kunt een tegeltaak opnieuw openen in Job Editor en verdere wijzigingen voor het afdrukken aanbrengen.

Wanneer u de taak voor afdrukken splitst, wordt een nieuwe set afdruktaken (tegels) toegevoegd. Voor identificatiedoeleinden hebben de nieuwe tegels een volgnummer in hun naam.

- **1** In Job Center: Dubbelklik op de tegeltaak.
- **2** Geef de vereiste instellingen op.
- **3** Klik op Opslaan en klik vervolgens op Gesplitst.

#### **Op het laatste moment wijzigingen aanbrengen aan individuele tegels**

U kunt een afzonderlijke tegel openen in Job Editor en wijzigingen maken voor het afdrukken.

U kunt de positie of uitlijning van de tegel op de media wijzigen, de tegel draaien of kleuraanpassingen toepassen. Wanneer u uw wijzigingen opslaat, wordt de oorspronkelijke tegel overschreven.

- **1** In Job Center: Dubbelklik op een afzonderlijke tegel.
- **2** Geef de vereiste instellingen op.
- **3** Klik op Opslaan.

U kunt een tegel rechtstreeks afdrukken vanuit Job Editor door op Bestand> Afdrukken te klikken.

**4** Sluit Job Editor.

# Stap-en-herhaal-patronen

Een stap-en-herhaal-patroon bestaat uit een originele taak en meerdere kopieën (klonen) op één vel om terugkerende en interessante ontwerpen te maken.

U kunt een stap-en-herhaal-patroon maken vanuit taken met één of meerdere pagina's. Als de taak meerdere pagina's heeft, vormt elke pagina één pagina van het stap-en-herhaal-patroon. Command WorkStation past dezelfde instellingen toe op alle pagina's. U kunt een dubbelzijdig stap-en-herhaal-patroon dus afdrukken op een dubbelzijdige printer.

Wanneer u een stap-en-herhaal-patroon maakt, wordt een hangslotpictogram rechtsboven in de oorspronkelijke taak weergegeven. Het geeft aan dat u de taak niet kunt wijzigen.

U kunt een voorkeuze van uw Stap en herhalen-instellingen opslaan. Met voorkeuzes kunt u eenvoudig stap-enherhaal-ontwerpen toepassen op andere taken.

Bekijk nu [hier](http://fiery.efi.com/job102-1) de video.

## Stap-en-herhaal-patroon maken

U kunt meerdere exemplaren (klonen) van een taak maken en de instellingen voor omdraaien, verschuiven en roteren gebruiken om interessante patronen te maken. U kunt ook naadloze patronen ontwerpen die een verschuiving hebben, zoals vereist in de textiel- en de behangindustrie.

Voordat u begint: Geef alle taakinstellingen en kleuraanpassingen op voordat u een stap-en-herhaal-patroon maakt. U kunt de oorspronkelijke taak niet wijzigen nadat u een stap-en-herhaal-patroon hebt gemaakt zonder eerst alle exemplaren te verwijderen.

**1** Kies een van de volgende mogelijkheden:

- **•** In Server Manager: Klik op de zijbalk op Printers en selecteer een printer. Selecteer een workflow in de structuurweergave van de printer. Vouw het deelvenster Stap en herhalen uit op het tabblad Opmaak. Schakel op de balk met koptekst in het deelvenster het selectievakje in om de instellingen te activeren.
- **•** In Job Editor: Vouw het deelvenster Stap en herhalen uit op het tabblad Opmaak. Schakel op de balk met koptekst in het deelvenster het selectievakje in om de instellingen te activeren.
- **2** Kies een van de volgende mogelijkheden:
	- **•** Selecteer Exemplaren en typ het vereiste aantal exemplaren. De oorspronkelijke taak wordt opgenomen in het totale aantal.

Selecteer Laatste rij vullen (optioneel) om ervoor te zorgen dat de laatste rij wordt voltooid. Dit kan betekenen dat meer dan het gedefinieerde aantal exemplaren wordt afgedrukt.

- **•** Selecteer Media vullen om zoveel exemplaren te maken als op de media passen.
- **•** Selecteer Patroon om naadloze herhalingen van een ontwerp af te drukken. Uw patroon kan bestaan uit een vereist aantal horizontale en verticale exemplaren, of u kunt het gehele medium of een door de gebruiker gedefinieerd gebied van het medium opvullen.

Selecteer Verschuiving (optioneel) om de hoeveelheid horizontale of verticale verschuiving te definiëren. U kunt een percentage typen of de hoeveelheid verschuiving selecteren als een fractie van de breedte of hoogte van de afbeelding: 1/1 is gelijk aan geen verschuiving, 1/2 is gelijk aan 50% verschuiving en 1/4 is gelijk aan 25% verschuiving. U kunt ook een aangepaste verschuiving in beide richtingen definiëren.

**3** Voer onder Ruimte rond taken (passepartout) een randbreedte in om een passepartout te simuleren (optioneel) (alleen Server Manager).

Deze instelling houdt rekening met de niet-afdrukbare marges van de printer.

- **4** Onder Omkeren/Roteren kunt u afwisselende rijen of kolommen omkeren of 180° draaien (optioneel).
- **5** Typ onder Ruimte tussen taken een horizontale en verticale afstand tussen exemplaren (optioneel).
- **6** Kies een van de volgende mogelijkheden:
	- **•** In Server Manager: Klik op Opslaan.
	- **•** In Job Editor: Klik op Toepassen.

Bekijk nu [hier](http://fiery.efi.com/server101-4) de video.

# Een stap-en-herhaal-patroon wijzigen

Als u een stap-en-herhaal-patroon wilt wijzigen, moet u eerst alle exemplaren (klonen) verwijderen.

Sla de huidige instellingen op als voorkeuze om te voorkomen dat u het stap-en-herhaal-patroon later opnieuw moet instellen.

- **1** In Job Editor: Vouw het deelvenster Stap en herhalen uit op het tabblad Opmaak. Schakel in de kopbalk van het deelvenster het selectievakje uit om de instellingen te deactiveren.
- **2** Breng de gewenste wijzigingen aan in de oorspronkelijke afbeelding.
- **3** Schakel in de kopbalk van het deelvenster het selectievakje in om de instellingen weer te activeren.
- **4** Klik op Toepassen om het stap-en-herhaal-patroon bij te werken.

# Taken samenvoegen

Met de functie voor het samenvoegen van taken wordt een taak over een andere taak geplaatst. Eén hoofdtaak vormt de achtergrond voor meerdere inhoudstaken.

Het paginaformaat, de achtergrondkleur en de bestandsextensie van de hoofdtaak en de inhoudstaken moeten aan de volgende vereisten voldoen:

- **•** Hoofdtaken en inhoudstaken moeten hetzelfde paginaformaat hebben met een verschil van maximaal 2,54 mm (0,1 inch).
- **•** De achtergrondkleur van de inhoudstaak moet 100% transparant zijn.
- **•** Hoofdtaken en inhoudstaken moeten dezelfde bestandsextensie hebben.

#### **Opmerking:**

- **•** Als de inhoudsopdracht een document met meerdere pagina's is, past Command WorkStation de hoofdtaak toe op alle pagina's van het document.
- **•** Als de inhoudsopdracht lay-outinstellingen heeft (rotatie, schaling etc) of snijtekens bevat, draagt Command WorkStation ze over naar de samengevoegde taak. Instellingen voor kleurenbeheer worden niet overgebracht.

Bekijk [hier](http://fiery.efi.com/job201-4) de video.

# Een workflow maken voor het automatisch samenvoegen van taken

U kunt een workflow zo configureren dat meerdere inhoudstaken automatisch over één hoofdtaak worden geplaatst. Hiervoor moet aan de volgende voorwaarden worden voldaan:

- **•** U moet hoofdtaken en inhoudstaken samen laden.
- **•** De taaknamen moeten een trefwoord bevatten dat wordt gebruikt voor zowel de hoofdtaak als de inhoudstaken.

In de volgende tabel ziet u voorbeelden van taaknamen:

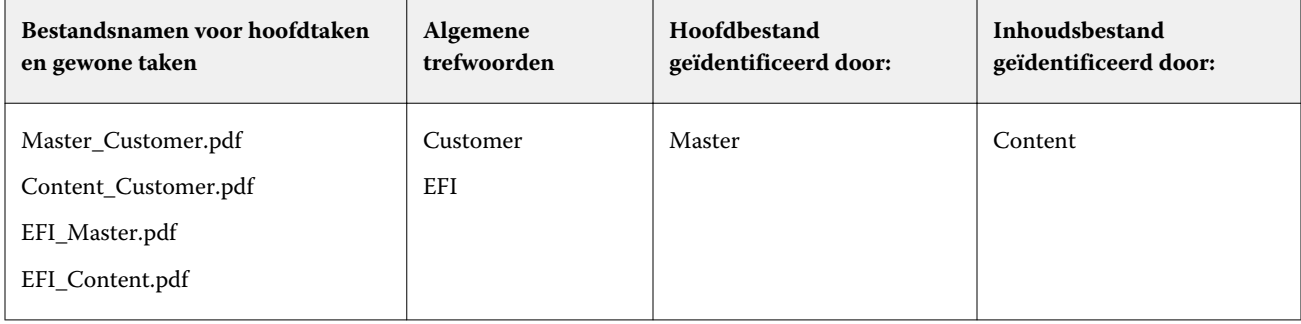

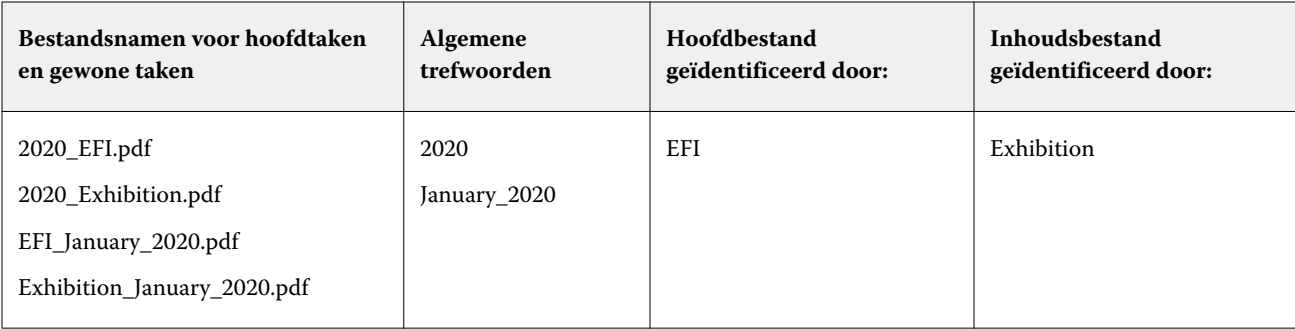

- **1** In Server Manager: klik op de zijbalk op Printers en selecteer een printer. Selecteer een workflow in de structuurweergave van de printer. Vouw op het tabblad File (Bestand) het deelvenster Job Merge (Taken samenvoegen) uit. Schakel op de balk met koptekst in het deelvenster het selectievakje in om de instellingen te activeren.
- **2** Typ de bestandsnamen van de hoofdtaak (achtergrondtaak) en inhoudstaken.
- **3** Klik op Opslaan.

In Job Center worden taken samengevoegd en wordt de hoofdtaak verwijderd uit de takenlijst.

# Taken handmatig samenvoegen

U kunt één hoofdtaak toepassen op meerdere inhoudstaken. Hoofd- en inhoudstaken hoeven niet een specifieke naamgevingsconventie te volgen.

- **1** In Job Center: dubbelklik op de hoofdtaak (achtergrondtaak).
- **2** In Job Editor: Vouw op het tabblad File (Bestand) het deelvenster Job Merge (Taken samenvoegen) uit. Schakel op de balk met koptekst in het deelvenster het selectievakje in om de instellingen te activeren.
- **3** Selecteer Master job (Hoofdtaak) en sla de wijzigingen op.
- **4** In Job Center: dubbelklik op de taak die u over de hoofdtaak wilt plaatsen.
- **5** In Job Editor: Vouw op het tabblad File (Bestand) het deelvenster Job Merge (Taken samenvoegen) uit. Schakel op de balk met koptekst in het deelvenster het selectievakje in om de instellingen te activeren.
- **6** Selecteer Content job (Inhoudstaak).
- **7** Selecteer in de vervolgkeuzelijst de hoofdtaak die u als achtergrond wilt gebruiken en sla de wijzigingen op.

In Job Center worden de taken samengevoegd. De hoofdtaak blijft in de takenlijst staan.

# <span id="page-75-0"></span>Kalibratie- en profielhulpprogramma's

Met Color Tools kunt u kalibratiebestanden maken, bestaande mediaprofielen optimaliseren en mediaprofielen van derden integreren.

Fiery Color Profiling Suite biedt extra opties voor het maken en bewerken van mediaprofielen, referentieprofielen en device link-profielen en voor het maken van G7-kalibraties. U kunt Color Profiler Suite starten vanuit Color Tools. U hebt de optie Color Profiler nodig voor Color Profiler Suite.

# Start Color Tools

U kunt gebruik maken van Color Tools om kalibratiebestanden te maken, bestaande mediaprofielen te optimaliseren en om mediaprofielen van derden te integreren.

Veel van de gereedschappen vereisen dat u kleurendiagrammen afdrukt en meet. Zorg er dus voor dat u over een meetinstrument (spectrofotometer) beschikt. De meetapparaten van veel verschillende fabrikanten, waaronder ingebouwde meetapparaten, worden ondersteund.

Standaard worden diagrammen geïmporteerd in Job Center als "hold"-taken, wat betekent dat u het afdrukproces handmatig moet starten. Als u grafieken automatisch wilt afdrukken bij het importeren, schakelt u de workflowinstelling Alle inkomende taken blokkeren uit in het deelvenster Taakdetectie .

- **•** Kies een van de volgende mogelijkheden:
	- **•** In Job Center: In de werkbalk klikt u op Color Tools om het Color Tools start scherm te openen. Klik op een knop om het vereiste gereedschap te starten.
	- **•** In Server Manager: Op het tabblad Printer, selecteert u het mediaprofiel van de printer. Vouw op het tabblad Media het deelvenster Media configureren uit en klik op Nieuwe kalibratie en profiel of klik op Re-kalibratie om de juiste toepassing te starten.

Elk gereedschap heeft een contextgevoelig helpsysteem dat u begeleidt doorheen de nodige stappen. Klik op de knop Help linksonder in elk venster.

# Printerkalibratie

Alle mediaprofielen die worden gebruikt in Command WorkStation zijn verbonden aan een kalibratiebestand. Het kalibratieproces is voor een specifieke printer gemaakt.

Er zijn echter geen twee printers dezelfde en zelfs in massa geproduceerde printers van hetzelfde model vertonen licht verschillende kleureigenschappen. Uw printer zal ongetwijfeld verschillende kleureigenschappen hebben van de printer waarvoor het mediaprofiel is gemaakt.

U kunt de kleurenreproductie van uw printer als volgt verbeteren:

- **•** Maak een nieuw kalibratiebestand en een mediaprofiel voor uw specifieke printer. Deze methode is de meest nauwkeurige en bereikt algemeen betere kleurresultaten.
- **•** Wijzig een bestaand kalibratieproces door de inktlimieten opnieuw te definiëren. Deze methode is minder nauwkeurig, maar zorgt ervoor dat de kleurreproductie van de printer overeenkomt met deze van de referentieprinter waarvoor het mediaprofiel oorspronkelijk werd gemaakt.

Bekijk [hier](http://fiery.efi.com/color201-2) de video.

## **Standaard kalibratieprocedure**

Command WorkStation selecteert automatisch de juiste kalibratieprocedure voor uw printermodel. De standaard kalibratieprocedure bestaat uit zes stappen.

Een standaard printerkalibratie bestaat uit de volgende stappen:

- **•** De instellingen voor printer, media, inkt en uitvoer selecteren
- **•** De inkt beperken voor elk kanaal
- **•** Een kalibratie maken, gebaseerd op de verminderde inktlimieten per kanaal
- **•** De totale inktlimiet verminderen
- **•** Kwaliteitscontrole uitvoeren door het vergelijken van afgedrukte L\*a\*b\*-gegevens voor effen kleuren
- **•** Kalibratie voltooien

Bekijk [hier](http://fiery.efi.com/color203-1) de video.

#### **Definieer de basis voor uw kalibratiebestand**

De eerste stap naar het kalibreren van uw printer is het opgeven van instellingen voor printer, media, inkt en uitvoer. U kunt vele verschillende inktkanalen kalibreren.

Voordat u begint, moet u het meetinstrument aansluiten op de computer.

Het is niet mogelijk het doorzichtige inktkanaal te kalibreren, maar u kunt de hoeveelheid doorzichtige inkt regelen door in een latere stap een inktlimiet in te stellen.

#### **Opmerking:**

EFI biedt een afzonderlijk document waarin wordt uitgelegd hoe u G7-kalibratiebestanden kunt maken en implementeren. Ga voor meer informatie naar de [EFI-kennisdatabase](http://help.efi.com/fieryxf/KnowledgeBase/index.html).

#### **Opmerking:**

U kunt elke stap van de kalibratieprocedure opslaan door het volgende te selecteren: Bestand > Kalibratie opslaan. Het kalibratiebestand wordt opgeslagen in de werkmap. U kunt het kalibratiebestand later laden van deze map om door te gaan met uw kalibratie. Het printerkalibratiehulpprogramma opent in de stap die het laatst werd bewerkt.

U kunt ook een voltooid kalibratiebestand laden. In dit geval opent het printerkalibratiehulpprogramma in het venster Samenvatting zodat u de afdrukvoorwaarden waaronder het kalibratieproces is gemaakt, kunt weergeven. **1** Selecteer uw printer, printertype en inkttype.

Standaard maakt Color Tools een generieke witte kalibratie voor printers die witte inkt ondersteunen. Het wordt automatisch toegepast wanneer u de instellingen voor witte inkt selecteert in Server Manager. Door de algemene witkalibratie is het doorgaans niet nodig het witkanaal te kalibreren. Als u een kalibratie wilt maken met een generieke witte kalibratie, selecteert u een printertype dat geen witte inkt in de naam bevat. Als u echter te veel punttoename opmerkt bij het afdrukken van witte gradaties, kunt u een aangepaste witte kalibratie maken door een printer met "Wit" in de naam te selecteren.

Het is niet mogelijk om het witte kanaal van alle printers te kalibreren. In dit geval kunt u de uitvoerkwaliteit verbeteren door een visueel correctiebestand toe te passen

Sommige printermodellen ondersteunen meer dan één inkttype. Zorg dat u het juiste inkttype selecteert.

**2** Selecteer uw meetinstrument.

Voor sommige meetapparaten zijn apparaatspecifieke instellingen beschikbaar.

Als uw printer een ingebouwd meetinstrument heeft, schakelt u de gewenste selectievakjes in als u Color Tools een kalibratiebestand wilt laten maken en door wilt gaan met het automatisch aanmaken van een mediaprofiel.

- **3** Selecteer een kalibratie-intentie (alleen standaard kalibratie).
	- **•** Proefafdruk Berekent automatisch de inktlimiet op basis van de kleurengammaverschuiving (gecoat papier).
	- **•** Foto of productie Berekent automatisch de beste verzadiging voor het grootste mogelijke kleurengamma door lichte inkt eerder en in grotere hoeveelheden toe te voegen in de full-tone-gebieden.
- **4** Typ een naam voor het kalibratiebestand (optioneel).

De standaardnaam wordt gegenereerd vanaf het printermodel, de resolutie, de datum en de tijd. U kunt een aangepaste naam typen door het selectievakje Genereer de naam voor de instellingen uit te schakelen.

**5** Ga als volgt te werk onder Media-instellingen:

a) Selecteer het mediatype dat het best overeenkomt met de media die in de printer worden geplaatst.

- b) Selecteer een medianaam of voer een aangepaste naam in. Dit is de naam die u later in Server Manager selecteert.
- c) Typ de actuele waarden om de media-invoer aan te passen aan het doel (optioneel).

Command WorkStation stelt u in staat problemen met horizontale strepen op te lossen door het formaat van uw afdrukken aan te passen. Als u eerder het bestand Lineal\_01.ps dat bij de software is geleverd, hebt afgedrukt en gemeten, kunt u het resultaat in het kalibratieproces opnemen.

- **6** Voer onder Uitvoerinstellingen het volgende uit:
	- a) Resolutie Selecteer de doelresolutie. Hogere resoluties zorgen voor een betere uitvoerkwaliteit, maar beïnvloeden de verwerkings- en de afdrukprestaties.

Als u een screeningbestand wilt insluiten, moet u ervoor zorgen dat u hier dezelfde resolutie selecteert.

- b) Afdrukmodus De afdrukmodus definieert de kwaliteit van de uitvoer. Afdrukmodi zijn printerspecifiek en zijn ook afhankelijk van de geselecteerde resolutie.
- c) Afdrukrichting Bi-directioneel afdrukken gaat sneller dan unidirectioneel afdrukken omdat de printkop in beide richtingen afdrukt. Het unidirectioneel afdrukken leidt echter tot nauwkeurigere resultaten. Niet alle printers ondersteunen bidirectioneel afdrukken.
- d) Rasterproces Voor halftoonprinters is de rastermethode van de printerfabrikant standaard geselecteerd.

Voor niet-halftoonprinters selecteert u Foutdiffusie (SE1) voor maximale kwaliteit of selecteert u Stochastisch rasteren (SE2) voor een snellere verwerking of voor variabele puntgrootte.

- e) Kleurmodus Zorg dat het aantal inkten en de inktkleuren juist zijn voor uw printer.
- f) Puntgrootte Sommige printers ondersteunen twee puntformaten: Vaste betekent dat elk punt één inktdruppel in grootte is. Grijswaarden betekent dat de inktdruppels variabele grootten hebben.
- g) Screening Als u eerder een screeningbestand hebt gemaakt met een oudere versie van Fiery XF, kunt u dit opnemen in het kalibratiebestand. Het screeningbestand moet zich in de map Screening onder C: \ProgramData\EFI\EFI XF\Server bevinden. Selecteer Screening als de methode voor het halftoonproces en selecteer dan het screeningbestand.
- **7** Selecteer de stap Inclusief 'Grijsbalans' voor neutrale grijswaarden, ook zonder kleurenbeheer (optioneel) (alleen geavanceerde kalibratie).

Deze instelling zorgt voor een evenwicht tussen de curven C, M en Y om neutrale grijstinten te produceren, zelfs voordat het mediaprofiel wordt gemaakt.

**8** Selecteer de stap Inclusief 'Kwaliteitscontrole' voor gammavergelijking (optioneel) (alleen geavanceerde kalibratie).

Deze instelling maakt L\*a\*b\*-gegevens voor effen kleuren en stelt u in staat het gamma van het kalibratiebestand te evalueren en het te vergelijken met een referentieprofiel, zoals GRACoL of ISOcoated\_v2 of met een aangepast profiel voordat een mediaprofiel wordt gemaakt.

**9** Klik op Geavanceerd (optioneel) (alleen standaard kalibratie).

In het venster Geavanceerd kunt u het percentage lichte inkten in de effen kleuren definiëren.

**10** Klik op Volgende.

Bekijk nu de video's:

Klik [hier](http://fiery.efi.com/color204-1) voor geavanceerde kalibraties.

Klik [hierv](http://fiery.efi.com/color203-2)oor de kalibratie van het stuurprogramma van CT-printers.

Klik [hierv](http://fiery.efi.com/color203-9)oor de kalibratie van het stuurprogramma van HT-printers.

Klik [hierv](http://fiery.efi.com/color203-10)oor de kalibratie van het stuurprogramma van RGB-printers.

Raadpleeg voor meer informatie de *Handleiding voor geavanceerde kalibratie en profilering* op [http://help.efi.com/](http://help.efi.com/fieryxf) [fieryxf.](http://help.efi.com/fieryxf)

#### **Instellingen voor meetinstrument**

Voor sommige meetapparaten zijn apparaatspecifieke instellingen beschikbaar. Door de juiste instelling te selecteren, kunt u betrouwbare kleurmetingen bereiken.

In Command WorkStation hebt u voor de volgende doeleinden een meetapparaat nodig:

- **•** In Color Tools: om inktlimieten te definiëren
- **•** In Verifier: om kleurconsistentie te meten
- **•** In Color Editor: om een afgedrukte steunkleur te meten

De meetvoorwaarde definieert de UV-inhoud van de voorbeeldverlichting. Bepaalde meetinstrumenten ondersteunen meetvoorwaarde M0, M1 en M2, zoals gedefinieerd door ISO 13655. In Europa worden doorgaans niet-UV-kleurwaarden gebruikt voor drukproeven.

- **•** M0: de UV-inhoud van de voorbeeldverlichting is niet gedefinieerd. Ondersteunt metingen met één doorgang en alle media zonder optische witmakers.
- **•** M1: de UV-inhoud van de voorbeeldverlichting is gedefinieerd als D50. Ondersteunt metingen met twee doorgangen en alle media. Gebruik voor ISO-verificatie de M1-meetvoorwaarde.
- **•** M2: de UV-inhoud wordt genegeerd. M2 vereist dat de spectrale vermogensverdeling van de voorbeeldverlichting zich in het golflengtebereik 420 nm tot 700 nm bevindt, zonder wezenlijk stralingsvermogen in de golflengten onder 400 nm. Ondersteunt metingen met twee doorgangen en alle media.

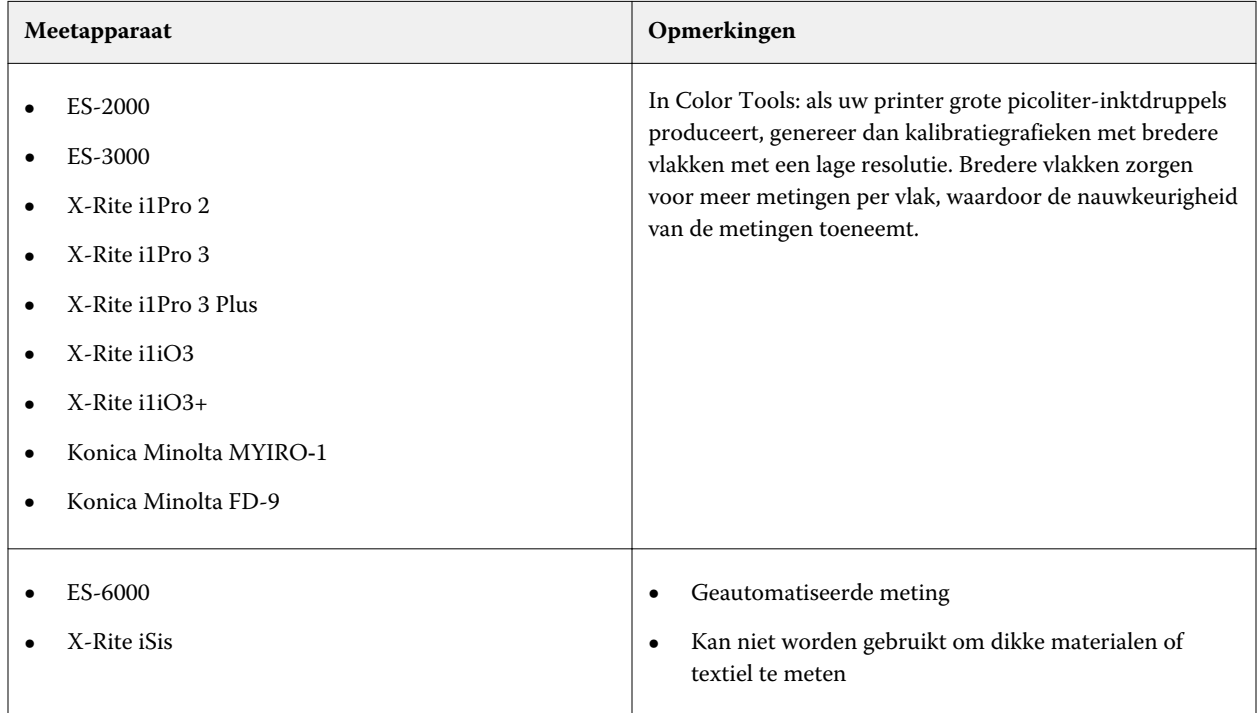

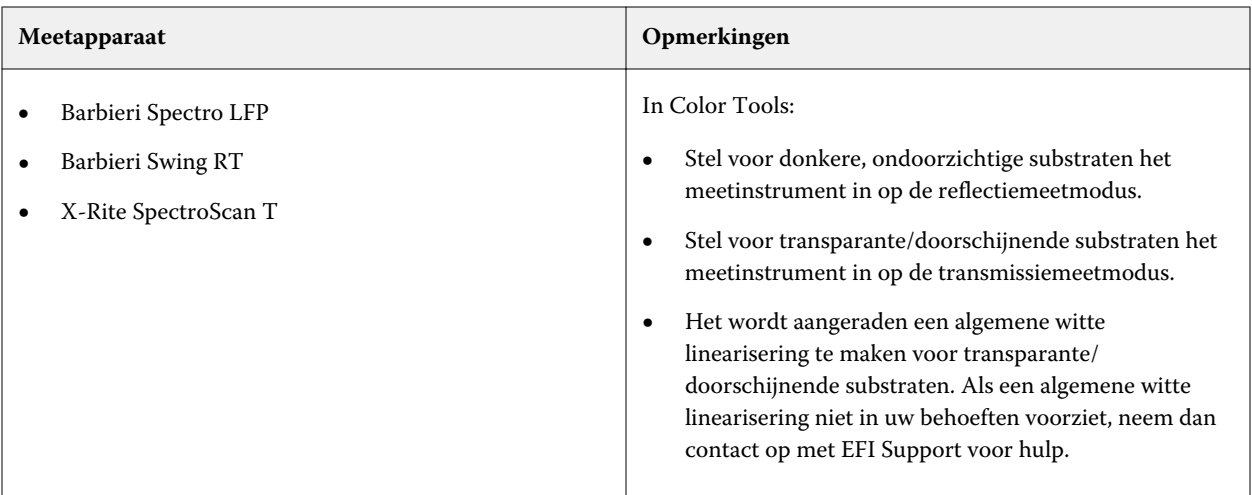

#### **Lichte inkt toevoegen/aftrekken**

In de geavanceerde instellingen kunt u het gamma vergroten en een meer uniforme uitvoer maken door lichte inkt toe te voegen aan 100% effen kleuren. U kunt lichte inkt van 100% effen kleuren aftrekken om overmatig inktgebruik te verhelpen.

De printer moet lichte inkten ondersteunen.

Als u een speciaal afdrukmedium gebruikt dat inkt niet goed absorbeert, zoals krantenpapier, kan het gunstig zijn om de hoeveelheid lichte inkt te verminderen. Het is echter normaal niet nodig de standaardwaarden te wijzigen.

**1** Selecteer een keuzerondje en typ een percentagewaarde.

Wij raden u aan dezelfde percentagewaarde te gebruiken voor alle lichte inkten.

**2** Klik op OK.

#### **De inktlimiet per kanaal verminderen**

In deze stap beperkt u de inkt op het punt waar de printer de maximale kleurdichtheid bereikt. De hoeveelheid inkt beïnvloedt niet alleen de grootte van het gamma van de kalibratie, maar ook het inktverbruik. In veel gevallen wordt de maximale kleurdichtheid bereikt bij ongeveer 50%. Het beperken van de inkt voor elk kanaal biedt een betere basis voor de kalibratie.

- **1** Klik op Afdrukken.
- **2** Wacht tot de inkt droog is. Volg dan de instructies op het scherm om de grafiek te meten.
- **3** Klik op Vlakken weergeven (optioneel).

Door de aanwijzer over een vlak te verplaatsen, kunt u de L\*a\*b\*-waarde ervan weergeven. Elk vlak is verdeeld langs de diagonaal. Het gebied linksboven toont de verwachte kleur en het gebied rechtsonder toont de gemeten kleur.

U kunt de kleurvlakken weergeven voor alle stappen van de kalibratieprocedure die vereisen dat u afgedrukte grafieken meet.

**4** Klik op Geavanceerd (optioneel).

In het venster Geavanceerd kunt u een simulatieprofiel (referentieprofiel) selecteren en de inktlimieten aanpassen.

**5** Klik op Volgende.

Bekijk [hier](http://fiery.efi.com/color203-3) de video.

#### **Een referentieprofiel selecteren**

In de geavanceerde instellingen selecteert u een referentieprofiel en zorgt u ervoor dat de aanbevolen inktlimieten binnen het optimale bereik liggen.

**1** Selecteer een referentieprofiel (optioneel).

Als u een referentieprofiel selecteert, wordt het beschikbare kleurengamma beperkt omdat de L\*a\*b\* doelwaarden uit het profiel worden geëxtraheerd. Mediaprofielen die zijn gemaakt vanaf dergelijke kalibratiebestanden zijn een betere overeenkomst voor het referentieprofiel.

Als u geen referentieprofiel selecteert, wordt in plaats daarvan een geschikte industriestandaard toegepast.

**2** Zorg ervoor dat de weergegeven inktlimieten binnen het optimale bereik liggen.

Het optimale bereik wordt voorgesteld door het blauwe gebied. Verplaats de schuifbalken zoals gewenst.

**3** Klik op OK.

#### **Een kalibratiebestand maken**

In deze stap kunt u een kalibratiebestand maken dat is gebaseerd op de berekende inktlimieten per kanaal.

- **1** Klik op Afdrukken.
- **2** Wacht tot de inkt droog is. Volg dan de instructies op het scherm om de grafiek te meten.
- **3** Klik op Geavanceerd (optioneel).

In het venster Geavanceerd kunt u het beginpunt voor norminkt, de verhoging van de toonwaarde en de puntversterking controleren.

**4** Klik op Volgende.

Bekijk [hier](http://fiery.efi.com/color203-4) de video.

#### **Controleer het startpunt voor norm-inkten en selecteer een TVI-instelling**

In de geavanceerde instellingen kunt u de verhouding van licht aanpassen aan norm-inkten en een verhoging van een toonwaarde (TVI) selecteren.

Normaal bereikt u met de standaardwaarden goede resultaten waarbij Color Tools een speciaal algoritme toepast. Wijzig de standaardwaarden alleen indien dat absoluut noodzakelijk is.

**1** Controleer het startpunt voor normale inkten.

Het beste startpunt voor normale inkten is afhankelijk van de combinatie van media, inkt en resolutie.

Voor krantenpapier houdt u het percentage lichte inkt in op een minimum om te voorkomen dat te veel inkt wordt aangebracht op de media. Houd er echter rekening mee dat gebruik van te weinig lichte inkt kan leiden tot een korrelig effect in de afdruk, aangezien de printer zware punten in lichte gebieden afdrukt.

Wanneer u afdrukt op foto's of testmedia afdrukt, moet u een grotere verhouding van lichte inkt toepassen om een vloeiende indruk te maken.

**2** Controleer de TVI.

De TVI vertegenwoordigt het verschil tussen de tonale waarde (invoergegevens) en de overeenkomstige tonale waarde op de afgedrukte pagina.

In Europa wordt de TVI gedefinieerd als 40% invoer langs de gradatiecurve. In de Verenigde Staten en het gebied van de Stille Oceaan wordt de TVI gedefinieerd op 50%.

**3** Klik op OK.

#### **De totale inktlimiet (TIL) verminderen**

In deze stap kunt u het inktverbruik verminderen, waardoor ook bubbelen en aflopende bedrukking worden voorkomen.

#### **Opmerking:**

Als u de exacte TIL-definitie die moet worden gebruikt kent, hoeft u de grafiek niet af te drukken en te meten in deze stap. Voer onderaan dit venster het vereiste percentage in het invoervak Numerieke TIL-definitie in.

**1** Klik op Afdrukken.

De grafiek wordt afgedrukt met de initiële TIL toegepast. De initiële TIL is gelijk aan de som van de waarden die u hebt gedefinieerd voor de inktlimieten per kanaal. Het is de maximale toegestane waarde. Normaal geldt dat, hoe meer glans het medium bevat, hoe hoger de TIL-waarde moet zijn.

- **2** Wacht tot de inkt droog is. Volg dan de instructies op het scherm om de grafiek te meten.
- **3** Voer een visuele evaluatie van de afgedrukte grafiek uit en controleer op ongewenst bobbelen of aflopende bedrukking. U kunt vervolgens kiezen uit de volgende mogelijkheden:
	- **•** Automatische TIL definitie door meting, past de TIL toe berekend door Color Tools. Selecteer deze instelling als u tevreden bent over de hoeveelheid inkt op de afdruk.
	- **•** Visuele TIL-definitie—Selecteer het nummer van de kolom met de beste TIL. De automatische TIL is misschien niet altijd de beste keuze omdat meettoestellen geen rekening kunnen houden met bobbelen of aflopende bedrukking.

Bekijk [hier](http://fiery.efi.com/color203-5) de video.

#### **Een kwaliteitscontrole uitvoeren**

In deze stap maakt u de kleurbasis van uw kalibratie door L\*a\*b\*-gegevens te maken voor effen kleuren. U kunt deze gegevens gebruiken om het gamma van uw kalibratie te evalueren ten opzichte van een standaardreferentie voordat u het kalibratiebestand maakt.

Dit is de laatste stap voordat u uw kalibratiebestand maakt. U kunt terugkeren en een van de vorige stappen van de kalibratieprocedure herhalen als u niet tevreden bent met de resultaten van uw kwaliteitscontrole.

- **1** Klik op Afdrukken.
- **2** Voer het volgende uit:
	- a) Controleer de grijsbalans: idealiter moeten de zwarte streep en de CMY-streep identiek zijn. Houd er echter rekening mee dat het niet mogelijk is om zuiver zwart te bereiken door het mengen van CMY-koppelingen.
	- b) Controleer de TIL: De randen van de individuele kleurvlakken moeten duidelijk worden gedefinieerd, de inkt moet gelijkmatig worden verdeeld over het medium zonder dat er uitloop zichtbaar is, en het medium dient geen bobbels te bevatten.
	- c) Controleer de overgang van lichte naar standaardinkten: bekijk de strepen van de primaire kleuren en controleer of er een vloeiende overgang van licht naar normale inkt is. Vloeiende overgangen zijn belangrijk bij het afdrukken van huidtinten. Als normale inkten te snel worden toegevoegd, kan het spikkeleffect maken.
- **3** Volg de instructies op het scherm om de grafiek te meten.
- **4** Klik op Volgende.

Bekijk [hier](http://fiery.efi.com/color203-6) de video.

#### **De printerkalibratie voltooien**

In deze stap kunt u een rapport van de kalibratie-instellingen maken. Als u de Color Profiler Option hebt, kunt u controleren of het kleurengamma van de kalibratie binnen een referentiekader past voordat u een mediaprofiel aanmaakt.

**1** Typ een nieuwe medianaam (optioneel).

Door een nieuwe medianaam te definiëren, zorgt u ervoor dat elk kalibratiebestand aan slechts één medium wordt gekoppeld.

**2** Klik op Vergelijken in Profile Inspector (optioneel).

Als u een licentie hebt voor Color Profiler Suite, kunt u het kleurengamma van het kalibratiebestand vergelijken met ISOcoated\_v2\_eci.icc, GRACoL2006\_Coated1v2.icc of een aangepast profiel.

Color Profiler Suitegeeft een 3D-weergave van de kleurengamma's weer. Door het 3D-model van alle zijden te bekijken, kunt u zien welke kleurwaarden niet in het kleurengamma van de referentie passen.

- **3** Selecteer een van de volgende opties onder Voltooien van of doorgaan met profielen maken:
	- **•** Een ICC-profiel maken in Color Profiler Suite.
	- **•** Kalibratie opslaan (EPL) zonder ICC-profiel
- **4** Klik op Rapport genereren (optioneel).

Het HTML-report biedt een eenvoudige manier om details van de kalibratie te archiveren of af te drukken. Het rapport bevat details van de kalibratie-instellingen, inktlimieten en het kleurengamma.

#### <span id="page-84-0"></span>**5** Klik op Voltooien.

Bekijk nu [hier](http://fiery.efi.com/color204-6) de video over het controleren van een kalibratiebestand en [hier](http://fiery.efi.com/color203-8) de video over het opslaan van uw kalibratiebestand.

U kunt het kalibratiebestand voor de volgende doeleinden gebruiken:

- **•** U kunt het verbinden met een bestaand mediaprofiel.
- **•** U kunt het gebruiken om taken af te drukken zonder kleurbeheer. U moet bijvoorbeeld grafieken afdrukken zonder kleurbeheer als u een mediaprofiel wilt maken met behulp van een software van derden.
- **•** Als u een licentie hebt voor Color Profiler Suite, kunt u een mediaprofiel aanmaken. Aanvullende licenties voor inktbesparing, een voor EFI-printers en een voor niet-EFI-printers, zijn ook beschikbaar zodat u inktbesparing kunt opnemen in de profielen die u in Color Profiler Suite aanmaakt. Inktbesparing zorgt ervoor dat er zo weinig mogelijk inkt wordt gebruikt zonder dat dit ten koste gaat van de kleurkwaliteit.

Nadat u een mediaprofiel hebt aangemaakt, moet u het selecteren in Command WorkStation. Raadpleeg Een aangepast mediaprofiel implementeren op pagina 85 voor meer informatie.

#### **Een aangepast mediaprofiel implementeren**

Als u een aangepast mediaprofiel voor uw specifieke productieomgeving hebt gemaakt, moet u dit selecteren in Command WorkStation voordat u het op uw taken kunt toepassen.

Voordat u begint: zorg ervoor dat het aangepaste profiel en het bijbehorende kalibratiebestand zich op C: \ProgramData\EFI\EFI Media Profiles\My Profiles bevinden. Raadpleeg [Printerkalibratie](#page-75-0) op pagina 76 voor meer informatie over het maken van een kalibratiebestand en een mediaprofiel.

- **1** Kies een van de volgende mogelijkheden:
	- **•** In Server Manager: Klik op de zijbalk op Printers, en selecteer de printer. Selecteer het medium in de structuurweergave van de printer en vouw op het tabblad Media het deelvenster Mediaconfiguratie uit.
	- **•** In Job Editor: vouw op het tabblad Printer het deelvenster Mediaconfiguratie uit.
	- **•** In Job Center: klik onder Mediaconfiguratie op Bewerken.
- **2** Selecteer een inkttype, een medianaam en andere media-instellingen. Als het mediaprofiel inktbesparing bevat, selecteert u het profieltype Inktbesparing.
- **3** Selecteer onder Resulterende kalibratie(s) een kalibratiebestand.

Command WorkStation toont alleen die kalibratiebestanden en ICC-profielen die compatibel zijn met de geselecteerde combinatie van media-instellingen.

**Opmerking:** U kunt ook een mediaprofiel voor inktbesparing selecteren, zelfs als u geen geschikte licentie hebt. Er wordt echter een foutbericht weergegeven wanneer u probeert taken te verwerken.

**4** Klik op Opslaan.

#### **Geavanceerde kalibratie-procedure**

Command WorkStation selecteert automatisch de juiste kalibratieprocedure voor uw printermodel. De procedure geavanceerde kalibratie bestaat uit vier stappen plus twee optionele stappen voor een nauwkeuriger kalibratie.

De geavanceerde printerkalibratie bestaat uit de volgende stappen:

- **•** De instellingen voor printer, media, inkt en uitvoer selecteren
- **•** De inkt beperken voor elk kanaal
- **•** De totale inktlimiet beperken, plus kalibratie
- **•** De grijsbalans optimaliseren (optioneel)
- **•** Een kwaliteitscontrole uitvoeren door afgedrukte L\*a\*b\*-gegevens te vergelijken voor effen kleuren (optioneel)
- **•** Kalibratie voltooien

#### **Definieer de basis voor uw kalibratiebestand**

De eerste stap naar het kalibreren van uw printer is het opgeven van instellingen voor printer, media, inkt en uitvoer. U kunt vele verschillende inktkanalen kalibreren.

Voordat u begint, moet u het meetinstrument aansluiten op de computer.

Het is niet mogelijk het doorzichtige inktkanaal te kalibreren, maar u kunt de hoeveelheid doorzichtige inkt regelen door in een latere stap een inktlimiet in te stellen.

#### **Opmerking:**

EFI biedt een afzonderlijk document waarin wordt uitgelegd hoe u G7-kalibratiebestanden kunt maken en implementeren. Ga voor meer informatie naar de [EFI-kennisdatabase](http://help.efi.com/fieryxf/KnowledgeBase/index.html).

#### **Opmerking:**

U kunt elke stap van de kalibratieprocedure opslaan door het volgende te selecteren: Bestand > Kalibratie opslaan. Het kalibratiebestand wordt opgeslagen in de werkmap. U kunt het kalibratiebestand later laden van deze map om door te gaan met uw kalibratie. Het printerkalibratiehulpprogramma opent in de stap die het laatst werd bewerkt.

U kunt ook een voltooid kalibratiebestand laden. In dit geval opent het printerkalibratiehulpprogramma in het venster Samenvatting zodat u de afdrukvoorwaarden waaronder het kalibratieproces is gemaakt, kunt weergeven.

**1** Selecteer uw printer, printertype en inkttype.

Standaard maakt Color Tools een generieke witte kalibratie voor printers die witte inkt ondersteunen. Het wordt automatisch toegepast wanneer u de instellingen voor witte inkt selecteert in Server Manager. Door de algemene witkalibratie is het doorgaans niet nodig het witkanaal te kalibreren. Als u een kalibratie wilt maken met een generieke witte kalibratie, selecteert u een printertype dat geen witte inkt in de naam bevat. Als u echter te veel punttoename opmerkt bij het afdrukken van witte gradaties, kunt u een aangepaste witte kalibratie maken door een printer met "Wit" in de naam te selecteren.

Het is niet mogelijk om het witte kanaal van alle printers te kalibreren. In dit geval kunt u de uitvoerkwaliteit verbeteren door een visueel correctiebestand toe te passen

Sommige printermodellen ondersteunen meer dan één inkttype. Zorg dat u het juiste inkttype selecteert.

**2** Selecteer uw meetinstrument.

Voor sommige meetapparaten zijn apparaatspecifieke instellingen beschikbaar.

Als uw printer een ingebouwd meetinstrument heeft, schakelt u de gewenste selectievakjes in als u Color Tools een kalibratiebestand wilt laten maken en door wilt gaan met het automatisch aanmaken van een mediaprofiel.

- **3** Selecteer een kalibratie-intentie (alleen standaard kalibratie).
	- **•** Proefafdruk Berekent automatisch de inktlimiet op basis van de kleurengammaverschuiving (gecoat papier).
	- **•** Foto of productie Berekent automatisch de beste verzadiging voor het grootste mogelijke kleurengamma door lichte inkt eerder en in grotere hoeveelheden toe te voegen in de full-tone-gebieden.
- **4** Typ een naam voor het kalibratiebestand (optioneel).

De standaardnaam wordt gegenereerd vanaf het printermodel, de resolutie, de datum en de tijd. U kunt een aangepaste naam typen door het selectievakje Genereer de naam voor de instellingen uit te schakelen.

- **5** Ga als volgt te werk onder Media-instellingen:
	- a) Selecteer het mediatype dat het best overeenkomt met de media die in de printer worden geplaatst.
	- b) Selecteer een medianaam of voer een aangepaste naam in. Dit is de naam die u later in Server Manager selecteert.
	- c) Typ de actuele waarden om de media-invoer aan te passen aan het doel (optioneel).

Command WorkStation stelt u in staat problemen met horizontale strepen op te lossen door het formaat van uw afdrukken aan te passen. Als u eerder het bestand Lineal\_01.ps dat bij de software is geleverd, hebt afgedrukt en gemeten, kunt u het resultaat in het kalibratieproces opnemen.

- **6** Voer onder Uitvoerinstellingen het volgende uit:
	- a) Resolutie Selecteer de doelresolutie. Hogere resoluties zorgen voor een betere uitvoerkwaliteit, maar beïnvloeden de verwerkings- en de afdrukprestaties.

Als u een screeningbestand wilt insluiten, moet u ervoor zorgen dat u hier dezelfde resolutie selecteert.

- b) Afdrukmodus De afdrukmodus definieert de kwaliteit van de uitvoer. Afdrukmodi zijn printerspecifiek en zijn ook afhankelijk van de geselecteerde resolutie.
- c) Afdrukrichting Bi-directioneel afdrukken gaat sneller dan unidirectioneel afdrukken omdat de printkop in beide richtingen afdrukt. Het unidirectioneel afdrukken leidt echter tot nauwkeurigere resultaten. Niet alle printers ondersteunen bidirectioneel afdrukken.
- d) Rasterproces Voor halftoonprinters is de rastermethode van de printerfabrikant standaard geselecteerd.

Voor niet-halftoonprinters selecteert u Foutdiffusie (SE1) voor maximale kwaliteit of selecteert u Stochastisch rasteren (SE2) voor een snellere verwerking of voor variabele puntgrootte.

- e) Kleurmodus Zorg dat het aantal inkten en de inktkleuren juist zijn voor uw printer.
- f) Puntgrootte Sommige printers ondersteunen twee puntformaten: Vaste betekent dat elk punt één inktdruppel in grootte is. Grijswaarden betekent dat de inktdruppels variabele grootten hebben.
- g) Screening Als u eerder een screeningbestand hebt gemaakt met een oudere versie van Fiery XF, kunt u dit opnemen in het kalibratiebestand. Het screeningbestand moet zich in de map Screening onder C: \ProgramData\EFI\EFI XF\Server bevinden. Selecteer Screening als de methode voor het halftoonproces en selecteer dan het screeningbestand.
- **7** Selecteer de stap Inclusief 'Grijsbalans' voor neutrale grijswaarden, ook zonder kleurenbeheer (optioneel) (alleen geavanceerde kalibratie).

Deze instelling zorgt voor een evenwicht tussen de curven C, M en Y om neutrale grijstinten te produceren, zelfs voordat het mediaprofiel wordt gemaakt.

**8** Selecteer de stap Inclusief 'Kwaliteitscontrole' voor gammavergelijking (optioneel) (alleen geavanceerde kalibratie).

Deze instelling maakt L\*a\*b\*-gegevens voor effen kleuren en stelt u in staat het gamma van het kalibratiebestand te evalueren en het te vergelijken met een referentieprofiel, zoals GRACoL of ISOcoated\_v2 of met een aangepast profiel voordat een mediaprofiel wordt gemaakt.

**9** Klik op Geavanceerd (optioneel) (alleen standaard kalibratie).

In het venster Geavanceerd kunt u het percentage lichte inkten in de effen kleuren definiëren.

**10** Klik op Volgende.

Bekijk nu de video's:

Klik [hier](http://fiery.efi.com/color204-1) voor geavanceerde kalibraties.

Klik [hierv](http://fiery.efi.com/color203-2)oor de kalibratie van het stuurprogramma van CT-printers.

Klik [hierv](http://fiery.efi.com/color203-9)oor de kalibratie van het stuurprogramma van HT-printers.

Klik [hierv](http://fiery.efi.com/color203-10)oor de kalibratie van het stuurprogramma van RGB-printers.

Raadpleeg voor meer informatie de *Handleiding voor geavanceerde kalibratie en profilering* op [http://help.efi.com/](http://help.efi.com/fieryxf) [fieryxf.](http://help.efi.com/fieryxf)

#### **De inktlimiet verlagen per kanaal en een kalibratiebestand maken**

In deze stap kunt u de inkt beperken op het punt waar de printer de maximale inktdichtheid bereikt en kunt u een kalibratiebestand maken. De hoeveelheid inkt beïnvloedt de grootte van het gamma van de kalibratie.

Als u weet dat overmatig inktgebruik een probleem is, kunt u de inktlimieten handmatig verminderen voordat u de grafiek afdrukt om mogelijke problemen met aflopende bedrukking en bobbelen te voorkomen en om ervoor te zorgen dat de grafiek kan worden gemeten. Selecteer Afdrukken met pre-inktlimieten per kanaal en klik op Preinktlimieten. Als u echter twijfelt, raden wij u aan geen pre-inktlimieten te gebruiken voordat u het afdrukt, aangezien dit het bereikbare gamma aanzienlijk kan verminderen.

**Opmerking:** Voor bepaalde printers en resoluties zijn pre-inktlimieten toegepast op alle 1000 dpi-resoluties zodat het standaardgamma op 1000 dpi hetzelfde is als dat op 600 dpi. Zo kunt u gemakkelijk de kleur van beide resoluties uitlijnen. Als u echter de volledige gammacapaciteiten van de 1000 dpi-modus wilt gebruiken (bijv. voor media met tegenlicht), stelt u alle pre-inktlimieten voor de 1000 dpi-resolutie opnieuw in op 100%.

**1** Klik op Afdrukken.

Color Tools creëert afdrukbestanden in de opgegeven exportmap.

**2** Laad de afdrukbestanden op de printer.

Als u het witte kanaal voor afdrukken op zwarte of transparante media wilt kalibreren, moet u voor elke taak gelaagd afdrukken instellen op het afdrukstation voordat u de grafieken afdrukt.

Raadpleeg de gebruikershandleiding voor uw printer voor meer informatie over het afdrukken van taken met meerdere lagen. Raadpleeg voor EFI VUTEk 3r+/5r+, 32r+ en D3R/D5R *Meerdere lagen profileren met Fiery XF*. Deze documenten zijn beschikbaar op [https://inkjet.support.efi.com.](https://inkjet.support.efi.com)

**3** Druk de grafieken af.

Alleen voor VUTEk-printers: Gebruik de afdrukopties van elke taak met meerdere lagen om het verfijningsniveau, marges, enz. in te stellen.

Gebruik de instelling Dubbelgedrukt om de inktdichtheid te verhogen, indien nodig. Als deze instelling een grote invloed heeft op de kleurenuitvoer, raden wij u aan "Dubbelgedrukt" op te nemen in de naam van het kalibratiebestand.

- **4** Volg de instructies op het scherm om de grafiek te meten.
- **5** Klik op Vlakken weergeven (optioneel).

Door de aanwijzer over een vlak te verplaatsen, kunt u de L\*a\*b\*-waarde ervan weergeven. Elk vlak is verdeeld langs de diagonaal. Het gebied linksboven toont de verwachte kleur en het gebied rechtsonder toont de gemeten kleur.

U kunt de kleurvlakken weergeven voor alle stappen van de kalibratieprocedure die vereisen dat u afgedrukte grafieken meet.

**6** Controleer de inktinstelling licht/norm.

Op basis van de waarden voor Norm-inkt, Norm-inkt start, Lichte inkt in volledige tonen en Puntverbreding op 50%, berekent Color Tools de maximaal haalbare chroma (\*C) voor de CMY-inkten en de laagst mogelijke L\* waarde (0) voor zwart.

Door de selectievakjes Auto te wissen, kunt u experimenteren met de instellingen licht/norm om de combinatie te vinden die het beste evenwicht bereikt tussen chroma en inktverbruik, terwijl u toch vloeiende overgangen blijft behouden. De waarden voor chroma en inktverbruik worden automatisch bijgewerkt wanneer u op <Enter> drukt.

- **7** Klik op Visuele referentie afdrukken (optioneel) en controleer de primaire kleurgradaties.
	- **•** Zorg dat er een soepele overgang optreedt bij het startpunt van de norm-inkt.
	- **•** Controleer de totale inktdekking in de gebieden met volledige tonen.
- **8** Klik op Volgende.

Bekijk [hier](http://fiery.efi.com/color204-2) de video.

#### **Gelaagd afdrukken instellen op het VUTEk-afdrukstation**

Als u het witte kanaal voor afdrukken op zwarte of transparante media wilt kalibreren, moet u voor gelaagd afdrukken instellen op het VUTEk-afdrukstation voordat u de grafieken afdrukt.

- **1** Klik met de rechtermuisknop op elke taak en maak een taak met meerdere lagen.
- **2** Ga als volgt te werk voor alle grafieken met "inktlimiet en linearisatie\_W" in de naam:
	- a) Schakel voor de bovenste laag Wituit.
	- b) Selecteer voor de onderste laag Witte vloed.

U kunt de inktdekking verbeteren door drie lagen te selecteren op het meerlaagse deelvenster en een tweede witte laag toe te voegen. Selecteer Witte vloed voor de middelste en onderste lagen.

- **3** Ga als volgt te werk voor de witkalibratiegrafiek (inktlimiet en linearisatie\_W):
	- a) Voor de onderste laag selecteert u Wit van afbeelding.
	- b) Schakel voor de bovenste laag Wituit.

U kunt de inktdekking verbeteren door drie lagen te selecteren op het meerlaagse deelvenster. Klik vervolgens voor de middelste laag op Afbeelding selecteren en blader naar de taak die werd gebruikt om de taak met meerdere lagen te maken. Wanneer het bestand is geladen, wist u alle kleuren voor de middelste laag, behalve wit.

#### **Chroma en inktverbruik in balans brengen**

U kunt experimenteren met de instellingen voor licht/norm om het beste compromis tussen chroma en inktverbruik te vinden.

Na het meten van de inktlimiet per kanaalgrafiek, toont Color Tools de volgende waarden voor elk inktkanaal:

- **•** Norm-inkt De norm-inktlimiet in volledige tonen. Color Tools probeert de best mogelijke chroma (C\*) te bereiken voor de CMY-inkten en de minimaal mogelijke L\*-waarde (0) voor Zwart.
- **•** Norm-inkt start Het absolute startpunt van de norm-inktcurve, wat ook het gebruik van lichte inkten aanpast. Deze instelling beïnvloedt de overgang van lichte inkt naar norm-inkt.
- **•** Lichte inkt in volledige toon Het absolute percentage licht inkt in de volledige toon.
- **•** Eindpunt voor lichte inkt Het eindpunt voor lichte inkt. Door het eindpunt van lichte inkt lager dan 100% in te stellen, kunt u inktbesparing opnemen in uw mediaprofiel. Inktbesparing zorgt ervoor dat er zo weinig mogelijk inkt wordt gebruikt zonder dat dit ten koste gaat van de kleurkwaliteit.
- **•** Puntverbreding bij 50% De puntverbreding ten opzichte van 50%. Een waarde van -5% zet 50% invoerwaarden om naar 45% uitvoerwaarden.

Color Tools evalueert het maximaal mogelijke kleurengamma en het inktverbruik dat is vereist voor het reproduceren van een verloop van 0% tot 100% van het geselecteerde inktkanaal, waarbij rekening wordt gehouden met de lichte inkten en norm-inkten en met de pre-inktlimieten.

Met de volgende tips kunt u de beste combinatie vinden:

- **•** Verminder het percentage van norm- en lichte inkt niet. Een kleine vermindering heeft vaak weinig effect op de totale chroma. Als u echter te weinig inkt gebruikt, kunnen er vlekken van niet-bedekte media in de afdruk worden weergegeven. U kunt de totale inktdekking en afdrukkwaliteit controleren door de visuele referentiegrafiek af te drukken.
- **•** Gebruik een vergelijkbaar percentage van lichte inkt over alle kanalen die lichte inkt ondersteunen. Het wordt afgeraden om het eindpunt voor lichte inkt en lichte inkt in volledige toon in dezelfde kalibratie te mengen.
- **•** U kunt inktverbruik verlagen door eerder norm-inkt te introduceren. Zorg er echter voor dat u de norm-inkt niet te vroeg start omdat hierdoor korreligheid kan ontstaan. De aanbevolen start voor norm-inkt is tussen 20% en 40%. Zorg dat de inktcurves niet plat worden naar het bovenste einde van de schaal toe.
- **•** De puntverbreding beïnvloedt zowel norm- als lichte inkten. Denk eraan dat deze instelling de ingebouwde grijsbalans van de printer beïnvloedt. Wijzig dit daarom alleen in speciale omstandigheden.
- **•** Het eindpunt voor lichte inkt houdt altijd een afstand tot het beginpunt voor norm-inkt van 35% om een vloeiende overgang te garanderen.

#### **De totale inktlimiet (TIL) instellen**

In deze stap kunt u de totale inktlimiet instellen. De TIL voorkomt overmatig gebruik van inkt en optimaliseert het dynamische bereik van de printer.

Wij raden u aan te starten met het afdrukken van de grafiek met de vooraf gedefinieerde totale inktlimiet. De vooraf gedefinieerde totale inktlimiet is gebaseerd op de som van de full-tone-inktlimieten en houdt ook rekening met de pre-inktlimieten voor elk inktkanaal. De vooraf gedefinieerde waarde is het maximaal mogelijke percentage inkt. Denk eraan dat de maximale TIL-waarde voor een printer met acht inktkanalen 800% is.

Wijzig de vooraf gedefinieerde waarde alleen als u zeker bent van het TIL voor de specifieke combinatie van printer, media, inkttype, resolutie en kleurmodus. U kunt bijvoorbeeld een bestaand kalibratiebestand laden om de start van de norm-inkt aan te passen of om een ander doel voor de puntverbreding in te stellen. Zolang u de norm- of lichte inkt niet wijzigt in de limieten voor volledige tonen, kunt u een bestaand kalibratiebestand wijzigen zonder dat u een nieuw mediaprofiel hoeft te maken.

**1** Klik op Configuratie.

Het venster Configuratie grafiek heeft betrekking op de opmaak en grootte van de TIL-grafiek. Geef instellingen op die geschikt zijn voor uw printer, mediagrootte en meetinstrument.

**Opmerking:** Wij raden u aan te starten met de vooraf gedefinieerde waarden.

**2** Klik op Afdrukken.

De standaard afgedrukte grafiek bestaat uit rechthoekige vlakken met een zeshoek in het midden en een aflopende bedrukkingsmarkering in de rechterbovenhoek.

**3** Controleer de afgedrukte grafiek om de beste TIL-waarde te bepalen.

Kies weergavevoorwaarden die een minimale reflectie van het oppervlak garanderen. Hang de grafiek bijvoorbeeld op ooghoogte in een kleurbeoordelingscabine of aan een muur en kijk recht naar de grafiek.

- a) Identificeer de rij waarin de meeste zeshoeken zichtbaar zijn. In de meeste gevallen zal dit de rij CMYK of CMY zijn.
- b) Scan de rij van links naar rechts en identificeer het eerste vlak waarin de kleur van de zeshoek dezelfde is als de achtergrondkleur. Voor afdruksystemen die wellicht artefacten veroorzaken wegens overmatig inktgebruik, zoals textielprinters of printers met solventinkten, controleert u de kolom van vlakken op elk TIL om de optimale waarde te vinden. Identificeer de eerste kolom van vlakken die vrij is van artefacten.

Het optimale TIL is ongeveer dat van het geselecteerde kleurvlak of de kolom van kleurvlakken.

Voor kleurvlakken die worden afgedrukt in grotere stapgrootten (intervallen tussen 15% en 20%), ligt het optimale TIL ergens tussen het TIL van het geselecteerde kleurvlak en het TIL van het vorige vlak.

**4** Controleer de afgedrukte grafiek op markeringen van scherpe aflopende bedrukking.

De markeringen van aflopende bedrukking mogen geen wazigheid of vloed tonen.

**5** Controleer de afgedrukte grafiek op een gelijkmatige achtergrondkleur van kleurvlakken.

De achtergrondkleur mag geen aflopende bedrukking van verschillende kleuren, franjes of spikkels vertonen.

Bekijk [hier](http://fiery.efi.com/color204-4) de video voor EFI VUTEk-, EFI grootformaat rollen- en EFI Matan-printers.

#### **TIL-grafiekconfiguratie**

Het venster Configuratie grafiek heeft betrekking op de opmaak en grootte van de grafiek. U kunt instellingen opgeven die geschikt zijn voor uw printer, mediagrootte en meetinstrument.

- **•** Start bereik—Hiermee wordt het TIL-percentage voor het eerste vlak ingesteld.
- **•** Einde bereik—Hiermee wordt het TIL-percentage voor het laatste vlak ingesteld.
- **•** Stapgrootte—Hiermee stelt u het incrementele percentage inkt tussen vlakken in.
- **•** Grootte vlak—Biedt de keuze uit meerdere grootten.
- **•** Tussenruimte tussen rijen—Hiermee definieert u de afstand tussen twee aangrenzende rijen.
- **•** Alle zwartcombinaties—Hiermee drukt u alle combinaties voor overdrukken met zwarte inkt af. Standaard wordt alleen de bovenste sectie van de TIL-grafiekafdrukken overdrukt met zwarte inkt.
- **•** Alleen CMYK—Negeert inkten die het gamma uitbreiden, zoals oranje en violet. Grafieken die zijn afgedrukt met gamma-uitbreidende inkten bevatten meer rijen.
- **•** Markering aflopende bedrukking—Definieert de grootte van de markeringen van aflopende bedrukkingen. Selecteer Geen om vlakken af te drukken zonder aflopende bedrukking.
- **•** Zeshoek—Definieert de grootte van de zeshoek binnen elk vlak. Selecteer Geen om eenkleurige vlakken af te drukken.

#### **Opmerking:**

Als u de optimale TIL bij benadering kent, kunt u een nauwkeuriger resultaat bereiken door het bereik te beperken (240% tot 340%) en kleinere stapgrootten van 5% in te stellen.

#### **De CMY-gradatiecurven uitlijnen op een neutrale grijswaarde**

In deze stap kunt u meerdere herhalingen uitvoeren om een hoge chromawaarde te verminderen en een stabiele grijsbalans te bereiken.

Deze stap is alleen beschikbaar als u deze hebt geselecteerd in het venster Instellingen.

- **1** Klik op Afdrukken.
- **2** Wacht tot de inkt droog is. Volg dan de instructies op het scherm om de grafiek te meten. Color Tools toont een gemiddelde delta C-waarde. Deze waarde staat voor het gemiddelde verschil in chroma voor de volledige grijsbalans. Hoe hoger de waarde, hoe sterker de kleurverschuivingen binnen de grijsbalans. Een pijl geeft aan of verdere optimalisatie mogelijk is. Een gemiddelde delta C van 2 of minder is goed.
- **3** Herhaal het afdruk- en meetproces tot er geen verdere optimalisatie mogelijk is.
- **4** Selecteer de delta C-herhaling die het laagste resultaat oplevert.
- **5** Klik op Volgende.

Bekijk [hier](http://fiery.efi.com/color204-5) de video.

#### **Een kwaliteitscontrole uitvoeren**

In deze stap maakt u de kleurbasis van uw kalibratie door L\*a\*b\*-gegevens te maken voor effen kleuren. U kunt deze gegevens gebruiken om het gamma van uw kalibratie te evalueren ten opzichte van een standaardreferentie voordat u het kalibratiebestand maakt.

Dit is de laatste stap voordat u uw kalibratiebestand maakt. U kunt terugkeren en een van de vorige stappen van de kalibratieprocedure herhalen als u niet tevreden bent met de resultaten van uw kwaliteitscontrole.

- **1** Klik op Afdrukken.
- **2** Voer het volgende uit:
	- a) Controleer de grijsbalans: idealiter moeten de zwarte streep en de CMY-streep identiek zijn. Houd er echter rekening mee dat het niet mogelijk is om zuiver zwart te bereiken door het mengen van CMY-koppelingen.
	- b) Controleer de TIL: De randen van de individuele kleurvlakken moeten duidelijk worden gedefinieerd, de inkt moet gelijkmatig worden verdeeld over het medium zonder dat er uitloop zichtbaar is, en het medium dient geen bobbels te bevatten.
	- c) Controleer de overgang van lichte naar standaardinkten: bekijk de strepen van de primaire kleuren en controleer of er een vloeiende overgang van licht naar normale inkt is. Vloeiende overgangen zijn belangrijk bij het afdrukken van huidtinten. Als normale inkten te snel worden toegevoegd, kan het spikkeleffect maken.
- **3** Volg de instructies op het scherm om de grafiek te meten.
- **4** Klik op Volgende.

Bekijk [hier](http://fiery.efi.com/color203-6) de video.

#### **De printerkalibratie voltooien**

In deze stap kunt u een rapport van de kalibratie-instellingen maken. Als u de Color Profiler Option hebt, kunt u controleren of het kleurengamma van de kalibratie binnen een referentiekader past voordat u een mediaprofiel aanmaakt.

**1** Typ een nieuwe medianaam (optioneel).

Door een nieuwe medianaam te definiëren, zorgt u ervoor dat elk kalibratiebestand aan slechts één medium wordt gekoppeld.

**2** Klik op Vergelijken in Profile Inspector (optioneel).

Als u een licentie hebt voor Color Profiler Suite, kunt u het kleurengamma van het kalibratiebestand vergelijken met ISOcoated\_v2\_eci.icc, GRACoL2006\_Coated1v2.icc of een aangepast profiel.

Color Profiler Suitegeeft een 3D-weergave van de kleurengamma's weer. Door het 3D-model van alle zijden te bekijken, kunt u zien welke kleurwaarden niet in het kleurengamma van de referentie passen.

- **3** Selecteer een van de volgende opties onder Voltooien van of doorgaan met profielen maken:
	- **•** Een ICC-profiel maken in Color Profiler Suite.
	- **•** Kalibratie opslaan (EPL) zonder ICC-profiel
- **4** Klik op Rapport genereren (optioneel).

Het HTML-report biedt een eenvoudige manier om details van de kalibratie te archiveren of af te drukken. Het rapport bevat details van de kalibratie-instellingen, inktlimieten en het kleurengamma.

#### **5** Klik op Voltooien.

Bekijk nu [hier](http://fiery.efi.com/color204-6) de video over het controleren van een kalibratiebestand en [hier](http://fiery.efi.com/color203-8) de video over het opslaan van uw kalibratiebestand.

U kunt het kalibratiebestand voor de volgende doeleinden gebruiken:

- **•** U kunt het verbinden met een bestaand mediaprofiel.
- **•** U kunt het gebruiken om taken af te drukken zonder kleurbeheer. U moet bijvoorbeeld grafieken afdrukken zonder kleurbeheer als u een mediaprofiel wilt maken met behulp van een software van derden.
- **•** Als u een licentie hebt voor Color Profiler Suite, kunt u een mediaprofiel aanmaken. Aanvullende licenties voor inktbesparing, een voor EFI-printers en een voor niet-EFI-printers, zijn ook beschikbaar zodat u inktbesparing kunt opnemen in de profielen die u in Color Profiler Suite aanmaakt. Inktbesparing zorgt ervoor dat er zo weinig mogelijk inkt wordt gebruikt zonder dat dit ten koste gaat van de kleurkwaliteit.

Nadat u een mediaprofiel hebt aangemaakt, moet u het selecteren in Command WorkStation. Raadpleeg [Een](#page-84-0) [aangepast mediaprofiel implementeren](#page-84-0) op pagina 85 voor meer informatie.

#### **Een aangepast mediaprofiel implementeren**

Als u een aangepast mediaprofiel voor uw specifieke productieomgeving hebt gemaakt, moet u dit selecteren in Command WorkStation voordat u het op uw taken kunt toepassen.

Voordat u begint: zorg ervoor dat het aangepaste profiel en het bijbehorende kalibratiebestand zich op C: \ProgramData\EFI\EFI Media Profiles\My Profiles bevinden. Raadpleeg [Printerkalibratie](#page-75-0) op pagina 76 voor meer informatie over het maken van een kalibratiebestand en een mediaprofiel.

- **1** Kies een van de volgende mogelijkheden:
	- **•** In Server Manager: Klik op de zijbalk op Printers, en selecteer de printer. Selecteer het medium in de structuurweergave van de printer en vouw op het tabblad Media het deelvenster Mediaconfiguratie uit.
	- **•** In Job Editor: vouw op het tabblad Printer het deelvenster Mediaconfiguratie uit.
	- **•** In Job Center: klik onder Mediaconfiguratie op Bewerken.
- **2** Selecteer een inkttype, een medianaam en andere media-instellingen. Als het mediaprofiel inktbesparing bevat, selecteert u het profieltype Inktbesparing.
- **3** Selecteer onder Resulterende kalibratie(s) een kalibratiebestand.

Command WorkStation toont alleen die kalibratiebestanden en ICC-profielen die compatibel zijn met de geselecteerde combinatie van media-instellingen.

**Opmerking:** U kunt ook een mediaprofiel voor inktbesparing selecteren, zelfs als u geen geschikte licentie hebt. Er wordt echter een foutbericht weergegeven wanneer u probeert taken te verwerken.

**4** Klik op Opslaan.

# Printeroptimalisatie

Een L\*a\*b\*-optimalisatie biedt een betere overeenkomst voor het kleurengamma van het simulatieprofiel (referentieprofiel).

U kunt de kleurnauwkeurigheid sterk verbeteren door een L\*a\*b\*-optimalisatie toe te passen op een mediaprofiel.

Bekijk nu [hier](http://fiery.efi.com/color208-1) de video.

## **Instellingen opgeven voor de optimalisatie van het mediaprofiel**

U kunt de kleurnauwkeurigheid aanzienlijk verbeteren door een L\*a\*b\*-optimalisatiebestand toe te passen op het mediaprofiel.

Voordat u begint:

- **•** Controleer de afdrukkwaliteit om er zeker van te zijn dat een optimalisatie echt noodzakelijk is.
- **•** Sluit uw meetinstrument aan op de computer.
- **1** Selecteer een workflow onder Profielen. Het mediaprofiel en het simulatieprofiel (referentieprofiel) die met de workflow zijn gekoppeld, worden opgehaald. Het simulatieprofiel (referentieprofiel) staat voor de doelkleuren die u wilt bereiken wanneer u het mediaprofiel optimaliseert.
- **2** Selecteer uw meetinstrument onder Meetapparaat.

Voor sommige meetapparaten zijn apparaatspecifieke instellingen beschikbaar.

**3** Selecteer een grafiek onder Optimalisatiegrafiek.

Wij raden u aan dezelfde grafiek te gebruiken als deze die werd gebruikt om het mediaprofiel te maken.

**4** Selecteer Gebruik optionele extra karakteriseringsgegevens (optioneel).

Als u de originele meetgegevens niet hebt, laat u het selectievakje uitgeschakeld.

U kunt originele IT8-karakteriseringsgegevens laden van:

- **•** Een simulatieprofiel (referentieprofiel)—Controleer of de set met karakteriseringsgegevens overeenkomt met het geselecteerde profiel.
- **•** Een ander mediaprofiel—Door IT8-karakteriseringsgegevens van een ander mediaprofiel te selecteren, kunt u de afdrukkwaliteit van de ene printer naar een andere aanpassen.
- **5** Selecteer onder Optimalisatiemethode een van de volgende opties:
	- **•** Mediaprofiel optimaliseren—Garandeert dat de geoptimaliseerde resultaten direct op het mediaprofiel worden toegepast.
	- **•** Nieuw L\*a\*b\*-correctieprofiel maken—Verbetert de kleurnauwkeurigheid door delta E-waarden te verminderen.
	- **•** Bestaand L\*a\*b\*-profiel optimaliseren—Bereikt optimale resultaten in minder stappen. Als u nog niet eerder een L\*a\*b\*-bestand hebt gemaakt, kunt u het bestand neutral.3cc dat zich in de map C:\ProgramData\EFI\EFI XF \Server\Profiles\Balance bevindt, laden en optimaliseren.
- **6** Selecteer onder de instellingen Papier wit een van de volgende opties:
	- **•** Standaard absolute kleurmeting—Hiermee wordt het weergavetype Absolute kleurmeting van het simulatieprofiel (referentieprofiel) toegepast.
	- **•** Wit papier onderdrukken—hiermee wordt het weergavetype Absolute kleurmeting toegepast zonder simulatie van wit papier.
	- **•** Het huidige papier wit houden (geen wijziging)—Hiermee wordt wit papier uitgesloten van de optimalisatie.
- **7** Als u een ingebouwd meetinstrument gebruikt, selecteert u de criteria voor de optimalisatiebesturing (optioneel).

U kunt de optimalisatieprocedure herhalen voor een gedefinieerd aantal cycli of tot het gedefinieerde delta Egemiddelde wordt bereikt.

Als u beide selectievakjes selecteert, wordt het aantal cycli verminderd als de optimale deltawaarde is bereikt voordat het gedefinieerde aantal cycli is voltooid. Anders stopt de optimalisatieprocedure na het gedefinieerde aantal cycli, zelfs als het gedefinieerde delta E-gemiddelde niet is bereikt.

**8** Klik op Volgende.

Bekijk nu [hier](http://fiery.efi.com/color208-3) de video.

#### **Optimalisatiegrafieken**

Er zijn verschillende opmaken voor grafieken beschikbaar. Wij raden u aan dezelfde grafiek die u hebt gebruikt om het mediaprofiel te maken, af te drukken en te meten.

- **•** 46—Een eenvoudige controlebalk met 46 kleurvlakken. Deze is klein genoeg om op elke afdruk te passen.
- **•** 234—Drukt 234 kleurvlakken af.
- **•** 928 (IT8 7/3)—Drukt 928 kleurvlakken af.
- **•** 1485 (ECI 2002)—Drukt 1485 vlakken af. Met deze grafiek wordt een betere kwaliteit van het mediaprofiel gemaakt, vanwege het hogere aantal vlakken. Selecteer deze grafiek om de ISO-norm te optimaliseren.
- **•** 1485 willekeurig (ECI 2002)—Drukt 1485 willekeurig gepositioneerde kleurvlakken af. Met deze grafiek wordt een betere kwaliteit van het mediaprofiel gemaakt, vanwege het hogere aantal vlakken. Selecteer deze grafiek om de ISO-norm te optimaliseren.
- **•** 1617 (CGATS IT8.7/4)—Drukt 1617 op kleur gesorteerde vlakken af. Het vormt de basis voor de DIN ISO-norm 12647-7. Voor Fogra-certificering of G7-processen is een grafiek met 1617 kleurvlakken nodig. Deze grafiek wordt gebruikt bij EFI voor het maken van mediaprofielen voor inkjetprinters.
- **•** 1617 willekeurig (CGATS IT8.7/4)—Druk 1617 willekeurig gepositioneerde kleurvlakken af. Het vormt de basis voor de DIN ISO-norm 12647-7. Voor Fogra-certificering of G7-processen is een grafiek met 1617 kleurvlakken nodig.
- **•** 1617 (CGATS IT8.7/5)—Drukt 1617 op kleur gesorteerde vlakken af. Het 1617-doel is een karakteriseringsdoel van de CMYK-printer dat de unieke vlakwaarden in het IT8.7/4-standaarddoel combineert met alle vlakwaarden in de kolommen 4 en 5 van het P2P51-doel.
- **•** 4028—Drukt 4028 kleurvlakken af. Deze wordt gebruikt bij EFI voor het maken van mediaprofielen voor Fierytonerprinters.

### **Een L\*a\*b\*-optimalisatiebestand maken**

U kunt de optimalisatieprocedure zo vaak herhalen als nodig en selecteren welk L\*a\*b\*-optimalisatiebestand moet worden toegepast. Na elke optimalisatie toont Color Tools de bereikte gemiddelde dE, piek dE, papier wit en het percentage kleuren in het doelgamma.

- **1** Klik op Afdrukken.
- **2** Wacht tot de inkt droog is. Volg dan de instructies op het scherm om de grafiek te meten. De eerste meting vormt de basis voor de optimalisatie.
- **3** Klik op Optimaliseren.

Deze stap is niet nodig als u een ingesloten meetinstrument hebt geselecteerd en de criteria voor optimalisatiebesturing hebt gebruikt.

Een groene pijl omhoog wijst aan dat het profiel verder kan worden geoptimaliseerd. Een stopteken geeft aan dat er geen verdere optimalisatie mogelijk is.

**4** Herhaal de vorige stappen totdat geen verdere optimalisatie mogelijk is.

Het is nuttig om een visuele controle uit te voeren op de uiteindelijke afgedrukte grafiek om ervoor te zorgen dat de kleurgradaties niet negatief zijn beïnvloed door over-optimalisatie.

- **5** Klik in de optimalisatietabel op de beste reeks resultaten en klik vervolgens op Voltooien.
- **6** Klik op Ja om te bevestigen dat u de geselecteerde herhaling wilt opslaan als het nieuwe profiel.
- **7** Typ een naam voor het L\*a\*b\*-optimalisatiebestand en klik vervolgens op Opslaan.
- **8** Kies een van de volgende mogelijkheden:
	- **•** Klik op Ja om het L\*a\*b\*-optimalisatiebestand voor de workflow te selecteren.
	- **•** Klik op Nee om het L\*a\*b\*-optimalisatiebestand op te slaan in de map C:\ProgramData\EFI\EFI XF\Server \Profiles\Balance . U kunt deze later selecteren in Command WorkStation.

Bekijk nu [hier](http://fiery.efi.com/color208-4) de video over het afdrukken en meten van uw optimalisatiedoelen. Bekijk [hier](http://fiery.efi.com/color208-5) de video over hoe u uw optimalisatie kunt beoordelen.

## **Een L\*a\*b\*-optimalisatiebestand selecteren**

U kunt een L\*a\*b\* optimalisatiebestand toepassen dat u eerder hebt gemaakt in Color Tools.

Voordat u begint: zorg ervoor dat u het L\*a\*b\*-optimalisatiebestand hebt gekopieerd naar C:\ProgramData\EFI\EFI XF \Server\Profiles\Balance.

- **1** Kies een van de volgende mogelijkheden:
	- **•** In Server Manager: Klik op de zijbalk op Printers, en selecteer een printer. Selecteer een workflow in de structuurweergave van de printer. Vouw op het tabblad Kleur het deelvenster Kleurenbeheer uit Schakel op de balk met koptekst in het deelvenster het selectievakje in om de instellingen te activeren.
	- **•** In Job Editor: Vouw op het tabblad Kleur het deelvenster Kleurenbeheer uit. Schakel op de balk met koptekst in het deelvenster het selectievakje in om de instellingen te activeren.
- **2** Klik op Geavanceerde instellingen.
- **3** Selecteer het L\*a\*b\*-optimalisatiebestand onder L\*a\*b\* optimalisatie.
- **4** Klik op OK.
- **5** Klik op Opslaan.

Bekijk [hier](http://fiery.efi.com/color208-6) de video.

# Profile Connector

Met Profile Connector kunt u een kalibratiebestand koppelen aan een profiel of snel bewerkingen aan een bestaand kalibratiebestand uitvoeren.

Met Profile Connector kunt u het volgende doen

- **•** Een bestaand kalibratieproces aansluiten op elk mediaprofiel (uitvoerprofiel), inclusief mediaprofielen van externe fabrikanten.
- **•** Een nieuw kalibratiebestand koppelen aan een bestaand mediaprofiel. Door een nieuw kalibratiebestand te maken en te koppelen, kunt u de uitvoerkwaliteit van de printer verbeteren zonder een nieuw mediaprofiel te maken.
- **•** Breng snel wijzigingen aan een bestaand kalibratiebestand aan zonder dat u een nieuw hoeft te maken.

## **Een kalibratiebestand of bewerken in Profile Connector**

Als u een mediaprofiel (uitvoerprofiel) of Device Link-profiel wilt gebruiken in Command WorkStation, moet u dit koppelen aan een kalibratiebestand.

- **1** Klik onder Kalibratie op Selecteren en blader naar het kalibratiebestand.
- **2** Typ onder Medianaam de naam van het medium. Dit is de naam die zal verschijnen in Command WorkStation. Wij raden u aan een nieuwe medianaam te typen. Als u een bestaande medianaam gebruikt, wordt meer dan één kalibratiebestand eraan gekoppeld en moet u selecteren welk bestand u wilt toepassen in Command WorkStation.
- **3** Kies een van de volgende mogelijkheden (optioneel):
	- **•** Voer onder Aanpassing van substraatinvoer een werkelijke en een doellengte voor de media in.

U kunt elke inconsistentie in de uitvoerlengte van taken corrigeren. Inconsistenties kunnen optreden als gevolg van een specifieke combinatie van printer en media.

**•** Selecteer Unidirectioneel afdrukken.

Unidirectioneel afdrukken zorgt voor nauwkeurigere resultaten dan unidirectioneel afdrukken, maar is langzamer.

- **4** Selecteer het medium of het Device Link-profiel onder Verbinden met profielen. Voer een of beide van de volgende bewerkingen uit:
	- **•** Selecteer Mediaprofiel ICC, klik op Selecteren en blader naar het mediaprofiel.
	- **•** Selecteer Device Link, klik op Selecteren blader naar het Device Link-profiel.
- **5** Klik op OK.

Het kalibratiebestand wordt opgeslagen in de map C:\ProgramData\EFI\EFI Media Profiles.

U kunt nu het kalibratiebestand of het Device Link-profiel selecteren in Command WorkStation.

#### **Device Link-profielen**

Een Device Link-profiel combineert een bronkleurenruimte (simulatieprofiel (referentie)) en een doelkleurenruimte (mediaprofiel) in één profiel. Device Link-profielen produceren doorgaans meer nauwkeurige resultaten dan wanneer twee afzonderlijke profielen worden toegepast.

Het bronprofiel bepaalt of het mediaprofiel of het Device Link-profiel wordt toegepast tijdens de taakverwerking. Voor taken met een ingesloten CMYK-bronprofiel wordt het Device Link-profiel toegepast. Voor taken met een ingesloten RGB-bronprofiel wordt het mediaprofiel toegepast.

### **Een kalibratiebestand of een Device Link-profiel toepassen**

U kunt een kalibratiebestand of een Device Link-profiel dat u eerder hebt gemaakt, toepassen in Color Tools.

Het kalibratiebestand of het Device Link-profiel moet worden opgeslagen in de juiste submap: C:\ProgramData\EFI \EFI Media Profiles.

- **1** Kies een van de volgende mogelijkheden:
	- **•** In Server Manager: Klik op de zijbalk op Printers en selecteer de printer. Selecteer het medium in de structuurweergave van de printer. Vouw op het tabblad Media het deelvenster Configuratie media uit.
	- **•** In Job Center (alleen kalibratiebestand): Klik op Bewerken onder Configuratie media.

De lijsten met beschikbare kalibratiebestanden en Device Link-profielen worden gefilterd om alleen de items weer te geven die overeenkomen met de geselecteerde combinatie van media-instellingen.

- **2** Selecteer een kalibratiebestand of een Device Link-profiel.
- **3** Klik op Opslaan.

# Herkalibratie printer

Een herkalibratie zorgt ervoor dat kleurreproductie-eigenschappen van de printer constant blijven.

Wij raden u aan de printer te herkalibreren in de volgende omstandigheden:

- **•** Als u een mediaprofiel gebruikt dat niet op uw correcte printer is gemaakt, bijvoorbeeld de mediaprofielen die bij Command WorkStation zijn geleverd
- **•** Na het vervangen van de printkop
- **•** Als u merkt dat uw proefafdrukken niet langer overeenkomen met eerdere testresultaten, bijvoorbeeld, als de inkt of niet gelijkmatig over de media wordt verdeeld, of als er bobbelen optreedt door een teveel aan inkt op de media

## **De printer opnieuw kalibreren via meting**

U kunt voor kleurafwijkingen compenseren door de inktdichtheden aan te passen aan deze van de referentieprinter waarop het mediaprofiel werd gemaakt.

Voordat u begint, moet u het meetinstrument aansluiten op de computer.

Deze functie is niet beschikbaar voor EFI VUTEk-, EFI Matan-, EFI grootformaat rollen- of EFI Reggiani-printers.

- **1** Selecteer uw printer onder Printer.
- **2** Selecteer de naam van het medium onder Media.
- **3** Selecteer uw meetinstrument.

Voor sommige meetapparaten zijn apparaatspecifieke instellingen beschikbaar.

**4** Als u een ingebouwd meetinstrument gebruikt, selecteert u de criteria voor de herkalibratiecontrole (optioneel).

U kunt de optimalisatieprocedure herhalen voor een gedefinieerd aantal cycli of tot het gedefinieerde delta Egemiddelde wordt bereikt.

Als u beide selectievakjes selecteert, wordt het aantal cycli verminderd als de optimale deltawaarde is bereikt voordat het gedefinieerde aantal cycli is voltooid. Anders stopt de optimalisatieprocedure na het gedefinieerde aantal cycli, zelfs als het gedefinieerde delta E-gemiddelde niet is bereikt.

- **5** Klik op Afdrukken.
- **6** Wacht tot de inkt droog is. Volg dan de instructies op het scherm om de grafiek te meten.

De gemeten inktlimieten worden vergeleken met de inktlimieten van het kalibratiebestand. Na het meten wordt het delta E-resultaat weergegeven, samen met een aanbeveling over de manier waarop u moet doorgaan.

- **7** Klik op Geavanceerd (optioneel). Het venster Geavanceerd toont de delta E die is bereikt voor elk inktkanaal.
- **8** Kies een van de volgende mogelijkheden:
	- **•** Als de gemeten delta E zich binnen een acceptabele tolerantie bevindt, klikt u op Herkalibratie.
	- **•** Als de gemeten delta E te hoog is en verbeteringen mogelijk zijn, klikt u op inktlimieten aanpassen en herkalibreren.

#### **Vergelijking van inktkanaal**

Color Tools vergelijkt de kleurmetingen van de afgedrukte grafiek met deze van het referentiekalibratiebestand.

In het venster Geavanceerd wordt het volgende weergegeven:

- **•** De inktlimiet per kanaal
- **•** De L\*a\*b\*-kleurwaarden van de gemeten grafiek en de L\*a\*b\*-kleurwaarden die zijn opgehaald uit het referentiekalibratiebestand
- **•** De berekende delta E, delta C en delta H van 100% volledige tonen
- **•** De gemiddelde delta E die is bereikt voor elk inktkanaal (berekend op basis van 100% volledige tonen en alle kleurgradaties)

### **De 100% inktlimieten aanpassen aan het referentiekalibratiebestand**

In deze stap past Color Tools de 100% inktlimieten volgens deze van het referentiekalibratiebestand. U kunt een hoge delta E verminderen door de 100%-inktlimieten opnieuw te definiëren.

- **1** Klik op Afdrukken.
- **2** Wacht tot de inkt droog is. Volg dan de instructies op het scherm om de grafiek te meten.
- **3** Klik op Geavanceerd en beoordeel de 100% inktlimieten per kanaal.
- **4** Klik op Volgende.

#### **Verlaag de 100% inktlimieten per kanaal**

In de geavanceerde instellingen kunt u een hoge delta E verminderen door de 100% inktlimieten per kanaal te verminderen.

In het venster Geavanceerd wordt het volgende weergegeven:

- **•** De 100%-inktlimiet per kanaal. Het optimale bereik wordt voorgesteld door de dikkere zwarte lijnen in de kalibratiediagrammen.
- **•** De L\*a\*b\*-kleurwaarden van de gemeten grafiek en de L\*a\*b\*-kleurwaarden die uit het referentiekalibratiebestand zijn gehaald.
- **•** De berekende delta E, delta C en delta H van 100% volledige tonen.
- **1** Stel de 100% inktlimiet voor elk kanaal in op het onderste uiteinde van het optimale bereik.
- **2** Klik op OK.

## **De herkalibratie van de printer voltooien**

In deze stap kunt u met Color Tools de tussenliggende inktlimieten (20%, 40%, enz.) aanpassen aan deze van het referentiekalibratiebestand. U kunt het resultaat optimaliseren en de meting selecteren met de beste delta E.

- **1** Klik op Afdrukken.
- **2** Wacht tot de inkt droog is. Volg dan de instructies op het scherm om de grafiek te meten. Het delta E-resultaat wordt weergegeven.

**3** Klik op Optimaliseren en afdrukken (optioneel).

U kunt meerdere herhalingen uitvoeren. Het beste resultaat wordt groen gemarkeerd in de tabel.

- **4** Selecteer het resultaat dat u wilt gebruiken.
- **5** Klik op Geavanceerd (optioneel).

Het venster Geavanceerd toont de delta E die is bereikt voor elk inktkanaal.

**6** Klik op Rapport genereren (optioneel).

Het HTML-report biedt een eenvoudige manier om details van de kalibratie te archiveren of af te drukken. Het bevat details van de kalibratie-instellingen, inktlimieten en het kleurengamma.

**7** klik op Voltooien.

U kunt het huidige kalibratiebestand overschrijven of een nieuw bestand maken.

U kunt nu het nieuwe kalibratiebestand selecteren in Command WorkStation.

#### **Vergelijking van inktkanaal**

Color Tools vergelijkt de kleurmetingen van de afgedrukte grafiek met deze van het referentiekalibratiebestand.

In het venster Geavanceerd wordt het volgende weergegeven:

- **•** De inktlimiet per kanaal
- **•** De L\*a\*b\*-kleurwaarden van de gemeten grafiek en de L\*a\*b\*-kleurwaarden die zijn opgehaald uit het referentiekalibratiebestand
- **•** De berekende delta E, delta C en delta H van 100% volledige tonen
- **•** De gemiddelde delta E die is bereikt voor elk inktkanaal (berekend op basis van 100% volledige tonen en alle kleurgradaties)

## Visuele correctie en plaatcompensatie

Color Tools heeft een functie waarmee u individuele kleurkanalen kunt aanpassen om de kleurreproductieeigenschappen van uw printer te wijzigen. Kleurcorrecties zijn gebaseerd op een visuele beoordeling.

U kunt het volgende maken:

- **•** Een visueel correctiebestand dat een aangepast kalibratiebestand is.
- **•** Een plaatcompensatiebestand dat de verschillende puntverbredingen op verschillende media compenseert. Plaatkenmerken bepalen de grootte van schermpunten wanneer ze worden uitgevoerd op de plaatbelichter.

#### **Visuele correcties maken**

U kunt het visuele correctiehulpprogramma gebruiken om de inktcurve van individuele inktkanalen te wijzigen of om de plaatkenmerken te wijzigen voor het oplossen van problemen met de puntverbreding. Een visuele correctie is zuiver gebaseerd op handmatige aanpassingen en mag alleen als noodmaatregel worden uitgevoerd door ervaren gebruikers.

- **1** Kies onder Correctietype een van de volgende mogelijkheden:
	- **•** Selecteer Herkalibratie om de curve van de individuele inktkanalen te bewerken. Dit type visuele correctie wordt toegepast na kleurbeheer in Command WorkStation.
	- **•** Selecteer Plaatcompensatie om de invoergegevens te wijzigen voor elke ondersteunde bestandsindeling. Dit type visuele correctie wordt toegepast vóór kleurbeheer in Command WorkStation.

Aangezien kleurbeheer normaal afhankelijk is van het ontvangen van lineaire invoergegevens om kleurbeheer correct toe te passen, moeten niet-lineaire plaatkenmerken compenseren voor uitvoer met nauwkeurige kleuren.

#### **Opmerking:**

Er is geen vaste formule voor het bewerken van plaatkenmerken. In het geval van continue tonenbestandsindelingen wordt een eenvoudige formule toegepast zodat een verhoging van 5% voor het 50% kleurvlak 55% zal opleveren.

- **2** Selecteer onder Kleurmodusde inktkleuren van uw printer. U kunt een globale wijziging toepassen op een reeks inktkleuren of u kunt elke inktcurve afzonderlijk wijzigen.
- **3** Voeg overal langs de inktcurve kleur toe of trek deze af.

U kunt bijvoorbeeld een groene tint corrigeren door de hoeveelheid geel en cyaan te verminderen. Als u de uitvoerinktpercentages wilt wijzigen, voert u de waarden voor invoer en uitvoer in de tabel in of sleept u een punt langs de curve naar een nieuwe positie.

**4** Wijzig de instelling voor gamma of de lineaire instelling (optioneel).

De instelling Gamma beïnvloedt de lichtheid of alle kleuren, maar voornamelijk de middenkleurtinten. De lineaire instelling beïnvloedt de lichtheid van alle kleuren gelijkmatig.

**5** Klik op OK.

Het visuele correctiebestand wordt opgeslagen in de map C:\ProgramData\Fiery\Fiery XF\Client\Working . U kunt een visueel correctiebestand laden vanaf deze map om later verdere bewerkingen uit te voeren.

Bekijk nu [hier](http://fiery.efi.com/color202-6) de video.

U kunt het correctiebestand nu selecteren in Command WorkStation.

#### **Een visueel correctiebestand toepassen**

U kunt de kleurreproductie van taken verbeteren door een visueel correctiebestand toe te passen, dat u hebt gemaakt in Color Tools.

Zorg dat het bestand zich bevindt in de map C:\ProgramData\EFI\EFI XF\Server\Profiles\Balance. Mogelijk moet u het bestand handmatig kopiëren naar deze map als het oorspronkelijk op een andere bestemming is opgeslagen.

- **1** Kies een van de volgende mogelijkheden:
	- **•** In Server Manager: Klik op de zijbalk op Printers en selecteer een printer. Selecteer een medium in de structuurweergave van de printer. Vouw op het tabblad Media het deelvenster Configuratie media uit.
	- **•** In Job Editor: Vouw op het tabblad Printer het deelvenster Configuratie media uit.
	- **•** In Job Center: Klik op Bewerken onder Configuratie media.

**2** Selecteer het visuele correctiebestand onder Visuele correctie.

#### **Een plaatcompensatiebestand toepassen**

U kunt problemen met puntverbreding die zich kunnen voordoen op bepaalde soorten media, oplossen door een plaatcompensatiebestand toe te passen dat u in Color Tools hebt gemaakt.

Zorg dat het bestand zich bevindt in de map C:\ProgramData\EFI\EFI XF\Server\Profiles\Balance. Mogelijk moet u het bestand handmatig kopiëren naar deze map als het oorspronkelijk op een andere bestemming is opgeslagen.

- **1** Kies een van de volgende mogelijkheden:
	- **•** In Server Manager: Selecteer de workflow onder Printers. Vouw op het tabblad Kleur het deelvenster Kleurenbeheer uit en klik op Geavanceerde instellingen.
	- **•** In Job Editor: Vouw op het tabblad Kleur het deelvenster Kleurenbeheer uit en klik op Geavanceerde instellingen.
- **2** Selecteer het plaatcompensatiebestand onder Plaatcompensatie.

# Mediaprofielen van derden

U kunt mediaprofielen van derden gebruiken in Command WorkStation. U kunt ook gebruikmaken van profielsoftware van derden om uw eigen mediaprofielen te maken voor gebruik in Command WorkStation.

De volgende stappen zijn vereist om mediaprofielen van derden te gebruiken:

- **•** Het mediaprofiel en een geschikt kalibratiebestand uploaden naar de map ProgramData\EFI\EFI Media Profiles \My Profiles
- **•** Het mediaprofiel verbinden met het kalibratiebestand

# Een mediaprofiel maken met profielsoftware van derden

U kunt Color Profiler Suite of profielsoftware van derden gebruiken om een mediaprofiel te maken.

- **1** In Job Center: Klik op Color Tools op de werkbalk. Klik op Kalibratie maken in het Color Tools-startscherm.
- **2** Klik op de knop Help en volg de instructies op het scherm om een kalibratiebestand te maken.
- **3** Verplaats het kalibratiebestand van de map ProgramData\Fiery\Fiery XF\Client\Working naar de map ProgramData\EFI\EFI Media Profiles\My Profiles .
- **4** Kies een van de volgende mogelijkheden:
	- **•** In Server Manager: Klik op de zijbalk op Printers en selecteer een printer. Selecteer een mediavoorkeuze in de structuurweergave van de printer. Vouw op het tabblad Media het deelvenster Configuratie media uit.
	- **•** In Job Editor: Vouw op het tabblad Printer het deelvenster Configuratie media uit.
- **5** Selecteer het volgende:
	- **•** Het type inkt dat u hebt gebruikt om het kalibratiebestand te maken
	- **•** De naam van het medium dat u hebt gedefinieerd toen u het bestand met de basislinearisatie maakte
	- **•** Het kalibratiebestand
- **6** In Job Center: Importeer de profileringsgrafiek van de externe software en druk de grafiek af.
- **7** Meet de afgedrukte grafiek in de externe software en maak een mediaprofiel.

U moet nu het volgende doen:

- **•** Upload het mediaprofiel en het kalibratiebestand naar de map ProgramData\EFI\EFI Media Profiles\My Profiles.
- **•** Verbind het kalibratiebestand met het externe mediaprofiel.

# Mediaprofielen van derden uploaden

Als u mediaprofielen van derden wilt gebruiken, moet u het mediaprofiel en een geschikt kalibratiebestand uploaden naar de map ProgramData\EFI\EFI Media Profiles\My Profiles.

- **1** In Server Manager: Klik op de zijbalk op Server en klik vervolgens op Bestands-uploader.
- **2** Klik op Mediaprofielen.
- **3** Klik op Kiezen onder Mediaprofiel en blader naar het externe mediaprofiel.
- **4** Selecteer het bestand en klik op Openen.
- **5** Klik onder Printerkalibratie (EPL) op Kiezen en blader naar de map EFI Media Profiles.
- **6** Open de map voor uw printer en open vervolgens de submap voor het mediatype en de resolutie die het meest overeenkomen met de eigenschappen van het mediaprofiel.
- **7** Selecteer het kalibratiebestand en klik op Openen.
- **8** Klik op Uploaden.

Het mediaprofiel en het kalibratiebestand worden gekopieerd naar de map ProgramData\EFI\EFI Media Profiles\My Profiles.

U moet het mediaprofiel nu verbinden met het kalibratiebestand.

# Kleureigenschappen aanpassen

Command WorkStation biedt bepaalde snel toe te passen kleurinstellingen die niet worden beheerd door profielen en weergavetypen.

De volgende kleuraanpassingsfuncties zijn beschikbaar:

- **•** U kunt kleuren aanpassen door inkt toe te voegen of af te trekken in CMYK- en RGB-taken. U kunt ook het niveau wijzigen voor helderheid, contrast, verzadiging en scherpte.
- **•** U kunt ervoor zorgen dat 100% zwarte inkt wordt gebruikt om elementen af te drukken die als 100% zwart zijn gedefinieerd in het grafische programma, door te voorkomen dat kleine hoeveelheden CMY-inkten ongewenst worden toegevoegd tijdens de conversie naar de kleurenruimte van de printer.
- **•** U kunt de kleurverzadiging verhogen door Command WorkStation te forceren om onzuiverheden uit proces- en secundaire kleuren te verwijderen.
- **•** U kunt kleurentaken converteren naar grijswaarden.

U kunt een voorkeuze van de kleuraanpassingsinstellingen opslaan. Met voorkeuzen kunt u snel en eenvoudig kleuraanpassingen toepassen op andere taken.

Bekijk nu [hier](http://fiery.efi.com/color202-1) de video.

# Taakkleuren aanpassen

U kunt de weergave van CMYK- en RGB-taken aanpassen door een kleur toe te voegen of te verwijderen, of door de helderheid, het contrast, de verzadiging en de scherpte te wijzigen.

U kunt geen kleuraanpassingen aanbrengen aan taken met meerdere kleuren, taken die steunkleuren bevatten of taken met grijswaarden.

- **1** Kies een van de volgende mogelijkheden:
	- **•** In Server Manager: Klik op de zijbalk op Printers en selecteer een printer. Selecteer een workflow in de structuurweergave van de printer. Vouw op het tabblad Kleur het deelvenster Kleuraanpassing uit Schakel op de balk met koptekst in het deelvenster het selectievakje in om de instellingen te activeren.
	- **•** In Job Editor: Vouw op het tabblad Kleur het deelvenster Kleuraanpassing uit Schakel op de balk met koptekst in het deelvenster het selectievakje in om de instellingen te activeren.
- **2** Selecteer Kleurcorrecties toepassen op statische wig (optioneel).

In een testomgeving moet de kleurconsistentie meetbaar zijn. Door de wijzigingen toe te passen op de controlebalk, kunt u controleren of de kleuraanpassingen op alle taken zijn toegepast.

Deze instelling is alleen beschikbaar voor CMYK-taken met een statische mediawig. U kunt geen kleurcorrecties toepassen op een dynamische wig.

**3** Voeg, indien nodig, een kleur toe of verwijder een kleur voor elk kleurkanaal.

Command WorkStation detecteert automatisch de kleurenruimte van elke taak.

- **4** Verhoog of verlaag de instellingen voor helderheid, contrast en verzadiging, zoals vereist.
- **5** Verhoog of verlaag de instelling voor vervagen/verscherpen, zoals nodig.
- **6** Klik onder Voorkeuzen op Opslaan om een voorkeuze te maken van de huidige instellingen (optioneel).

In Job Editor kunt u het effect van uw kleuraanpassingen vergelijken met het origineel door het selectievakje in de koptekstblak van het tabblad uit en in te schakelen.

# Het gebruik van 100% zwarte inkt forceren

U kunt Command WorkStation forceren om alleen zwarte inkt gebruiken voor de reproductie van tekst en lijntekeningen die zijn gedefinieerd als 100% zwart in het grafische programma.

Wanneer zuiver zwart wordt geconverteerd naar de CMYK-kleurenruimte van de printer, kunnen kleine hoeveelheden CMY-inkten ongewild worden toegevoegd, waardoor er een "vuil" uitziend zwart wordt geproduceerd.

- **1** Kies een van de volgende mogelijkheden:
	- **•** In Server Manager: Klik op de zijbalk op Printers en selecteer een printer. Selecteer een workflow in de structuurweergave van de printer. Vouw op het tabblad Kleur het deelvenster Kleurenbeheer uit. Schakel op de balk met koptekst in het deelvenster het selectievakje in om de instellingen te activeren.
	- **•** In Job Editor: Vouw op het tabblad Kleur het deelvenster Kleurenbeheer uit. Schakel op de balk met koptekst in het deelvenster het selectievakje in om de instellingen te activeren.
- **2** Klik op Geavanceerde instellingen.
- **3** Selecteer onder Kleuroptimalisatie de optie Zwart als inkjetzwart.
- **4** Klik op OK.
- **5** Klik op Opslaan.
- **6** Klik onder Voorkeuzen op Opslaan om een voorkeuze te maken van de huidige instellingen (optioneel).

# De kleurverzadiging verhogen

U kunt de kleurverzadiging verhogen door Command WorkStation te forceren om onzuiverheden uit proces- en secundaire kleuren te verwijderen.

Onzuiverheden van de kleur kunnen ontstaan tijdens de conversie van de RGB- naar de CMYK-kleurenruimte wanneer de printer de kleur probeert te reproduceren zoals gedefinieerd door het simulatieprofiel (referentieprofiel). Zo wordt 100% geel bijvoorbeeld gedefinieerd met een groenachtige tint. Om deze tint te bereiken, wordt cyaan inkt toegevoegd aan gele inkt. U kunt een meer verzadigd geel bereiken door Command WorkStation het percentage van onzuivere kleuren te laten negeren en in plaats daarvan zuivere gele inkt te gebruiken.
Deze instelling kan het best worden toegepast op banners en posters. Hierdoor worden taken afgedrukt in levendige en verzadigde kleuren zonder dat kritieke gebieden, zoals grijstinten, huidtinten en steunkleuren, worden beïnvloed.

- **1** Kies een van de volgende mogelijkheden:
	- **•** In Server Manager: Klik op de zijbalk op Printers, en selecteer een printer. Selecteer een workflow in de structuurweergave van de printer. Vouw op het tabblad Kleur het deelvenster Kleurenbeheer uit Selecteer op de koptekstbalk van het deelvenster het selectievakje om de instellingen te activeren.
	- **•** In Job Editor: Vouw op het tabblad Kleur het deelvenster Kleurenbeheer uit. Schakel op de balk met koptekst in het deelvenster het selectievakje in om de instellingen te activeren.
- **2** Klik op Geavanceerde instellingen.
- **3** Selecteer onder Kleuroptimalisatie een van de volgende opties:

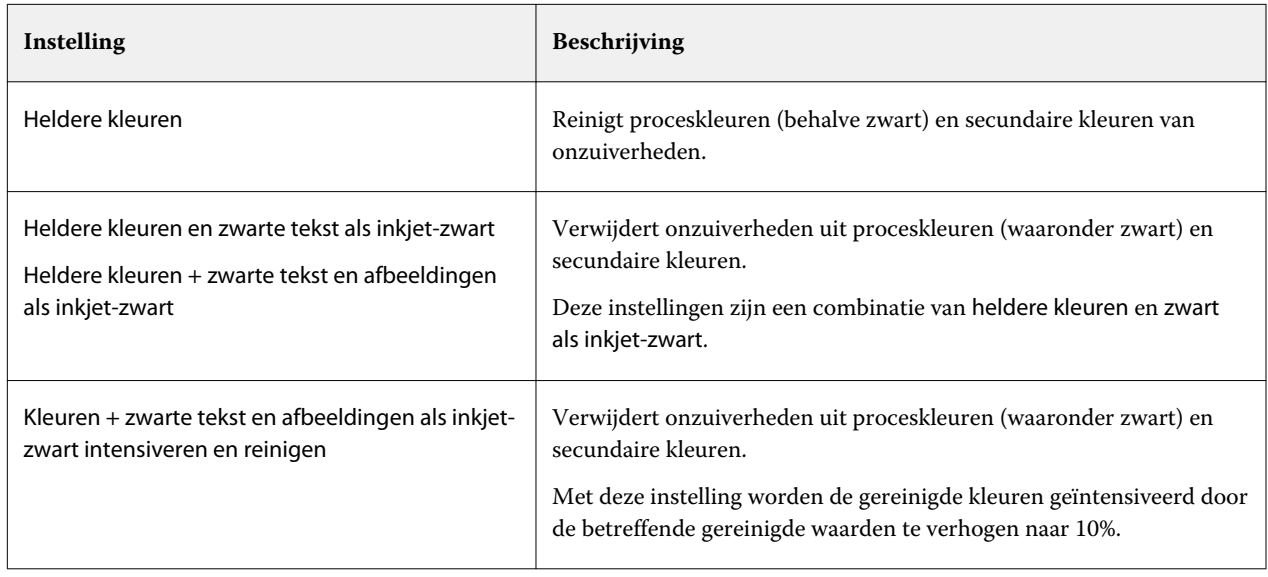

**4** Selecteer onder Drempel de optie Automatisch reinigen of Handmatig opruimen (%).

In de automatische reinigingsmodus biedt Command WorkStation optimale waarden voor de geselecteerde printer, media en profielen. In de handmatige reinigingsmodus kunt u definiëren met welk percentage Command WorkStation onzuivere kleur verwijdert. Automatische reinigen is aanbevolen.

- **5** Klik op OK.
- **6** Klik op Opslaan.
- **7** Klik onder Voorkeuzen op Opslaan om een voorkeuze te maken van de huidige instellingen (optioneel).

# Converteren naar grijswaarden

U kunt kleurentaken converteren naar grijswaarden. Er zijn vijf verschillende tinten beschikbaar, van een geelachtige tint (warm grijs) tot een blauwachtige tint (koud grijs).

- **1** Kies een van de volgende mogelijkheden:
	- **•** In Server Manager: Klik op de zijbalk op Printers en selecteer een printer. Selecteer een workflow in de structuurweergave van de printer. Vouw op het tabblad Kleur het deelvenster Kleurenbeheer uit. Schakel op de balk met koptekst in het deelvenster het selectievakje in om de instellingen te activeren.
	- **•** In Job Editor: Vouw op het tabblad Kleur het deelvenster Kleurenbeheer uit. Schakel op de balk met koptekst in het deelvenster het selectievakje in om de instellingen te activeren.
- **2** Klik op Geavanceerde instellingen.
- **3** Selecteer onder Instellingen voor grijswaarden de optie Converteren naar grijswaardenen verplaats de schuifbalk om een grijze tint te selecteren.
- **4** Klik op OK.
- **5** Klik op Opslaan.
- **6** Klik onder Voorkeuzen op Opslaan om een voorkeuze te maken van de huidige instellingen (optioneel).

# Steunkleuren in Job Editor

Job Editor biedt een snelle en eenvoudige manier om steunkleuren te definiëren voor een taak die al in Job Center geladen is.

Command WorkStation heeft een interne steunkleurenbibliotheek die de steunkleuren van alle belangrijke fabrikanten automatisch beheert. Als u een taak laadt met een steunkleur die niet bekend is in Command WorkStation, moet u deze definiëren voordat u de taak correct kunt uitvoeren.

Bekijk nu [hier](http://fiery.efi.com/color207-1) de video.

# Steunkleuren definiëren voor een geladen taak

Als een taak niet-gedefinieerde steunkleuren bevat, wordt een foutbericht weergegeven in het gedeelte Taakoverzicht van Job Center. Taken met onbekende steunkleuren kunnen niet correct worden afgedrukt. U kunt onbekende steunkleuren definiëren in Job Editor.

- **1** In Job Editor: Klik in de zijbalk op Kleur. Vouw op het tabblad Kleur het deelvenster Steunkleuren uit.
- **2** Klik in de kolom Bron van de tabel op de pijl-omlaag naast een onbekende steunkleur en voer een van de volgende stappen uit:
	- **•** Als u de steunkleur wilt toewijzen aan een kleur van de bibliotheek van interne steunkleuren, selecteert u een fabrikant van steunkleuren.
	- **•** Als u kleurwaarden wilt invoeren, selecteert u een kleurruimte zoals CMYK or L\*a\*b\*.
	- **•** Als u een alias voor een andere steunkleur in de steunkleurentabel wilt maken, selecteert u Alias.

Een alias maakt een vaste koppeling naar een bestaande steunkleur. Hierdoor wordt ervoor gezorgd dat twee steunkleuren dezelfde kleurwaarden gebruiken, zelfs als ze verschillende namen hebben. Gebruik deze instelling om kleuren aan te passen of als alternatief voor het wijzigen van een kleurnaam in het grafische programma. Als u wijzigingen aanbrengt in de oorspronkelijke kleur, worden deze ook toegepast op de aliaskleur.

**•** Als u een steunkleur wilt toewijzen aan een extra printerinktkanaal, zoals een kanaal met een steunkleur, witte inkt, doorzichtige inkt of metallic inkt, selecteert u PRINTER.

Command WorkStation omzeilt kleurbeheer voor printerinkten.

- **3** Voer in de kolom Toewijzen aan een van de volgende handelingen uit op basis van uw selectie in de kolom Bron :
	- **•** Steunkleurenfabrikant: selecteer een kleur uit de interne steunkleurenbibliotheek.
	- **•** Kleurruimte: voer kleurwaarden in de geselecteerde kleurruimte in.
- **•** Alias: Selecteer Cyaan, Magenta, Geel, Zwart of een willekeurige steunkleur in de huidige tabel met steunkleuren.
- **•** PRINTER: Selecteer een printerinktkanaal.

Naast de oorspronkelijke steunkleurdefinitie kunt u een printerinkt toewijzen. De extra inkten worden achter of boven op de oorspronkelijke steunkleur afgedrukt.

De PRINTER-instelling is handig in de verpakkingsindustrie, waar vaak gouden of zilveren metallic-kleuren worden gebruikt.

Sommige instellingen hebben een "omgekeerd" equivalent en hebben de letters INV in hun naam. Als u een omgekeerde instelling selecteert, past Command WorkStation de omgekeerd evenredige hoeveelheid inkt toe, bijvoorbeeld 70% kleur in plaats van 30% kleur. Met een omgekeerde instelling kunt u de uiteindelijke afdrukopdracht op elk gekleurd medium simuleren.

**4** Selecteer in de kolom Toepassen als een printerspecifieke kleur (optioneel).

Met deze functie kunt u veel interessante speciale effecten maken, vooral bij afdrukken met meerdere cycli (meerlaags afdrukken). Houd er rekening mee dat om speciale effecten te maken, u printerspecifieke instellingen moet opgeven in het deelvenster Speciale instellingen.

- **5** Herhaal de bovenstaande stappen voor alle onbekende steunkleuren.
- **6** Klik op Opslaan.

Command WorkStation maakt een nieuwe steunkleurentabel en werkt het voorbeeld bij.

Bekijk [hier](http://fiery.efi.com/color207-12) de video.

# Een steunkleurtabel selecteren

U kunt zorgen dat Command WorkStation de steunkleuren van een taak automatisch detecteert door een steunkleurtabel te selecteren die deze steunkleuren bevat.

- **1** Kies een van de volgende mogelijkheden:
	- **•** In Server Manager: Klik op de zijbalk op Printers en selecteer een printer. Selecteer een workflow in de structuurweergave van de printer. Vouw op het tabblad Kleur het deelvenster Steunkleuren uit.
	- **•** In Job Editor: Klik op de zijbalk op Kleur. Vouw op het tabblad Kleur het deelvenster Steunkleuren uit.
- **2** Selecteer onder Steunkleurbibliotheek een aangepaste steunkleurtabel.

# Een steunkleurtabel voor een geladen taak selecteren en bewerken

U kunt aanvullende steunkleuren toevoegen aan een bestaande steunkleurtabel, steunkleurdefinities wijzigen en steunkleuren verfijnen die een interne steunkleur vastleggen.

Bij het opslaan van wijzigingen wordt altijd een nieuwe steunkleurtabel gemaakt met de oorspronkelijke naam plus een incrementeel nummer. Daardoor kunt u eenvoudig terugkeren naar een eerdere tabel met steunkleuren.

**1** In Job Editor: Klik in de zijbalk op Kleur. Vouw op het tabblad Kleur het deelvenster Steunkleuren uit.

- **2** Selecteer onder Steunkleurbibliotheek een aangepaste steunkleurtabel.
- **3** Voeg een onbekende steunkleur toe of bewerk een bestaande steunkleurdefinitie.

De steunkleuren van steunkleurfabrikanten worden gedefinieerd in de apparaatonafhankelijke L\*a\*b\* kleurruimte en opgeslagen als een naam die niet kan worden bewerkt, bijvoorbeeld PANTONE YELLOW C of TOYO 0008. U kunt de kleurwaarden aanpassen door Inkjet te selecteren in de kolom Bron van de tabel, die de steunkleur converteert naar bewerkbare waarden in de kleurruimte van uw printer.

Bekijk [hier](http://fiery.efi.com/color207-13) de video.

# Afdruktaken met niet-gedefinieerde steunkleuren afdrukken

U kunt alle onbekende steunkleuren vervangen door een waarschuwingskleur die makkelijk in de afdruk te herkennen is. De standaardwaarschuwingskleur is oranje.

- **1** Kies een van de volgende mogelijkheden:
	- **•** In Server Manager: Klik op de zijbalk op Kleur en selecteer een printer. Selecteer een workflow in de structuurweergave van de printer. Vouw op het tabblad Kleur het deelvenster Steunkleuren uit.
	- **•** In Job Editor: Klik op de zijbalk op Kleur. Vouw op het tabblad Kleur het deelvenster Steunkleuren uit.
- **2** Schakel het selectievakje Onbekende steunkleuren als waarschuwingskleur afdrukken in.
- **3** Typ nieuwe CMYK-waarden om de standaardwaarschuwingskleur te wijzigen (optioneel).

Als u de standaardwaarschuwingskleur opnieuw wilt selecteren, klikt u op Terugstellen.

Bekijk nu [hier](http://fiery.efi.com/color207-14) de video.

# Steunkleuren insluiten of uitsluiten

U kunt een taak afdrukken die onbekende steunkleuren bevat, door deze steunkleuren uit te sluiten. U kunt ook gescheiden bestanden afdrukken door steunkleuren één voor één te selecteren.

- **1** In Job Editor: Klik op de zijbalk op Kleur. Vouw op het tabblad Kleur het deelvenster Steunkleuren uit.
- **2** Schakel in de eerste kolom van de tabel met steunkleurdefinities de juiste selectievakjes uit om een steunkleur van de taak uit te sluiten.

# De inktvolgorde wijzigen

U kunt de afdrukvolgorde van de kleuren van de taak wijzigen. Steunkleuren worden standaard boven op de proceskleuren afgedrukt.

De inktvolgorde kan het afgedrukte resultaat sterk beïnvloeden. Een steunkleur die onder de proceskleuren wordt afgedrukt, verschilt volledig van een steunkleur die op de proceskleuren wordt afgedrukt.

De proceskleuren (CMYK) worden gegroepeerd. U kunt ze niet afzonderlijk verplaatsen.

- **1** In Job Editor: Klik op de zijbalk op Kleur. Vouw op het tabblad Kleur het deelvenster Steunkleuren uit.
- **2** Klik in de tabel met steunkleurdefinities op een kleur.
- **3** Klik onder de tabel met steunkleurdefinities op een pijlknop om de kleur omhoog of omlaag te verplaatsen.

# De zoekprioriteit van steunkleurnamen opgeven

Als de naam van een steunkleur meermaals voorkomt, telkens met een andere kleurdefinitie, kunt u opgeven welke u wilt gebruiken.

Tijdens het verwerken van een taak zoekt Command WorkStation naar elke steunkleurdefinitie in een opgegeven zoekvolgorde en past de eerste instantie van elke gedetecteerde steunkleur toe.

Als u bijvoorbeeld een steunkleur in het bronbestand opnieuw hebt gedefinieerd met uw eigen CMYK-kleurwaarden, kunt u Command WorkStation dwingen om deze steunkleurdefinitie te gebruiken door CMYK bovenaan de zoekvolgorde te plaatsen. U kunt ook steunkleurtypes verwijderen uit de zoekvolgorde.

- **1** Kies een van de volgende mogelijkheden:
	- **•** In Server Manager: Klik op de zijbalk op Printers, en selecteer een printer. Selecteer een workflow in de structuurweergave van de printer. Vouw op het tabblad Kleur het deelvenster Steunkleuren uit.
	- **•** In Job Editor: Klik in de zijbalk op Kleur. Vouw op het tabblad Kleur het deelvenster Steunkleuren uit.
- **2** Selecteer onder Zoekprioriteit de volgorde waarin Command WorkStation naar steunkleuren zoekt.

Selecteer Geen om dit type steunkleurdefinitie volledig te verwijderen uit de zoekvolgorde.

**Opmerking:** Als u Geen selecteert voor elk van de vier vakken, wordt de functie voor steunkleuren zoeken gedeactiveerd. Command WorkStation geeft alle steunkleuren weer als onbekend en de taakverwerking kan niet worden voortgezet.

## Steunkleuraanpassing instellen

Wanneer een bestand een of meer steunkleuren bevat, kunt u opgeven hoe nauwkeurig kleuren elkaar overdrukken.

Command WorkStation beschikt over een Productie-instelling die sneller en minder nauwkeurig is, maar wel voldoet voor de meeste productietaken. De instelling Proefafdruk is langzamer dan de Productie-instelling, maar levert de beste overdruknauwkeurigheid voor een taak.

- **1** Kies een van de volgende mogelijkheden:
	- **•** In Server Manager: Klik op de zijbalk op Printers, en selecteer een printer. Selecteer een workflow in de structuurweergave van de printer. Vouw op het tabblad Kleur het deelvenster Steunkleuren uit.
	- **•** In Job Editor: Klik in de zijbalk op Kleur. Vouw op het tabblad Kleur het deelvenster Steunkleuren uit.
- **2** Selecteer onder Steunkleuraanpassinghet type algoritme dat u wilt gebruiken:
	- **•** Automatisch (standaard): De instelling Automatisch maakt gebruik van het steunkleuralgoritme Productie zolang er door geen van de instellingen een algoritme voor een proefafdruksteunkleur wordt afgedwongen waarbij het algoritme intern overschakelt naar Proefafdruk voor een van de volgende voorwaarden:
		- **•** Met het .CxF-bestand wordt een L\*a\*b\*-strategie gedefinieerd.
		- **•** De volgorde van de steunkleur wordt gedefinieerd en het algoritme schakelt vervolgens intern over naar Proefafdruk.
	- **•** Proefafdruk: Met de instelling Proefafdruk wordt de steunkleurverwerking net zo nauwkeurig gemaakt als mogelijk was in eerdere versies.
	- **•** Productie: Met de instelling Productie wordt gebruik van het snelste algoritme afgedwongen voor overdruk van steunkleuren door simpelweg tinten toe te voegen aan de proceskleuren.

# Command WorkStation dwingen het bronprofiel te gebruiken

U kunt Command WorkStation dwingen om een CMYK- of een aangepast multicolor-profiel toe te passen op een PostScript- of TIFF-taak.

Voordat u begint: Kopieer aangepaste multicolor-profielen naar de map ..Server\Profiles\Reference.

Gedwongen gebruik van het CMYK-bronprofiel heeft de volgende effecten:

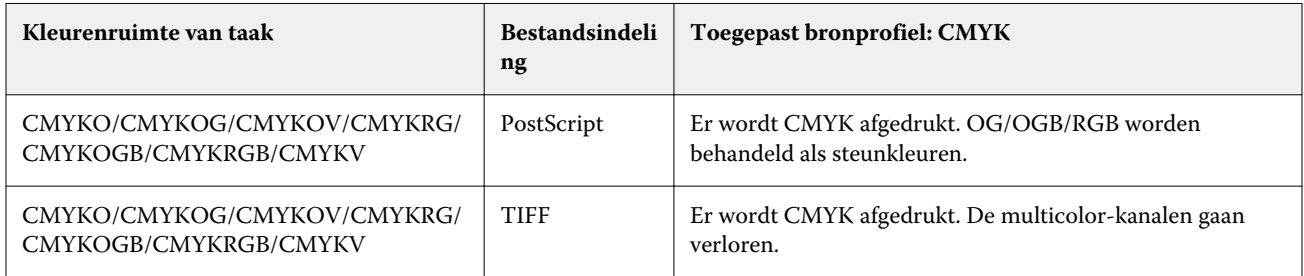

Gedwongen gebruik van het multicolor-bronprofiel heeft de volgende effecten:

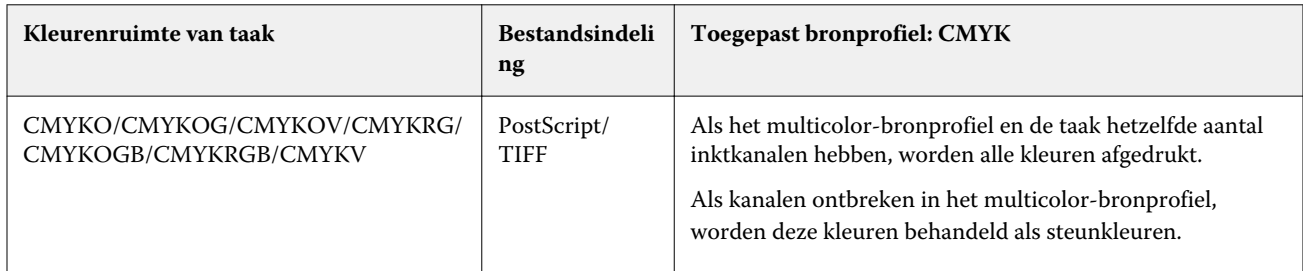

- **1** In Server Manager: Klik op de zijbalk op Printers en selecteer een printer. Selecteer een workflow in de structuurweergave van de printer. Vouw op het tabblad Kleur het deelvenster Steunkleuren uit.
- **2** Klik op CMYK forceren of Multicolor forceren onder Invoerverwerking.

Deze instellingen hebben geen invloed op RGB-taken en taken met grijswaarden.

#### **3** Selecteer een weergavetype.

# De PANTONE PLUS-steunkleurenbibliotheek selecteren

U kunt overschakelen van de standaard interne PANTONE-steunkleurenbibliotheek naar PANTONE PLUS, een steunkleurenbibliotheek met eigentijdse metallic, pastel- en neonkleuren.

Als de PANTONE PLUS-kleurenbibliotheek is geselecteerd, wordt deze bibliotheek toegepast op alle steunkleurdefinities. PANTONE PLUS omvat de volgende kleurenbibliotheken:

- **•** PANTONE+ Solid Coated/Uncoated
- **•** PANTONE+ Solid Coated/Uncoated V4
- **•** PANTONE+ Premium Metallics Coated
- **•** PANTONE+ Pastels & Neons Coated/Uncoated
- **•** PANTONE+ Fashion + Home Cotton/Fashion + Home Paper
- **•** PANTONE+ ColorBridge Coated/Uncoated
- **•** PANTONE+ Solid Coated/Uncoated V2
- **•** PANTONE+ ColorBridge Coated/Uncoated V2
- **•** PANTONE+ Extended Gamut Coated
- **•** PANTONE+ Fashion, Home + Interiors
- **•** PANTONE+ Solid Coated/Uncoated V3
- **•** PANTONE+ ColorBridge Coated/Uncoated V3
- **1** In Server Manager: klik op de zijbalk op Server en vervolgens op Serverinfo en -configuratie.
- **2** Selecteer onder Algemene instellingen de optie PANTONE PLUS-kleurdefinities gebruiken.

De nieuwe instelling wordt onmiddellijk van kracht.

## Steunkleurtabellen verwijderen

U kunt steunkleurtabellen verwijderen die niet meer nodig zijn.

- **•** Kies een van de volgende mogelijkheden:
	- **•** Ga naar ProgramData\EFI\EFI XF\Server\Profiles\Spotcolor en verwijder de steunkleurtabel.
	- **•** In Server Manager: Klik op de zijbalk op Server en klik vervolgens op Onderhoud. Selecteer Definities steunkleuren en klik vervolgens op Nu verwijderen.

**Opmerking:** Schakel alle andere selectievakjes eerst uit als u alleen steunkleurtabellen wilt verwijderen.

# Steunkleuren in Color Editor

Color Editor is een uitgebreid programma voor het definiëren, meten en bewerken van steunkleuren.

Command WorkStation heeft een interne steunkleurenbibliotheek die de steunkleuren van alle belangrijke fabrikanten automatisch beheert. Als u een taak laadt met een steunkleur die niet bekend is in Command WorkStation, moet u deze definiëren voordat u de taak correct kunt uitvoeren.

Bekijk nu [hier](http://fiery.efi.com/color207-1) de video.

# Start Color Editor

U kunt Color Editor starten vanuit Job Center of Job Editor. Als u start vanuit Job Editor, worden de steunkleuren van de huidige taak overgebracht naar Color Editor.

U kunt ook nieuwe steunkleuren toevoegen aan een lege of een bestaande steunkleurtabel. U kunt ook steunkleuren importeren uit een andere steunkleurtabel.

- **1** Kies een van de volgende mogelijkheden:
	- **•** In Job Editor: Klik in de zijbalk op Kleur. Vouw op het tabblad Kleur het deelvenster Steunkleuren uit en klik op Bewerken in Color Editor.
	- **•** In Job Center: klik op de werkbalk op Color Editor.
- **2** Kies een van de volgende mogelijkheden:
	- **•** Maak een nieuwe steunkleurentabel: klik in de werkbalk op Nieuwe tabel.
	- **•** Open een bestaande steunkleurentabel: in de werkbalk klikt u op Openen en bladert u naar een steunkleurentabel. Color Editor ondersteunt steunkleurtabellen in de volgende formaten: CXF, BCT of TAB.
	- **•** Steunkleuren importeren uit een andere steunkleurtabel: klik op Bestand > Importeren.

#### Bekijk [hier](http://fiery.efi.com/color207-3) de video.

Het wordt aanbevolen dat u Color Editor de gebruikersinterface goed leert kennen voordat u uw eerste steunkleur kiest (zie [Functies van Color Editor](#page-118-0) op pagina 119, [De knoppen van Color Editor](#page-117-0) op pagina 118, en [Voorkeuren](#page-119-0) [selecteren in Color Editor](#page-119-0) op pagina 120).

## **Een nieuwe steunkleurentabel toevoegen**

Selecteer de printer, de workflow en de media die u wilt toepassen op de steunkleurentabel.

**1** Typ een naam voor de steunkleurentabel.

<span id="page-117-0"></span>**2** Selecteer uw printer.

Color Editor haalt informatie op over de aangesloten printer en gebruikt deze om te controleren of nieuwe steunkleuren nauwkeurig kunnen worden gereproduceerd.

**3** Selecteer een workflow.

U hoeft geen workflow te selecteren als de steunkleurtabel voor meer dan één workflow zal worden gebruikt.

**4** Selecteer een preset voor media.

Het medium is vereist als u printerafhankelijke steunkleuren wilt definiëren.

**5** Klik op Voorkeuren (optioneel).

In het dialoogvenster Voorkeuren kunt u algemene instellingen maken die worden toegepast op alle nieuwe aangepaste steunkleuren die u maakt.

**6** Klik op OK.

## **Conflicten in de naamgeving bij het importeren van steunkleuren oplossen**

Alle steunkleuren moeten een unieke naam hebben. Als een conflict in de naamgeving optreedt, kunt u een van de steunkleuren hernoemen of vervangen, of kunt u het importeren van de gedupliceerde kleur annuleren.

- **•** Kies in het dialoogvenster Conflict importeren een van de volgende opties:
	- **•** Hernoem een van de steunkleuren in een van de steunkleurtabellen. Dit kan nuttig zijn als de steunkleuren verschillende kleurwaarden hebben. Gebruik deze instelling om beide steunkleuren te behouden.
	- **•** Vervang een van de steunkleuren in een van de steunkleurtabellen. Deze instelling overschrijft de naam en de steunkleurwaarden. Het biedt een eenvoudige manier om twee steunkleuren samen te voegen.
	- **•** Importeer geen conflicterende steunkleuren. In dat geval blijven steunkleuren ongewijzigd in beide steunkleurtabellen. Klik op Annuleren om het huidige conflict over te slaan of klik op Alles annuleren om alle conflicterende steunkleuren over te slaan.

## **De knoppen van Color Editor**

De knoppen in de onderste werkbalk zorgen voor het maken en bewerken van aangepaste steunkleuren.

- **•** Knop Toevoegen (+) —Voegt een nieuwe steunkleur toe.
- **•** Knop Aftrekken (-) —Verwijdert een geselecteerde steunkleur.
- **•** Knop Dupliceren —Maakt een kopie van een geselecteerde steunkleur. U kunt aangepaste steunkleuren of steunkleuren van de interne steunkleurenbibliotheek dupliceren.
- **•** Knop Alles selecteren —Hiermee selecteert u alle aangepaste steunkleuren in de tabel. U kunt een meervoudige selectie dupliceren of verwijderen.
- **•** Knop Gammacontrole: hiermee wordt gecontroleerd hoe nauwkeurig Command WorkStation L\*a\*b\* steunkleuren kan reproduceren met behulp van de geselecteerde profielen. U kunt ook controleren of L\*a\*b\* steunkleuren binnen het kleurengamma van uw printer liggen.
- **•** Knop Converteren —Converteert de geselecteerde L\*a\*b\*-steunkleuren naar de kleurenruimte van de printer. Het is gemakkelijker om steunkleuren die zijn gedefinieerd in de inktkleuren van de printer, te bewerken.
- <span id="page-118-0"></span>**•** Knop Optimaliseren —Maakt een steunkleuroptimalisatiebestand om de dE-waarden te verminderen.
- **•** Knop Kleurstalen afdrukken —Toont hoe verschillende afdrukvoorwaarden de kleurreproductie beïnvloeden.

## **Functies van Color Editor**

De instellingen die u in programmavenster van Color Editor opgeeft, worden toegepast op de huidige aangepaste steunkleur.

Het programmavenster van Color Editor bestaat uit de volgende tabbladen:

- **•** Kleurdefinitie—Definieer full-tone steunkleuren, maak een koppeling tussen twee steunkleuren met verschillende namen om kleurwaarden te repliceren, wijs printerinkten toe (wit, doorzichtig, metallic), druk variaties van een geselecteerde steunkleur af en geef transparantie-instellingen op.
- **•** Typering—Definieer maximaal 99 verlopen voor elke steunkleur.
- **•** Gradatie—Wijzig de helderheid van de verlopen van een steunkleur.

## **Tabblad Kleurdefinitie**

U kunt full-tone steunkleuren definiëren, een koppeling tussen twee steunkleuren met verschillende namen maken om kleurwaarden te repliceren, printerinkten toewijzen (wit, doorzichtig, metallic), variaties van een geselecteerde steunkleur afdrukken en transparantie-instellingen opgeven.

- **•** Gebruiken als alias voor—U kunt ervoor zorgen dat twee steunkleuren met verschillende namen dezelfde kleurwaarden gebruiken door de ene aan de andere toe te wijzen. Door een alias te maken, kunt u voorkomen dat de naam van een steunkleur in het grafisch programma wordt gewijzigd.
- **•** Toepassen als—Als uw printer witte, doorzichtige of metallic inkt ondersteunt, kunt u een van deze printerinkten toewijzen aan een steunkleurdefinitie. De printerinkten worden afgedrukt achter of bovenop de steunkleur.
- **•** Transparantie—De instelling Transparantie beïnvloedt overlappende kleuren. Een transparantiewaarde van 100% betekent dat overlappende kleuren kunnen doorschemeren. Een transparantiewaarde van 0% is gelijk aan 100% opaciteit en betekent dat overlappende kleuren worden verborgen.
- **•** Steunkleurdefinitie op 100%—U kunt een full-tone steunkleur definiëren door een kleurvlak te meten in CIE L\*a\*b\* of CIE LCH, of door kleurwaarden in te voeren in de kleurenruimte van de printer.
- **•** Variaties—U kunt de weergave van een steunkleur wijzigen naar een gewenste toestand, de kleurweergave van twintig aangrenzende kleuren afdrukken, die enigszins verschillende tinten en verzadiging/helderheidsniveaus hebben en een keuze maken.

## **Tabblad Gradatie**

Als u een steunkleur met verschillende verlopen hebt en vindt dat deze te licht of te dof is in de afdruk, kunt u de helderheid aanpassen door kleur toe te voegen of af te trekken langs de gradatiecurve.

U kunt een gradatiepunt langs de curve aanpassen door het punt omhoog (om kleuren toe te voegen) of omlaag (om kleuren af te trekken) te slepen. U kunt de vereiste coördinaten ook direct in de tabel typen.

Alleen dialoogvensterVoorkeuren : U kunt uw wijzigingen toepassen op de huidige steunkleurtabel of op alle toekomstige steunkleurtabellen die u maakt.

<span id="page-119-0"></span>U kunt een verloop verwijderen door een rij te selecteren in de tabel en op <Del> te drukken.

#### **Voorkeuren selecteren in Color Editor**

In het dialoogvenster Voorkeuren kunt u algemene instellingen maken die worden toegepast op alle nieuwe aangepaste steunkleuren die u maakt.

- **1** In Color Editor: Klik op de werkbalk op Voorkeuren.
- **2** Maak de gewenste instellingen op de volgende tabbladen:
	- **•** Kleurdefinitie: selecteer kenmerken voor overdrukken en geef instellingen op voor witpunt en dE.
	- **•** Meting en weergave—Selecteer een meetinstrument en geef instellingen op met betrekking tot lichtomstandigheden en monitorprofielen.
	- **•** Gradatie—Wijzig de helderheid van de verlopen van een steunkleur.

Bekijk nu [hier](http://fiery.efi.com/color207-4) de video.

#### **Tabblad Kleurdefinitie (Voorkeuren)**

U kunt kenmerken voor overdrukken selecteren en instellingen opgeven voor witpunt en dE.

- **•** Instellingen voor overdrukken
	- **•** Eigenschappen voor overdrukken met inkt—Definiëren hoe twee of meer steunkleuren zich gedragen wanneer ze bovenop elkaar worden afgedrukt. Een hogere instelling resulteert in een donkerdere afdruk.

Een waarde van 100% voor overdrukken, betekent bijvoorbeeld dat de kleuren volledig aan elkaar worden toegevoegd, iets wat niet mogelijk is op een gewone drukpers. Een lagere instelling resulteert in lichtere afdrukken omdat kleuren ondoorschijnend worden en delen van andere kleuren verbergen.

- **•** Gamma: hiermee wordt de simulatie van de puntverbreding gewijzigd voor het overdrukken van steunkleuren. Deze instelling wordt toegepast op gebieden met een mengeling van steunkleuren en proceskleuren of op gebieden die uit meerdere steunkleuren bestaan. Hiermee kunt u niet-lineaire gedrag voor overdrukken definiëren.
- **•** Methode: definieer het gedrag voor het overdrukken van L\*a\*b\*-kleuren in de L\*a\*b\*-kleurenruimte. De standaardinstelling is gebaseerd op de CAT's (chromatische aanpassingstransformaties) Bradford en ROMM. CAT's kunnen de overeenkomstige kleuren voorspellen onder verschillende lichtbronnen.

Command WorkStation ondersteunt veel verschillende chromatische aanpassingsmodellen, waaronder Bradford CAT, XYZ Scaling, vonKries en Sharp CAT.

**•** Overdrukhelderheid van vergelijkbare kleuren—Benadruk de helderheid van overdrukte kleuren die sterk lijken op elkaar, zoals geel op geel of magenta op rood.

**•** Instellingen witpunt—De kleurtoon van de media wordt het witpunt genoemd. Het witpunt van de afdrukmedia beïnvloedt de kleurnauwkeurigheid van de afdruk.

Vooral in een controleworkflow is het belangrijk om de kleurtint van de definitieve media nauwgezet te simuleren. U kunt een meetinstrument gebruiken om het witpunt van de media te meten. Het gemeten witpunt wordt in aanmerking genomen in uw steunkleurdefinities.

Door Papier wit op te nemen in de steunkleurdefinitie, kunnen steunkleurwaarden gemakkelijk worden aangepast voor gebruik met verschillende media zodat de kleurnauwkeurigheid behouden blijft, ongeacht het gebruikte substraat.

**•** Instellingen gammacontrole —Controleer hoe nauwkeurig een L\*a\*b\*-steunkleur kan worden gereproduceerd met de geselecteerde profielen. U kunt ook controleren of een L\*a\*b\*-steunkleur binnen het kleurengamma van uw printer ligt. Het kleurengamma beschrijft het volledige bereik van kleuren dat de printer kan reproduceren.

## **Tabblad Meting en weergave**

U kunt een meetinstrument selecteren en instellingen met betrekking tot de lichtomstandigheden en monitorprofielen opgeven.

- **•** Instellingen meetinstrument U kunt een meetinstrument ES-1000, ES-2000 of ES-3000 gebruiken om 100% kleurstof en verlopen te definiëren of om het witpunt van een medium te meten. U kunt ook de meetapparaten X-Rite i1Pro 3, X-Rite i1Pro 3 Plus en Konica Minolta MYIRO-1 gebruiken.
- **•** Lichtomstandigheden Definieer hoe spectrofotometrische waarden worden geconverteerd naar L\*a\*b\*.
	- **•** Selecteer een lichtbron (lichtsoort): D-50 (horizon licht), D-65 (kunstmatig daglicht 's middags) en C (daglicht).
	- **•** Selecteer een kijkhoek: twee graden is de standaardinstelling, maar de grotere kijkhoek van tien graden wordt soms gebruikt in de verpakkings- of textielindustrie.
- **•** Monitorprofiel U kunt kiezen voor een monitorprofiel dat bij het besturingssysteem is geleverd of voor een aangepast monitorprofiel.

## Steunkleuren toevoegen of dupliceren

U kunt een nieuwe full-tone steunkleur definiëren of u kunt een bestaande aangepaste of interne steunkleur dupliceren. Als uw printer witte inkt, doorzichtige inkt of metallic inkt ondersteunt, kunt u ook 100% kleurwaarden definiëren voor deze inktkanalen.

Controleer de standaardinstellingen voordat u begint. Het dialoogvenster Voorkeuren biedt algemene instellingen die automatisch worden toegepast op nieuwe steunkleuren.

- **1** In Color Editor: Kies een van de volgende mogelijkheden:
	- **•** Klik op Toevoegenin de onderste werkbalk.
	- **•** Klik met de rechtermuisknop op een bestaande steunkleur. Klik op de onderste werkbalk op Dupliceren.
	- **•** Sleep een steunkleur uit de interne steunkleurbibliotheek naar het gedeelte Aangepaste steunkleur.

**2** Typ een naam onder Steunkleurnaam.

De naam moet exact overeenkomen met de steunkleurnaam van de taak.

**3** Op het tabblad Kleurdefinitie onder Transparantie verplaatst u de schuifbalk om de mate van transparantie/ opaciteit (optioneel) te definiëren.

De instelling Transparantieransparantie beïnvloedt overlappende kleuren. Een transparantiewaarde van 100% betekent dat overlappende kleuren kunnen doorschemeren. Een transparantiewaarde van 0% is gelijk aan 100% opaciteit en betekent dat overlappende kleuren worden verborgen.

- **4** Kies een van de volgende mogelijkheden:
	- **•** Definieer een full-tone steunkleur: U kunt kleurwaarden typen of u kunt een kleurvlak meten (raadpleeg Fulltone steunkleuren definiëren op pagina 122).
	- **•** Wijs een steunkleur toe aan een printerinktkanaal: De printer moet witte, doorzichtige of metallic inkten ondersteunen (raadpleeg [Een steunkleur toewijzen aan een printerinktkanaal](#page-122-0) op pagina 123).
	- **•** Selecteer een alias steunkleur: Een alias maakt een vaste koppeling tussen twee steunkleuren met verschillende namen en zorgt ervoor dat beide dezelfde kleurwaarden gebruiken (raadpleeg [Een alias steunkleur maken](#page-123-0) op pagina 124).
- **5** Klik op Opslaan op de werkbalk.
- **6** Wijs de steunkleurtabel toe aan een of meer workflows.

Bekijk nu [hier](http://fiery.efi.com/color207-5) de video.

## **Full-tone steunkleuren definiëren**

U kunt kleurwaarden typen in de kleurenruimte van het bronprofiel of de printer of u kunt een kleurvlak meten in CIE L\*a\*b\* of CIE LCH.

Voordat u begint, moet u ervoor zorgen dat u een aangepaste steunkleur hebt toegevoegd.

- **1** Selecteer een steunkleur onder Mijn aangepaste steunkleuren.
- **2** Voer een of beide onderstaande bewerking uit op het tabblad Kleurdefinitie onder Definitie steunkleuren op 100%.
	- **•** Onafhankelijk Sluit uw meetinstrument aan, klik op Meting en volg de instructies op het scherm om een kleurvlak te meten. Steunkleuren die in de L\*a\*b\*-kleurenruimte worden gemeten, kunnen worden opgenomen in de Dynamic Wedge.

Het standaard meetinstrument is ES-3000. Als u een ES-1000 of een ES-2000 hebt, moet u deze eerst selecteren in het dialoogvenster Voorkeuren. De X-Rite i1Pro 3, X-Rite i1Pro 3 Plus en Konica Minolta MYIRO-1 zijn ook ondersteunde meetapparaten.

**•** Afhankelijk - Type kleurwaarden in de kleurenruimte van het bronprofiel of de printer. Selecteer vervolgens een type steunkleur en voer kleurwaarden in de betreffende vakken in.

**Opmerking:** Als u 100% witte, doorzichtige of metallic inkt wilt definiëren, selecteert u Printer en selecteert u vervolgens Automatisch als steunkleurtype. De extra inktkanalen worden vermeld als "1", "2" en "3". Laat de aanwijzer op "1", "2" of "3" rusten om het respectieve inktkanaal te tonen.

Indien nodig kunt u nu doorgaan met het toevoegen van kleurverlopen.

## <span id="page-122-0"></span>**Kleurverlopen toevoegen aan een steunkleur**

U kunt maximaal 99 verlopen definiëren voor elke steunkleur.

Voordat u begint, moet u eerst een aangepaste steunkleur hebben toegevoegd en de volledige toon hebben gedefinieerd.

Standaard worden steunkleuren gedefinieerd met kleurwaarden van 100% en 0%. 100% staat voor de full-tone kleur. 0% staat voor de kleur van het medium. Standaard is 0% gelijk aan de ongemeten waarde voor zuiver wit. Als uw medium niet zuiver wit is, kunt u de kleurwaarde voor 0% wijzigen.

- **1** Selecteer een steunkleur onder Mijn aangepaste steunkleuren.
- **2** Klik op het tabblad Typering.

Het diagram toont de curve voor slechts één kleur. U kunt de weergegeven kleur wijzigen via de keuzelijst boven het rasterdiagram. U kunt ook alle inkten tegelijkertijd weergeven door Alles te selecteren.

- **3** Typ in de kolom Inkt een verloop tussen 1 en 99.
- **4** Kies een van de volgende mogelijkheden:
	- **•** Voeg kleurverlopen toe aan de kleurenruimte van de printer: Typ de juiste waarden in de typeringstabel. U kunt een verloop nauwkeurig afstellen door het juiste punt langs de curve in het diagram te slepen.
	- **•** Verlopen toevoegen aan de L\*a\*b\*- of LCH-kleurenruimte: Sluit uw meetinstrument aan, klik op Meting en volg de instructies op het scherm om een kleurvlak te meten.

U kunt de steunkleur vanuit elke hoek bekijken door met de aanwijzer te slepen om het diagram te roteren.

Bekijk nu [hier](http://fiery.efi.com/color207-9) de video.

## **Een steunkleur toewijzen aan een printerinktkanaal**

Als uw printer witte, doorzichtige of metallic inkt ondersteunt, kunt u een van deze printerinkten toewijzen aan een steunkleurdefinitie. De printerinkten worden afgedrukt achter of bovenop de steunkleur.

Voordat u begint, moet u ervoor zorgen dat u een aangepaste steunkleur hebt toegevoegd.

Met deze functie kunt u:

- **•** De laatste productiegang simuleren op een wit of gekleurd medium.
- **•** Interessante speciale effecten creëren met gouden of metallic inkten, zoals ze worden gebruikt in de verpakkingsindustrie. De mogelijkheden nemen toe als uw printer multi-pass (meerlaags) afdrukken ondersteunt. Om dergelijke speciale effecten te maken, moet u ook printerspecifieke instellingen opgeven (raadpleeg onze printersupplementen op [www.help.efi.com](http://help.efi.com/fieryxf/index.html)).
- **1** Selecteer een steunkleur onder Mijn aangepaste steunkleuren.
- **2** Klik op het tabblad Kleurdefinitie onder Toepassen als op de knop....

<span id="page-123-0"></span>**3** Schuif in de tabel omlaag naar Kleursysteem printer en klik op de knop Toevoegen (+) om de inhoud uit te breiden en selecteer de printerinkt die u wilt toewijzen aan de steunkleur.

Sommige instellingen hebben een "omgekeerd" equivalent. Ze kunnen worden herkend aan de letters "INV" in hun naam. Als u een omgekeerde instelling selecteert, wordt de omgekeerde proportionele hoeveelheid inkt gebruikt, 0% kleur in plaats van 100% kleur of 70% kleur in plaats van 30% kleur.

**4** Klik op Gebruik selectie.

U kunt de koppeling naar een printerinktkanaal ook verwijderen in het dialoogvenster Toepassen als .

## **Een alias steunkleur maken**

Een alias maakt een vaste koppeling tussen twee steunkleuren met verschillende namen en zorgt ervoor dat beide dezelfde kleurwaarden gebruiken.

Voordat u begint, moet u ervoor zorgen dat u een aangepaste steunkleur hebt toegevoegd.

U kunt een alias maken op een bestaande aangepaste steunkleur of een steunkleur van de interne steunkleurbibliotheek. Als de alias een aangepaste steunkleur is, kunt u de kleurwaarden bewerken. Hierdoor wijzigt de kleuruitvoer van beide steunkleuren.

U kunt de gradatie- en transparantiewaarden van elke steunkleur onafhankelijk bewerken.

- **1** Selecteer een steunkleur onder Mijn aangepaste steunkleuren.
- **2** Klik op het tabblad Kleurdefinitie onder Gebruiken als alias voor, op de knop ...
- **3** Selecteer in de tabel de steunkleur waarvoor u een alias wilt maken.

Gebruik de zoekfunctie om u te helpen de steunkleur gemakkelijker te vinden.

**4** Klik op Gebruik selectie.

U kunt ook een alias verwijderen in het dialoogvenster Alias selecteren .

# Controleer en verbeter de kleurnauwkeurigheid van steunkleuren

U kunt controleren hoe nauwkeurig Command WorkStation L\*a\*b\*-steunkleuren kan reproduceren. U kunt een Delta - E: verminderen door een optimalisatiebestand van steunkleuren toe te passen.

Color Editor biedt de volgende methoden om de kleurnauwkeurigheid te controleren en te verbeteren:

- **•** De kleurnauwkeurigheid controleren: geeft aan of een steunkleur zich binnen of buiten het gamma voor een geselecteerde combinatie van een printer en een afdrukconfiguratieset bevindt .
- **•** Steunkleuren converteren naar de kleurenruimte van de printer: het is gemakkelijker om kleuraanpassingen te maken op steunkleuren die in de printerinkten zijn gedefinieerd.
- **•** Een steunkleuroptimalisatiebestand maken: optimaliseert steunkleuren binnen het gamma die buiten het acceptabele dE-tolerantielimiet vallen.

## **L\*a\*b\*-steunkleuren converteren naar de kleurenruimte van de printer**

U kunt steunkleuren gemakkelijker bewerken wanneer ze in de printerinkten zijn gedefinieerd.

- **1** In Color Editor: Selecteer onder Mijn aangepaste steunkleuren een of meer L\*a\*b\*-steunkleuren.
- **2** Klik op Converteren in de onderste werkbalk.
- **3** Selecteer een printer.
- **4** Selecteer een medium.

Als u een aangepast medium hebt gemaakt, kunt u het hier selecteren. Gebruik anders de standaardmedia.

- **5** Selecteer een weergavetype.
- **6** Klik op Volgende.
- **7** klik op Voltooien.

De steunkleurwaarden worden weergegeven in de kleurenruimte van de printer op het tabblad Kleurdefinitie .

## **De kleurnauwkeurigheid van L\*a\*b\*-steunkleuren controleren**

U kunt nu controleren hoe nauwkeurig Command WorkStation L\*a\*b\*-steunkleuren kan reproduceren met de geselecteerde profielen. Nadat u een gammacontrole hebt uitgevoerd, toont Color Editor de dE-waarde van elke steunkleur.

Het kleurengamma beschrijft het volledige bereik van kleuren dat de printer kan reproduceren. Tijdens de taakverwerking worden steunkleuren die buiten het gamma vallen, toegewezen aan de dichtstbijzijnde mogelijke kleur binnen het beschikbare kleurengamma. De afwijking in kleur wordt weergegeven als een dE-waarde.

Color Editor past een standaard dE-waarde toe van 5.0, gemeten in dE 2000-formaat. Hiermee wordt het kleurengamma doeltreffend uitgebreid met deze waarde zodat steunkleuren die binnen dit tolerantiebereik liggen, kunnen worden geaccepteerd als "binnen gamma". U kunt de aanvaardbare dE-waarde wijzigen in het dialoogvenster Voorkeuren .

- **1** In Color Editor: Selecteer een of meer L\*a\*b\*-steunkleuren.
- **2** Klik op Gammacontrolein de onderste werkbalk.
- **3** Selecteer een printer.
- **4** Selecteer een medium.

Als u een aangepast medium hebt gemaakt, kunt u het hier selecteren. Gebruik anders de standaardmedia.

- **5** Klik op Volgende.
- **6** klik op Voltooien.

De dE-kolom toont of de steunkleur nauwkeurig kan worden gereproduceerd. Groen geeft "binnen gamma" aan. Rood geeft "buiten gamma" aan. Houd ermee rekening dat een steunkleur een dE kan bereiken die de gedefinieerde tolerantielimiet voor die kleur overschrijdt, maar nog steeds binnen het gamma van de printer valt.

Als een steunkleur buiten gamma is, kunt u de dE-waarde mogelijk verkleinen. Probeer het volgende:

- **•** Ga over naar een andere combinatie van printer en media. Op deze manier kunt u snel uitzoeken welke combinatie de beste resultaten oplevert.
- **•** Maak een steunkleuroptimalisatiebestand.

Bekijk nu [hier](http://fiery.efi.com/color207-6) de video.

## **Een steunkleuroptimalisatiebestand maken**

U kunt de dE-waarden van L\*a\*b\*-steunkleuren verkleinen door een steunkleuroptimalisatiebestand toe te passen. U kunt aangepaste steunkleuren en steunkleuren van de interne steunkleurbibliotheek optimaliseren.

Voordat u begint, moet u het meetinstrument aansluiten op de computer.

- **1** In Color Editor: selecteer een of meer L\*a\*b\*-steunkleuren.
- **2** Klik op de onderste werkbalk op Optimaliseren.
- **3** Selecteer uw meetinstrument.
- **4** Selecteer een printer.
- **5** Selecteer een medium.

Als u een aangepast medium hebt gemaakt, kunt u het hier selecteren. Gebruik anders de standaardmedia.

**6** Klik op Volgende.

Er wordt een grafiek afgedrukt van de steunkleuren die moeten worden geoptimaliseerd.

- **7** Volg de instructies op het scherm om de grafiek te meten.
- **8** Klik op Volgende.

In Color Editor worden de bereikte gemiddelde dE en de maximale dE weergegeven.

- **9** Kies een van de volgende mogelijkheden:
	- **•** Klik op Herhalen om de optimalisatieprocedure te herhalen tot er geen verdere optimalisatie mogelijk is. Klik in de optimalisatietabel op de beste set resultaten en klik vervolgens op Voltooien om uw optimalisatie op te slaan.
	- **•** Klik op Voltooien om uw steunkleuroptimalisatiebestand te maken.

Het steunkleuroptimalisatiebestand wordt toegepast op alle workflows die deze steunkleurtabel gebruiken.

Bekijk [hier](http://fiery.efi.com/color207-7) de video.

# Steunkleurvariaties

Color Editor kan een geselecteerde L\*a\*b\*-steunkleur converteren naar de kleurenruimte van de printer en drukt twintig nauw bij elkaar aansluitende kleuren af met licht verschillende kleurtonen en verzadiging/ helderheidsniveaus. U kunt kiezen welke kleur u wilt gebruiken.

Het is nuttig om steunkleurvariaties af te drukken omdat een perfecte dE-overeenkomst niet altijd resulteert in een perfecte visuele overeenkomst door de niet-uniformiteit van de L\*a\*b\*-kleurenruimte. Een steunkleur die nauwkeurig lijkt op het ene medium, kan een zichtbaar onjuist kleurresultaat opleveren op een ander medium.

Wanneer u steunkleurvariaties maakt, toont Color Editor drie groepen van zeven kleurvlakken in een honingraatpatroon. Het middenvlak van de middelste groep is de originele steunkleur. Elk van de aangrenzende zes kleurvlakken is een variatie van de originele steunkleur in de richting van de kleurtoon van respectievelijk cyaan, groen, geel, rood, magenta en blauw. De twee buitenste groepen van kleurvlakken vertegenwoordigen een vermeerdering of vermindering van de verzadiging of helderheid, afhankelijk van wat u selecteert.

**Opmerking:** Houd ermee rekening dat steunkleurvariaties verloren gaan in de volgende omstandigheden:

- **•** Als u een CXF-bestand importeert en de conflicterende/dubbele steunkleur vervangt vanuit het geïmporteerde bestand
- **•** Wanneer u van de steunkleur een alias maakt voor een andere steunkleur
- **•** Wanneer u het selectievakje Onafhankelijk of Afhankelijk uitschakelt
- **•** Wanneer u het keuzerondje Bron selecteert
- **•** Wanneer u het type steunkleur wijzigt in een andere kleurenruimte
- **•** Wanneer u de L\*a\*b\*-waarden wijzigt, handmatig of door te meten
- **•** Wanneer u de steunkleur naar het gamma van de printer converteert

## **Steunkleurvariaties maken**

U kunt het uiterlijk van een L\*a\*b\*-steunkleur wijzigen, de kleurreproductie van twintig dicht bij elkaar aansluitende kleuren met licht verschillende kleurtonen en verzadigings-/helderheidsniveaus afdrukken en vergelijken, en een kleur kiezen om deze te gebruiken.

Om variaties af te drukken, hebt u een mediagrootte nodig van minstens 20 cm breed.

Steunkleurvariaties worden standaard geïmporteerd in Job Center als "blokkeertaken", wat betekent dat u het afdrukproces handmatig moet starten. U kunt de workflowinstellingen configureren om taken automatisch af te drukken bij het importeren.

- **1** In Color Editor: Selecteer een L\*a\*b\*-steunkleur onder Mijn aangepaste steunkleuren. Kies op het tabblad Kleurdefinitie voor Variaties.
- **2** Selecteer de printer, een geschikt medium en een weergavetype in het dialoogvenster Kleurconversie . Klik vervolgens op OK.

Deze stap converteert de steunkleur naar de kleurenruimte van de printer. De steunkleur en de gegenereerde variaties worden weergegeven op het tabblad Kleurdefinitie .

#### **Opmerking:**

Een steunkleur kan niet uit meer dan 100% van een bestaan. Als de originele steunkleur uit 100% geel bestaat, wordt de afdruk van een aangrenzende variatie die een nog meer verzadigd geel is, bereikt door het percentage kleuren van de tegenoverliggende kleurtoon te verminderen.

**3** Selecteer een afstelmodus op het tabblad Kleurdefinitie: Verzadiging of Helderheid.

Via de afstelmodus kunt u wijzigingen aanbrengen aan een steunkleur op basis van helderheid of verzadiging. Verplaats de schuifbalk om het percentage verzadiging of helderheid te verhogen of te verlagen.

- **4** Klik op Afdrukken.
- **5** Selecteer een van de volgende patroonopmaken:
	- **•** Zoekpatroon kleur—Hiermee worden drie groepen kleurvlakken afgedrukt die op hetzelfde honingraatpatroon worden geschikt.
	- **•** Patroon aangrenzende kleur—Hiermee worden kleurvlakken afgedrukt in een raster van 3 x 7. In het midden van de bovenste rij wordt de originele steunkleur weergegeven. Verder biedt het rasterpatroon details over de kleurwaarden van elk kleurvlak.
- **6** Klik op OK.

U kunt meerdere aangrenzende kleurpatronen afdrukken en vervolgens kiezen welk kleurvlak moet worden gebruikt in elke grafiek door de gewenste kleurwaarden te typen.

#### **Opmerking:**

Als u het zoekpatroon kleur afdrukt, mag u Color Editor niet afsluiten tot de grafiek is afgedrukt en u het kleurvlak dat u wilt gebruiken, is geselecteerd.

- **7** Identificeer het kleurvlak met de beste kleurreproductie. Voer vervolgens op het tabblad Kleurdefinitie een van de volgende bewerkingen uit:
	- **•** Klik eenmaal op het overeenkomstige vlak.

Met deze stap wordt de steunkleurdefinitie bijgewerkt op 100%.

#### **Opmerking:**

Houd ermee rekening dat het geselecteerde kleurvlak de nieuwe basis voor andere steunkleurvariaties wordt. Als u per ongeluk meer dan eens op een kleurvlak klikt, worden nog meer steunkleurvariaties gemaakt op basis van dat kleurvlak. Klik op Terugstellen om terug te keren naar de originele steunkleur en de variaties ervan.

**•** Typ de kleurwaarden van het overeenkomstige vlak.

Deze stap is alleen mogelijk als u het patroon van de aangrenzende kleur hebt afgedrukt.

Bekijk nu [hier](http://fiery.efi.com/color207-11) de video.

## Een boek met kleurstalen afdrukken

U kunt boeken met kleurstalen afdrukken om te demonstreren hoe verschillende afdrukomstandigheden de kleurenreproductie kunnen beïnvloeden.

U kunt boeken met kleurstalen gebruiken om te zien:

- **•** welke kleuren zullen worden afgedrukt voordat ze in productie gaan
- **•** Hoe kleuren kunnen worden verbeterd door te schakelen naar een andere printer, inktinstelling of medium
- **1** In Color Editor: Selecteer een of meer steunkleuren.

Als u steunkleuren uit meerdere steunkleurbibliotheken wilt selecteren, sleept u de steunkleuren van de interne steunkleurbibliotheken naar het gedeelte Aangepaste steunkleur.

**2** Klik in de onderste werkbalk op Kleurstalen afdrukken

- **3** Selecteer een printer.
- **4** Selecteer een medium.
- **5** Selecteer een weergavetype.
- **6** Selecteer een grootte.
- **7** Selecteer een paginaformaat.
- **8** Klik op Afdrukken.

De taak wordt weergegeven als PDF met meerdere pagina's in Job Center. U kunt een nesting creëren vanaf de opdracht om het boek met kleurstalen op een ruimtebesparende manier af te drukken. In de afdruk worden de steunkleurnaam en de CMYK-kleurwaarden afgedrukt onder elk kleurvlak.

Bekijk nu [hier](http://fiery.efi.com/color207-10) de video.

## Steunkleuren zoeken

- U kunt aangepaste steunkleuren en steunkleuren van de interne steunkleurenbibliotheek zoeken.
- **1** In Color Editor: Typ in het zoekvak onder de werkbalk de naam van de steunkleur die u wilt zoeken.

U kunt ook zoeken naar delen van een naam. Als u bijvoorbeeld zoekt naar "rood", zoekt Color Editor alle steunkleuren die "rood" hebben in hun naam.

**2** Druk op <Enter>.

Color Editor toont alle steunkleuren die voldoen aan de zoekcriteria.

## Aangepaste steunkleuren zoeken en wijzigen

U kunt een aangepaste steunkleur zoeken. U kunt ook de naam van aangepaste steunkleuren wijzigen door de volledige naam of een deel ervan te vervangen.

- **1** In Color Editor: Klik op de werkbalk op Zoeken en vervangen.
- **2** Typ onder Wat zoeken de naam van de steunkleur waarvan u de naam wilt vervangen.

U kunt ook zoeken naar delen van een naam. Als u bijvoorbeeld zoekt naar "rood", zoekt Color Editor alle steunkleuren die "rood" hebben in hun naam.

**3** Typ de nieuwe naam onder Vervangen door.

U kunt uw zoekopdracht wijzigen door rekening te houden met hoofdletters/kleine letters of door alleen een volledige naam te zoeken.

**4** Klik op de juiste knoppen om namen van steunkleuren te zoeken en te vervangen.

# Steunkleurtabellen toewijzen aan workflows

Wanneer u een nieuwe steunkleurtabel opslaat, wijst u deze toe aan een beschikbare workflow. U kunt deze toewijzen aan extra of andere workflows nadat u de steunkleurtabel hebt gemaakt. U kunt slechts één steunkleurtabel toewijzen aan elke workflow. Een eerder geselecteerde steunkleurtabel wordt overschreven.

- **1** In Color Editor: Klik op Toepassen op.
- **2** Schakel de selectievakjes in of uit.

Als u een printernaam selecteert, wordt de steunkleurtabel toegewezen aan alle workflows van de printer.

# Kleurverificatie

U kunt kleurconsistentie controleren door een aanvaardbare dE-tolerantiemarge te definiëren en de gemeten kleurwaarden te vergelijken met een referentie. De referentie definieert de standaard die u wilt bereiken.

**Opmerking:** Een bepaalde hoeveelheid kleurafwijking is bijna onvermijdelijk. Door de verschillende afdrukomstandigheden (printer, inkt, media enz.) is het doorgaans onmogelijk om identieke afdrukken te verkrijgen op twee verschillende printers.

**Opmerking:** Kleurverificatie met Fiery Verify vereist Color Profiler Suite v5.3.1 en hoger, Command WorkStation 6.5.0.171 en hoger en Fiery XF server 7.0 en hoger. Verifier kan ook worden gebruikt met eerdere versies van Fiery XF server.

# Verificatiehulpmiddelen

Fiery Verify is het nieuwe verificatiehulpmiddel dat wordt gebruikt om kleurnauwkeurigheid te meten.

Fiery Verify draait op computers met Windows en macOS, waaronder macOS Catalina 10.15, macOS 11 (op Intelprocessor) en macOS 11 (op Apple M1 met Rosetta 2). Macintosh-gebruikers die macOS Catalina 10.15 of macOS 11 gebruiken, hebben Fiery Verify nodig omdat Verifier macOS Catalina 10.15 niet ondersteunt. De nieuwere meetapparaten, bijvoorbeeld ES-3000, X-Rite i1Pro 3, X-Rite i1Pro 3 Plus, X‐Rite i1iO3, KM MYIRO-1, worden allemaal ondersteund in Fiery Verify.

Als u echter bijvoorbeeld Command WorkStation uitvoert op macOS Mojave 10.14 of lager, kunt u, indien nodig, Verifier blijven gebruiken. Raadpleeg Overschakelen van Fiery Verify naar Verifier op pagina 131 voor meer informatie.

Command WorkStation bevat twee afzonderlijke programma's voor kleurverificatie voor nu.

- **•** Fiery Verify is een nieuw ontwikkeld verificatieprogramma. Bekijk [hier](https://learning.efi.com/elearning/fiery-verify-for-fiery-proserver-and-fiery-xf) de video.
- **•** Verifier is het beproefde verificatieprogramma dat voorlopig bruikbaar is totdat het volledig is vervangen door Fiery Verify. Bekijk [hier](https://learning.efi.com/course/color-210-color-verification-course_pathway1743?fromReq=4308&fromReqType=course_requirement) de video.

## **Overschakelen van Fiery Verify naar Verifier**

Fiery Verify is het standaardprogramma dat is geselecteerd voor kleurverificatie. Indien nodig kunt u terugkeren naar Verifier.

Verifier wordt ondersteund op alle Windows-systemen en op Macintosh-computers met macOS 10.14 of lager.

Als u Verifier opnieuw wilt inschakelen op macOS 10.14 en lager, moet u het pakket Fiery XF v7.x Color Verifier voor Mac downloaden en installeren vanaf [https://www.efi.com/de](https://www.efi.com/de‐de/support‐anddownloads/)‐de/support‐anddownloads/.

**1** In Server Manager: klik op de zijbalk op Server en vervolgens op Serverinfo en -configuratie.

**2** Selecteer onder Algemene instellingen de optie Color Verifier gebruiken.

# Verificatieworkflow in Command WorkStation

U kunt het hulpprogramma voor kleurverificatie integreren in een Command WorkStation-workflow.

U kunt een verificatieworkflow gebruiken voor de volgende doeleinden:

- **•** Om een proefafdruk (of afdruk) te controleren voor de naleving van ISO 12647-7, 12647-8, G7 of een Fogra PSDafdrukcontrole
- **•** Fogra Proof Certification bereiken
- **•** Een huisstandaard verifiëren
- **•** De kleurconsistentie controleren tussen sites

## **Een verificatieworkflow instellen**

Als u de kleurnauwkeurigheid wilt controleren, moet u referentiegegevens selecteren en acceptabele dE-toleranties definiëren. U moet uw taken ook met een taaklabel afdrukken. Het taaklabel kan uit een of twee controlebalken bestaan die compatibel zijn met uw meetinstrument.

Command WorkStation heeft standaard workflowsjablonen die al zijn ingesteld met de basisinstellingen die nodig zijn om kleurnauwkeurigheid te verifiëren. Als u liever een aangepaste workflow instelt, moet u de volgende instellingen opnemen.

- **1** Kies een van de volgende mogelijkheden:
	- **•** In Server Manager: Klik op de zijbalk op Printers, en selecteer een printer. Selecteer een workflow in de structuurweergave van de printer. Vouw op het tabblad Verifiëren het deelvenster Bedieningsbalken uit.
	- **•** In Job Editor: Vouw op het tabblad Verifiëren het deelvenster Bedieningsbalken uit.

**2** Selecteer een controlebalk die ook een dynamische wig kan zijn.

In de volgende tabel staat welk type controlebalk voor elke referentie geschikt is:

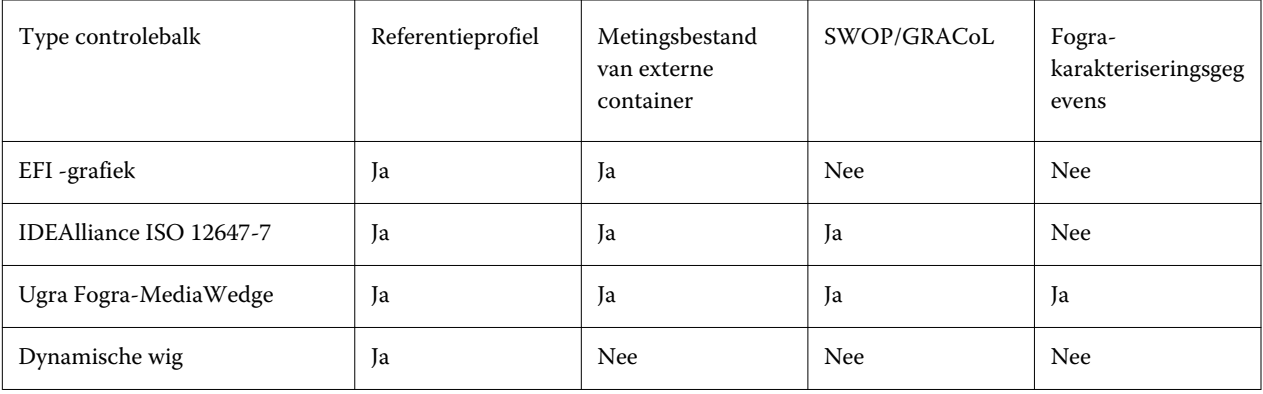

**3** Controleer onder Instellingen van meetinstrument of uw meetinstrument is geselecteerd (Dynamic Wedge alleen opgenomen in een Fiery Verify-workflow).

Voor sommige meetapparaten zijn apparaatspecifieke instellingen beschikbaar. U kunt bijvoorbeeld een meetvoorwaarde (M0, M1 of M2) selecteren. Raadpleeg [Instellingen voor meetinstrument](#page-79-0) op pagina 80 voor meer informatie.

- **4** Vouw op het tabblad Verify (Verifiëren) het deelvenster Verify Control Bar 1 (Bedieningsbalk 1 verifiëren) uit. Schakel op de balk van de koptekst van het tabblad het selectievakje in om de instellingen te activeren.
- **5** Selecteer Print label after verification automatically (Label na verificatie automatisch afdrukken) (optioneel).

Sommige printers met een geïntegreerd meetinstrument kunnen een label met de resultaten van de kleurverificatie afdrukken. Op het label staat alle noodzakelijke informatie over compliance met ISO 12647-7/8. Het label wordt afgedrukt ongeacht of de taak is geslaagd voor de kleurverificatie of niet. Of u kunt door Print only if verification results passed (Alleen afdrukken als verificatieresultaten geslaagd zijn) te selecteren opgeven dat er alleen een label moet worden afgedrukt als alle gemeten resultaten zich binnen de gedefinieerde toleranties bevinden.

- **6** Selecteer een van de volgende referenties:
	- **•** het referentieprofiel
	- **•** een set met MKCheck 10- of MKCheck 11-karakteriseringsgegevens
	- **•** het meetbestand van een externe container
- **7** Definieer onder Target tolerances preset (Voorkeuze doel) de hoogste aanvaardbare foutmarge bij het verifiëren van de kleurnauwkeurigheid van de afdruk. Kies een van de volgende mogelijkheden:
	- **•** Selecteer een tolerantievoorkeuze voor een erkende standaard.
	- **•** Selecteer een aangepaste tolerantievoorkeuze.
	- **•** Definieer of maak aangepaste tolerantievoorkeuzen (huisstandaarden) door bestaande te bewerken of nieuwe voorkeuzen te maken. Aangepaste toleranties zijn een eenvoudige manier om snel de nieuwste standaarden over te nemen.
	- **•** Maak eenvoudig nieuwe voorkeuzen voor aangepaste toleranties met behulp van de Server Manager.

#### **Opmerking:**

Taken worden alleen als kleurnauwkeurig geverifieerd als alle kleurmetingen binnen de gedefinieerde dEtolerantielimieten liggen. In Verifier kunt u verificatie van taken afdwingen als bepaalde dE-waarden marginaal worden overschreden.

## **Sets karakteriseringsgegevens**

Sets van karakteriseringsgegevens definiëren een combinatie van afdrukvoorwaarden voor standaard afdrukprocessen. U kunt taakkleuren meten ten opzichte van een referentie en elke afwijking van de referentie berekenen als een dE-value.

IT8-karakteriseringsgegevens zijn geautoriseerde gemeten gegevens van het Fogra Institute. De meting is gebaseerd op de Altona Test Suite en het ISOcoated\_v2-simulatieprofiel (referentieprofiel).

Command WorkStation biedt ook profileringsgrafieken met willekeurig geschikte kleurvlakken. U kunt deze herkennen aan de letter "R" in hun naam, bijvoorbeeld FOGRA39\_ECI2002R.it8. In tegenstelling tot nietwillekeurige profileringsgrafieken waarbij inkten worden afgedrukt in blokken van elke kleur, verdelen willekeurige profileringsgrafieken elke inktkleur gelijkmatiger over de media.

Voor Ugra/Fogra Media Wedges kunt u set karakteriseringsgegevens (Fogra, IFRA, PSR of SWOP) selecteren om een gestandaardiseerde afdrukvoorwaarde te definiëren. De volgende tabel toont welke karakteriseringsgegevens moeten worden gebruikt voor welk referentieprofiel.

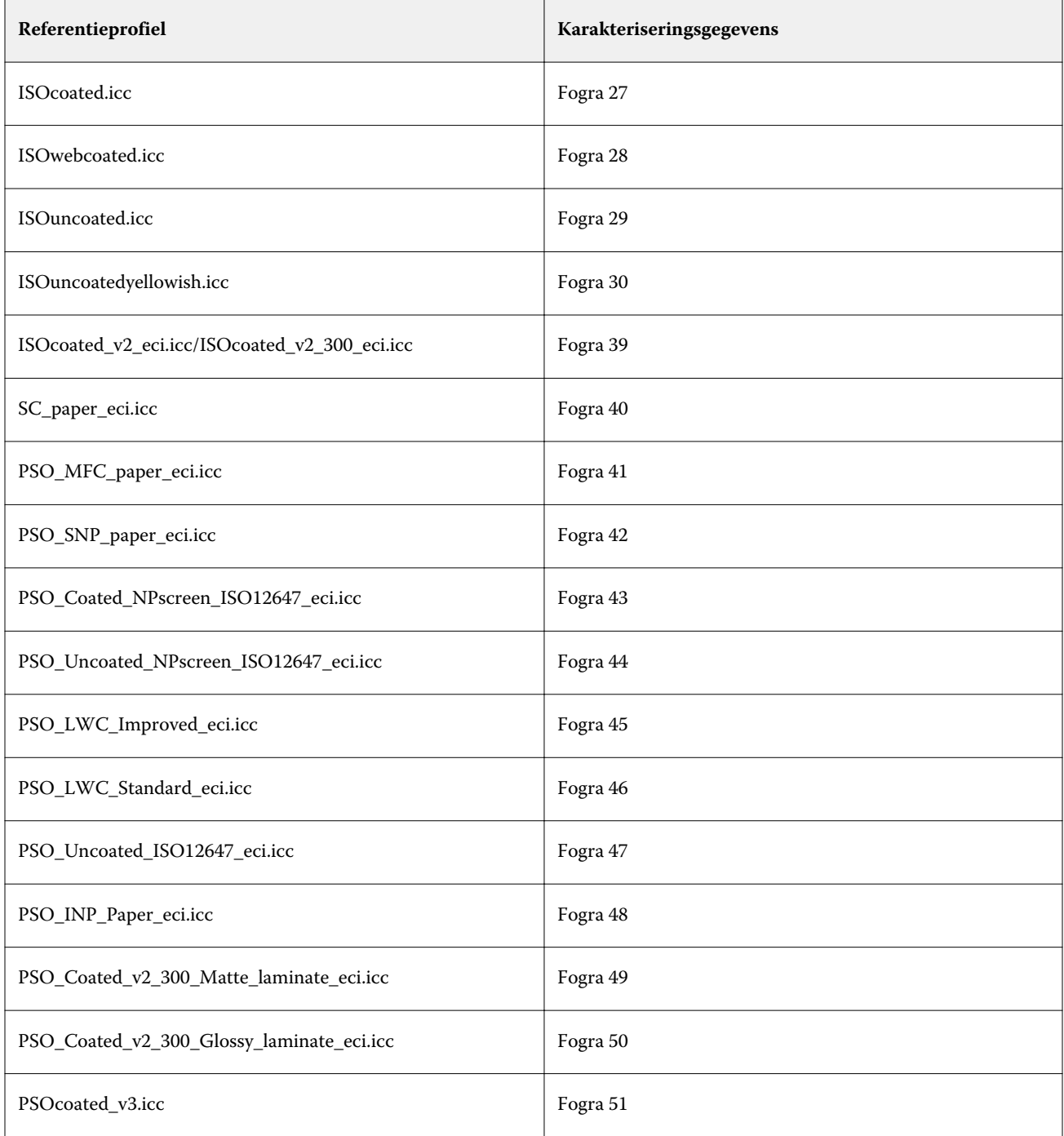

<span id="page-134-0"></span>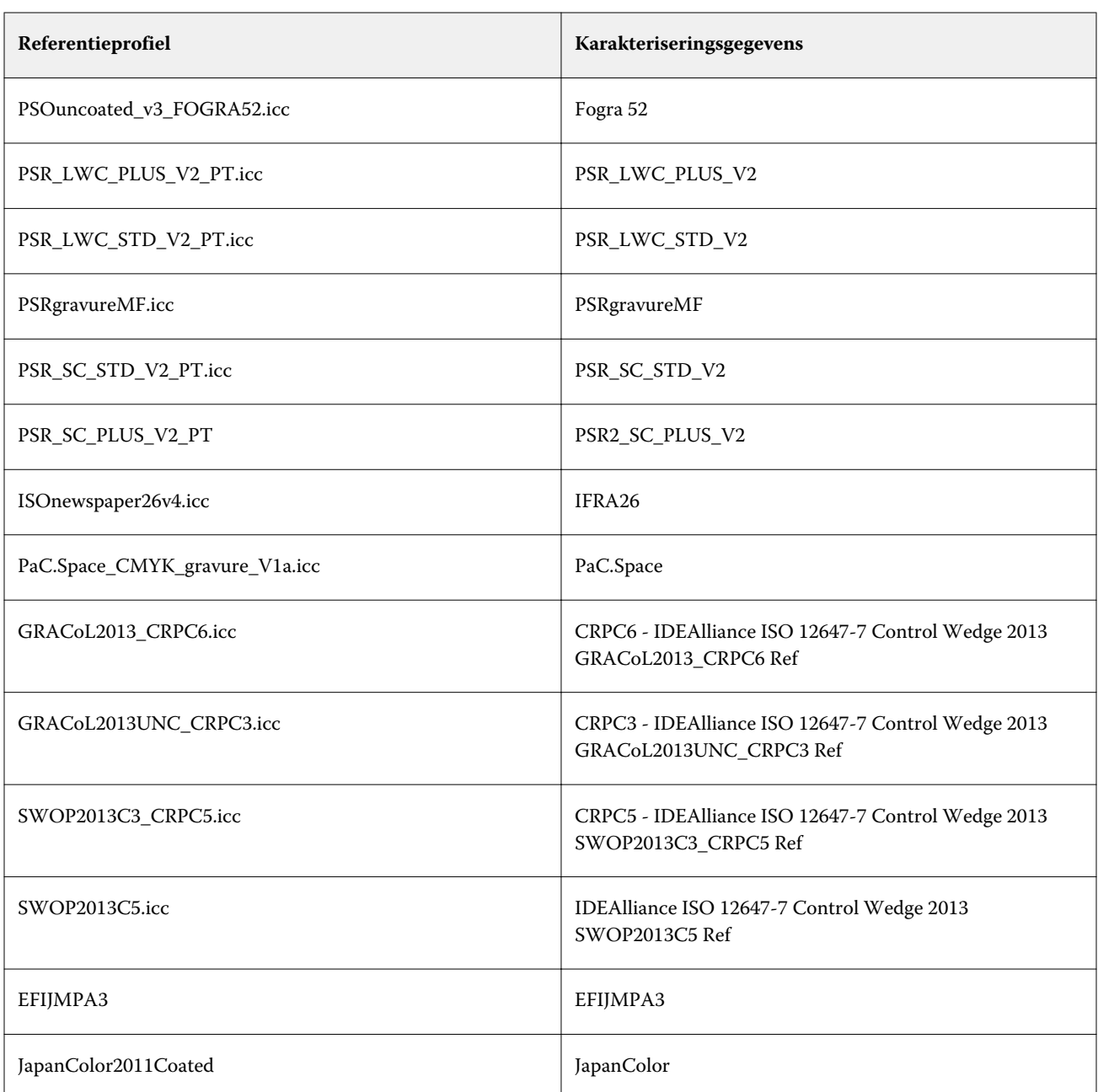

## **Tolerantievoorkeuzen**

Command WorkStation biedt vooraf gedefinieerde tolerantievoorkeuzen voor drukproefproductie (verificatie gebaseerd op een ISO 12647-7- of 12647-8-compatibele mediawig) en voor certificeringsdoeleinden (zoals FograCert).

U kunt dT-toleranties alleen meten voor de primaire kleuren. Verifier kan geen dT-waarden berekenen voor kleuren die bestaan uit een mengsel van CMYK.

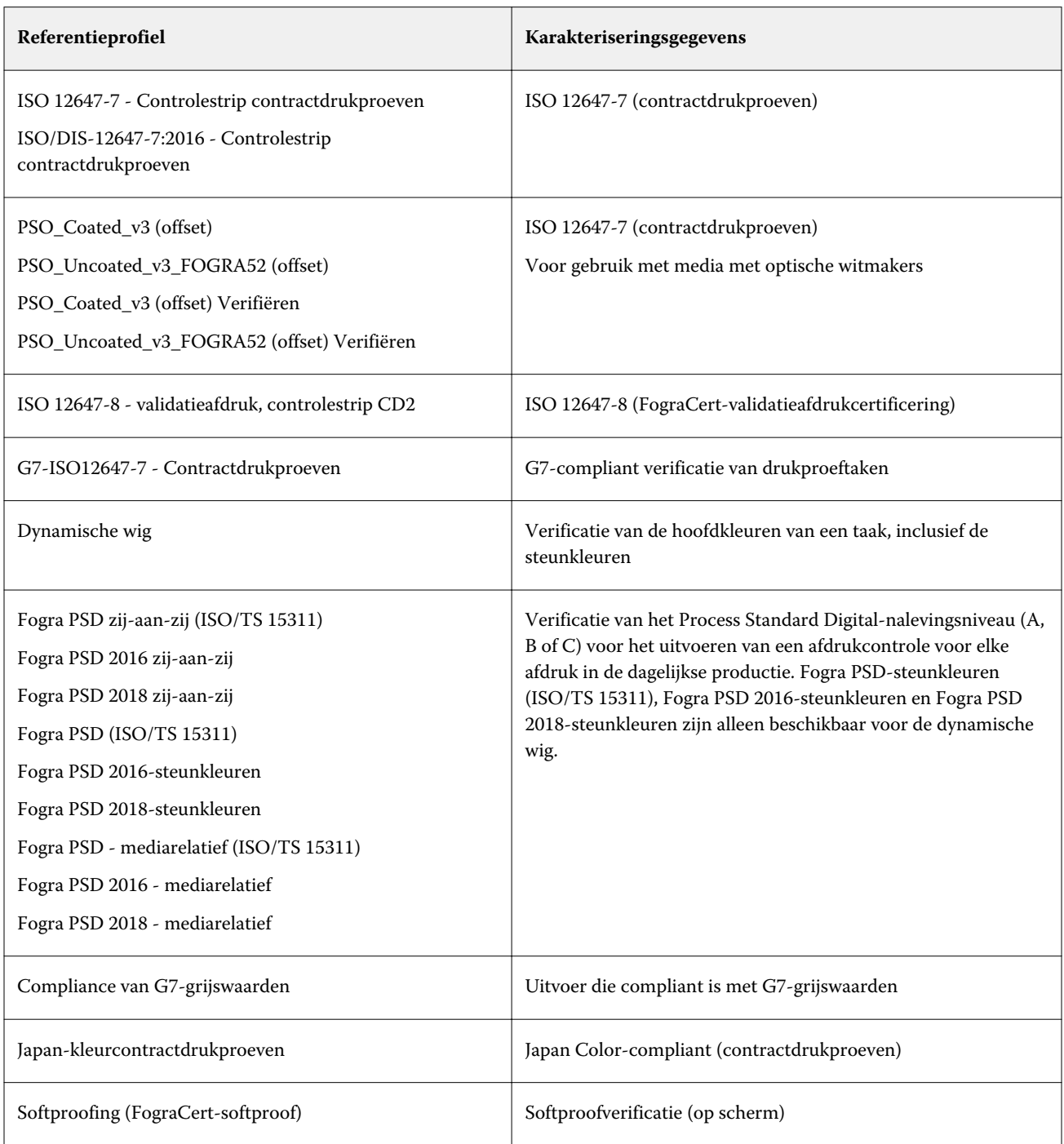

#### **ISO 12647-7-nalevingstest**

Als u een ISO 12647-7-compatibele proefafdruk wilt bereiken, moet de verificatietaak een controlebalk, een taaklabel en bepaalde IT8-karakteriseringsgegevens bevatten. De waarden voor dE en dH van de gemeten controlebalk moeten binnen de gedefinieerde toleranties liggen.

De volgende instellingen zijn aanbevolen:

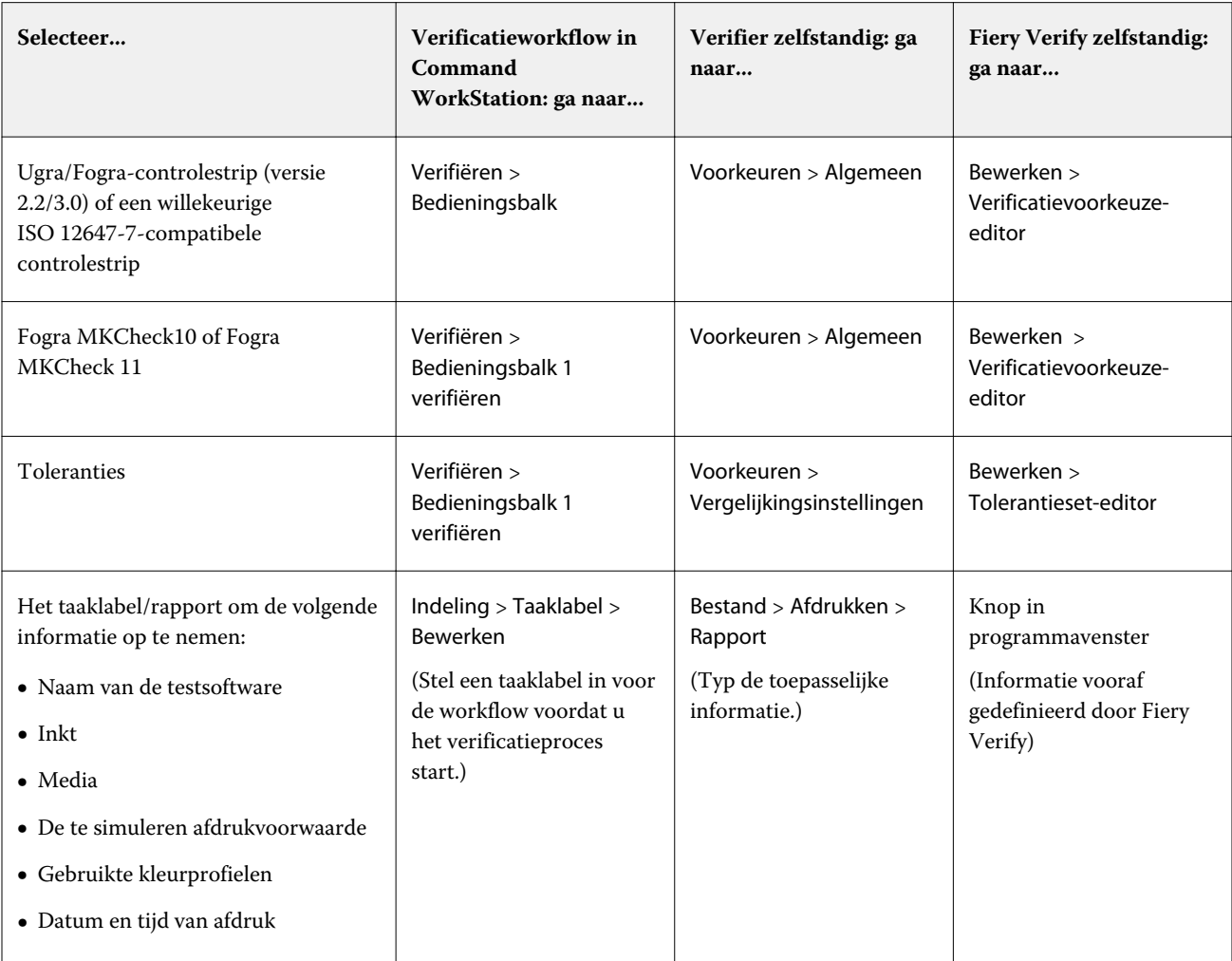

## **Kleurconsistentie controleren**

U kunt de kleurconsistentie van uw taken controleren door een controlebalk af te drukken en deze te meten ten opzichte van een geselecteerde referentie.

Voordat u begint:

- **•** Zorg dat u een controlebalk hebt geselecteerd die compatibel is met uw meetinstrument.
- **•** Zorg dat u de waarden voor de dE-tolerantiewaarden hebt gedefinieerd.
- **•** Sluit uw meetinstrument aan op de computer.
- **1** Druk een taak af met een bedieningsbalk.
- **2** Selecteer de taak in Job Center. Klik in het gebied Taakoverzicht op Verifiëren naast de kleurbalk die u wilt meten. Het hulpprogramma voor verificatie wordt gestart.
- **3** Kies een van de volgende mogelijkheden:
	- **•** Fiery Verify: volg de instructies op het scherm om de afgedrukte bedieningsbalk te meten.
	- **•** Verifier: dubbelklik op het tabblad Takenlijst/voorbeeld op de bedieningsbalk die u wilt meten. Verifier vult de linkertabel met de L\*a\*b\*-kleurwaarden van de referentie. Klik onder de rechtertabel op Meten en volg de instructies op het scherm om de afgedrukte bedieningsbalk te meten.

Nadat u de bedieningsbalk hebt gemeten, geeft het hulpprogramma voor verificatie aan of de verificatie van de taak is geslaagd.

U kunt ook het volgende bekijken:

- **•** De L\*a\*b\*-meetresultaten
- **•** De dE-waarde die is bereikt voor elke kleur
- **•** Een analyse van de meetresultaten

**Opmerking:** In Fiery Verify moet u op Details klikken om deze informatie weer te geven.

- **4** Voer een van de volgende handelingen uit om de meetgegevens terug te sturen naar Command WorkStation:
	- **•** In Fiery Verify: klik op Gereed.
	- **•** In Verifier: klik op Verzenden.

U kunt ook het volgende selecteren: Bestand > Opslaan in JDF en verzenden. Het opslaan van de meetgegevens naar een JDF-bestand biedt een record van de kleurnauwkeurigheid. U kunt meerdere sets met meetgegevens opslaan in één JDF-bestand.

In Job Center krijgt de taak de status Geverifieerd of Verificatie mislukt. De meetgegevens worden teruggestuurd naar Command WorkStation en weergegeven in Job Editor op het deelvenster Bedieningsbalk controleren.

Als de verificatie is mislukt, kunt u het resultaat mogelijk optimaliseren om toch te slagen. Raadpleeg Verificatieresultaten optimaliseren op pagina 138 voor meer informatie.

U kunt een externe container maken van de geverifieerde resultaten. Een externe container bevat alle benodigde informatie die nodig is om een proefafdruk met correcte en nauwkeurige kleuren te maken op meerdere locaties. Raadpleeg [Externe containers maken](#page-148-0) op pagina 149 voor meer informatie.

#### **Verificatieresultaten optimaliseren**

Als de verificatie van een taak mislukt, kunt u het resultaat mogelijk verbeteren door het uitvoeren van een optimalisatie. Het optimalisatieproces maakt een correctieprofiel dat beter overeenkomt met het kleurengamma van het simulatieprofiel (referentieprofiel).

U kunt taken niet optimaliseren als een van de volgende opties is toegepast:

- **•** Kleuraanpassingen
- **•** Heldere kleuren
- **•** Perceptueel of verzadigd weergavetype
- **•** Dynamisch weergavetype
- **1** Kies een van de volgende mogelijkheden:
	- **•** In Job Center: klik in het gebied Taakoverzicht op Optimaliseren.
	- **•** In Job Editor: vouw op het tabblad Verifiëren het deelvenster Bedieningsbalk verifiëren uit. Schakel op de balk met koptekst in het deelvenster het selectievakje in om de instellingen te activeren. Klik vervolgens op Optimaliseren.

Met de knop Optimaliseren wordt slechts één controlebalk geoptimaliseerd. De taak wordt opnieuw afgedrukt.

**2** Herhaal de verificatieprocedure totdat geen verdere optimalisatie mogelijk is.

Bekijk [hier](http://fiery.efi.com/color210-7) de video.

# Fiery Verifye

U kunt Fiery Verify als zelfstandig verificatiehulpmiddel gebruiken.

U kunt het zelfstandige verificatiehulpmiddel gebruiken voor de volgende doeleinden:

- **•** De kleurconsistentie tussen twee afdrukken verifiëren (vergelijking van twee afdrukken)
- **•** De kleurconsistentie tussen twee profielen verifiëren (vergelijking van twee profielen)
- **•** Eenkleurige kleurvlakken meten

## **Een verificatievoorkeuze maken of bewerken**

U kunt de standaardinstellingen voor kleurreferentie, tolerantieset en vlakkenset wijzigen en de nieuwe instellingen als verificatievoorkeuze opslaan.

- **•** De kleurreferentie bestaat uit de gewenste kleuren waarmee voorbeeldmetingen worden vergeleken. Kleurenruimten volgens de industriestandaard, zoals GRACoL2013 en Fogra 51, omvatten de meeste secties voor kleurreferenties.
- **•** Een tolerantieset bestaat uit de criteria die worden gebruikt om een kleurreferentie en een voorbeeldmeting te vergelijken.
- **•** De vlakkenset bestaat uit de gedefinieerde set met kleurvlakken die wordt afgedrukt om te gebruiken als voorbeeldmeting. Vlakkensets volgens de industriestandaard, zoals Idealliance Control Wedge 2013, Fogra Media Wedge v3 en IT6.7/4, omvatten de meeste selecties voor vlakkensets. Aangepaste vlakkensets kunnen worden geïmporteerd.
- **1** Selecteer Bewerken > Verificatievoorkeuze-editor. Het venster Verificatievoorkeuzebewerking wordt geopend.
- **2** Selecteer onder Verificatievoorkeuze de voorkeuze die u wilt bewerken.
- **3** Klik op de knop Dupliceren. Er wordt een kopie van de geselecteerde verificatievoorkeuze gemaakt.
- **4** Typ onder Verificatievoorkeuze een unieke naam (optioneel).
- **5** Voer onder Kleurreferentie een van de volgende handelingen uit:
	- **•** Selecteer een beschikbare kleurreferentie.
	- **•** Klik op de knop Toevoegen (+) en blader naar een kleurreferentie die geschikt is voor uw kleurenproductieworkflow.

De kleurreferentie moet overeenkomen met het bronkleurprofiel van uw taak.

- **6** Selecteer een geschikte tolerantieset voor uw kleurenproductieworkflow en klik vervolgens op de knop Dupliceren.
- **7** Definieer aangepaste tolerantielimieten door de standaardwaarden te bewerken en klik vervolgens op Opslaan. Als u een waarde wilt bewerken, schakelt u het selectievakje in naast het tolerantiecriterium dat u wilt bewerken.
- **8** Kies een van de volgende mogelijkheden:
	- **•** Selecteer een geschikte vlakkenset voor uw kleurenproductieworkflow.
	- **•** Klik op de knop Toevoegen (+) en blader naar een vlakkenset die geschikt is voor uw kleurenproductieworkflow.
- **9** Klik op Opslaan.

## **Een tolerantieset maken of bewerken**

U kunt een tolerantieset maken om de hoogste aanvaardbare foutmarge bij het verifiëren van de kleurnauwkeurigheid van de afdruk ten opzichte van een referentie op te geven.

**Opmerking:** Als u een tolerantievoorinstelling wilt bewerken, moet u Verifier gebruiken, of u kunt de bewerkingscapaciteiten van de tolerantievoorstelling in Server Manager gebruiken.

U kunt aanvaardbare limieten definiëren in verschillende dE-formules (dE 2000, dE 76, dE CMC 1:1, dE 94, CMC 2:1) voor de volgende doeleinden:

- **•** Algemene dE-limieten
- **•** dE-limieten primaire kleur
- **•** dH-limieten toonverschil
- **•** Tolerantielimiet toonwaardeverschil
- **•** dCh-grenzen voor verschil in chromatische kleuren
- **•** dE-grenzen steunkleur
- **1** Selecteer Bewerken > Tolerantieset-editor.

Het venster Tolerantieset-editor wordt geopend.

**2** Klik onder Tolerantieset op de knop Dupliceren.

Er wordt een kopie van de geselecteerde tolerantieset gemaakt.

**3** Selecteer een dE-formule.

**4** Definieer aangepaste tolerantielimieten door de standaardwaarden te bewerken.

Als u een waarde wilt bewerken, schakelt u het selectievakje in naast het tolerantiecriterium dat u wilt bewerken.

**5** Selecteer Waarschuwen of Mislukken om op te geven hoe Fiery Verify een overschrijding van de limiet voor een meting aangeeft.

Waarschuwen is alleen informatief en de vergelijking kan nog steeds worden voltooid. Mislukken zal ertoe leiden dat de volledige vergelijking mislukt.

**6** Klik op Opslaan.

## **Referentie- en voorbeeldkleuren vergelijken in Fiery Verify**

U kunt het zelfstandige verificatiehulpmiddel gebruiken voor vergelijking van twee afdrukken en vergelijking van twee profielen.

Voordat u begint, moet u uw meetapparaat op de computer aansluiten als u de kleurnauwkeurigheid van een afdruk wilt controleren.

Fiery Verify ondersteunt de bestandsindelingen .txt en .it8. Het voorbeeld en de referentiebestanden moeten geldige CGATS-gegevens bevatten.

**1** Klik in Job Center in de werkbalk op Verifier.

Fiery Verify wordt gestart.

- **2** Selecteer Bestand > Nieuwe vergelijking.
- **3** Kies een van de volgende mogelijkheden:
	- **•** Selecteer Vergelijking > Referentie laden. Selecteer een bestand, zoals een referentieprofiel, en klik vervolgens op Openen.
	- **•** Selecteer Vergelijking > Meetreferentieen meet de controlebalk op uw eerste afdruk.
- **4** Kies een van de volgende mogelijkheden:
	- **•** Selecteer Vergelijking > Voorbeeld laden. Selecteer een bestand, zoals een Fogra-referentie, en klik vervolgens op Openen.
	- **•** Selecteer Vergelijking > Voorbeeld metenen meet de controlebalk op uw tweede afdruk.
- **5** Selecteer de juiste tolerantieset voor uw workflow.

Raadpleeg [Tolerantievoorkeuzen](#page-134-0) op pagina 135 voor meer informatie over tolerantiesets.

- **6** Voer een van de volgende handelingen uit om de resultaten van de verificatievergelijking als PDF-bestand op te slaan (optioneel):
	- **•** Klik op Rapport.
	- **•** Selecteer Bestand > Exporteren naar PDF > Rapport.
- **7** Klik op Etiket om de verificatieresultaten in uw browser weer te geven (optioneel).

Het etiket bevat alle criteria die nodig zijn om naleving van ISO 12647-7,12647-8, G7 of Fogra PSD Print Check te verifiëren. U kunt het etiket op uw standaardprinter afdrukken.

#### **Meetvoorbeelden opslaan**

U kunt een meetvoorbeeld opslaan voor gebruik als referentie of ter vergelijking. Meetvoorbeelden worden opgeslagen als .it8-bestanden.

- **•** Kies een van de volgende mogelijkheden:
	- **•** Selecteer Vergelijking > Voorbeeld opslaanblader naar de locatie waar u het bestand wilt opslaan en klik op Opslaan.
	- **•** Selecteer Vergelijking > Voorbeeld opslaan als verwijzing, typ een naam en klik op Opslaan.

## **Eenkleurige kleurvlakken meten**

U kunt de L\*a\*b\*-kleurwaarden van meerdere eenkleurige kleurvlakken meten. Voordat u begint, moet u het meetinstrument aansluiten op de computer.

- **1** Selecteer Vergelijking > Meten van vlak starten.
- **2** Meet het eerste kleurvlak.

Fiery Verify vult de linkertabel met de L\*a\*b\*-kleurwaarden van het kleurvlak.

- **3** Meet zo nodig nog meer kleurvlakken.
- **4** Klik op Stop vlakmeting om te voltooien.

## Verifier standalone

U kunt Verifier als zelfstandig verificatiehulpmiddel gebruiken.

U kunt een verificatieworkflow gebruiken voor de volgende doeleinden:

- **•** De kleurconsistentie tussen twee afdrukken verifiëren (vergelijking van twee afdrukken)
- **•** De kleurconsistentie tussen twee profielen verifiëren (vergelijking van twee profielen)
- **•** Eenkleurige kleurvlakken meten

## **Voorkeuren instellen**

U kunt een meetapparaat selecteren, de standaardinstellingen voor kleurreferentie en tolerantieset wijzigen en de nieuwe instellingen opslaan als verificatievoorkeuze.

Voordat u begint, moet u het meetapparaat aansluiten op de computer.

**1** Klik in Job Center op de werkbalk op Verifier.

Verifier wordt gestart.

**2** Klik op Voorkeuren en klik op het tabblad Algemeen.

**3** Zorg ervoor dat uw meetinstrument is geselecteerd onder Meetapparaat.

Voor sommige meetapparaten zijn apparaatspecifieke instellingen beschikbaar. U kunt bijvoorbeeld een meetvoorwaarde (M0, M1 of M2) selecteren of opgeven dat u patches wilt meten die uit één kleur bestaan.

Alleen voor het ES-1000-meetapparaat: als u in plaats van eenkleurige kleurvlakken een bedieningsbalk wilt meten, selecteert u de richting van de meting. Deze instelling zorgt ervoor dat de kleurvlakken worden gemeten in overeenstemming met de beweging van het meetinstrument over de controlebalk.

**4** Selecteer een pieptoon onder Gebruikersinterface (optioneel).

Verifier maakt standaard gebruik van de pieptoon van het meetapparaat. Als u het selectievakje inschakelt, wordt in plaats hiervan de pieptoon van het besturingssysteem gebruikt.

**5** Selecteer een grafiek of wig (bedieningsbalk).

U kunt ook een aangepaste controlebalk selecteren door op Add (Toevoegen) (+) te klikken. In de volgende tabel staat welk type controlebalk voor elke referentie geschikt is:

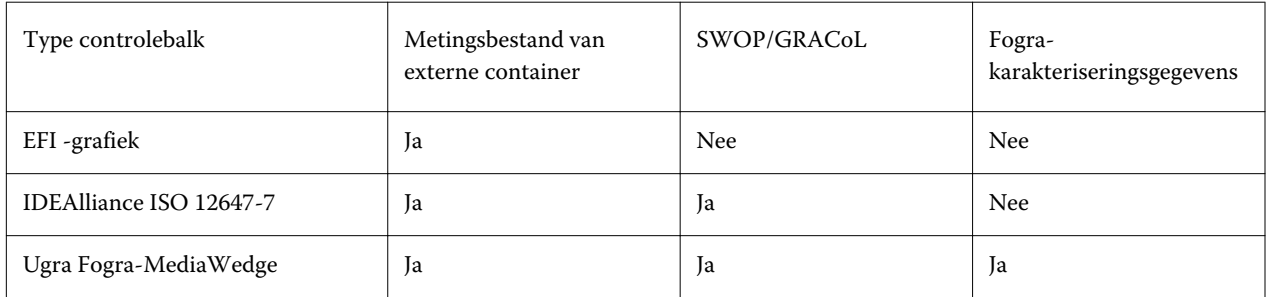

**6** Selecteer een set met karakteriseringsgegevens.

Als u ook Karakteriseringsgegevens automatisch laden selecteert, controleert Verifier automatisch de gemeten waarden en vergelijkt deze met de referentie wanneer u de bedieningsbalk hebt gemeten. U hoeft de set met karakteriseringsgegevens niet handmatig te zoeken.

**7** Selecteer onder Gebruikersinterface de optie Meetgoedkeuring inschakelen (optioneel).

Taken worden alleen als kleurnauwkeurig geverifieerd als alle kleurmetingen binnen de gedefinieerde tolerantielimieten liggen. Door meetgoedkeuring in te schakelen kunt u een goed resultaat afdwingen als bepaalde dE-waarden slechts marginaal worden overschreden.

**8** Klik op het tabblad Vergelijkingsinstellingen. Definieer onder Tolerantielimieten de hoogste aanvaardbare marge bij het verifiëren van de kleurnauwkeurigheid van de afdruk ten opzichte van een referentie.

Kies een van de volgende mogelijkheden:

- **•** Selecteer een tolerantievoorkeuze voor een erkende standaard. U kunt ook vooraf ingestelde waarden wijzigen.
- **•** Definieer aangepaste tolerantielimieten (huisstandaard) door de standaardwaarden te bewerken.

Selecteer Gebruiken voor dynamische wig (optioneel). Als u een dynamische wig wilt verifiëren, kunt u alleen de dE-toleranties definiëren. Andere waarden zijn niet toegestaan vanwege de unieke samenstelling van de kleurvlakken voor elke taak.

**9** Klik op Normatief of Informatief voor elke tolerantielimiet.

De knoppen beïnvloeden taakverificatie als volgt:

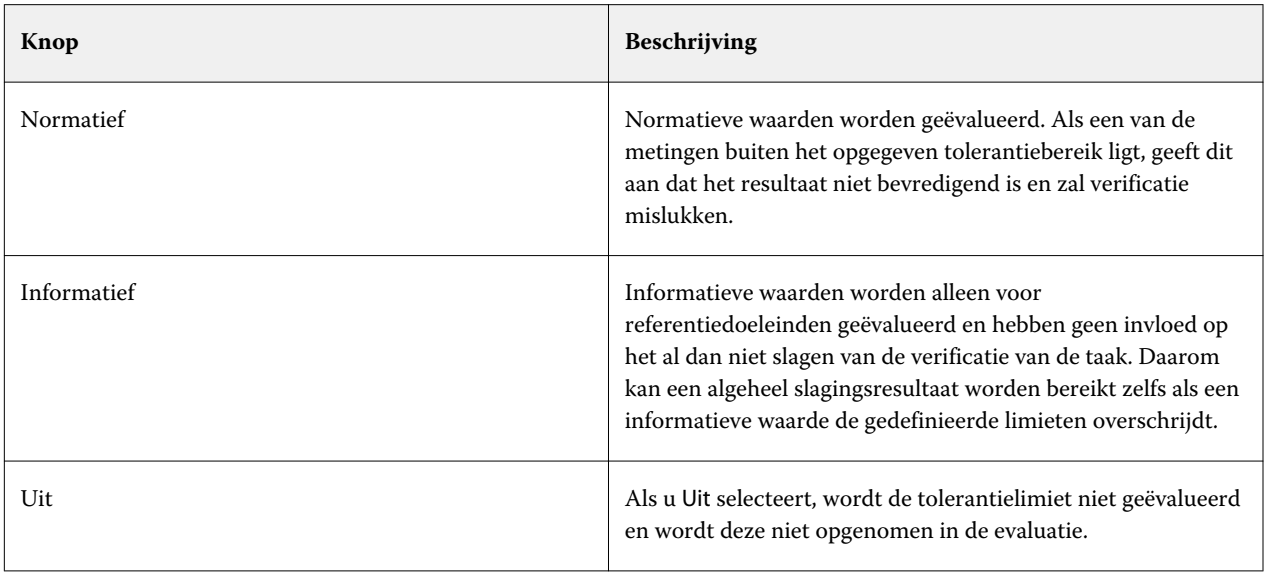

**10** Selecteer Voorkeuze weergeven in XF-client (optioneel).

Met deze instelling kan de voorkeuze worden geselecteerd in een workflow die is ingesteld voor kleurverificatie.

**11** Klik op Opslaan (optioneel).

Deze instelling slaat aangepaste limieten op als voorkeuze.

#### **Een lichtbron en een observantenhoek opgeven**

Verschillende lichtbronnen zorgen ervoor dat kleuren anders worden weergegeven. Wanneer spectrale gegevens naar de L\*a\*b\*-kleurenruimte worden geconverteerd, houdt Verifier rekening met de lichtinstelling (lichtbron) en de observantenhoek. U kunt een lichtbron en een observantenhoek selecteren.

Verifier heeft drie lichtinstellingen:

- **•** D-50 (5000 K) is de internationale standaard voor zonlicht aan de horizon op een heldere ochtend/avond.
- **•** D-65 (6504 K) vertegenwoordigt licht in de middag.
- **•** C (6774 K) staat voor gemiddeld daglicht, behalve ultraviolette straling.

De weergavehoek beïnvloedt de kleurgevoeligheid van het oog. De standaardweergavehoek is 2°, maar 10° wordt soms gebruikt in de verpakkings- of textielindustrie.

- **1** Start Verifier, klik op Preferences (Voorkeuren) en klik op het tabblad Algemeen.
- **2** Klik onder Algemeen op een lichtbron voor de conversie van spectrale gegevens.
## **Referentie- en voorbeeldkleuren vergelijken in Verifier**

U kunt de kleurconsistentie van uw taken controleren door een controlebalk af te drukken en deze te meten ten opzichte van een geselecteerde referentie. U kunt ook een huisstandaard verifiëren door de opgeslagen meetgegevens te verifiëren ten opzichte van de geselecteerde referentie.

De onderstaande stappen zijn een voorbeeld van hoe u naleving van ISO 12647-7 kunt bereiken. U kunt echter elke geschikte combinatie van voorbeeldgegevens ten opzichte van een referentie verifiëren.

Voordat u begint:

- **•** Zorg dat u Verifier hebt ingesteld voor kleurverificatie.
- **•** Alleen controleren op basis van meting: stel uw meetinstrument in en sluit het aan op de computer.
- **•** Alleen controleren op basis van gegevensvergelijking: zorg ervoor dat de opgeslagen meetgegevens beschikbaar zijn.
- **1** Start Verifier.
- **2** Voor de eerste set meetwaarden (referentie) klikt u op Openenen voert u een van de volgende stappen uit:
	- **•** Controleren op basis van meting: laad vanaf de map Fogra\_MKCheck11 een set met Fograkarakteriseringsgegevens, bijvoorbeeld Fogra39.it8 (voor ISOcoated\_v2\_eci.icc).
	- **•** Controleren op basis van gegevensvergelijking: laad de meetgegevens van de Ugra/Fogra-controlestrip.
- **3** Voor de tweede set meetwaarden (voorbeeld) voert u een van de volgende stappen uit:
	- **•** Controleren op basis van meting: klik op Meten en meet de controlestrip.
	- **•** Verifiëren op basis van gegevensvergelijking: klik op Openen. Laad vanaf de map Fogra\_MKCheck11 een set met Fogra-karakteriseringsgegevens, bijvoorbeeld Fogra39.it8 (voor ISOcoated\_v2\_eci.icc).

U kunt nu de verificatieresultaten controleren.

## **Verificatieresultaten**

Verifier kan de kleurnauwkeurigheid meten tussen een set gegevens en een set referentiegegevens, tussen twee sets meetgegevens, of tussen twee sets referentiegegevens.

Verifier biedt de volgende manieren om de verificatieresultaten te evalueren:

- **•** Het gebied met resultaten: op het tabblad Results (Resultaten) staat een samenvatting van het algemene resultaat. Als alle metingen binnen het opgegeven tolerantiebereik vallen, geeft een groen vinkje een "geslaagd" verificatieresultaat aan. Een rood kruisje waarschuwt u wanneer een kleurvlak de maximale tolerantiewaarden heeft overschreden.
- **•** Tabellen met meetwaarden: de tabellen kunnen kleurwaarden weergeven in de kleurenruimte L\*a\*b\*- (standaard), RGB, XYZ of CIELCH. Er zijn ook dichtheidswaarden beschikbaar als kleurwaarden al worden weergegeven.
- **•** Vergelijkingstabellen voor referentie- en voorbeeldkleuren: de tabel geeft de resultaten naast elkaar zodat deze eenvoudig zijn te vergelijken. U kunt de helderheid aanpassen door de instelling voor het gamma van de monitor te wijzigen in het dialoogvenster Preferences (Voorkeuren).
- **•** dE-tabel: in de tabel kan de hoeveelheid kleurafwijking in delta E (standaard), CIE L\*a\*b\*, CMC, dE 94 of dE 2000 worden weergegeven.
- **•** 2D-viewer: in het 2D-diagram staat een doorsnede van de L\*a\*b\*-kleurenruimte bij een specifieke waarde langs de L\*-as.
- **•** 3D-viewer: de 3D-viewer geeft de volledige kleurengamma's weer van beide sets met meetgegevens. U kunt het 3D-model draaien om te zien waar de gemeten gegevens niet passen in het kleurengamma van de referentie.

Bekijk nu [hier](http://fiery.efi.com/color210-14) de video.

#### **Controleer de kleurnauwkeurigheid met behulp van een willekeurige profileringsgrafiek**

Om de nauwkeurigheid van elke kleur te controleren met zijn referentie, moet u visueel gerangschikte IT8.7/4 referentiekleurvlakken opnieuw ordenen zodat ze overeenkomen met de volgorde van de willekeurige grafiek.

Met het sorteren van de referentiegegevens kunt u het volgende doen:

- **•** Vergelijk elke combinatie van een IT8.7/4-grafiek met een Ugra/Fogra media wedge is geselecteerd als de controlebalk, omdat alleen met de gegevens van de Ugra/Fogra media wedge wordt rekening genomen.
- **•** Gebruik het testformulier ISO12647\_7\_Evaluation\_A.pdf voor het afdrukken van de afdrukvoorwaarden waarvan de karakteriseringsgegevens alleen beschikbaar zijn als ECI2002-gegevens en niet als IT8.7/4-gegevens.
- **•** Klik in het programmavenster van Verifier met de rechtermuisknop op één set kleurwaarden en klik op Sorteren als referentiegegevens.

#### **De kleurnauwkeurigheid controleren met behulp van 2D Viewer**

2D Viewer toont een doorsnede van de L\*a\*b\*-kleurenruimte bij een specifieke waarde langs de L\*-as. U kunt het snijvlak voor het gamma van de referentiekleur, het voorbeeldkleurgamma of beide weergeven.

- **1** Klik in het programmavenster van Verifier op het tabblad Kleurenruimte .
- **2** Klik op de juiste knop om 2D Viewer weer te geven.
- **3** Klik op de juiste knop om een vergrote weergave van 2D Viewer weer te geven (optioneel).
- **4** Verplaats de schuifbalk om de a\*b\*-afmetingen voor een specifieke L\*-waarde weer te geven (optioneel).

#### **De kleurnauwkeurigheid controleren met behulp van 3D Viewer**

3D Viewer toont een 3D-model van de volledige kleurengamma's van referentie en steekproef. U kunt het 3D-model draaien om te controleren op kleuren buiten het kleurengamma van de referentie. U kunt ook precies zien waar elke geselecteerde L\*a\*b\*-kleur wordt geprojecteerd in het gamma van de referentiekleur.

- **1** Klik in het programmavenster van Verifier op het tabblad Kleurenruimte .
- **2** Klik op de juiste knop om 3D Viewer weer te geven.
- **3** Sleep het 3D-model om het te roteren (optioneel).

**4** Klik op de juiste knop om een vergrote weergave van 3D Viewer weer te geven met aanvullende instellingen (optioneel).

In de vergrote 3D-weergave, kunt u het volgende doen:

- **•** Algemene instellingen opgeven over hoe Verifier de kleurengamma's van de referentie- en voorbeeldkleur toont
- **•** De rotatiehoek terugstellen
- **•** Kijk waarnaar een L\*a\*b\*-kleur wordt geprojecteerd in het gamma van de referentiekleur. Selecteer Projectie inschakelen, klik op Projectiepunt en typ een L\*a\*b\*-waarde in het dialoogvenster. Verifier wijst kleuren die zich buiten het gamma bevinden, toe aan het dichtstbijzijnde punt op de rand van het beschikbare kleurengamma.

## **De kleurnauwkeurigheid verifiëren aan de hand van de dE-tabel**

U kunt dE-resultaten weergeven in delta E (standaard), CIE L\*a\*b\*, CMC, dE 94 of dE 2000. De hoeveelheid afwijking wordt aangeduid door een kleurcode.

**•** Klik in het programmavenster Verifier met de rechtermuisknop op de dE-tabel en klik op een item.

De hoeveelheid kleurafwijking wordt geïllustreerd door de volgende kleurcode:

- **•** Wit: de meting ligt binnen de toegestane tolerantie.
- **•** Geel: de meting overschrijdt de gemiddelde tolerantielimiet, maar bevindt zich binnen de maximale tolerantielimiet.
- **•** Rood: de meting overschrijdt de toegestane maximale tolerantielimiet. Verificatie mislukt.

## **Controleer de kleurnauwkeurigheid met behulp van de meetwaardentabellen**

In de tabellen kunt u kleurwaarden weergeven in de L\*a\*b- (standaard), RGB-, XYZ- of CIELCH-kleurenruimte. Er zijn ook dichtheidswaarden beschikbaar als kleurwaarden al worden weergegeven.

In een proefafdruk met correcte kleuren, zijn de weergegeven dichtheidwaarden vergelijkbaar met de dichtheidswaarden die zijn verkregen tijdens een productie. Houd er echter rekening mee dat de dichtheid van inkjetinkten verschillen van deze van offset-afdrukinkten door de verschillende samenstelling van de inkten.

**•** Klik in het programmavenster van Verifier met de rechtermuisknop op een meetwaardentabel, wijs Kleurenruimte aan en klik op een item.

## **Meetgegevens naar het klembord kopiëren**

U kunt RGB, L\*a\*b\*, XYZ, CIELCH, Dichtheid of spectrale meetgegevens kopiëren naar het klembord om ze in te voegen in een spreadsheet.

**•** Klik in het programmavenster van Verifier met de rechtermuisknop op de referentie of voorbeeldtabel, wijs naar Kopiëren naar klembord en klik op Tabelreferentie, Tabelvoorbeeld of Spectrale gegevens.

#### **Meetgegevens opslaan**

U kunt referentie- en voorbeeldmeetgegevens, zoals een huisstandaard, opslaan als CSV of TXT. U kunt ook meetgegevens toevoegen aan het bestaande JDF-bestand of een externe container.

- **1** Doe een van de volgende zaken in het programmavenster van Verifier:
	- **•** Opslaan in CSV of TXT: Klik op Bestand > Opslaan. Typ vervolgens een bestandsnaam, selecteer een bestandstype en klik op Opslaan.
	- **•** Opslaan in JDF: Klik op Bestand > Gegevens toevoegen aan JDF. Selecteer het JDF-bestand en klik op Opslaan.
- **2** Selecteer welke meetgegevens u wilt opslaan.

#### **Meetgegevens laden**

U kunt eerder opgeslagen CSV-, TXT- of JDF-meetgegevens laden.

- **1** Kies een van de volgende mogelijkheden:
	- **•** Klik op Bestand > Referentie openen.
	- **•** Klik op Bestand > Voorbeeld openen.
- **2** Selecteer een set meetgegevens.

## **Verificatieresultaten afdrukken**

U kunt verificatieresultaten afdrukken als een schermafdruk van het Verifier-programmavenster, als een rapport of als een label.

- **•** Screenshot (Schermafdruk): hiermee wordt een afdruk gemaakt van het huidige programmavenster.
- **•** Report (Rapport): bevat ISO-12647-7- en ISO-12647-8-compatibele informatie. Het rapport geeft ook CMYKgradatiecurvediagrammen weer die alle referentiepunten en gemeten punten langs de curve afbeelden.
- **•** Label: bevat alle criteria die nodig zijn om naleving van ISO 12647-7,12647-8, G7 of Fogra PSD Print Check te verifiëren.
- **1** Stel de printer in.
	- **•** In Windows: Klik op Bestand > Select printer (Printer selecteren).
	- **•** Op Macintosh: Klik op Verifier > Page Setup (Pagina-instelling).
- **2** Klik op File (Bestand) > Print (Afdrukken) en klik op een item.

Voordat u een rapport of een label afdrukt, kunt u taakeigenschappen invoeren en opslaan als een sjabloon voor toekomstige taken.

## **Eenkleurige kleurvlakken meten**

U kunt de L\*a\*b\*-kleurwaarden van meerdere eenkleurige kleurvlakken meten. Voordat u begint, moet u het meetinstrument aansluiten op de computer.

- **1** Start Verifier, klik op Voorkeuren en klik op het tabblad Algemeen.
- **2** Selecteer onder Meetapparaat de optie Eenkleurige kleurvlakken meten en klik vervolgens op OK.
- **3** Klik op Meten en volg de instructies op het scherm om het eerste kleurvlak te meten.

U kunt op de knop Meten klikken.

Verifier vult de tabel met de L\*a\*b\*-kleurwaarden van het kleurvlak.

- **4** Meet zo nodig nog meer kleurvlakken.
- **5** Klik op Stoppen om te voltooien.

## Kleurconsistentie op externe locaties

Een externe container bevat alle benodigde informatie om de kleurnauwkeurigheid af te drukken en te verifiëren op meerdere locaties. U kunt externe containers eenvoudig tussen locaties overbrengen, bijvoorbeeld via de FTP-server.

Een externe container bevat:

- **•** het taakbestand (alleen PDF, Image EPS of TIFF)
- **•** een JDF-bestand (taakinstellingen en meetgegevens, indien beschikbaar)
- **•** referentieprofielen
- **•** Controlebalken
- **•** tabel van steunkleuren
- **•** \*.3cc-profiel (optioneel)

## **Externe containers maken**

Command WorkStation kan automatisch een externe container maken voor elke taak, of u kunt handmatig een externe container maken van PDF-, Afbeeldings-EPS- en mono TIFF-taken.

Command WorkStation biedt een workflowsjabloon "Remote\_Out\_(ISOcoated\_v2)" die al is geconfigureerd met de basisinstellingen om automatisch een externe container te maken.

Als u liever een aangepaste workflow wilt configureren, moet u zorgen dat u een controlebalk selecteert die compatibel is met uw meetinstrument en dat u de juiste referentiegegevens selecteert.

- **1** Kies een van de volgende mogelijkheden:
	- **•** In Server Manager: Klik op de zijbalk op Printers en selecteer een printer. Selecteer een workflow in de structuurweergave van de printer. Vouw op het tabblad Printer het deelvenster Afdrukinstellingen uit.
	- **•** In Job Editor: Vouw op het tabblad Printer het deelvenster Print Settings (Afdrukinstellingen) uit.
- **2** Klik op Andere instellingen.
- **3** Kies een van de volgende mogelijkheden:
	- **•** Selecteer Automatisch om een externe container voor elke taak te maken.
	- **•** Selecteer Handmatig om een externe container te maken, indien nodig. U kunt een externe container maken door met de rechtermuisknop te klikken op de taak in Command WorkStation en op Externe container maken te klikken.
- **4** Selecteer onder Exportpad een map waarin u de externe containers wilt opslaan.
- **5** Selecteer een type compressie om het volledige volume van gegevens te verminderen (optioneel).

Deze instelling is alleen beschikbaar voor JPEG-taken. ZIP is de veiligste vorm van compressie waarbij geen gegevens verloren gaan wanneer het bestand wordt uitgepakt. Een minimale hoeveelheid gegevens kan verloren gaan wanneer u JPEG-compressie gebruikt.

**6** Selecteer Direct na spoolen (optioneel).

Deze instelling is alleen beschikbaar voor automatisch gemaakte externe containers. Als u deze instelling niet selecteert, maakt Command WorkStation een externe container wanneer Verifier verificatieresultaten verzendt.

**7** Selecteer 3cc-profiel opnemen (optioneel).

## **Realiseer kleurconsistentie op externe locaties**

U kunt een taak afdrukken vanaf een externe container en de kleurnauwkeurigheid van de afdruk op de aangesloten printer verifiëren. Als u kopieën met een hoge dichtheid van een taak op een externe locatie wilt produceren, moet u de Command WorkStation zodanig configureren dat de instellingen voor gegevens- en kleurenbeheer van de externe container worden gebruikt.

Voordat u begint:

- **•** Zorg dat u een controlebalk selecteert die compatibel is met uw meetinstrument.
- **•** Sluit uw meetinstrument aan op de computer.

U kunt de meest nauwkeurige resultaten bereiken als u hetzelfde printermodel en dezelfde media gebruikt die zijn gebruikt om het origineel te maken. U kunt de kleurnauwkeurigheid nog verder verbeteren als beide printers optimaal zijn gekalibreerd.

Command WorkStation heeft een sjabloon genaamd "Remote\_In", die al is geconfigureerd met de basisinstellingen om een externe container te verwerken.

Als u liever een aangepaste workflow wilt configureren, moet u zorgen dat u de volgende instellingen aanbrengt.

**1** In Server Manager: Klik op de zijbalk op Printers en selecteer een printer. Selecteer een workflow in de structuurweergave van de printer. Vouw op het tabblad File (Bestand) het deelvenster Job Detection (Taakdetectie) uit.

**2** Selecteer onder Remote job import (Importeren van externe taak) de optie Remote Job (Externe taak).

Deze instelling zorgt ervoor dat de oorspronkelijke kleurinstellingen, waaronder het simulatieprofiel (referentieprofiel), automatisch worden geselecteerd wanneer u de taak laadt.

- **3** Vouw op het tabblad Verify (Verifiëren) het deelvenster Verify Control Bar 1 (Bedieningsbalk 1 verifiëren) uit. Schakel op de balk met koptekst in het deelvenster het selectievakje in om de instellingen te activeren.
- **4** Selecteer onder Characterization data (Karakteriseringsgegevens) de optie Open Measurement File (Meetbestand openen).

Deze instelling zorgt ervoor dat de kleurwaarden van de externe container als referentie worden gebruikt. Als de externe container zonder meetgegevens is gemaakt, wordt in plaats hiervan het simulatieprofiel (referentieprofiel) gebruikt.

**5** Definieer onder Target tolerance preset (Voorkeuze voor doel) de aanvaardbare afwijking voor kleurnauwkeurigheid.

De beoogde tolerantie definieert de hoogst aanvaardbare foutmarge bij het verifiëren van de kleurnauwkeurigheid van een afdruk ten opzichte van een referentie.

**6** In Command WorkStation: Importeer de externe container en druk de taak af.

Na het afdrukken wordt de taak automatisch naar Verifier verzonden.

- **7** In Job Center: Selecteer de taak. Klik op de werkbalk op Verifier.
- **8** Doe het volgende in Verifier:
	- a) Op het tabblad Job List/Preview (Takenlijst/Voorbeeld): Dubbelklik op het taakbestand om de L\*a\*b\*-waarden uit het meetbestand weer te geven.
	- b) Meet de afgedrukte controlebalk.
	- c) Zend de resultaten terug naar Command WorkStation.

# Afwerkingsopties

Command WorkStation kan u helpen bij het nauwkeurig bijsnijden door bijsnijtekens, Fotoba-markeringen of doorvoermarkeringen af te drukken. Command WorkStation kan ook snijcontouren extraheren en deze rechtstreeks uitvoeren naar een i-cut-snijmachine, een Zünd Cut Center of een ondersteunde plotter voor afdrukken en snijden, een ingebouwde snijmachine of een supplementaire snijmachine.

U hebt de volgende opties nodig om bepaalde soorten (bij)snijmarkeringen te verwerken:

- **•** Productieoptie: vereist voor Fotoba- en grommet-markeringen.
- **•** Cut Marks Option: vereist voor ondersteuning van de meest voorkomende vlakbedsnijmachines of snijmachines met eigen front-endsoftware, zoals Zünd Cut Center, EuroSystems OptiSCOUT, SUMMA GoProduce of i-cut. Gebruik om QR- en Code 39-streepjescodes in te schakelen en voor ondersteuning van materialen die door de externe ZCC-database worden geleverd.
- **•** Cut Server-optie: vereist voor ondersteuning van een breed scala aan extra snijmachines en routeringstabellen die niet rechtstreeks in Command WorkStation worden ondersteund.

Bekijk [hier](http://fiery.efi.com/job102-8) de video.

# Configureer snijtekens en Fotoba-markeringen

U kunt richtlijnen afdrukken in de hoeken van de taak om aan te geven waar de media na het afdrukken moet worden afgesneden. Tevens kunt u Fotoba-markeringen afdrukken, waarmee u met precisie het mes op een snijapparaat kunt plaatsen.

- **1** Kies een van de volgende mogelijkheden:
	- **•** In Server Manager: Klik op de zijbalk op Printers, en selecteer een printer. Selecteer een workflow in de structuurweergave van de printer. Vouw op het tabblad Afwerking het deelvenster Markeringen uit. Schakel op de balk met koptekst in het deelvenster het selectievakje in om de instellingen te activeren.
	- **•** In Job Editor: Vouw op het tabblad Afwerking het deelvenster Marks (Markeringen) uit. Schakel op de balk met koptekst in het deelvenster het selectievakje in om de instellingen te activeren.
- **2** Selecteer Snijmarkeringen.
- **3** Selecteer Limit to collection (Beperken tot verzameling) (optioneel).

Indien geselecteerd, maakt deze instelling markeringen voor een hele nesting, een hele stap en herhaling, of een hele tiling. Indien niet geselecteerd, maakt deze instelling markeringen rond afzonderlijke taken, waaronder onderliggende taken in nestings en afzonderlijke taken in stappen en herhalingen.

**4** Selecteer een markeringstype.

**5** Selecteer een lijnkleur.

Selecteer een kleur die gemakkelijk zichtbaar is op uw media. Als u witte tekens wilt afdrukken, hebt u een printer met witte inkt nodig.

- **6** Kies een van de volgende mogelijkheden:
	- **•** Snijmarkeringen: typ een lijndikte, lijnlengte en afstand tot de taak. Bepaalde instellingen zijn niet beschikbaar voor bepaalde typen snijmarkeringen.
	- **•** Fotoba-markeringen: typ een dikte voor horizontale en verticale lijnen. De enkele verticale regel is niet beschikbaar voor bepaalde typen Fotoba-markeringen.
- **7** Aflopende bedrukking definiëren (optioneel).

De instelling voor aflopende bedrukking positioneert de snijmarkeringen opnieuw voor de taak. Typ positieve waarden voor aflopende bedrukking om witte ruimte tussen de taak en snijmarkeringen in te voegen.

Voor snijmarkeringen en KIPCut-markeringen kunt u ook negatieve waarden voor aflopende bedrukking invoeren om ervoor te zorgen dat er geen ongewenste witte ruimte zichtbaar is na het snijden van de taak.

#### **Opmerking:**

Negatieve afloop zorgt ervoor dat het mes in de taak snijdt, wat de afmetingen van de taak vermindert. U kunt dit effect tegengaan door de taak te schalen, zodat de oorspronkelijke afmetingen na het snijden behouden blijven.

**8** Klik onder Voorkeuzen op Opslaan om een voorkeuze te maken van de huidige instellingen (optioneel).

Bekijk [hier](http://fiery.efi.com/server101-6) de video.

## Grommet-markeringen configureren

U kunt ronde markeringen afdrukken om aan te geven waar u gaten wilt knippen na het afdrukken. Grommetmarkeringen worden gebruikt om banners, of vlaggen op een paal op te hangen.

- **1** Kies een van de volgende mogelijkheden:
	- **•** In Server Manager: Klik op de zijbalk op Printers en selecteer een printer. Selecteer een workflow in de structuurweergave van de printer. Vouw op het tabblad Finishing (Afwerking) het deelvenster Grommet uit. Schakel op de balk met koptekst in het deelvenster het selectievakje in om de instellingen te activeren.
	- **•** In Job Editor: Vouw op het tabblad Finishing (Afwerking) het deelvenster Grommet uit. Schakel op de balk met koptekst in het deelvenster het selectievakje in om de instellingen te activeren.
- **2** Selecteer Limit to collection (Beperken tot verzameling) (optioneel).

Indien geselecteerd, maakt deze instelling markeringen voor een hele nesting, een hele stap en herhaling, of een hele tiling. Indien niet geselecteerd, maakt deze instelling markeringen rond afzonderlijke taken, waaronder onderliggende taken in nestings en afzonderlijke taken in stappen en herhalingen.

- **3** Selecteer een type grommet-markeringen.
- **4** Typ een lijndikte en een diameter.

Sommige instellingen zijn niet beschikbaar voor sommige typen grommet-markeringen.

**5** Selecteer een kleur.

Selecteer een kleur die gemakkelijk zichtbaar is op uw media. Als u witte tekens wilt afdrukken, hebt u een printer met witte inkt nodig.

**6** Definieer een marge (optioneel).

De instelling positioneert grommet-markeringen opnieuw ten opzichte van de rand van de taak. Typ een positieve waarde voor de marge om grommet-markeringen buiten het taakgebied af te drukken. Typ een negatieve waarde voor de marge om grommet-markeringen binnen het taakgebied af te drukken.

**7** Klik op Adjust Grommets (Grommets aanpassen) (optioneel).

In het dialoogvenster Adjust Grommets (Grommets aanpassen) kan de uitlijning van grommet-markeringen nauwkeuriger plaatsvinden (raadpleeg de volgende stappen).

**8** Typ de afstand vanaf elke hoek van de taak naar de eerste grommet-markering.

Deze instelling corrigeert de precieze horizontale en verticale posities van grommet-eindmarkeringen. De waarden die u invoert, zijn de afstand van de hoek van de taak tot het midden van de grommet-markering. Extra grommet-markeringen worden volgens de hieronder beschreven instellingen tussen de twee eindpunten geplaatst.

- **9** Kies een van de volgende mogelijkheden:
	- **•** Typ het aantal grommet-markeringen. Elke rand kan een ander aantal grommet-markeringen hebben. Als er geen grommet-markeringen langs een rand nodig zijn, typ dan "0" in het desbetreffende vak.
	- **•** Typ de gewenste afstand tussen grommet-markeringen. De totale beschikbare afstand is gelijk aan de breedte of hoogte van de afbeelding. Als de rand van de afbeelding niet precies kan worden gedeeld door de beoogde afstand, wordt de afstand tussen grommet-markeringen naar boven of beneden afgerond om ervoor te zorgen dat de grommet-markeringen gelijkmatig worden verdeeld. De werkelijke berekende afstand tussen grommetmarkeringen wordt weergegeven onder de waarde die u hebt ingevoerd. Als er geen grommet-markeringen langs een rand nodig zijn, typ dan "0" in het desbetreffende bewerkingsvak.

**10** Klik op OK.

**11** Klik onder Voorkeuzen op Opslaan om een voorkeuze te maken van de huidige instellingen (optioneel).

Bekijk nu [hier](http://fiery.efi.com/server101-7) de video.

# Cut Server

Met één Cut Server-licentie hebt u het recht om de Cut Server-software op maximaal vier Windows-computers te installeren.

U kunt voor elke installatie maximaal twee verschillende snijmachines configureren. U kunt daarom maximaal acht snijmachines tegelijkertijd aansturen.

Cut Server kan via een overdrachtmap van elke Fiery XF server snijcontourtaken ontvangen.

## **Cut Server installeren**

U kunt Cut Server installeren vanaf hetzelfde opslagmedium vanwaar u Command WorkStation hebt geïnstalleerd. Cut Server is alleen beschikbaar voor Windows.

**1** Dubbelklik op het ISO-bestand voor het clientonderdeel, klik op Open folder to view files (Map openen om bestanden te bekijken), open de map Windows\_User\_SW > Fiery\_Cut\_Server en dubbelklik op het bestand Autorun.exe.

U kunt Cut Server op elke Windows-computer installeren door de map Fiery\_Cut\_Server naar het bureaublad van die computer te kopiëren. De Fiery XF server hoeft niet op dezelfde computer te zijn geïnstalleerd.

**2** Volg de instructies op het scherm om de installatie te voltooien.

Het Cut Server-pictogram wordt op het bureaublad geïnstalleerd.

**3** Activeer de Cut Server-licentie.

Bekijk nu [hier](http://fiery.efi.com/system201-4) de video.

U kunt nu Cut Server en Command WorkStationconfigureren.

## **Cut Server configureren**

U moet een verbinding met de Fiery server configureren en een overdrachtmap maken in Cut Server. Cut Server haalt de snijbestanden op uit de overdrachtmap.

- **1** Dubbelklik op het Cut Server-programmapictogram op uw bureaublad.
- **2** Selecteer in de vervolgkeuzelijst de Fiery XF server waarop de Cut Server-licentie is geactiveerd.
- **3** Klik op Select (Selecteren).
- **4** Volg de instructies op het scherm om de snijmachine te selecteren.
- **5** Klik op Voltooien. Het Cut Server-programmavenster wordt geopend.
- **6** Klik op Bewerken > Preferences (Voorkeuren) en configureer een overdrachtmap.

Raadpleeg de *Help van Cut Server* voor meer informatie.

Bekijk nu [hier](http://fiery.efi.com/system201-5) de video.

## **Command WorkStation configureren voor Cut Server**

Wanneer u een overdrachtmap hebt geconfigureerd in Cut Server, moet u deze selecteren als exportmap in Command WorkStation.

- **1** Kies een van de volgende mogelijkheden:
	- **•** In Server Manager: klik op de zijbalk op Printers en selecteer een printer. Selecteer een workflow in de structuurweergave van de printer. Vouw op het tabblad Finishing (Afwerking) het deelvenster Marks (Markeringen) uit. Schakel op de balk met koptekst in het deelvenster het selectievakje in om de instellingen te activeren.
	- **•** In Job Editor: Vouw op het tabblad Finishing (Afwerking) het deelvenster Marks (Markeringen) uit. Schakel op de balk met koptekst in het deelvenster het selectievakje in om de instellingen te activeren.
- **2** Selecteer Cut Marks (Snijmarkeringen).
- **3** Selecteer een apparaatfabrikant, een apparaattype en een snijmarkeringtype.
- **4** Klik onder Export path (Exportpad) op Choose (Kiezen) en blader naar de overdrachtmap die is geconfigureerd in Cut Server.
- **5** Klik op Opslaan.

Bekijk nu [hier](http://fiery.efi.com/system201-6) de video.

## Een gecombineerde printer/snijmachine instellen

Sommige machines hebben een functie voor afdrukken en contoursnijden na het afdrukken. Fiery XF biedt ondersteuning voor deze functie met de knop Print and Cut in Command WorkStation. U kunt er ook voor kiezen om met de machine af te drukken en vervolgens een externe snijmachine te gebruiken voor het snijden.

Voordat u begint: zorg ervoor dat u uw printer hebt geconfigureerd in Command WorkStation.

- **1** Kies een van de volgende mogelijkheden:
	- **•** In Server Manager: Klik op de zijbalk op Printers, en selecteer een printer. Selecteer een medium in de structuurweergave van de printer. Vouw op het tabblad Printer- en workflowinstellingen het deelvenster Speciale instellingen uit.
	- **•** In Job Editor: vouw op het tabblad Printer het deelvenster Speciale instellingen uit.
- **2** Vink onder Printercontour snijden het selectievakje Printercontour snijden aan.

**Opmerking:** Als het selectievakje Printercontour snijden niet is aangevinkt, kan de machine worden gebruikt als een eenvoudige printer. Hierdoor kunt u een gecombineerde printer/snijmachine gebruiken met een andere externe snijmachine.

Selecteer een van de volgende mogelijkheden:

- **•** Afdrukken: hiermee wordt de taak afgedrukt, maar worden de contourgegevens niet gesneden.
- **•** Afdrukken en snijden: hiermee wordt de taak afgedrukt en worden de contourgegevens gesneden.
- **•** Alleen snijden: hiermee snijdt u de contourgegevens zonder de taak af te drukken.
- **3** Optioneel: Selecteer Printersnijmarkeringen instellen.

U kunt nu snijcontouren configureren.

## Snijcontouren

Command WorkStation kan de snijcontouren volgens industriestandaarden die in bekende steunkleuren zijn gemaakt, ophalen en verwerken. Bekende steunkleuren zijn afkomstig van grote producenten of zijn eerder gedefinieerd in Command WorkStation.

Command WorkStation kan snijcontouren verwerken die zijn gemaakt in een aparte laag in het grafische programma. In het grafische programma kunt u enkele of meerdere snijcontouren in één laag opslaan. Command WorkStation kan echter geen snijcontouren uit lagen ophalen die ook andere informatie bevatten.

#### **Opmerking:**

Het RIP-proces kan worden vertraagd als er meerdere transparanten in een taak aanwezig zijn. U kunt dit vermijden door alle transparantieniveaus plat te maken. Klik in Illustrator op Object > Flatten Transparency (Transparantie platmaken) en schakel het selectievakje voor het converteren van alle streken in omtreklijnen uit.

Command WorkStation ondersteunt de volgende snijcontouren volgens industriestandaarden:

- **•** Regmark
- **•** Plooien
- **•** Kiss-cut
- **•** Lasersnijden
- **•** Penplot
- **•** Routersnijden
- **•** Score
- **•** Throughcut
- **•** CutContour
- **•** Die-lijn

Command WorkStation moet alle snijcontouren afzonderlijk verwerken. Met de functie voor in-RIP-scheidingen zorgt u ervoor dat u de snijcontouren kunt exporteren als gescheiden bestanden. Als Command WorkStation geen snijcontouren kan detecteren, wordt de laag verwerkt alsof deze een steunkleur in een samengestelde taak is.

## **Snijcontouren instellen voor geladen taken**

Taken met snijcontouren volgens industriestandaarden met bekende steunkleuren worden automatisch verwerkt. Als uw taken namen van snijcontouren die niet standaard zijn of onbekende steunkleuren bevatten, moet u deze selecteren in Command WorkStation.

- **1** In Job Editor: Vouw op het tabblad Finishing (Afwerking) het deelvenster Marks (Markeringen) uit. Schakel op de balk met koptekst in het deelvenster het selectievakje in om de instellingen te activeren.
- **2** Selecteer Cut marks (Snijmarkeringen).
- **3** Klik op Contour Cutting (Contoursnijden) en selecteer Extract contour path from EPS/PDF (Contourpad ophalen uit EPS/PDF).

In het dialoogvenster Contour Cutting (Contoursnijden) worden de snijcontouren van de taak weergegeven. Command WorkStation kan alleen snijcontouren met een schaarpictogram ernaast ophalen.

Een steunkleur met een schaarpictogram maar geen kleurpatch ernaast wil zeggen dat Command WorkStation de snijcontour wel kan detecteren, maar dat de steunkleur onbekend is. Vouw op het tabblad Color (Kleur) het deelvenster Spot Colors (Steunkleuren) uit en definieer de steunkleur. Schakel vervolgens in het dialoogvenster Contour Cutting (Contoursnijden) het selectievakje naast de kleurpatch in.

Een steunkleur zonder schaarpictogram wil zeggen dat Command WorkStation de steunkleur kan detecteren, maar dat deze niet is gedefinieerd als een snijcontour. Schakel het selectievakje naast de kleurpatch in.

## **Voorkeuzen voor snijcontouren configureren**

U kunt de snijmethode en de afdrukkwaliteit van standaardsnijcontouren wijzigen. U kunt ook niet-standaard snijcontouren definiëren, waaronder i-cut-markeringen, zodat Command WorkStation deze automatisch kan detecteren.

Bepaalde instellingen die hieronder staan beschreven, zijn afhankelijk van de snijmachine en mogelijk niet beschikbaar voor uw apparaat.

- **1** Kies een van de volgende mogelijkheden:
	- **•** In Server Manager: Klik op de zijbalk op Printers, en selecteer een printer. Selecteer een workflow in de structuurweergave van de printer. Vouw op het tabblad Afwerking het deelvenster Markeringen uit. Schakel op de balk met koptekst in het deelvenster het selectievakje in om de instellingen te activeren.
	- **•** In Job Editor: Vouw op het tabblad Afwerking het deelvenster Markeringen uit. Schakel op de balk met koptekst in het deelvenster het selectievakje in om de instellingen te activeren.
- **2** Selecteer Cut marks (Snijmarkeringen).
- **3** Selecteer een apparaatfabrikant, een apparaattype en een snijmarkeringtype.
- **4** Schakel Send to cut server after printing (Naar snijserver verzenden na het afdrukken) uit (optioneel).

Deze instelling wordt automatisch geselecteerd als u een Cut Server of een snijmachine uit de Zünd G3- of S3 serie selecteert. Schakel het selectievakje uit als u niet wilt dat de snijgegevens automatisch naar de snijmachine worden verzonden na het afdrukken.

- **5** Kies een van de volgende mogelijkheden:
	- **•** Definieer hoeveel markeringen zich langs de horizontale en verticale randen van de afbeelding bevinden. Voer "0" in het juiste bewerkingsvak in als u geen snijtekens wilt langs de boven-/onderrand of de linker- of rechterrand van de taak.
	- **•** Definieer de minimale afstand tussen snijmarkeringen. Deze instelling kan leiden tot een grotere tussenruimte tussen de laatste snijmarkering en de hoek van de afbeelding als de lengte van de rand niet precies door de gedefinieerde afstand kan worden gedeeld.
- **6** Selecteer een kleur voor de snijmarkeringen.

Selecteer Black with yellow background (Zwart met gele achtergrond) als u op donkere media afdrukt.

**7** Klik op Print between layout elements (Afdrukken tussen opmaakelementen) (optioneel).

Deze instelling drukt snijtekens af tussen geneste taken en stap- en herhaalelementen.

**8** Definieer een instelling voor aflopende bedrukking (optioneel).

De instelling voor aflopende bedrukking positioneert de snijmarkeringen opnieuw voor de afbeelding. Door een kader rond de afbeelding te plaatsen, kunt u witte ruimte toevoegen tussen de afbeelding en snijmarkeringen. Door de afbeelding te knippen, kunt u elke rand met een gedefinieerde marge bijsnijden. Knip de afbeelding om ongewenst wit papier te voorkomen of om het formaat van de afbeelding te verkleinen. U kunt geen snijmarkeringen binnen het paginadefinitievak of binnen de snijcontour verplaatsen.

**Opmerking:** Doorloop kan alleen worden toegepast op een paginadefinitievak dat zich niet op een snijcontour met Fiery XF bevindt.

- **9** Kies een van de volgende mogelijkheden:
	- **•** Selecteer onder Export path (Exportpad) een map waarin u de files wilt opslaan.

Alleen Cut Server: De map die u hier selecteert, moet zijn ingesteld als een overdrachtmap in Cut Server. Als een overdrachtmap al is ingesteld in Cut Server, selecteert u deze hier als de exportmap. Is dit niet het geval, zorg er dan voor dat u de exportmap als overdrachtmap instelt in Cut Server. Tijdens de verwerking van de taak worden een \*.ai-bestand en een \*.xml-taakticket gemaakt en worden beide bestanden meteen geïmporteerd in de Fiery XF Cut Server wanneer de overdrachtmap in Cut Server is ingesteld als de exportmap in Fiery XF server.

- **•** Alleen Zünd Cut Center: Typ het IP-adres van de machine en typ vervolgens de IP-poort. De IP-poort kan 50000 zijn. Raadpleeg de documentatie van Zünd Cut Center voor meer informatie. Klik op Test (Testen) om de verbinding te testen.
- **10** Klik op Contoursnijden (optioneel).

In het dialoogvenster Contour Cutting (Contour snijden) kunt u de standaardsnijcontouren bewerken of aangepaste snijcontouren toevoegen.

**11** Klik op Barcode (Streepjescode) (optioneel).

In het dialoogvenster Barcode (Streepjescode) kunt u taken met een streepjescode afdrukken. Met de streepjescode wordt het snijpadbestand geïdentificeerd voor taken die zijn gemaakt. Met Fiery XF is het mogelijk om Code 39- en QR-streepjescodes te maken voor meerdere snijmachines, bijvoorbeeld voor machines die door i-cut, ZZC of EuroSystems OptiSCOUT worden aangestuurd.

#### **Contouren toevoegen of bewerken**

In het dialoogvenster Contour snijden kunt u de standaardsnijcontouren bewerken of aangepaste snijcontouren toevoegen.

Zorg voordat u begint dat u een voorkeuze voor een snijcontour hebt geconfigureerd en het dialoogvenster Contour Cutting (Contour snijden) hebt geopend.

**1** Selecteer Contourpad ophalen uit EPS/PDF (optioneel).

Als u het contourpad niet ophaalt uit EPS/PDF-taken of als de taak geen contourpad bevat, wordt het bindvak automatisch als snijcontour gebruikt.

- **2** Kies een van de volgende mogelijkheden:
	- **•** Een nieuwe snijcontour definiëren: klik onder de tabel op de knop Toevoegen (+) om een rij aan de tabel toe te voegen. Overschrijf Voer naam van steunkleur in met de exacte naam van de snijcontour van het grafische programma en druk vervolgens op <Enter>.
	- **•** Configureren of bewerken van een gesneden contour:

In de kolom methode , klikt u op een item, en klik vervolgens op het opnieuw. Klik op de pijl-omlaag en selecteer een standaardsnijmethode. Of selecteer Zelf bepaald om een aangepaste snijmethode toe te voegen.

Klik in de kolom Modus op een item en klik er vervolgens een tweede keer op. Klik op de pijl-omlaag en klik op een item. De modus beïnvloedt snelheid en kwaliteit. De snelheidsinstelling zorgt ervoor dat de afdruk zo snel mogelijk wordt gesneden, maar mogelijk is het snijden niet erg nauwkeurig. Met de kwaliteitsinstelling vindt het snijden nauwkeuriger plaats, maar dit duurt het langer.

Sommige snijmethoden hebben geavanceerde instellingen. Klik op pictogram van een blauwe pen om het dialoogvenster Geavanceerde contourinstellingen te openen. U kunt de lengte van de lijn, de bitdiameter, de groefhoek en de z-diepte wijzigen.

Bekijk [hier](http://fiery.efi.com/system201-1) de video.

#### **Snijcontouren maken**

Fiery XF server kan rechthoekige snijcontouren maken voor de bestandsindelingen die niet op vectoren zijn gebaseerd, zoals TIFF of JPEG, evenals voor de verschillende definities van PDF-paginaformaten, zoals CropBox, TrimBox, ArtBox of BleedBox.

Voor indelingen die niet op vectoren zijn gebaseerd, zoals TIFF-bestanden, kunt u een bestand laden in een workflow die is ingesteld met een snijmachine of een gecombineerde printer/snijmachine. Fiery XF server maakt een rechthoekig snijpad met het formaat van de afbeelding en plaatst deze ook in het snijbestand.

Klik voor PDF-bestanden op Contoursnijden om het dialoogvenster te openen. Schakel de instelling Contourpad extraheren uit EPS/PDF uit. Selecteer Rechthoek in de kolom Bron contour. Klik op Rechthoek om toegang te krijgen tot de verschillende PDF-paginaformaten op basis waarvan de Fiery XF server een rechthoekvorm moet maken.

#### **Streepjescodes toevoegen of bewerken**

Met de streepjescode wordt het snijpadbestand geïdentificeerd voor taken die zijn gemaakt voor verschillende snijmachines, bijvoorbeeld voor machines die door ZCC, i-cut of EuroSystems OptiSCOUT worden aangestuurd. U kunt een handmatig bediende streepjescodelezer gebruiken, of een camera die is ingebouwd in het snijapparaat.

Voordat u begint: zorg dat u een vooraf ingestelde snijcontour hebt geconfigureerd en het dialoogvenster Barcode hebt geopend.

Command WorkStation genereert altijd een nieuwe barcode wanneer een taak wordt verwerkt. De streepjescode wordt automatisch gegenereerd aan de hand van informatie die afkomstig is uit de bestandsnaam, het taaknummer, de ID en de aanmaakdatum van het bestand.

- **1** Selecteer Streepjescode.
- **2** Selecteer de positie van de streepjescode ten opzichte van de afbeelding.

Bekijk [hier](http://fiery.efi.com/system201-3) de video.

## **Taken met snijcontouren uitvoeren**

U kunt taken met snijcontouren uitvoeren naar een overdrachtmap, een printer, een gecombineerde printer/ snijmachine of een snijmachine.

Voordat u begint:

- **•** Stel uw apparaat in in Command WorkStation.
- **•** Stel de snijcontouren in in Command WorkStation.
- **1** Kies een van de volgende mogelijkheden:
	- **•** In Server Manager: klik op de zijbalk op Printers en selecteer een printer. Selecteer een workflow in de structuurweergave van de printer. Vouw op het tabblad Bestand het deelvenster PS/EPS/PDF uit.
	- **•** In Job Editor: Vouw op het tabblad Bestand het deelvenster PS/EPS/PDF uit.
- **2** Open op het tabblad Bestand het deelvenster PS/EPS/PDF en stel de in-RIP-scheidingen in op Force (Forceren).

Door in-RIP-scheidingen te forceren, zorgt u ervoor dat Command WorkStation de in-RIP-informatie van het grafische programma verwerkt, zodat snijcontouren worden uitgevoerd als gescheiden bestanden.

- **3** Kies een van de volgende mogelijkheden:
	- **•** Klik op Print (Afdrukken) om uit te voeren naar Cut Server.
	- **•** Klik op de werkbalk op Print & Cut (Afdrukken en snijden) om naar een gecombineerde printer/snijmachine of een snijmachine uit te voeren.

## **Snijcontouren uitsluiten van de uitvoer**

U kunt alle snijcontouren of enkele snijcontouren uitsluiten wanneer u een taak uitvoert.

- **•** Kies een van de volgende mogelijkheden:
	- **•** In Job Editor: Vouw op het tabblad Finishing (Afwerking) het deelvenster Marks (Markeringen) uit. Schakel op de balk met koptekst in het deelvenster het selectievakje in om de instellingen te activeren. Selecteer Cut marks (Snijmarkeringen), klik op Contour Cutting (Contoursnijden) en schakel Extract contour path from EPS/PDF (Contourpad ophalen uit EPS/PDF) uit.

In dat geval wordt er geen bijgesneden bestand gemaakt en worden alle snijcontourlagen als samengestelde taak afgedrukt.

**•** Afzonderlijke snijcontouren uitsluiten: In Job Editor: Vouw op het tabblad Kleur het deelvenster Steunkleuren uit. Schakel in de tabel met beschikbare steunkleuren het selectievakje naast de snijcontour uit.

Snijcontourlagen die op deze manier zijn uitgesloten, worden niet uit de taak opgehaald en worden niet als samengestelde taak afgedrukt.

## **Zichtbare contourmarkingen van de afdruk verwijderen**

Zichtbare contourmarkeringen kunnen worden weergegeven als een witte omtreklijn omdat het kenmerk voor overdrukken van de snijcontour is ingesteld op uitsparen in plaats van overdrukken.

**•** Open de taak in een extern programma, zoals Enfocus PitStop, en stel de instelling voor overdrukken in op overdrukken.

# Uitvoerkwaliteit verbeteren

U kunt de kwaliteit van de uitvoer verbeteren of bepaalde programmafuncties uitschakelen die niet essentieel zijn voor uw workflow.

U kunt het volgende proberen:

- **•** Schakel RIP and print on the fly (Gaandeweg RIPpen en afdrukken) uit, zodat taakverwerking en afdrukken niet tegelijkertijd worden uitgevoerd.
- **•** Verhoog de RIP-resolutie.
- **•** Corrigeer de lengte van afgedrukte taken.
- **•** Simuleer gravuren afdrukken, flexo-afdrukken, of offsetafdrukken.
- **•** Simuleer voorwaarden.
- **•** Verfijn gradaties.
- **•** Kalibreer de printer correct. Bepaalde printers hebben een interne kalibratiefunctie die u kunt activeren op het tabblad Printer & Workflow Settings (Instellingen voor printer en workflow).
- **•** Gebruik media van hoge kwaliteit die geschikt zijn voor de opdracht. Gebruik bijvoorbeeld fotopapier om levendige foto's af te drukken en gebruik proefdrukmedia voor CMYK-drukproeftaken.
- **•** Controleer of de profielen en weergavetypen geschikt zijn voor uw taak.
- **•** Kalibreer de printer opnieuw. Door opnieuw te kalibreren wordt de inktdichtheid aangepast aan die van de referentieprinter waarop het mediaprofiel is gemaakt. Opnieuw kalibreren zorgt ervoor dat de kleurreproductieeigenschappen van de printer constant blijven.
- **•** Optimaliseer het mediaprofiel voor de best mogelijke kleurresultaten.
- **•** Om taken met de status Verification failed (Verificatie mislukt) te verifiëren, moet u een taakspecifieke optimalisatie uitvoeren. Dit proces optimaliseert het kleurenbeheer van de taak door een profiel te maken dat beter overeenkomt met het kleurengamma van het simulatieprofiel.
- **•** Gebruik Color Editor om een steunkleur te optimaliseren. Als de kleurkwaliteit van een steunkleur in de afdruk onbevredigend is, kunt u deze vervangen door een echtere kleurrepresentatie te meten in een andere afdruk.
- **•** Dwing het gebruik van puur zwarte inkt af om CMY-inkten te verwijderen en een meer verzadigd zwart te bereiken.
- **•** Verwijder kleuronzuiverheden die in kleurenbeheer kunnen optreden tijdens de conversie van RGB naar CMYK.
- **•** Pas kleuren aan door het percentage inkt voor individuele inktkanalen aan te passen.

# <span id="page-163-0"></span>Snelle RIP verwerking en afdrukken uitschakelen

U kunt de uitvoerkwaliteit verbeteren door te voorkomen dat Command WorkStation gegevenssegmenten tegelijkertijd verwerkt en afdrukt, wat kan leiden tot ongewenste lijnen in de afdruk.

- **1** In Server Manager: Klik op de zijbalk op Printers en selecteer een printer. Vouw op het tabblad Printer het deelvenster Verbinding uit.
- **2** Schakel onder Snelheid de optie Snelle RIP-verwerking en afdrukken uit.

# De RIP-resolutie verhogen

U kunt de uitvoerkwaliteit verbeteren door de RIP-resolutie te verhogen. Een hogere RIP-resolutie vermindert echter de uitvoersnelheid.

U kunt een taak niet verwerken op een hogere RIP-resolutie dan de resolutie van de printer.

- **1** In Server Manager: Klik op de zijbalk op Printers en selecteer een printer. Selecteer een workflow in de structuurweergave van de printer. Vouw op het tabblad Bestand het deelvenster RIP-resolutie uit.
- **2** Verplaats de schuifbalk naar Hoge kwaliteit.

Bekijk nu [hier](http://fiery.efi.com/server202-3) de video.

# Bi-directioneel afdrukken uitschakelen

U kunt de uitvoerkwaliteit verbeteren door de bidirectionele afdruk uit te schakelen waardoor de printkop in slecht één richting afdrukt.

De richting wordt opgeslagen in het kalibratie-bestand. U kunt controleren of unidirectioneel of bidirectioneel afdrukken is geselecteerd in het paneel Media Configuratie wat u kunt vinden in Job Editor of Server Manager.

**Opmerking:** Niet alle printers ondersteunen bidirectioneel afdrukken.

- **1** In Server Manager: Klik op de zijbalk op Printers, en selecteer een printer. Selecteer een medium in de structuurweergave van de printer. Vouw op het tabblad Media het deelvenster Configuratie media uit.
- **2** Selecteer onder Afdrukrichting de optie Overschakelen naar unidirectioneel.

# De lengte van afgedrukte taken aanpassen

U kunt inconsistenties in de lengte van een afgedrukte afbeelding compenseren door de uitvoerafmetingen aan te passen. Dergelijke inconsistenties kunnen optreden als gevolg van een specifieke combinatie van printer en media.

The C:\Program Files (x86)\Fiery\Components\Fiery XF\Samples map bevat het bestand Lineal\_01.ps. Dit bestaat uit een reeks liniaalmarkeringen voor een lengte en breedte van 0,5 m x 0,5 m.

- **1** Druk het bestand Lineal\_01.ps af en meet de lengte van de liniaalmarkeringen.
- **2** Kies een van de volgende mogelijkheden:
	- **•** In Server Manager: Klik op de zijbalk op Printers, en selecteer een printer. Selecteer een medium in de structuurweergave van de printer. In het tabblad Media kunt u het paneel Mediacorrectie openen.
	- **•** In Job Editor: Vouw op het tabblad Media het deelvenster Media Correction uit.
- **3** Voer onder Media-feedafstelling de doellengte en de werkelijke lengte in.

U kunt ook een correctie van de medialengte integreren in het kalibratiebestand.

# De grootte van de afgedrukte taken aanpassen

Behandelingsprocessen in textieldruk, zoals stomen, wassen, drogen en spannen, kunnen de weefselafmeting (krimp of rek) beïnvloeden. U kunt eventuele inconsistenties in de lengte en breedte van een afgedrukte afbeelding compenseren door de uitvoerafmetingen aan te passen aan de oorspronkelijke patroonafmetingen.

The C:\Program Files (x86)\Fiery\Components\Fiery XF\Samples map bevat het bestand Ruler\_1m.pdf. Het bestaat uit een set liniaalmarkeringen voor een lengte en breedte van 1,0 m x 1,0 m.

- **1** Print het bestand Ruler\_1m.pdf op het door u gekozen materiaal uit en voer het gebruikelijke behandelingsproces uit. Vervolgens de breedte en de lengte van de liniaalmarkeringen afmeten.
- **2** Kies een van de volgende mogelijkheden:
	- **•** In Server Manager: Klik op de zijbalk op Printers, en selecteer een printer. Selecteer een medium in de structuurweergave van de printer. In het tabblad Media kunt u het paneel Mediacorrectie openen.
	- **•** In Job Editor: Vouw op het tabblad Media het deelvenster Mediacorrectie uit.
- **3** Typ de werkelijke lengte en breedte van de afgedrukte liniaalmarkeringen onder het paneel correctie mediaformaat .

Wanneer de correctie van het papierformaat is toegepast, verschijnt er helemaal rechts op de Job Editor werkbalk een informatiepictogram. Dit biedt informatie over de precieze mediagrootte na behandeling.

# Afdrukkenmerken simuleren

U kunt kenmerkende afdrukeigenschappen simuleren die zijn gekoppeld aan diep-, flexo- en offsetdruk.

U kunt het volgende doen:

- **•** Het effect simuleren dat optreedt in diepdruk wanneer inkt niet gelijkmatig wordt overgedragen van de cilinder.
- **•** De kleinste punt definiëren die moet worden afgedrukt. De kleinste punt die op een flexografische plaat kan worden geëtst, is bij flexodruk mogelijk 2%, maar kan op de pers tot 12% toenemen vanwege de aard van het materiaal en het drukproces.
- **•** Offsetdruk simuleren om een afbeelding te reproduceren die meer lijkt op de uitvoer op een drukpers. Dit creëert een minder geleidelijk effect dan een inkjetafdruk.
- **1** Kies een van de volgende mogelijkheden:
	- **•** In Server Manager: Klik op de zijbalk op Printers en selecteer een printer. Selecteer een workflow in de structuurweergave van de printer. Vouw op het tabblad Printer het deelvenster Print Settings (Afdrukinstellingen) uit.
	- **•** In Job Editor: Vouw op het tabblad Printer het deelvenster Print Settings (Afdrukinstellingen) uit.
- **2** Klik op Geavanceerde instellingen.
- **3** Voer een van de volgende handelingen uit onder Kenmerken definitieve uitvoering simuleren:
	- **•** Diepdruk: Definieer de dekking van ontbrekende punten als percentage.
	- **•** Flexodruk: Definieer waar de eerste afdrukbare punt begint. Deze instelling kan worden toegepast op continue toongegevens, maar niet op halftoongegevens. Command WorkStation negeert punten die kleiner zijn dan het eerste afdrukbare punt.
	- **•** Offsetdruk: Definieer het percentage tot waar Command WorkStation korreligheid toevoegt aan fijne contouren en lettertypen.

## Lichtomstandigheden simuleren

U kunt uw taken verwerken om verschillende lichtomstandigheden te simuleren. De standaardinstelling is D-50, wat het equivalent is van natuurlijk daglicht.

- **1** Kies een van de volgende mogelijkheden:
	- **•** In Server Manager: Klik op de zijbalk op Printers en selecteer een printer. Selecteer een workflow in de structuurweergave van de printer. Vouw op het tabblad Kleur het deelvenster Kleurenbeheer uit. Schakel op de balk met koptekst in het deelvenster het selectievakje in om de instellingen te activeren.
	- **•** In Job Editor: Vouw op het tabblad Kleur het deelvenster Kleurenbeheer uit. Schakel op de balk met koptekst in het deelvenster het selectievakje in om de instellingen te activeren.
- **2** Klik op Geavanceerde instellingen.
- **3** Voer een van de volgende handelingen uit onder Lichtaanpassing:
	- **•** Selecteer een lichtbron.
	- **•** Voer de L\*a\*b\*-waarden van een aangepaste lichtomstandigheid in. U kunt een lichtbron meten met een conventioneel meetinstrument.
- **4** Klik op OK.
- **5** Klik op Opslaan.
- **6** Klik onder Voorkeuzen op Opslaan om een voorkeuze te maken van de huidige instellingen (optioneel).

# Dynamische verfijning instellen

U kunt de gradaties van gebieden met weinig contrast en licht verfijnen.

Met Dynamische verfijning worden in de volgende situaties de beste resultaten bereikt:

- **•** Gebieden met weinig contrast in rasterafbeeldingsbestanden die worden afgedrukt met zichtbare effecten als gevolg van beeldcompressie en beperkingen in bitdiepte van het RIP-proces.
- **•** Lichte gebieden die een duidelijk visueel effect tonen tussen 0% (media wit) en 1% inktdekking.

U kunt dynamische verfijning toepassen op:

- **•** Alle PDF- en PS-bestanden
- **•** Alle ondersteunde kleurmodi
- **•** Alle proceskleuren en alle benoemde steunkleuren
- **•** Alle taken die zijn verwerkt met de Adobe PDF Print Engine

Houd er rekening mee dat bij dynamische verfijning extra verwerkingstijd nodig is.

U kunt dynamische verfijning toepassen op FAST RIP. Een intern algoritme beoordeelt of dynamische verfijning het verfijningsresultaat kan verbeteren dat al door FAST RIP is bereikt. FAST RIP corrigeert de gradaties van vectorgegevens die zijn gedefinieerd in het grafische programma als deze worden afgedrukt met ongewenste lijnrandeffecten. Dergelijke effecten kunnen optreden vanwege bitdieptebeperkingen van het RIP-proces.

- **1** Stel de RIP-resolutie in op Hoge kwaliteit (zie [De RIP-resolutie verhogen](#page-163-0) op pagina 164).
- **2** Kies een van de volgende mogelijkheden:
	- **•** In Server Manager: Klik op de zijbalk op Printers, en selecteer een printer. Selecteer een workflow in de structuurweergave van de printer. Vouw op het tabblad Printer het deelvenster Afdrukinstellingen uit. Klik op Geavanceerde instellingen.
	- **•** In Job Editor: op het tabblad Printer kunt u het deelvenster Afdrukinstellingen uitvouwen. Klik op Geavanceerde instellingen.
- **3** Verlaag onder Laatste draaistatistieken simuleren de hoeveelheid ruis tot 0%.

Deze instelling verwijdert de korreligheid van fijne contouren en lettertypen.

- **4** Selecteer onder Dynamische verfijning de optie Vloeiende overgangen en effecten.
- **5** Klik op OK.
- **6** Klik op Opslaan.

# Hogere uitvoersnelheid

U kunt de verwerking en uitvoer van taken versnellen door bepaalde programmafuncties te wijzigen of uit te schakelen die niet essentieel zijn voor uw workflow.

U kunt het volgende proberen:

- **•** Schakel Gaandeweg RIP-pen en afdrukken in, zodat taakverwerking en afdrukken tegelijkertijd plaatsvinden.
- **•** Verlaag de RIP-resolutie.
- **•** Activeer afdrukken in twee richtingen.
- **•** Verhoog het aantal Adobe-afdruksystemen om meerdere PostScript/PDF-taken tegelijkertijd te verwerken.
- **•** Stel taakverdeling in om taken over de beschikbare bronnen te verdelen.
- **•** Verplaats taken naar boven in de afdrukwachtrij.
- **•** Zorg dat de computer niet meerdere taken tegelijkertijd uitvoert.
- **•** Converteer complexe PostScript-taken naar de PDF/X-1a-indeling.
- **•** Selecteer een kalibratieset met een lagere afdrukresolutie, die minder gegevens verwerkt.
- **•** In het grafische programma converteert u taken naar een lagere invoerresolutie voordat u deze inlaadt in Command WorkStation.
- **•** Selecteer in een productieworkflow een sjabloon die speciaal is ontworpen om taken snel uit te voeren.
- **•** Schakel in-RIP-scheidingen uit die gescheiden bestanden als samengestelde taak afdrukken met de CMYK-inkt van de printer. Indien nodig kunt u in plaats daarvan Gesimuleerde overdrukken in samengestelde taken selecteren, wat sneller wordt verwerkt.
- **•** Als u in-RIP-scheidingen toepast, moet u de zoekprioriteit niet instellen op het zoeken van steunkleuren in de bronbestanden. Scannen op steunkleurdefinities zorgt ervoor dat de algehele verwerkingstijd toeneemt.
- **•** Roteer geen taken en selecteer een minimaal mediaverbruik.
- **•** Vermijd het aanbrengen van kleuraanpassingen tenzij ze absoluut noodzakelijk zijn.
- **•** Vermijd het simuleren van laatste draaikarakteristieken:
- **•** Installeer de profielmappen en systeemmappen op een afzonderlijke vaste schijf.

# Snelle RIP verwerking en afdrukken inschakelen

U kunt de uitvoersnelheid verhogen door ervoor te zorgen dat Command WorkStation gegevenssegmenten tegelijkertijd verwerkt en afdrukt. Standaard verwerkt Command WorkStation eerst de hele taak en wordt vervolgens het afdrukken gestart.

#### **Opmerking:**

De printer kan soms pauzeren wanneer u Snelle RIP verwerking en afdrukken selecteert, wat tot ongewenste lijnen in de afdruk kan leiden.

- **1** In Server Manager: Klik op de zijbalk op Printers en selecteer een printer. Vouw op het tabblad Printer het deelvenster Verbinding uit.
- **2** Selecteer onder Snelheid de optie Snelle RIP-verwerking en afdrukken.

# De RIP-resolutie verlagen

U kunt de uitvoersnelheid verhogen door de RIP-resolutie te verlagen. Een lagere RIP-resolutie resulteert echter in een lage afdrukkwaliteit.

U kunt een taak niet verwerken op een hogere RIP-resolutie dan de resolutie van de printer.

- **1** In Server Manager: Klik op de zijbalk op Printers en selecteer een printer. Selecteer een workflow in de structuurweergave van de printer. Vouw op het tabblad Bestand het deelvenster RIP-resolutie uit.
- **2** Verplaats de schuifbalk naar Snel.

# Bi-directioneel afdrukken inschakelen

U kunt de uitvoersnelheid verhogen door bidirectioneel afdrukken in te schakelen waardoor de printkop in beide richtingen afdrukt. Het resultaat kan echter minder nauwkeurig zijn.

De richting wordt opgeslagen in het kalibratie-bestand. U kunt controleren of unidirectioneel of bidirectioneel afdrukken is geselecteerd in het paneel Media Configuratie wat u kunt vinden in Job Editor of Server Manager.

**Opmerking:** Niet alle printers ondersteunen bidirectioneel afdrukken.

- **1** In Server Manager: Klik op de zijbalk op Printers, en selecteer een printer. Selecteer een medium in de structuurweergave van de printer. Vouw op het tabblad Media het deelvenster Configuratie media uit.
- **2** In Printrichting deselecteert u Overschakelen naar unidirectioneel.

# Het aantal Adobe Print Engines verhogen

U kunt de uitvoersnelheid verhogen door het aantal Adobe PostScript 3 Engines en Adobe PDF Print Engines te verhogen. Hierdoor kan Command WorkStation meerdere PostScript- en PDF-taken tegelijkertijd verwerken.

Normaal gesproken worden taken een voor een verwerkt door één CPU-kern. Het standaardaantal afdruksystemen voor CPSI en voor Adobe PDF Print Engine is gelijk aan het maximale aantal CPU-kernen dat beschikbaar is voor het besturingssysteem.

**1** In Server Manager: klik op de zijbalk op Server en vervolgens op Serverinfo en -configuratie.

- **2** Verhoog onder Algemene instellingen het aantal Adobe PostScript 3 en Adobe PDF Print Engines.
- **3** Herstart de Fiery server.

# FAST RIP selecteren

FAST RIP is standaard geactiveerd. Dit zorgt ervoor dat u zo snel mogelijk het best mogelijke afdrukresultaat behaalt. Normaal gesproken moet u FAST RIP geactiveerd laten. Als FAST RIP echter is gedeactiveerd, kunt u deze opnieuw selecteren.

FAST RIP staat voor Fiery Accelerated System Technology. Command WorkStation vereist 8 GB RAM per exemplaar van FAST RIP. Als uw computer bijvoorbeeld over 32 GB RAM beschikt, kan de software vier taken tegelijkertijd verwerken.

Wanneer deze technologie wordt gebruikt in combinatie met dynamische verfijning, corrigeert FAST RIP de gradaties van vectorgegevens die zijn gedefinieerd in het grafische programma als deze worden afgedrukt met ongewenste lijnrandeffecten. Dergelijke effecten kunnen optreden vanwege bitdieptebeperkingen van het verwerkingsproces.

- **1** In Server Manager: klik op de zijbalk op Server en vervolgens op Serverinfo en -configuratie.
- **2** Selecteer onder Algemene instellingen de optie FAST RIP.

# Taakverdeling instellen

U kunt de uitvoersnelheid verhogen door een overdrachtmap in te stellen die door meerdere workflows of meerdere printers wordt bewaakt.

Taakverdeling zorgt ervoor dat Command WorkStation de beschikbare systeembronnen zo efficiënt mogelijk gebruikt door taken in de overdrachtmap automatisch om te leiden naar de eerste vrije printer die beschikbaar komt. Als een printer bijvoorbeeld een taak met een groot volume verwerkt of als bij één Fiery XF server een probleem optreedt, kan de taakverwerking doorgaan via een andere printer. Wanneer het verwerken van een taak begint, wordt de taak automatisch verplaatst naar C:\ProgramData\EFI\EFI XF\Server\JobFolder om ervoor te zorgen dat deze niet meerdere malen wordt verwerkt of door twee printers tegelijk wordt verwerkt.

## **Opmerking:**

Houd rekening met het volgende:

- **•** Printers die dezelfde overdrachtmap bewaken, hebben mogelijk niet dezelfde configuratie. Verschillende voorkeuzen of het gebruik van een andere printer kunnen een onbevredigende kleur opleveren.
- **•** Taakverdeling kan niet worden toegepast op taken met bestanden in meerdere indelingen (bijvoorbeeld DCS, Scitex, TIFF/IT of delta).
- **1** In Server Manager: Klik op de zijbalk op Printers en selecteer een printer. Selecteer een workflow in de structuurweergave van de printer. Vouw op het tabblad File (Bestand) het deelvenster Job Detection (Taakdetectie) uit.
- **2** Configureer een overdrachtmap.
- **3** Selecteer Enable load balancing (Taakverdeling inschakelen).
- **4** Herhaal de procedure voor een tweede workflow.

Zorg dat u dezelfde overdrachtmap selecteert.

# Bidirectionele communicatie

De Fiery XF server kan statusberichten van EFI-printers en van printers van externe fabrikanten verzenden en ontvangen.

Zowel het print MIS-apparaat als de EFI-printer moeten bidirectionele communicatie ondersteunen.

De Fiery XF server kan:

- **•** Afdrukklare taken ontvangen van een informatiesysteem voor afdrukbeheer (print MIS-apparaat) en deze naar de printer verzenden als de specifieke combinatie van apparaten dit ondersteunt. Bidirectionele communicatie naar MIS-systemen vereist een geavanceerde JDF-optie.
- **•** Informatie over de huidige taakstatus terugsturen naar het print MIS-apparaat.
- **•** Informatie over media- en inktverbruik van de printer ontvangen.

# Bidirectionele communicatie met EFI-printers

Bidirectionele communicatie in Command WorkStation stelt de printer in staat om informatie over inkt te verzenden (hoeveelheid inkt per kleur), details over media (gebruik/verspilling) en de afdruktijdsduur per taak. U hebt één uitvoerlicentie nodig voor elke fysieke printer.

Als u bidirectionele communicatie wilt configureren tussen een print MIS-apparaat, Command WorkStation en een printer, moet u JDF-communicatie in de software activeren. Met behulp van JDF-communicatie kan Command WorkStation statusberichten van de printer verzenden en ontvangen. U hebt ook JDF nodig om informatie over de huidige taakstatus terug te sturen naar print MIS-apparaten. Raadpleeg [Bidirectionele communicatie met een print](#page-172-0) [MIS-apparaat inschakelen](#page-172-0) op pagina 173 voor meer informatie.

Raadpleeg <http://help.efi.com/fieryxf> voor meer informatie over de softwarevereisten en configuratie-instellingen van de printer.

Met Command WorkStation slaat u verwerkte taken op in mappen die zijn opgegeven in Serverbeheer en serverbestandspaden naar de volgende standaardmappen:

- **•** IP-afdrukken: C:\ProgramData\EFI\EFI XF\JDF\UploadFiles
- **•** Afdrukken naar bestand: C:\ProgramData\EFI\EFI XF\Server\Export

Voor informatie over standaardmappaden voor IP-afdrukken en Afdrukken naar bestand voor Fiery proServer Core en Fiery proServer Premium raadpleegt u [help.efi.com](http://help.efi.com/fieryxf/Drivers/index.html).

De printer haalt ze op van deze map. Indien nodig kunt u de instelling voor het bestandspad wijzigen.

## **Uw printer configureren in Command WorkStation voor bidirectioneel afdrukken**

EFI biedt aanvullende informatie met gedetailleerde beschrijvingen van procedures voor printerinstellingen in Command WorkStation. Raadpleeg voor meer informatie [help.efi.com.](http://help.efi.com/fieryxf/Drivers/index.html)

<span id="page-172-0"></span>Raadpleeg het printersupplement voor uw printer om deze in Command WorkStation voor bidirectioneel afdrukken te configureren.

## **Bidirectionele communicatie met een print MIS-apparaat inschakelen**

Als u bidirectionele communicatie wilt configureren tussen een print MIS-apparaat en Command WorkStation, moet u JDF-communicatie in de software activeren. Bidirectionele communicatie naar een MIS-systeem vereist een geavanceerde JDF-optie.

- **1** In Server Manager: klik op de zijbalk op Server en vervolgens op Serverinfo en -configuratie.
- **2** Schakel onder Algemene instellingende JDF-communicatie in door te klikken op Start.

# Command WorkStation beheren

Command WorkStation biedt hulpmiddelen en functies waarmee u uw Command WorkStation-installatie up-todate kunt houden, programmamappen kunt verplaatsen en taakbestanden kunt ordenen.

U moet op de computer waarop de Fiery server wordt uitgevoerd zijn aangemeld als beheerder.

- **•** Fiery Server Control: hiermee kunt u de status van Fiery server beheren, software-updates en mediaprofielen downloaden en installeren, en de software van een licentie voorzien.
- **•** Server Manager: hiermee kunt u back-ups maken en herstellen, taakbestanden opruimen, en aan een taak gerelateerde bestanden uploaden vanaf een externe bron.

# Fiery Server Control

U kunt Fiery Server Control gebruiken om de Fiery server status te beheren, software-updates en mediaprofielen te downloaden en installeren en de software te licentiëren.

Fiery Server Controlis vastgemaakt aan de taakbalk van de computer waarop de Fiery server draait. Het pictogram toont een witte pijl op een groene achtergrond wanneer de server wordt uitgevoerd, of een wit vak op een rode achtergrond wanneer die niet wordt uitgevoerd.

Wanneer u met de rechtermuisknop klikt op Fiery Server Control, biedt het snelmenu de volgende items:

- **•** Fiery-Server stoppen, stopt de Fiery server.
- **•** Fiery-Server herstarten Hiermee start u Fiery server opnieuw op. Dit kan sommige processen versnellen, zoals het detecteren van nieuwe profielen.
- **•** Start Fiery Command WorkStation-Opent Command WorkStation in het Job Center programmavenster.
- **•** Fiery Online Updater-Downloadt en installeert Fiery XF server updates.
- **•** Fiery Profiles Updater-Downloads en installeert nieuwe of bijgewerkte mediaprofielen.
- **•** Licenties beheren: activeert nieuwe licentiebestanden. Geeft informatie weer over welke licenties momenteel zijn geïnstalleerd en wat de vervaldatums ervan zijn. Kan ook worden gebruikt om een licentie te deactiveren op één computer en deze op een andere computer opnieuw te activeren.
- **•** Geïnstalleerde updates weergeven: toont geïnstalleerde updates met hun installatiedatum.
- **•** Fiery Server Control starten met Windows: start Fiery Server Control bij het opstarten van het systeem en geeft het weer als een pictogram in de Windows-taakbalk.
- **•** Fiery Server Control-Opent het Fiery Server Control venster, dat directe toegang tot alle snelmenu-items biedt. Ook krijgt u hierin snel toegang tot Windows-services en kunt u profiel- en systeemmappen vanuit de standaardinstallatielocatie verplaatsen.

Bekijk [hier](http://fiery.efi.com/system102-1) de video.

## **Het Fiery Server Control-pictogram weergeven**

Het Fiery Server Control-pictogram is normaliter vastgemaakt aan de taakbalk van de Windows-computer waarop de Fiery server wordt uitgevoerd. Als u het Fiery Server Control-pictogram niet ziet, kunt u dit handmatig weergeven.

**•** Klik in het startmenu van Windows op Fiery > Fiery Server Control.

## **Software-updates**

EFI biedt regelmatige online-updates voor de Fiery XF server en voor softwareclientonderdelen, zoals Command WorkStation en Color Profiler Suite.

- **•** Fiery XF server als u een geldige software- en onderhoudsovereenkomst (SMSA) hebt, wordt een rode kennisgeving weergegeven rechtsboven in het venster Job Center wanneer een update beschikbaar is. U kunt updates installeren via Fiery Server Control.
- **•** Command WorkStation en Color Profiler Suite updates zijn beschikbaar om te downloaden in Fiery Software Manager.

#### **Fiery XF server-updates downloaden en installeren**

Als u een geldige software- en onderhoudsovereenkomst (SMSA) hebt, wordt een blauwe kennisgeving weergegeven linksboven in het venster Job Center wanneer een update beschikbaar is.

U kunt de status van uw SMSA controleren in het gebied voor systeemonderhoud van Server Manager.

- **1** Sluit alle programma's af.
- **2** In de taakbalk: klik met de rechtermuisknop op Fiery Server Control en klik op Fiery online Updater.

Het Updater-venster wordt geopend.

**3** Klik op Volgende.

Er wordt een venster geopend met een lijst van beschikbare software-updates.

- **4** Schakel de selectievakjes van de gewenste updates in en klik op Volgende.
- **5** Volg de instructies op het scherm om de bijgewerkte bestanden te downloaden en om de installatie te voltooien.
- **6** Start de computer opnieuw op als dit wordt gevraagd.

Bekijk [hier](http://fiery.efi.com/system102-2) de video.

#### **Command WorkStation- en Color Profiler Suite-updates downloaden en installeren**

U kunt zoeken naar beschikbare programma-updates in Fiery Software Manager

**1** Klik in het menu Start van Windows op Fiery > Fiery Software Manager.

Fiery Software Manager wordt gestart. In het venster Fiery-workflowtoepassingen worden geïnstalleerde Fieryprogramma's en beschikbare downloads weergegeven.

- **2** Klik onder Verkennen op de juiste Downloaden-knop als een update voor Command WorkStation beschikbaar is.
- **3** Klik op Installeren en volg de instructies op het scherm.

#### **Controleren welke software-updates zijn geïnstalleerd**

U kunt een lijst weergeven met de momenteel geïnstalleerde software-updates.

**•** In de taakbalk: Klik met de rechtermuisknop op Fiery Server Control en klik op Geïnstalleerde updates weergeven.

## **Mediaprofielen downloaden en installeren**

U kunt nieuwe en bijgewerkte mediaprofielen voor uw printer downloaden. Mediaprofielen zijn beschikbaar voor vele verschillende printermodellen, mediatypen en resoluties.

EFI blijft zijn producten na de productlancering verder ontwikkelen om de functionaliteit te verbeteren of de printerondersteuning te verbeteren. U wordt aangeraden de updateprocedure regelmatig uit te voeren om ervoor te zorgen dat uw mediaprofielen altijd up-to-date zijn.

**1** In de taakbalk: Klik met de rechtermuisknop op Fiery Server Control en klik op Fiery Profiles Updater.

Het venster Service voor het bijwerken van profielen wordt geopend.

- **2** Klik op Volgende.
- **3** Klik onder Fabrikant/model op de fabrikant van uw printer.
- **4** Selecteer onder Mediaprofielen de mediaprofielen die u wilt installeren.

U kunt mediaprofielen selecteren voor verschillende printerfabrikanten in één download.

**5** Klik op Lijst downloaden (optioneel).

U kunt de lijst met geselecteerde mediaprofielen bekijken. Als u mediaprofielen aan de lijst wilt toevoegen of eruit wilt verwijderen, klikt u op Profielen toevoegen.

- **6** Klik op Downloaden.
- **7** Klik op Voltooien.

De mediaprofielen worden gedownload en op uw computer geïnstalleerd. Het duurt ongeveer dertig seconden voordat Command WorkStation de mediaprofielen heeft gedetecteerd.

## **Licenties beheren**

U kunt een product of productoptie activeren of deactiveren voor deze Fiery server.

Zorg ervoor dat u uw licentieactiveringscode (LAC) bij de hand hebt.

Voor meer informatie over het migreren van een licentie van een oudere versie van Fiery XF met dongle, raadpleegt u de *Snelstartgids*.

**1** In de taakbalk: klik met de rechtermuisknop op Fiery Server Control en klik op Manage Licenses (Licenties beheren).

Het venster Activering van licentie wordt geopend.

- **2** Kies een van de volgende mogelijkheden:
	- **•** Een product of productoptie voor deze Fiery server activeren: klik op Activeren.
	- **•** Een product of productoptie deactiveren: klik op Deactivate (Deactiveren).

#### **Opmerking:**

U kunt een gedeactiveerde licentie activeren op een andere Fiery server. Noteer de LAC voordat u de licentie deactiveert. Als u dit vergeet: de LAC is ook te vinden op het tabblad History (Geschiedenis) van het venster Activering van licentie.

- **3** Volg de instructies op het scherm.
- **4** Start de Fiery server opnieuw.

Bekijk nu [hier](http://fiery.efi.com/system102-4) de video.

U kunt de inhoud van een geactiveerde licentie weergeven door de licentienaam uit te vouwen in de kolom Product/ Option (Product/optie).

## **Windows-services configureren**

U kunt de status controleren van de Windows-services die door Command WorkStation worden gebruikt. U kunt ook rechten voor netwerktoegang toewijzen aan de EFI XF Server-service. Er zijn netwerktoegangsrechten nodig om via een overdrachtmap te kunnen afdrukken.

Command WorkStation gebruikt de volgende Windows-services:

- **•** EFI Fiery XF-foutopsporingslogboek
- **•** EFI JDF-connectorservice
- **•** EFI XF Server

Daarnaast worden de volgende Windows-services gebruikt voor licentiebeheer:

- **•** EFI License Manager
- **•** EFI-functieactivering voor Fiery XF
- **1** In de taakbalk: Klik op Fiery Server Control en klik vervolgens op Services configureren.
- **2** Kies een van de volgende mogelijkheden:
	- **•** Controleer of de door Command WorkStation gebruikte Windows-services actief zijn. Het is wellicht nodig een Windows-service te starten, te stoppen of opnieuw te starten.
	- **•** Klik met de rechtermuisknop op EFI XF Server en klik vervolgens op Eigenschappen om rechten voor netwerktoegang te configureren op de Fiery server.

Raadpleeg de online-Help van het besturingssysteem of vraag uw systeembeheerder om meer informatie.

Bekijk nu [hier](http://fiery.efi.com/system102-3) de video.

## **Profielmappen en systeemmappaden instellen**

U kunt schijfruimte vrijmaken op station C: door mediaprofielen, referentieprofielen, JobFolder, uitvoerbestanden en tijdelijke bestanden, inclusief CPSI- en Adobe PDF Print Engine-bestanden, en de JDF-map te verplaatsen van de standaardlocatie naar een andere partitie.

Voordat u begint: zorg ervoor dat de Fiery server niet actief is.

- **1** Kies een van de volgende mogelijkheden:
	- **•** In de taakbalk: klik met de rechtermuisknop op Fiery Server Control en klik vervolgens op Serverbestandspaden.
	- **•** In Server Manager: klik op de zijbalk op Server en klik vervolgens op Serverbestandspaden.
- **2** Klik op de juiste Kiezen-knop en blader naar de nieuwe map.
- **3** Kopieer de bestanden van de vorige bestandslocatie naar de nieuwe bestandslocatie.
- **4** Herstart de Fiery server.

## **Fiery Server Control starten met Windows**

Fiery Server Control wordt standaard weergegeven in de taakbalk van de computer waarop de Fiery server wordt uitgevoerd. U kunt de functie voor het automatisch starten van Fiery Server Control deactiveren.

- **•** Kies een van de volgende mogelijkheden:
	- **•** Deactiveren: klik in de taakbalk op Fiery Server Control en schakel Start Fiery Server Control with Windows (Start Fiery Server Control met Windows) uit.
	- **•** Opnieuw activeren: klik in het startmenu van Windows op Fiery > Fiery Server Control.

# Back-up van systeem

Door regelmatige back-ups te maken, kunt u Command WorkStation snel en eenvoudig terugzetten naar een eerdere toestand.

Met een systeemback-up wordt het volledige Fiery-systeem, inclusief alle gebruikersinstellingen, alle voorkeuzen en alle printerconfiguraties, in één bestand opgeslagen.

Het systeemback-upbestand slaat alleen kalibratiebestanden en profielen op die in gebruik zijn op uw Fiery-systeem. Als u een back-up wilt maken van kalibratiebestanden en profielen die niet in gebruik zijn, kunt u handmatig een back-up maken van de map C:\ProgramData\EFI\EFI Media Profiles. De back-up slaat geen taken op.

## **Een back-up van het systeem maken**

U kunt een back-up maken van het volledige Fiery system, inclusief alle gebruikersinstellingen, alle voorkeuzen en alle printerconfiguraties, in één bestand.

- **1** In Server Manager: Klik op Server, klik op Reservekopie maken en terugzetten en klik vervolgens op Reservekopie maken.
- **2** Selecteer de items die u naast de serverconfiguratie in de reservekopie wilt opnemen.
- **3** Selecteer de back-uplocatie.

Standaard wordt de back-up op het bureaublad gemaakt. Als u een andere locatie wilt kiezen, klikt u op Kiezen en bladert u naar een nieuwe bestemming.

**4** Klik op Reservekopie maken.

Bekijk nu [hier](http://fiery.efi.com/maintenance201-1) de video.

## **Een systeemback-up terugzetten**

U kunt terugkeren naar een voormalige toestand van het Fiery-systeem door een eerder gemaakte back-up terug te zetten.

**Opmerking:** Met een back-up worden bestaande kalibraties en profielen verwijderd en vervangen door de bestanden van het back-upbestand. Taken worden niet teruggezet vanuit het back-upbestand.

- **1** In Server Manager: klik op Server, Reservekopie maken en terugzetten en vervolgens op Terugzetten.
- **2** Selecteer een reservekopiebestand in de lijst.

Standaard bevat de lijst reservekopiebestanden die op het bureaublad zijn opgeslagen. Als het reservekopiebestand elders is opgeslagen, klikt u op Kiezen en bladert u naar die locatie.

- **3** Klik op Terugzetten.
- **4** Herstart de Fiery server.

Bekijk [hier](http://fiery.efi.com/maintenance201-2) de video.

# Omgevingen

Door uw omgevingen op te slaan, zorgt u ervoor dat u exact dezelfde instellingen gebruikt als u regelmatig terugkerende taken moet uitvoeren. U kunt een omgeving ook gebruiken om klanten exacte informatie over de workflow/printer te bieden.

Een omgeving slaat uw printerconfiguratie, inclusief alle workflows en alle media, in één bestand op. Dit bevat alle benodigde informatie om dezelfde printeromgeving te reproduceren op een andere Fiery server.

Bekijk nu [hier](http://fiery.efi.com/server102-3) de video.

## **Een omgeving maken**

U kunt uw printerconfiguratie, inclusief alle workflows en alle media, in één bestand opslaan.

- **1** In Server Manager: klik op de zijbalk op Printers, klik met de rechtermuisknop op een printernaam en klik vervolgens op Save as Environment (Opslaan als omgeving).
- **2** Typ een naam voor de omgeving (optioneel).
- **3** Selecteer de opslaglocatie.

De omgeving wordt standaard op het bureaublad opgeslagen. Als u een andere locatie wilt kiezen, klikt u op Choose (Kiezen) en bladert u naar een nieuwe bestemming.

**4** Klik op Opslaan.

## **Een omgeving terugzetten**

U kunt een eerder opgeslagen omgeving, bestaande uit de printerconfiguratie, workflows en media, terugzetten.

- **1** In Server Manager: klik op de zijbalk op Printers. Klik in de tabbladkoptekst Printers op de knop Load Environment (Omgeving laden).
- **2** Klik op Choose (Kiezen) en blader naar de omgeving.
- **3** Schakel het selectievakje Allow overwriting (Overschrijven toestaan) uit (optioneel).

Standaard worden bestaande bestanden met dezelfde naam, zoals media, referentieprofielen, mediaprofielen en tabellen van steunkleuren, overschreven. Door dit selectievakje uit te schakelen, kunt u de bestaande bestanden behouden.

**4** Klik op Terugzetten.

Elke omgeving heeft een unieke printerverbinding. Als de printerverbinding al bestaat, zet Command WorkStation de omgeving terug met tijdelijke aanduidingen van printergegevens. In dat geval moet u de printerverbinding configureren voordat u taken kunt importeren.
## Taakbestanden opruimen

Command WorkStation maakt verschillende types bestanden tijdens de taakverwerking. Sommige bestanden blijven onbeperkt in de mappen van het serverprogramma na het voltooien van de taak zodat na verloop van tijd een overmatig groot volume gegevens kan worden opgebouwd. U kunt profielen verwijderen als ze niet meer nodig zijn.

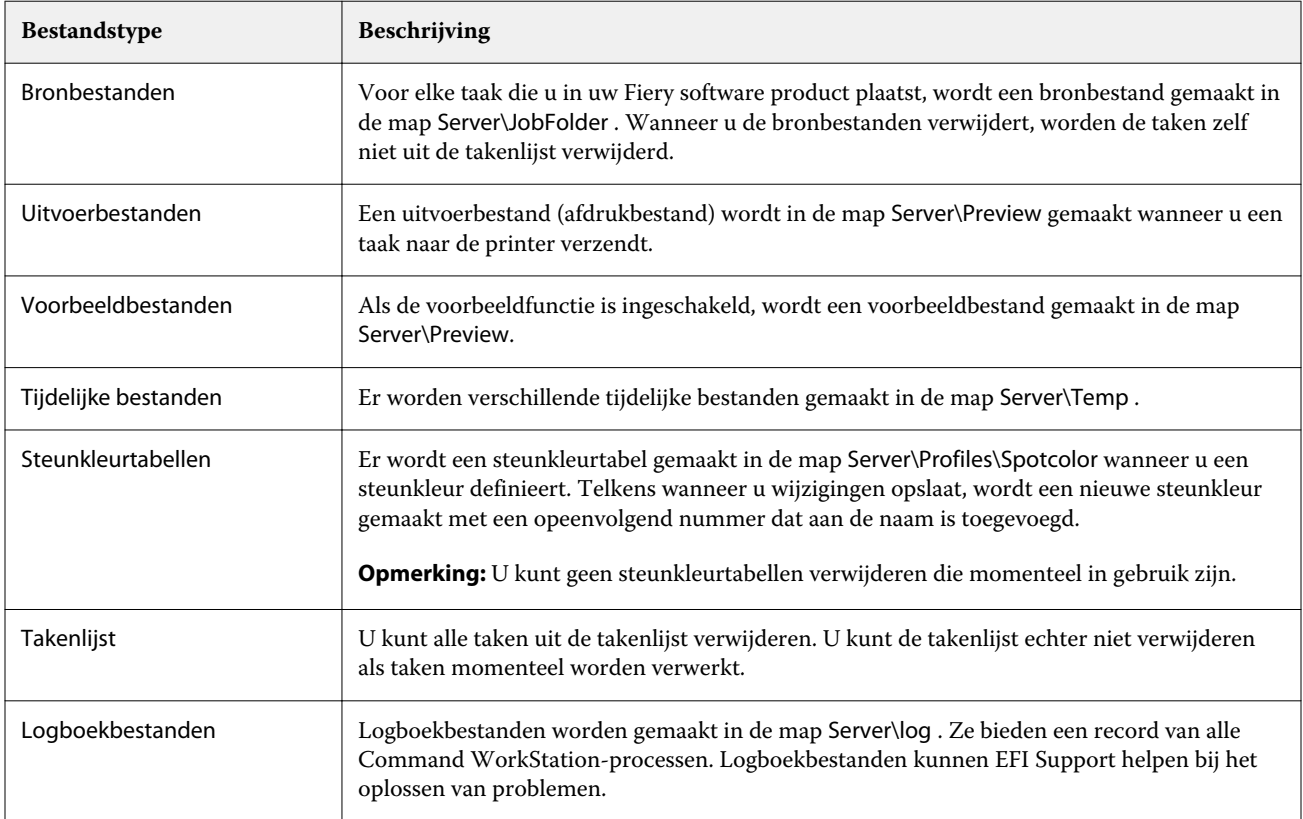

#### **Taakbestanden onmiddellijk verwijderen**

U kunt uitvoerbestanden, voorbeeldbestanden, tijdelijke bestanden, steunkleurtabellen, alle taken uit de takenlijst verwijderen en bestanden registreren om ruimte vrij te maken op de vaste schijf.

- **1** In Server Manager: Klik op de zijbalk op Server en klik vervolgens op Onderhoud.
- **2** Kies een van de volgende mogelijkheden:
	- **•** Selecteer de items die u wilt verwijderen.
	- **•** Klik op Alles verwijderen om alle bestandstypen te verwijderen.
- **3** Klik op Nu verwijderen.

#### **Taakbestanden verwijderen nadat aan een opgegeven criterium is voldaan**

U kunt een voorwaarde instellen voor het verwijderen van bronbestanden, uitvoerbestanden en voorbeeldbestanden.

De volgende criteria zijn mogelijk:

- **•** U kunt bronbestanden automatisch verwijderen na het afdrukken of na een bepaald aantal dagen. U kunt ook selecteren welke bronbestanden u uit een overdrachtmap wilt verwijderen.
- **•** U kunt uitvoer- en voorbeeldbestanden verwijderen automatisch verwijderen na het afdrukken of na een bepaald aantal dagen.
- **1** In Server Manager: Klik op de zijbalk op Printers en selecteer een printer. Selecteer een workflow in de structuurweergave van de printer. Vouw op het tabblad Bestand het deelvenster Basisinformatie uit.
- **2** Geef onder Bronbestanden verwijderenop wanneer bronbestanden worden verwijderd.
- **3** Selecteer Bronbestanden verwijderen uit overdrachtmap (optioneel).
- **4** Geef onder Uitvoer-/voorbeeldbestanden verwijderen op wanneer uitvoer- en voorbeeldbestanden worden verwijderd.

Deze instelling is alleen beschikbaar als u nooit bronbestanden verwijdert. Als u een criterium opgeeft voor het verwijderen van bronbestanden, wordt dezelfde instelling ook toegepast op de uitvoer- en voorbeeldbestanden.

#### Bestanden uploaden vanaf een externe bron

U kunt kleurenbestanden en mediaprofielen vanaf een extern opslagmedium of vanaf het bureaublad uploaden. File Uploader kopieert de bestanden rechtstreeks naar de juiste programmamap, waardoor u niet handmatig hoeft te bladeren.

Controleer indien van toepassing of het externe opslagmedium op uw computer is aangesloten.

U kunt de volgende bestandsindelingen uploaden:

- **•** Bronprofielen (\*.icc, \*.icm)
- **•** Tabellen van steunkleuren (\*.cxf)
- **•** L\*a\*b\*-optimalisaties (\*.3cc)
- **•** Bestanden voor visuele kleurcorrectie (\*.vcc)
- **•** Screeningbestanden (\*.spc)
- **1** In Server Manager: Klik op de zijbalk op Server en klik vervolgens op File Uploader.
- **2** Kies een van de volgende mogelijkheden:
	- **•** Klik op Standaardbestanden.
	- **•** Klik op Mediaprofielen.
- **3** Klik op Kiezen en blader naar het bestand dat u wilt uploaden.
- **4** Selecteer het bestand en klik op Openen.

**5** Klik op Uploaden.

# Landinstellingen opgeven

U kunt de taal en de maateenheid wijzigen voor Command WorkStation.

- **1** In Job Center: Klik op Bijwerken > Preferences.
- **2** Klik op Gebied.
- **3** Kies een van de volgende mogelijkheden:
	- **•** Selecteer een taal.
	- **•** Selecteer een maateenheid.
- **4** Klik op OK.
- **5** Opnieuw starten Command WorkStation.

Bekijk [hier](http://fiery.efi.com/system101-5) de video.

# EFI technische ondersteuning

EFI biedt een reeks videotutorials en een ondersteuningsdatabase om u te helpen de software te gebruiken. Als u de informatie die u zoekt, niet vindt op een van de websites van EFI, neemt u contact op met uw wederverkoper of distributeur voor hulp.

De volgende bronnen zijn beschikbaar als u hulp nodig hebt:

- **•** [eLearning](https://learning.efi.com/)  Een eenvoudig te gebruiken internetplatform waarin trainingsvideo's en PDF-artikelen worden gepresenteerd waarmee u op eigen tempo de functies van Command WorkStation kunt leren begrijpen.
- **•** [Help.efi.com](http://help.efi.com/index/index.html) Een centrale website voor alle documentatie die beschikbaar is voor de huidige en eerdere productversies, waaronder een technisch overzicht, versienotities, een lijst van ondersteunde printers/snijders en printerbenodigdheden voor vele ondersteunde printers.
- **•** [EFI Communities](https://communities.efi.com)  Vind oplossingen, deel ideeën en bespreek producten met de globale community van EFIdeskundigen.
- **•** EFI Smart Search Een zoekhulpmiddel met toegang tot de inhoud van EFI Communities en de online Help om te zoeken naar antwoorden op alle vragen met betrekking tot Command WorkStation. Het zoekpictogram bevindt zich in de linkerbenedenhoek van het venster Job Center.

### Contact opnemen met de regionale ondersteuning van EFI

De contactgegevens voor technische ondersteuning verschillen per regio.

Als u contact opneemt met uw wederverkoper of distributeur voor hulp, moet u de volgende informatie verstrekken:

- **•** Softwareversie en versienummer
- **•** Licentiegegevens
- **•** Printermodel
- **•** Besturingssysteem met versienummer
- **•** Details van extra hardware en software die is geïnstalleerd (bijvoorbeeld virusscanners)
- **•** Kies een van de volgende mogelijkheden:
	- **•** Klik in Job Editor op Help > EFI technische ondersteuning.
	- **•** Ga naar de [EFI-website](http://www.efi.com/support-and-downloads/product-support) en typ Fiery XF in het zoekvak voor producten.